# **5 Start to Finish**

This chapter covers the basics of GP-Pro EX from start to finish, including basic operations such as file management, project file backups, and address block conversion. Start with ["5.1 Settings Menu" \(page 5-2\)](#page-1-0), and then turn to the corresponding page.

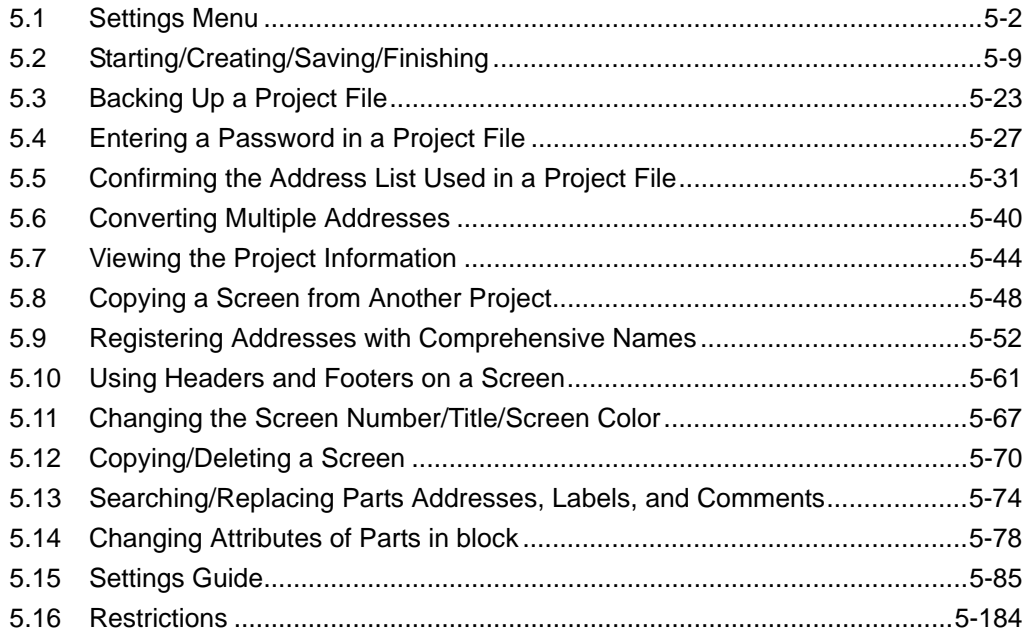

# <span id="page-1-0"></span>**5.1 Settings Menu**

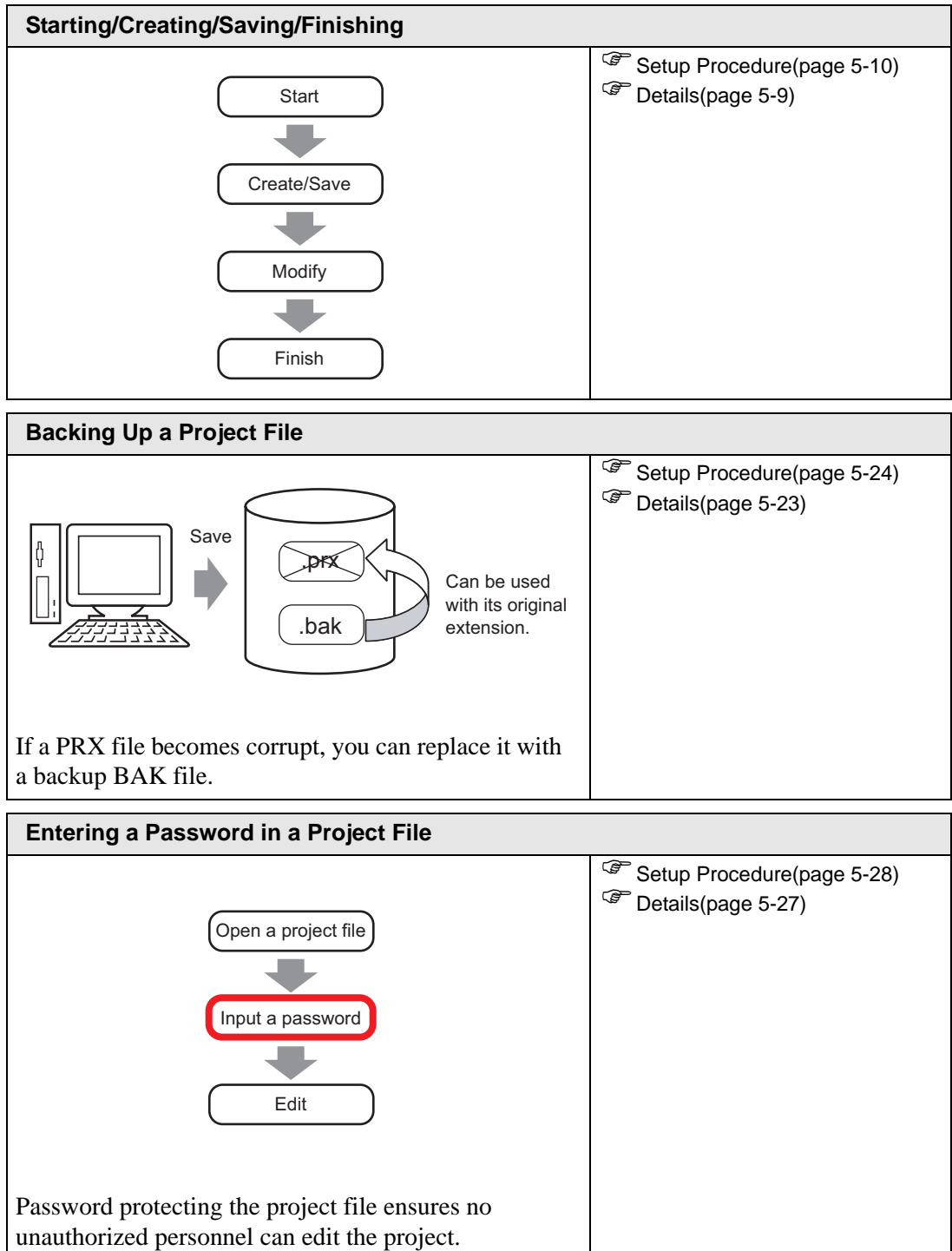

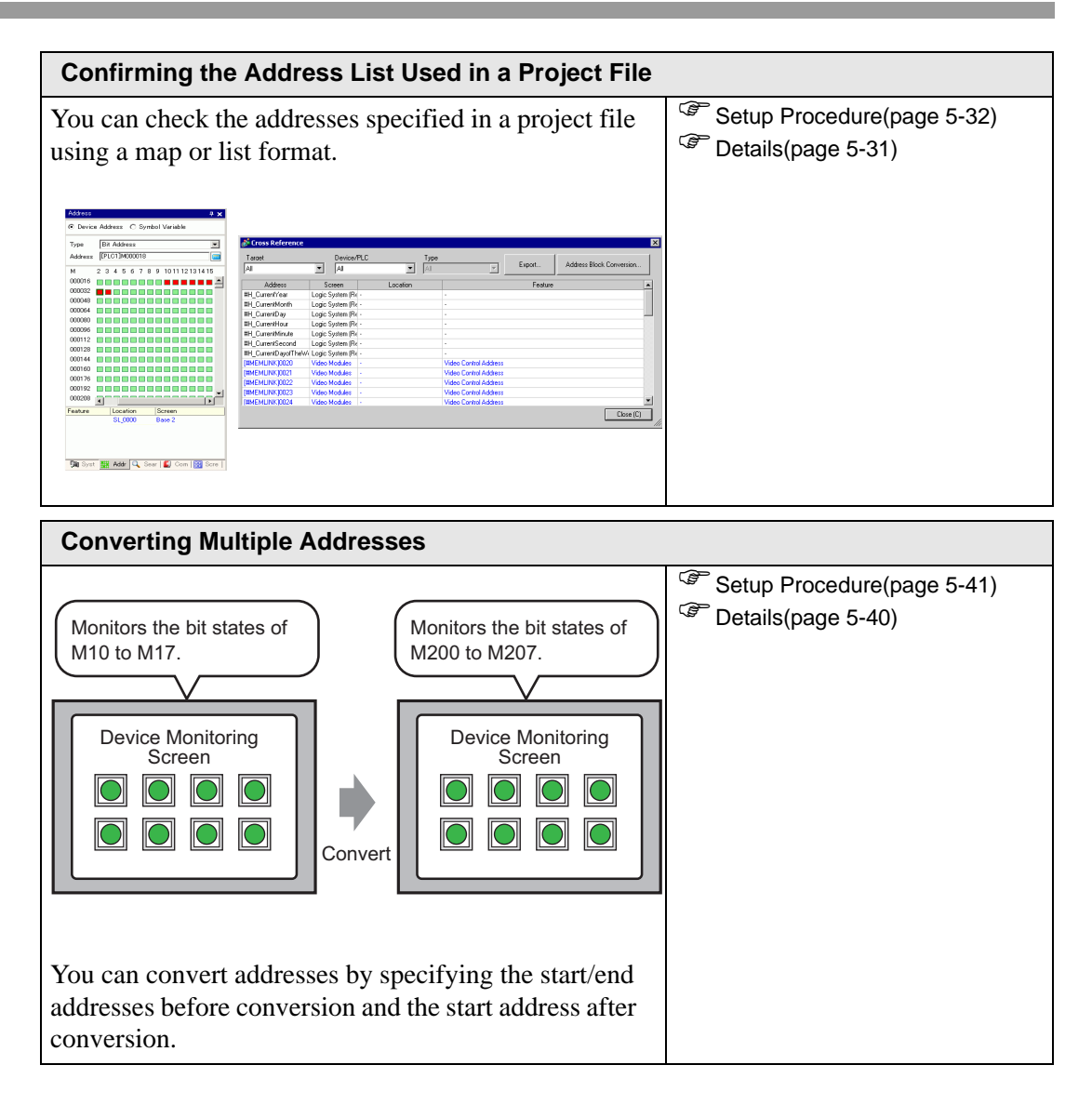

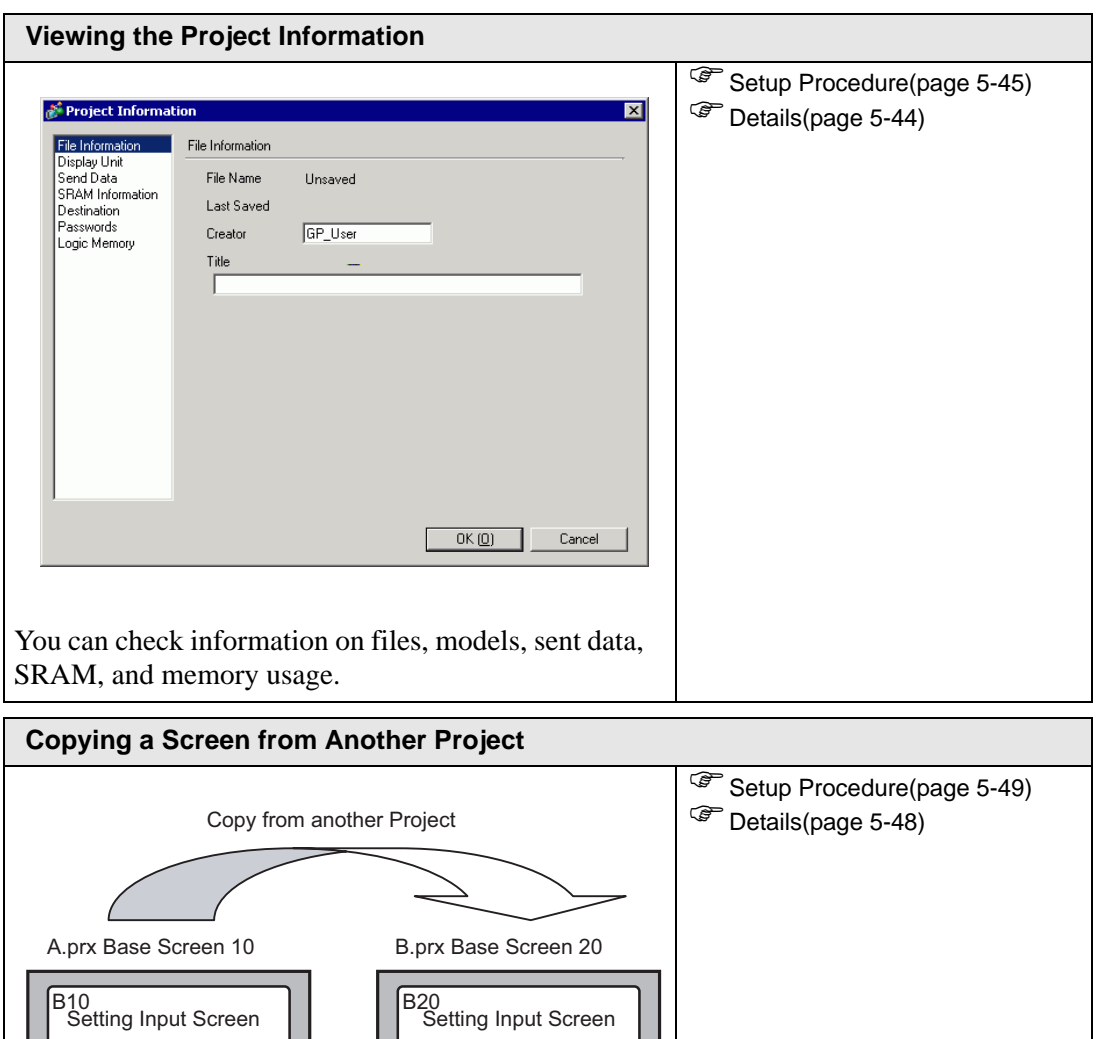

12345 12345 12345 12345 12345 12345

12345 12345 12345 12345 12345 12345

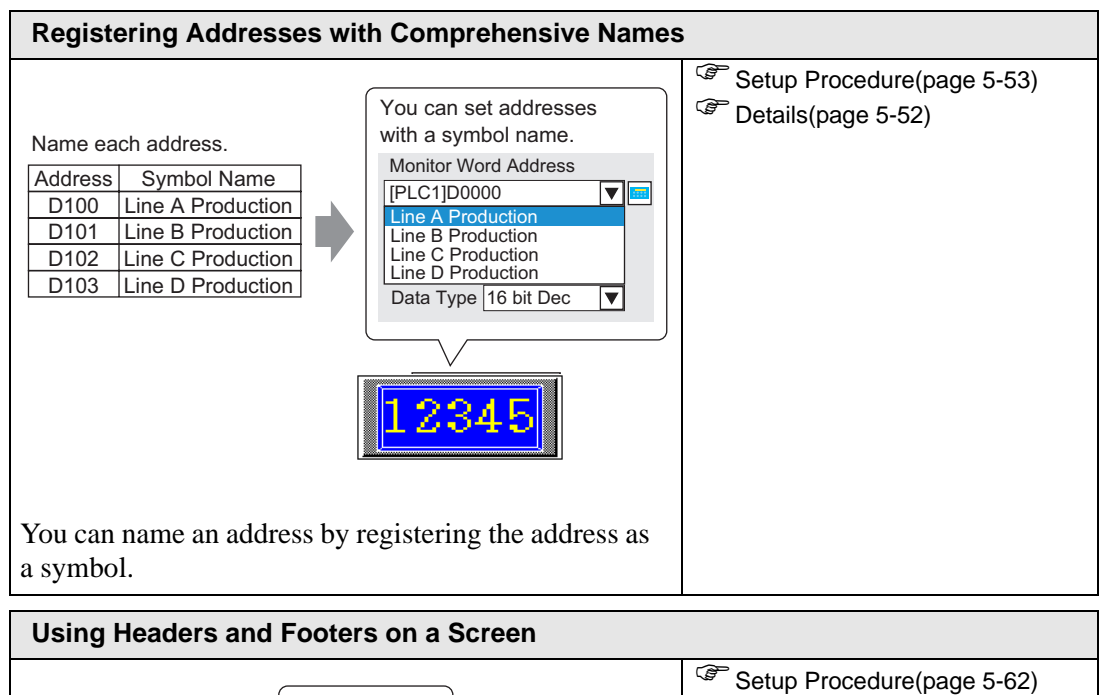

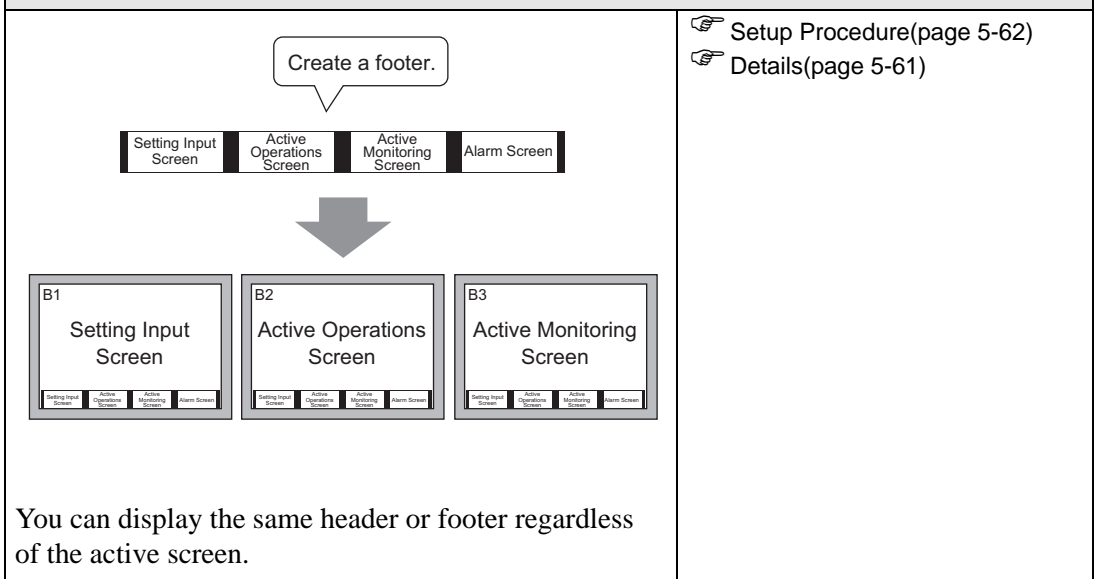

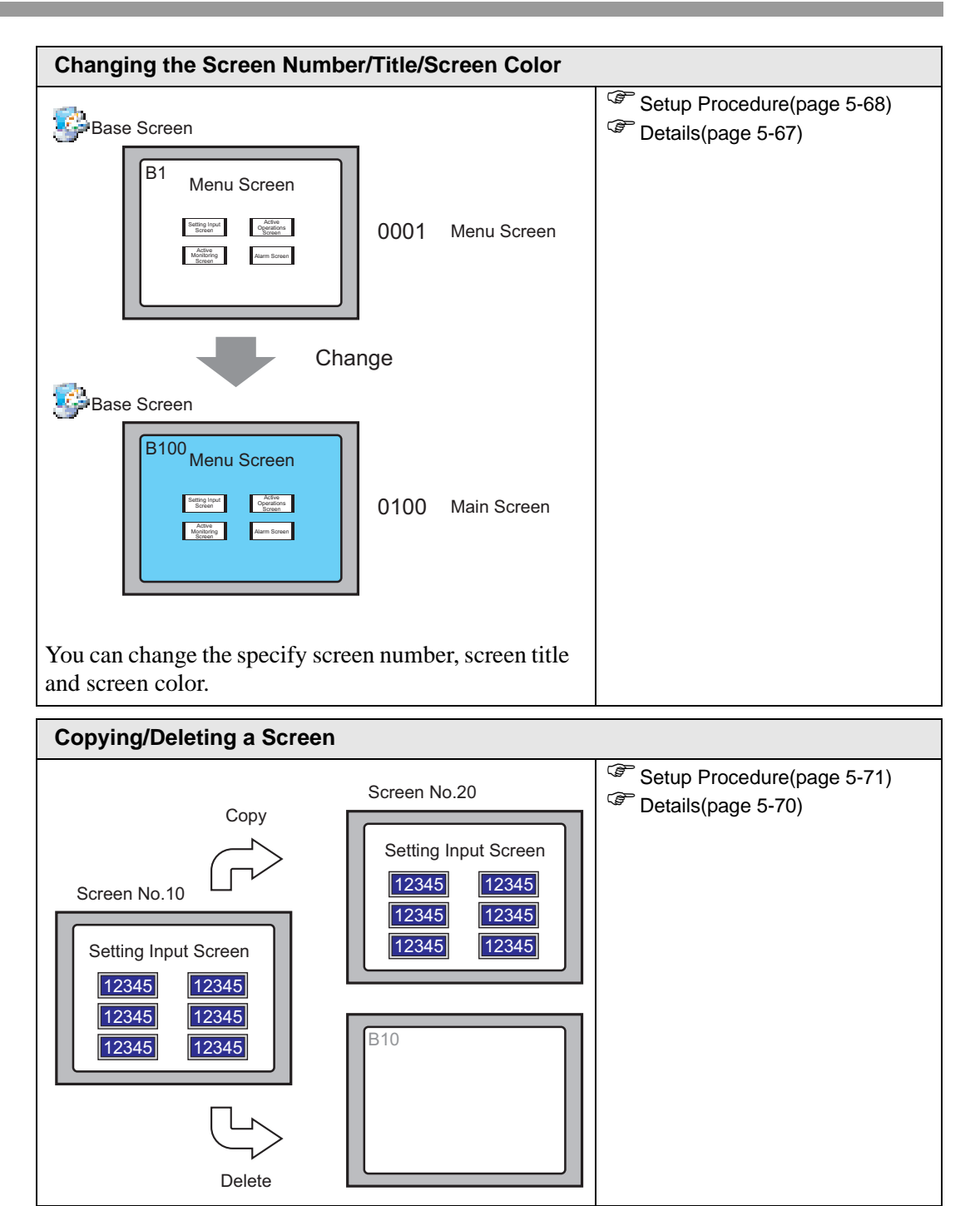

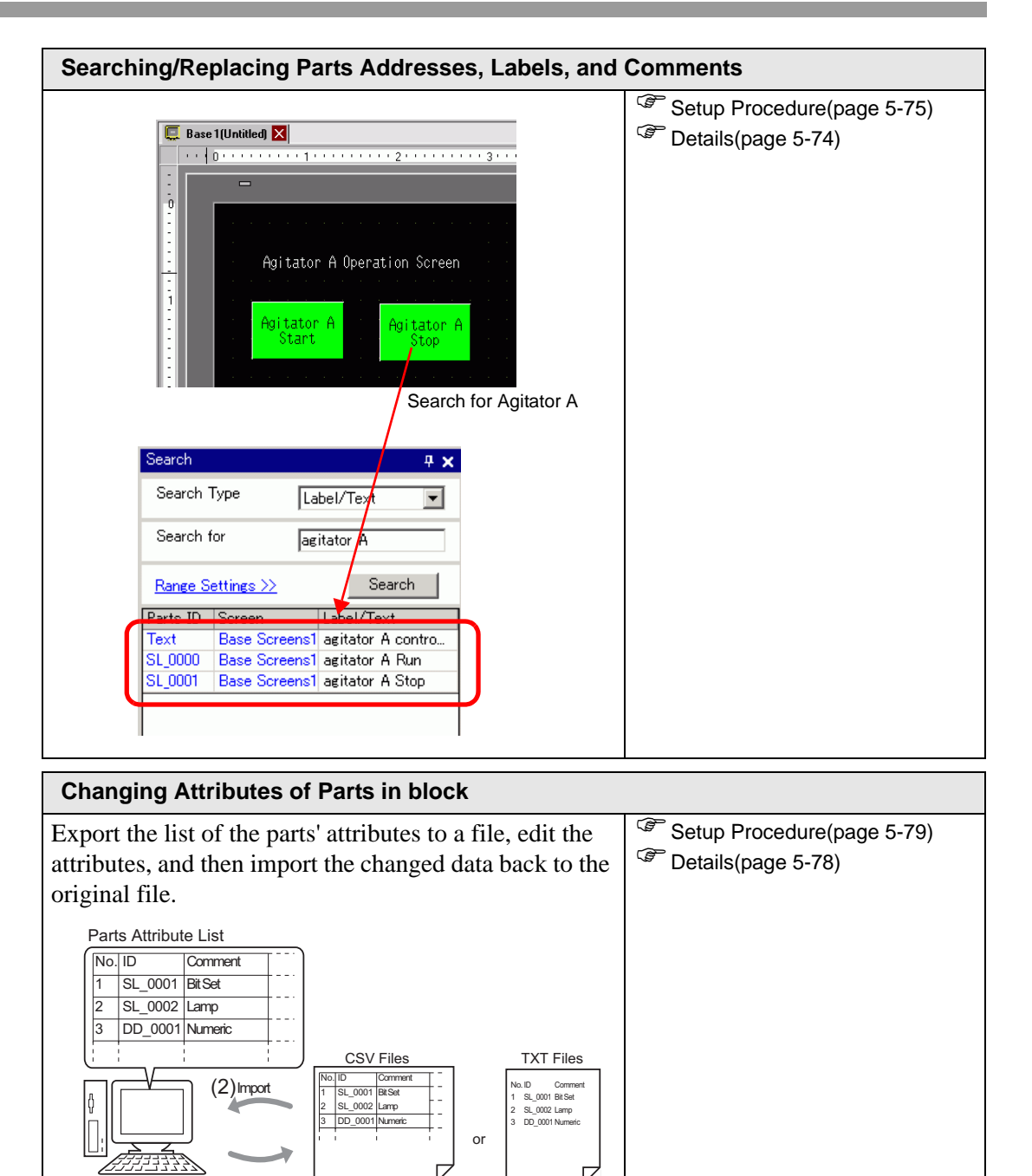

(1) Export

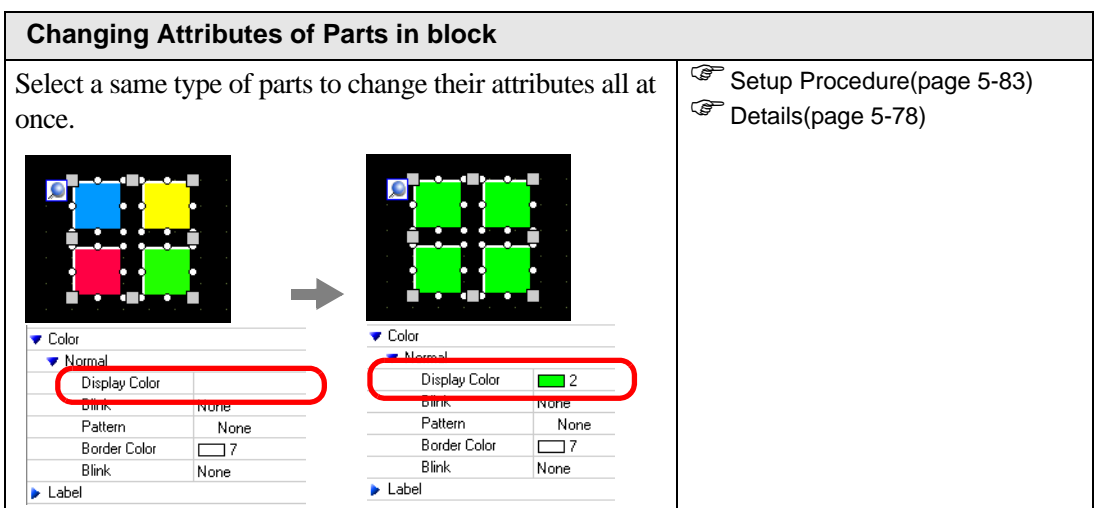

# <span id="page-8-0"></span>**5.2 Starting/Creating/Saving/Finishing**

# <span id="page-8-1"></span>**5.2.1 Introduction**

This section explains the work flow from starting GP-Pro EX to creating, saving, and editing project files.

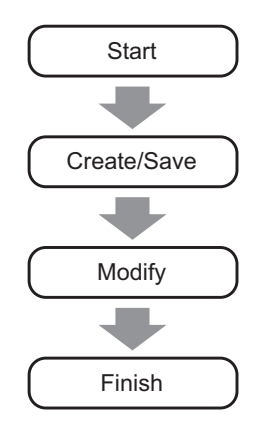

# **Project File**

A file created in GP-Pro EX is called a "Project File".

A project file (\*.prx) contains the project screens, settings and functions for the display unit. Once you transfer a project file to a display, the display communicates with the device/PLC so that you can display and operate on the file.

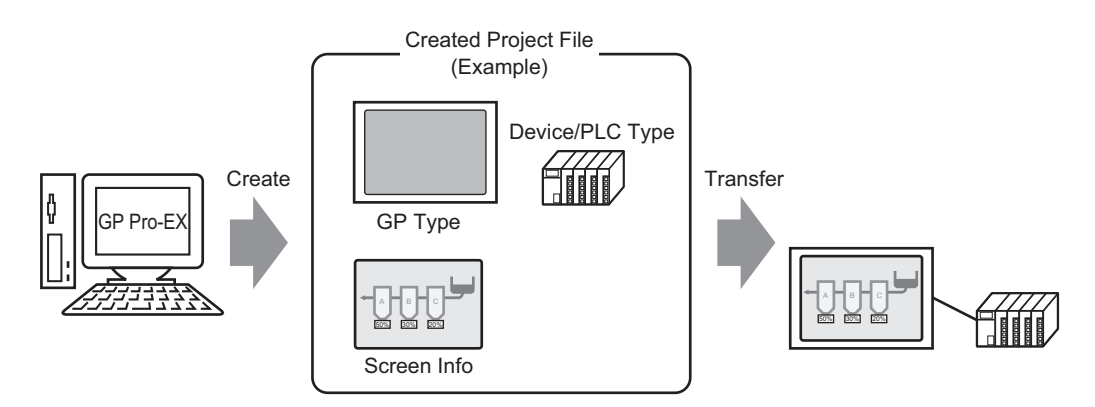

# <span id="page-9-0"></span>**5.2.2 Setup Procedure**

```
NOTE
```
• Refer to the settings guide for details.

)["5.15.2 \[New\] Settings Guide" \(page 5-89\)](#page-88-0)

)["5.15.6 \[System Settings\] Setting Guide" \(page 5-128\)](#page-127-0)

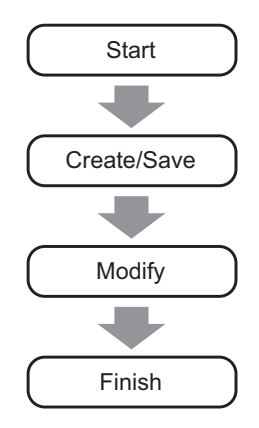

# **Starting**

1 Double-click the shortcut of  $\frac{1}{\sqrt{2}}$  on the desktop screen or from the [Start] menu, point to [Programs], then [Pro-face], then [GP-Pro EX] and select [GP-Pro EX].

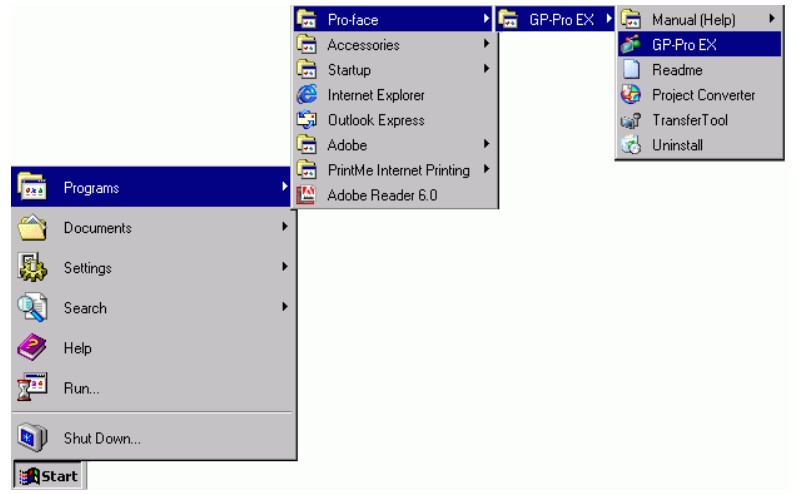

2 GP-Pro EX opens and the screen appears as below.

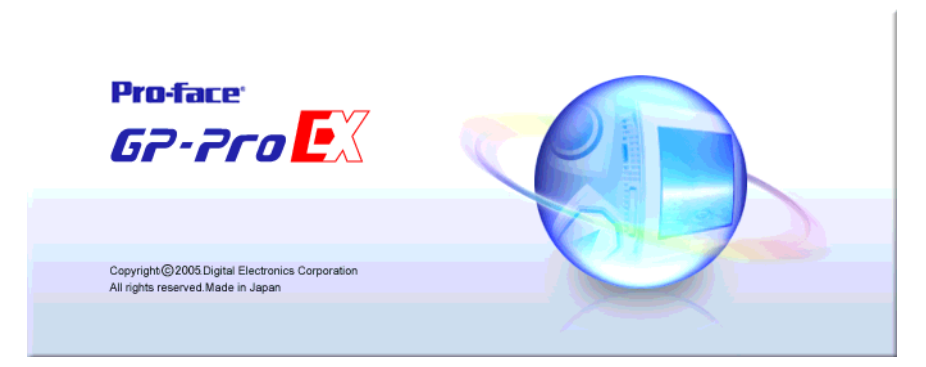

3 The [Welcome to GP-Pro EX] dialog box appears. Select [Create new project] and click [OK].

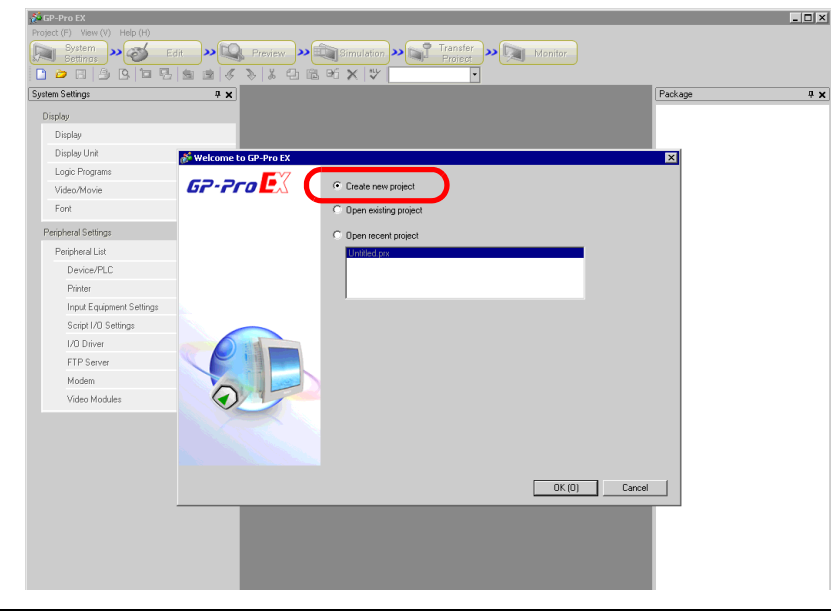

- To create a new project, from the [Project (F)] menu, select [New (N)]. You **NOTE** can also click the  $\Box$ , to create a new project. The [New Project File] dialog box appears.
- 4 In the next screen, select [GP3000 Series] from [Series], and then select the screen size series, [Model] and [Orientation]. Then click [Next].

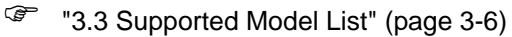

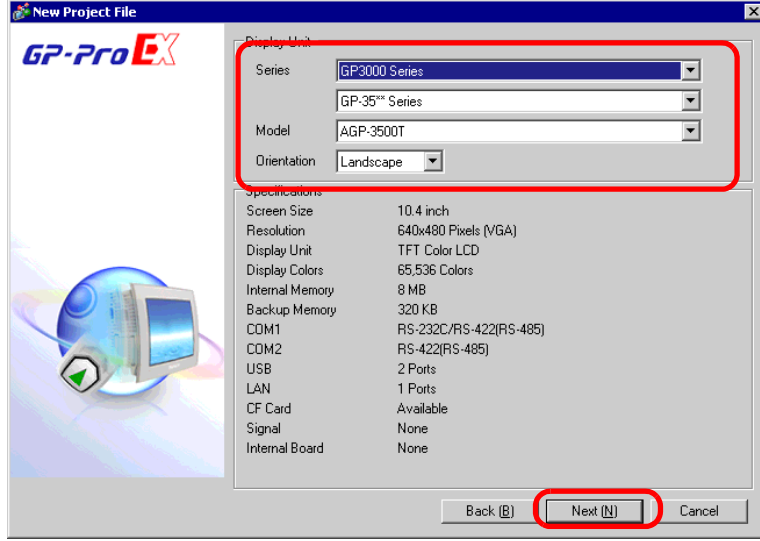

#### • [Specifications] shows the detailed specifications of the selected display NOTE model.

- If you select [GP2000 Series], GP-Pro EX exits and GP-PRO/ PB III for Windows starts. If GP-PRO/PB III for Windows is not installed, the application cannot start and you will return to GP-Pro EX.
- When you select the [IPC Series (PC/AT)], you do not need to set [Orientation]. Specify the data display size in [Screen Size].
- 5 The following dialog box appears. In the [Maker] drop-down list, select the manufacturer of the PLC. In the [Series] drop-down list, select the appropriate series. In the [Port] drop-down list, select the port to connect through. Click [Communication Settings].

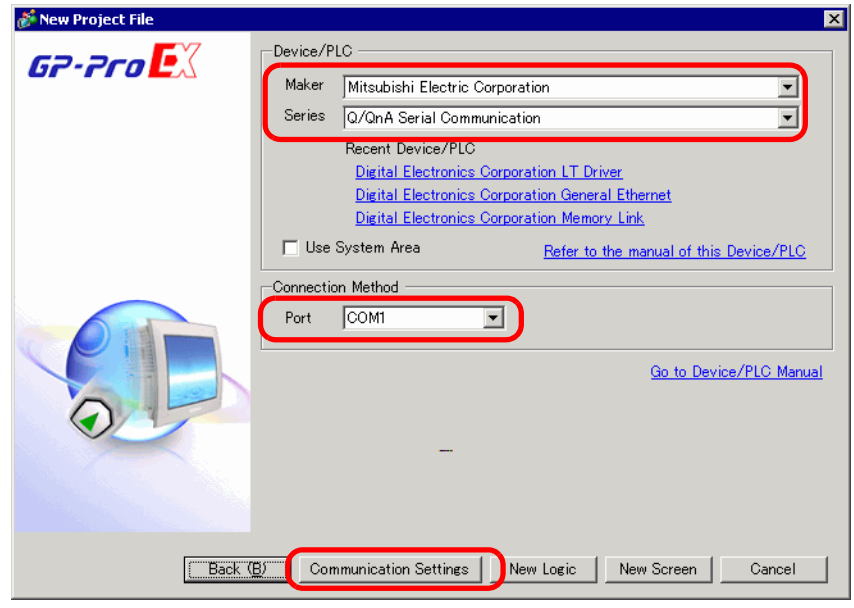

#### • To create a screen without configuring communication settings for the NOTE device/PLC series, click [New Screen] to display the drawing screen [Base 1]. To create a logic program, click [New Logic] to display the new logic screen [MAIN]. )"Chapter 28 Logic Programming" (page 28-1) • If you specify [Use System Area], you can assign the GP internal system data area to the device/PLC.

)["5.15.6 \[System Settings\] Setting Guide](#page-154-0)  System Area Settings" (page 5-155)

6 When the [New Project File] dialog box closes and the [Peripheral List] appears in the main window, click [Device/PLC1].

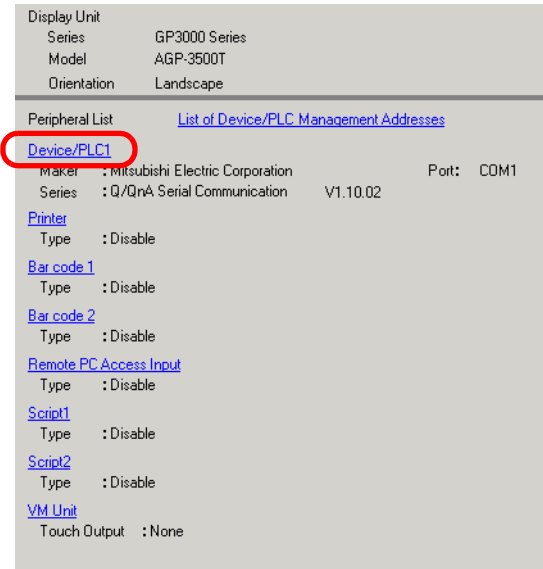

7 When [Device/PLC] is displayed, specify the communication settings.

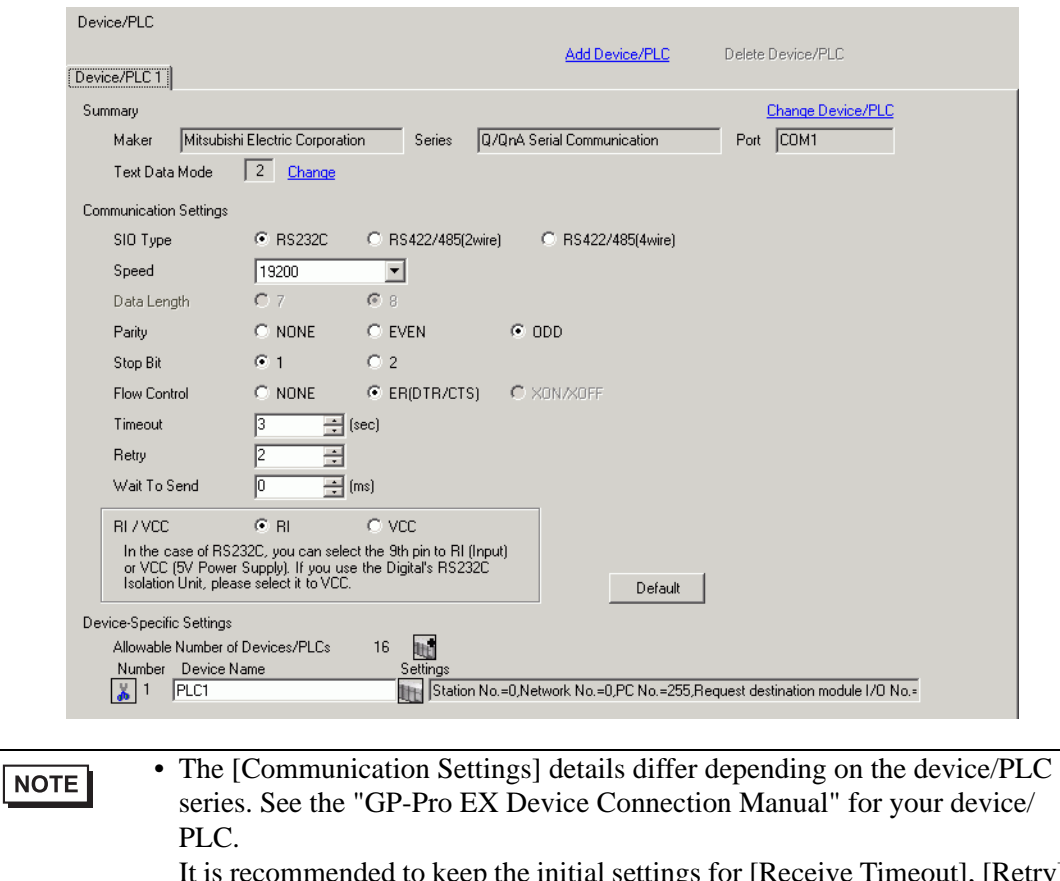

ended to keep the initial settings for [Receive Timeout], [Retry], and [Wait to Send].

# ■ Creating/Saving

8 Open the Screen List window and double-click the base screen.

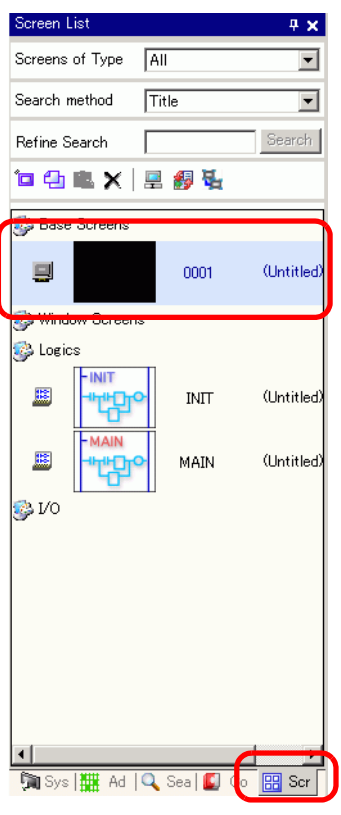

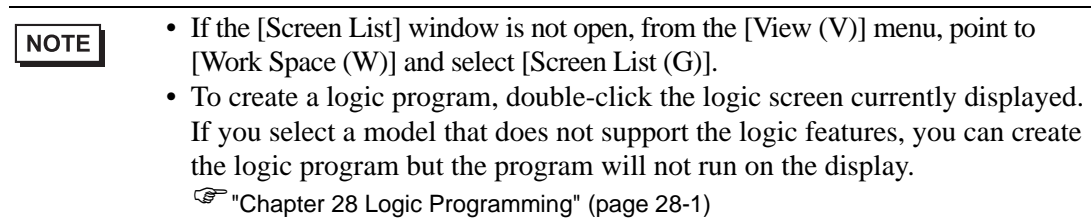

## 9 The following [Base Screen] appears.

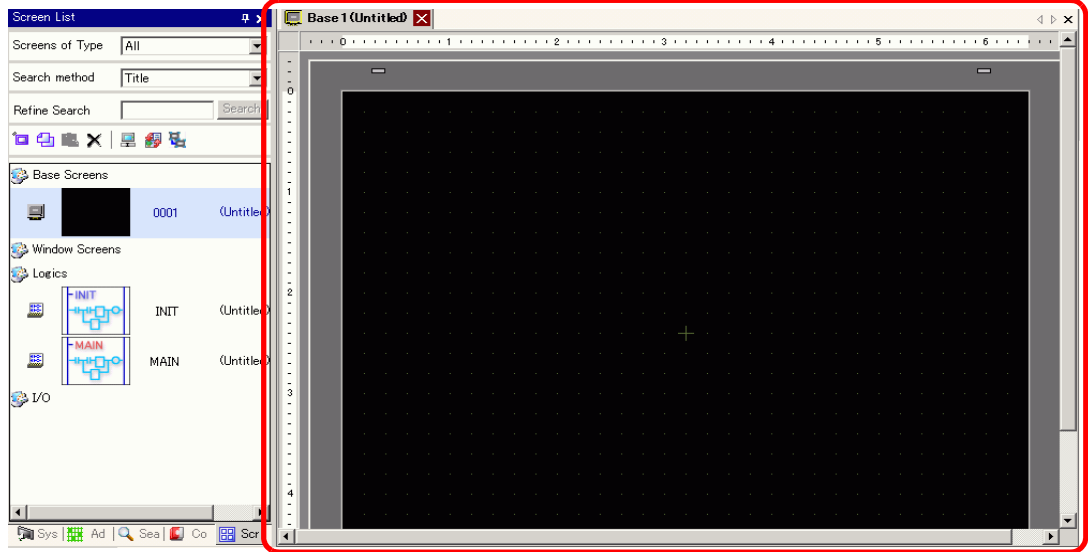

#### 10 Create a screen.

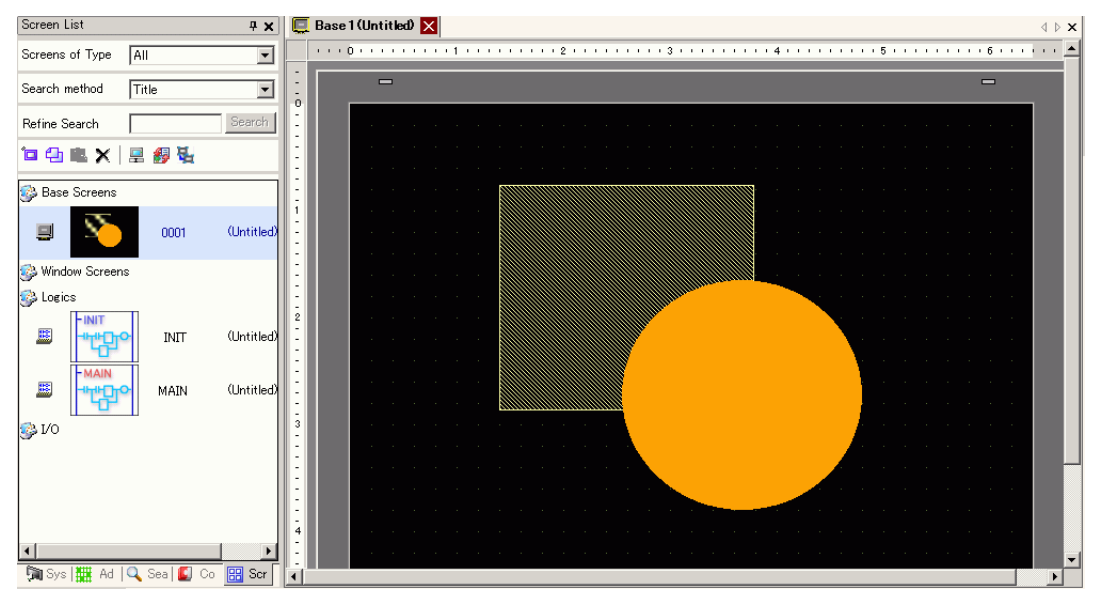

11 Add a new screen.

From the [Screen (S)] menu, select [New Screen (N)] or click  $\hat{Z}$ . The [New Screen] dialog box appears. Select a [Screens of Type], specify the screen number in [Screen] and [Title], and click [New].

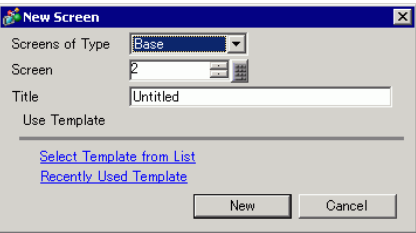

12 The [Base 2] screen appears. Create a screen.

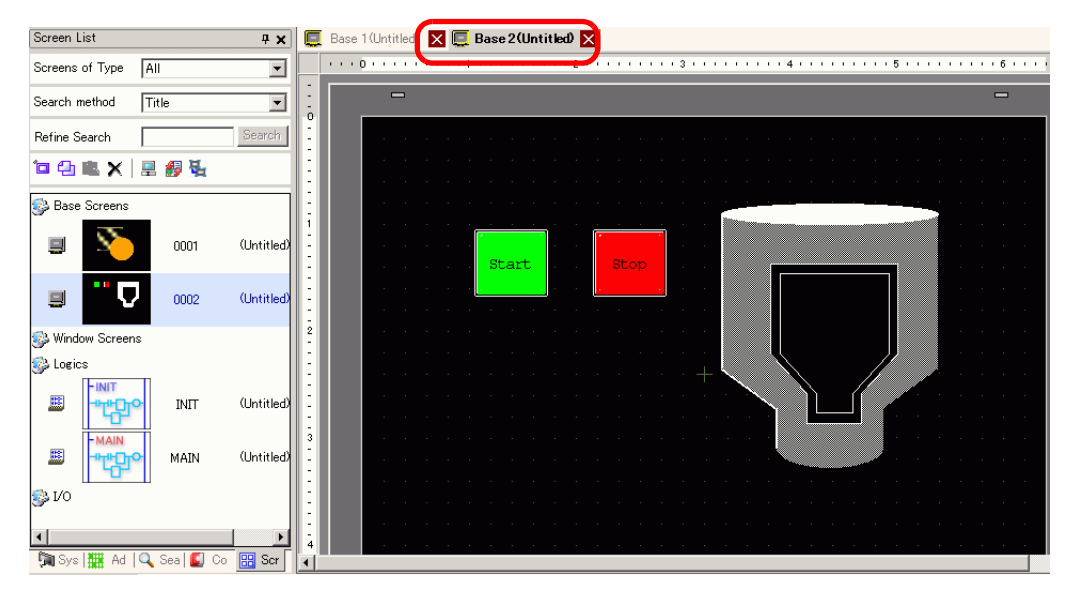

NOTE

• You can check the display state of the screen, even during drawing mode, by clicking the [Preview] icon on the State toolbar (colors display by using the display unit's color settings).  $\Box$  Preview You can preview the Base and Window screens only. From the [View  $(V)$ ] menu, point to [Workspace  $(W)$ ] and select [Properties (P)] to check simple operations (e.g., display or hide Window parts, change the state of Switch Lamps, and display values in Data Displays). You can save the displayed preview screen to a JPEG file by

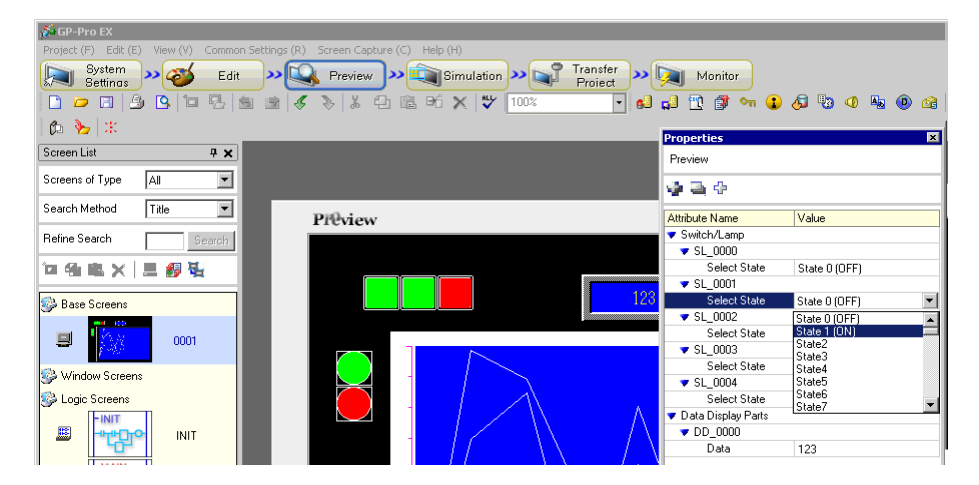

selecting [Export to File (F)] from the [Screen Capture (C)] menu. To exit the preview, click the [Edit] icon  $\bullet$   $\bullet$   $\bullet$  on the State tool bar, which returns you to the screen editor.

13 Select [Save As (A)] from the [Project (F)] menu.

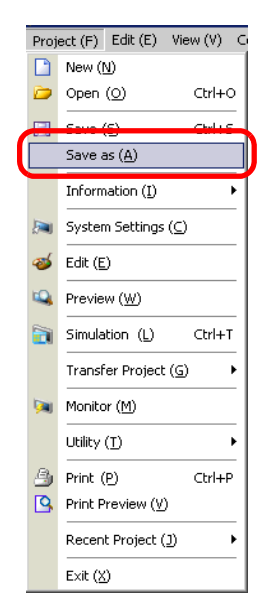

14 The [Save As] dialog box appears. Set the file's storage location and file name and click [Save].

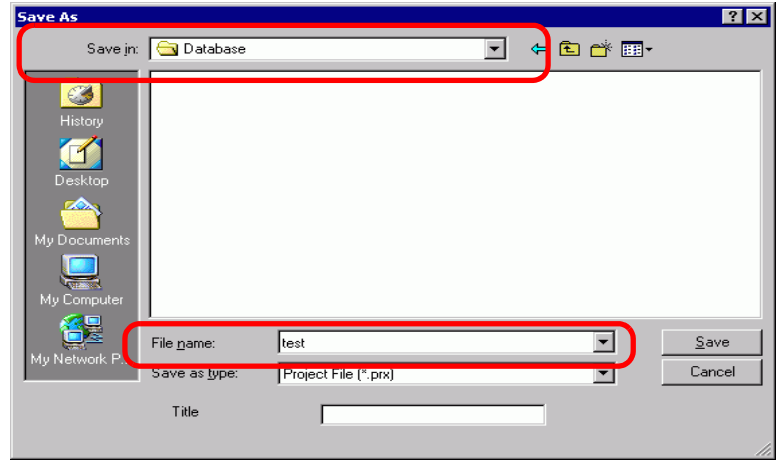

#### $NOTE$

- Your file name can contain up to 255 characters, including the file extension. The default location is \Program Files\Pro-face\GP-Pro EX\Database.
- The following error message is displayed in the [Error Check] window if there is a problem saving the file.

<sup><sup>3</sup>/<sub>32.9</sub> Checking Errors" (page 32-53)</sup>

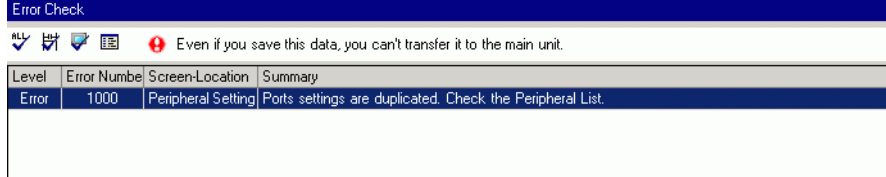

# **Modifying**

15 From the [Project (F)] menu, select [Open (O)] or click the Open icon  $\Box$ .

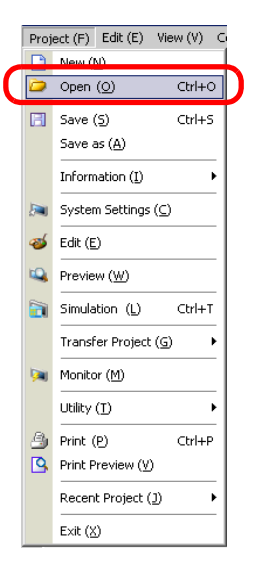

16 When the [Open File] dialog box appears, specify the location the file is saved in. Select the project file (∗.prx) you wish to open and click [Open].

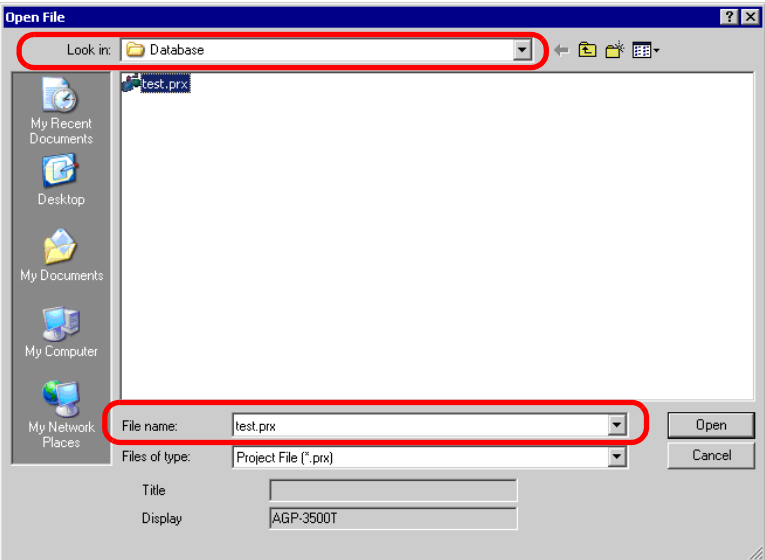

17 The project file main window opens.

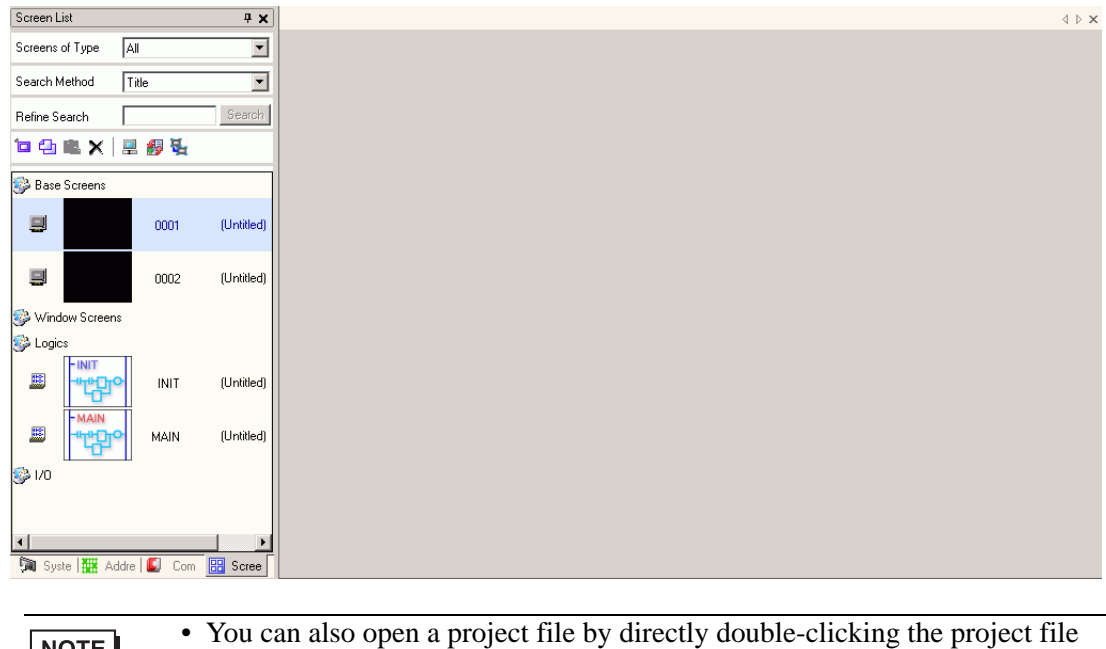

NOTE

(∗.prx). • You can open two different project files at the same time.

18 From the [Screen List] window, select the Base Screen you want to modify. The screen

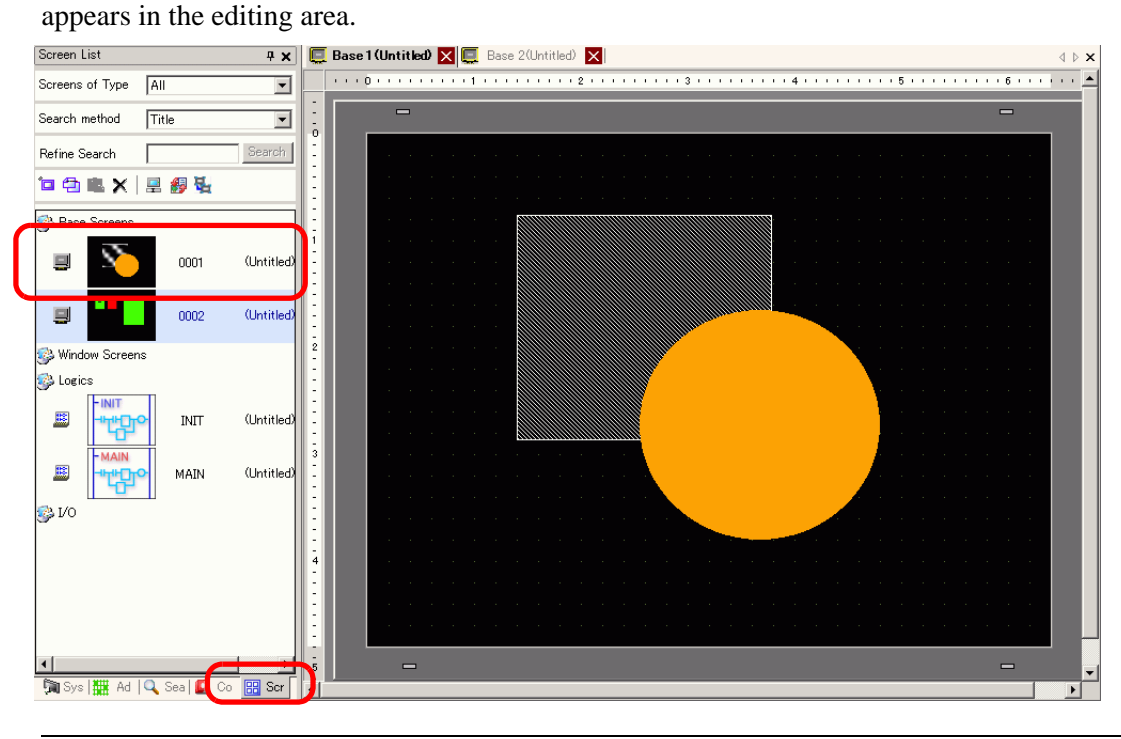

NOTE

• From the [Screen List] window, select the logic screen you want to modify. The screen appears in the editing area.

19 Modify the screen.

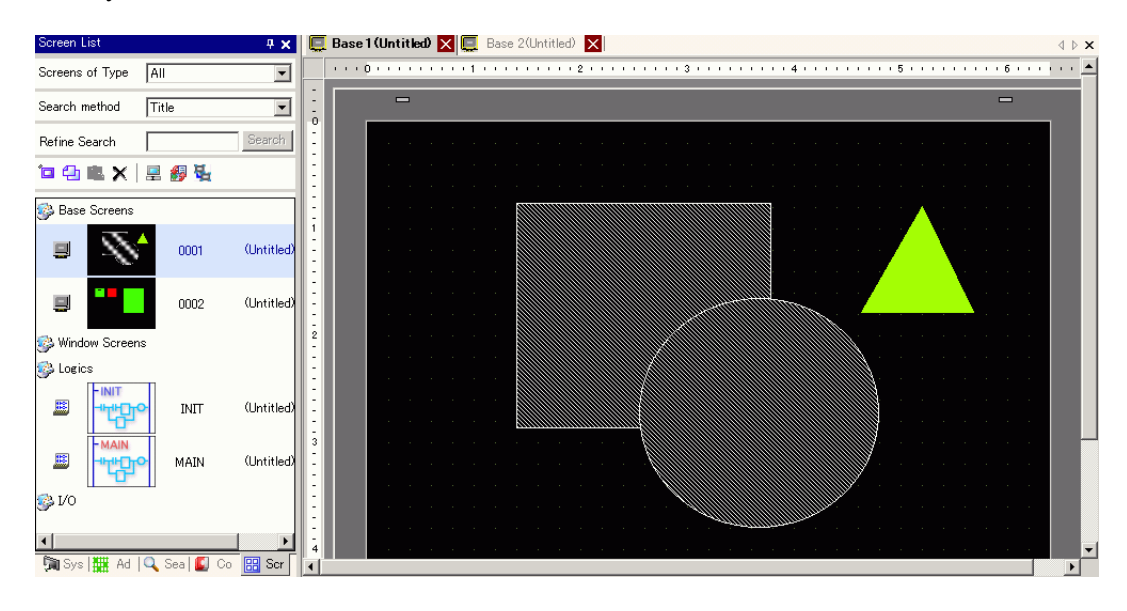

20 To save the changes, from the [Project (F)] menu, select [Save (S)] or click the Save icon 日.

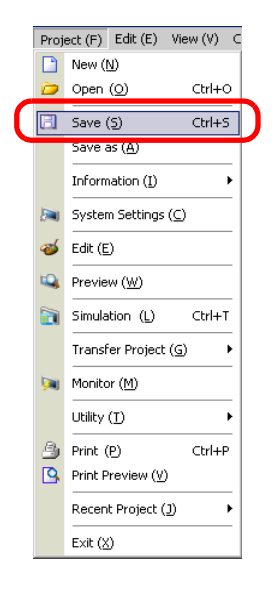

# **Finishing**

21 To close the project, from the [Project (F)] menu, select [Exit (X)] or click the  $\times$  icon in the top right corner.

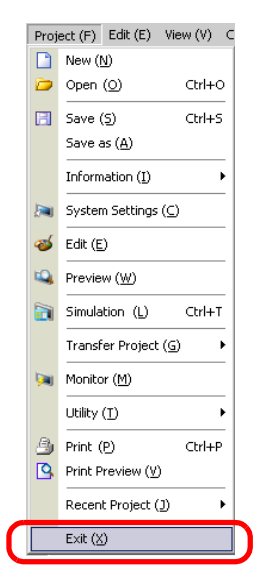

22 If you change a project file and try to exit the application without saving it, the [Confirm Project File Save] dialog box appears.

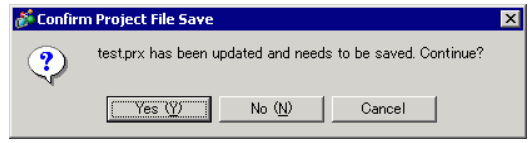

If you click [Yes (Y)], the project is saved in the current state and closed.

If you click [No (N)], the project closes with the last saved information.

If you click [Cancel], the project returns to the state before the operation without being closed.

# <span id="page-22-0"></span>**5.3 Backing Up a Project File**

# <span id="page-22-1"></span>**5.3.1 Introduction**

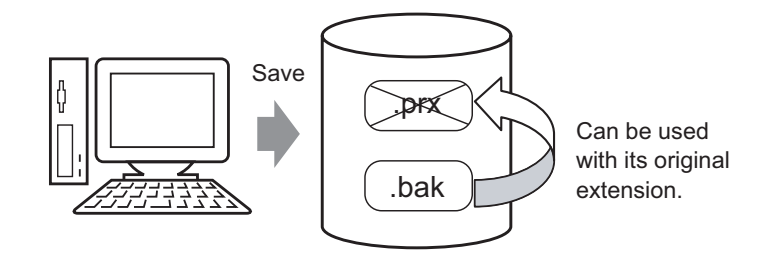

To protect against loss of work, you can create a backup file (\*.bak) for your project. To recover the project file, change the .bak file extension to .prx.

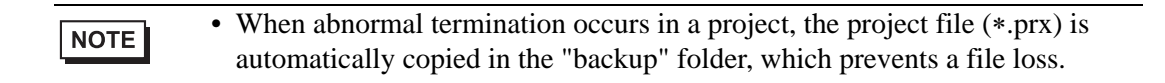

# <span id="page-23-0"></span>**5.3.2 Setup Procedure**

### **Backup as a History Procedure**

• Refer to the settings guide for details. NOTE )["5.15.7 \[Preferences\] Settings Guide](#page-165-0)  General" (page 5-166)

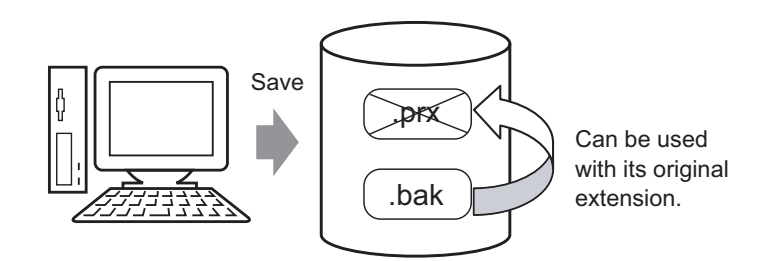

1 From the [View (V)] menu, select [Preferences (O)]. The [Preferences] dialog box appears. Select the [Save Backup on Overwriting an Existing Project File] check box.

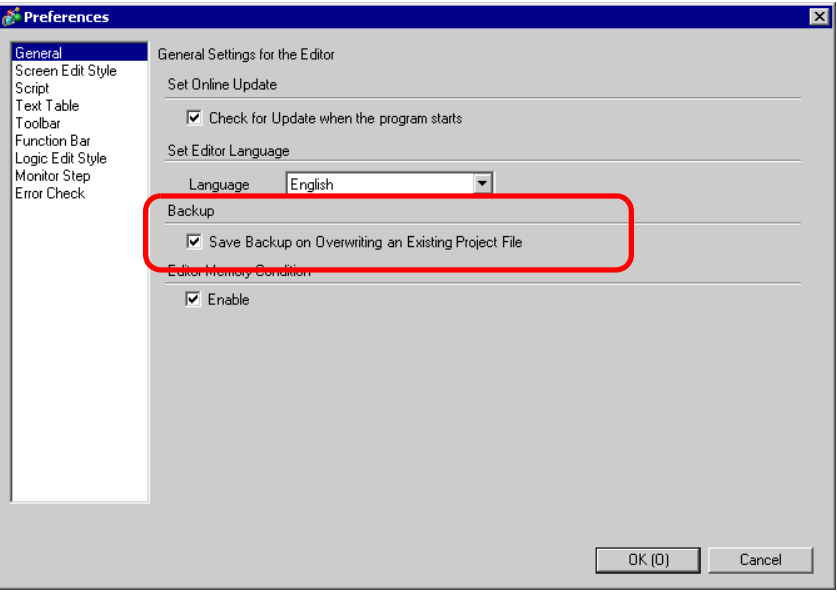

• A backup file is saved as "Original Project File Name.bak". NOTE • A backup file is saved in the same location where the original file exists.

# ■ Backup on Abnormal Termination and File Startup

When the program closes improperly, a backup file is created in the "backup" folder. When you reopen GP-Pro EX, the following dialog box appears.

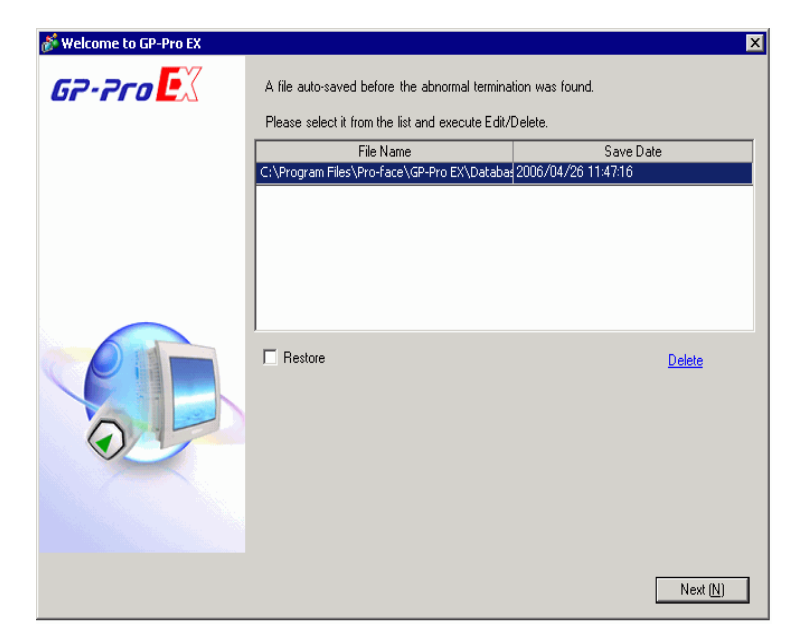

# **What to do if the program closes improperly**

1 Select the file you want to fix. Select the [Restore] check box and click [Next].

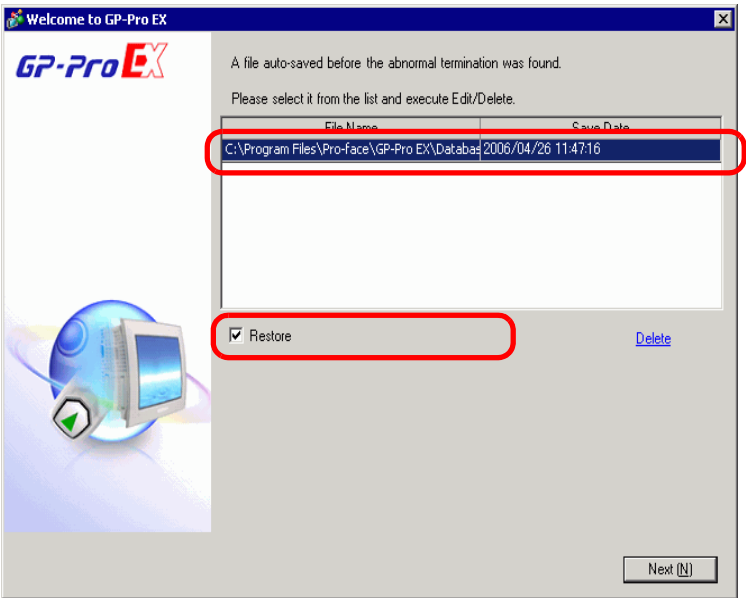

2 The file is fixed and opened as an "Auto-Saved file". After startup, files in the backup folder are automatically deleted.

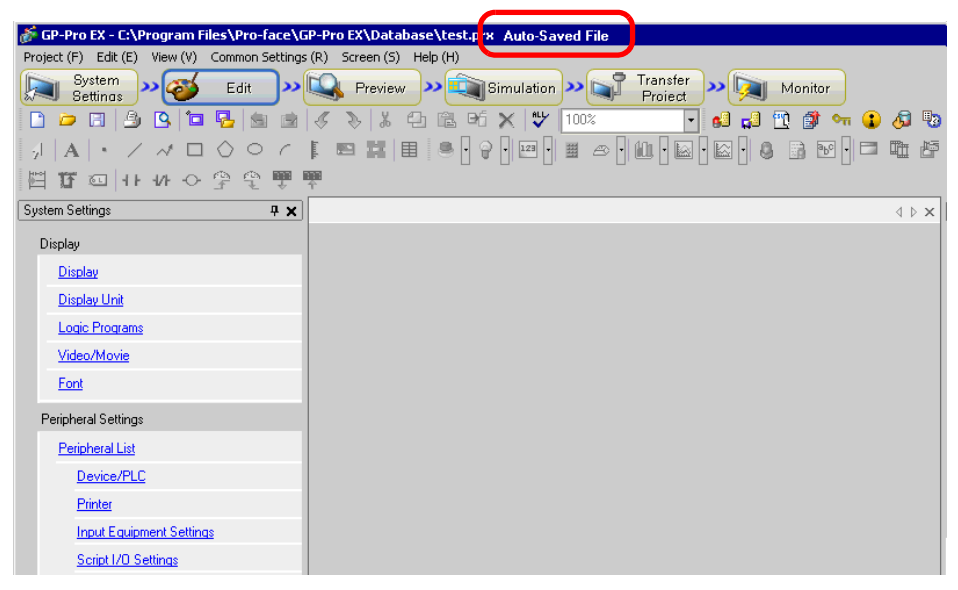

3 From the [Project (F)] menu select [Save as (A)] to save the file in the defined location and with the defined file name.

# **Starting GP-Pro EX without Fixing the Project File**

1 Select the file that does not need to be fixed and click [Delete]. The file automatically saved in the "backup" folder is deleted.

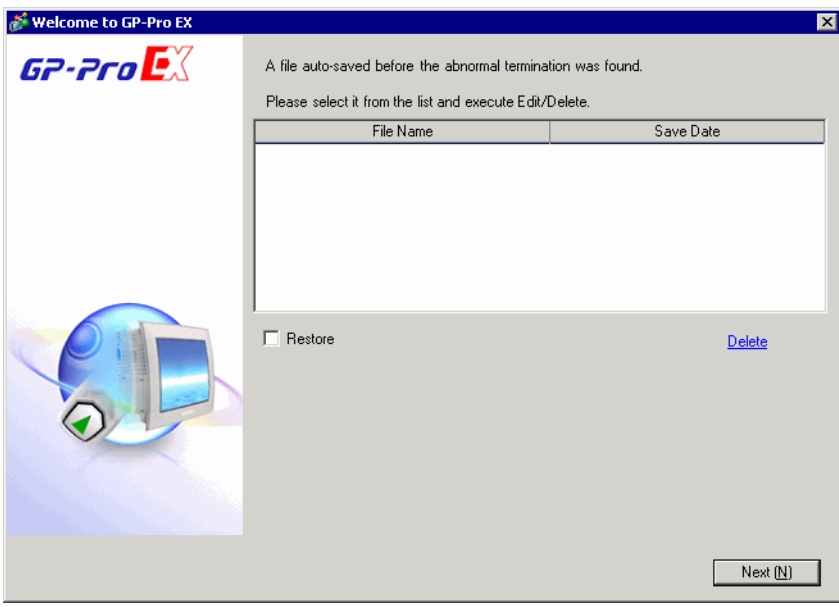

2 Click [Next], and start a project file as usual. The project file opens in its most recently saved state.

**NOTE** 

• If you click [Next] without deleting and start GP- Pro EX normally, the next time you start GP-Pro EX the dialog box will appear again.

# <span id="page-26-0"></span>**5.4 Entering a Password in a Project File**

# <span id="page-26-1"></span>**5.4.1 Introduction**

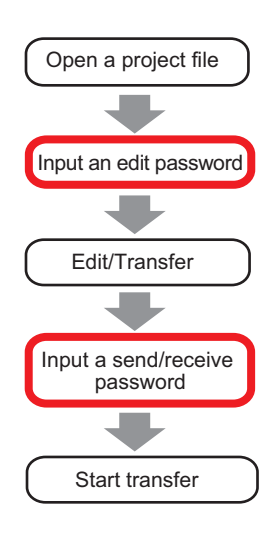

You can protect a project file by setting a password for the file editing or transfer. When you edit or transfer a project file, a dialog box that confirms the password appears. If you enter a password and it is confirmed, you can edit or transfer the project file.

• Be sure to remember your password in order to edit/transfer a project file. NOTE • For information on setting a transmission password, see: )"32.6 Transferring with Passwords" (page 32-31)

## <span id="page-27-0"></span>**5.4.2 Setup Procedure**

```
NOTE
```
• Refer to the settings guide for details. )["5.15.3 \[Properties\] Settings Guide](#page-95-0)  Passwords" (page 5-96)

# ■ Settings for an Edit Project File Password

When you open a project file, a dialog box to input a password appears.

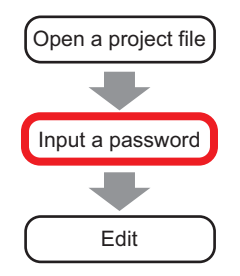

1 From the [Project (F)] menu, point to [Information (I)] and select [Passwords (P)].

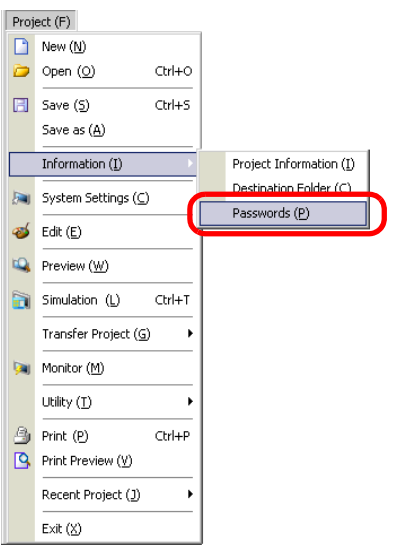

2 The [Project Information] dialog box appears with [Passwords] option displayed.

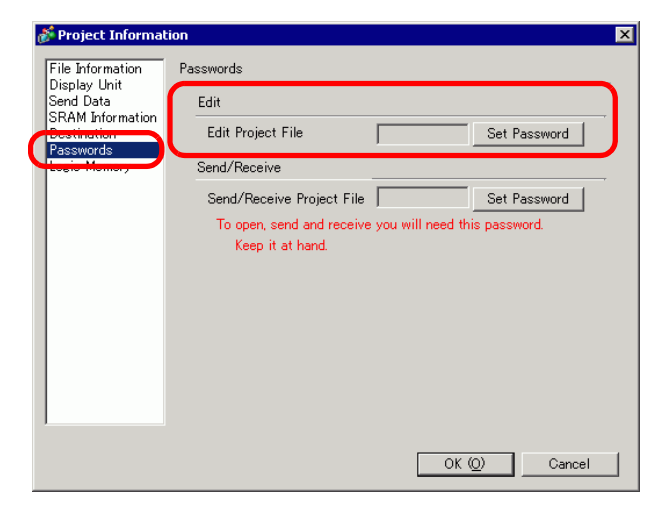

3 In the [Edit] section, click [Set Password]. The following dialog box appears:

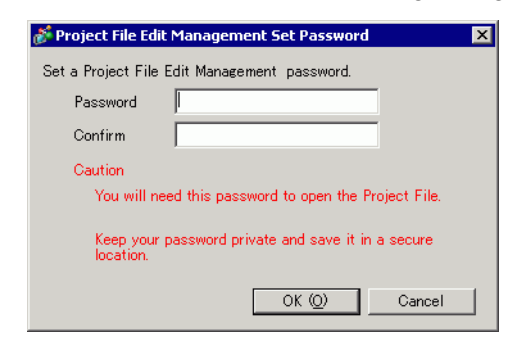

4 Enter a password. The password can contain up to ten characters. Confirm the password.

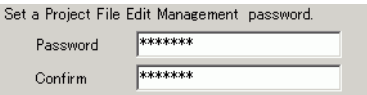

5 Click [OK] to complete the password settings.

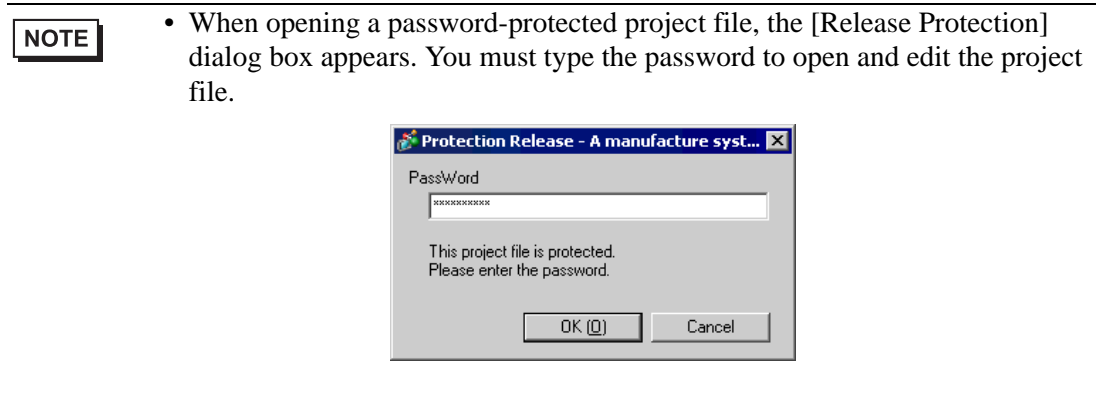

# **Changing the Project Password Settings**

Use the [Project Information] dialog box to change or delete the password.

1 From the [Project (F)] menu, point to [Information (I)] and select [Passwords (P)]. The [Project Information] dialog box appears.

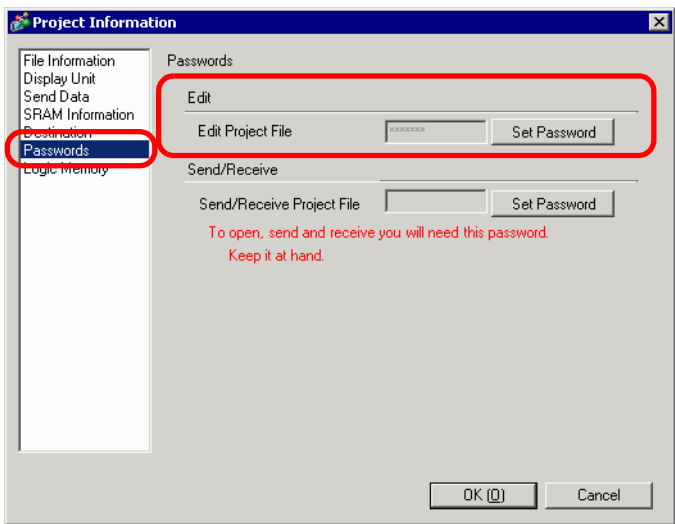

2 In the Edit section, click [Set Password]. The following dialog box appears.

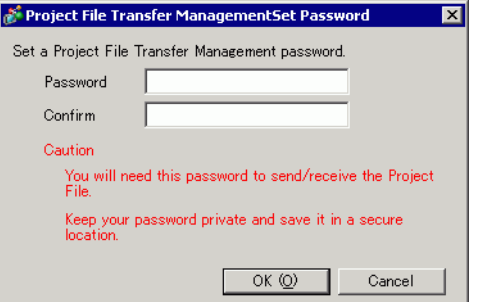

3 Enter the currently set password.

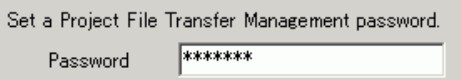

4 Enter the new password. The password can contain up to ten characters. Confirm the new password.

To delete the password, leave the fields blank and click [OK].

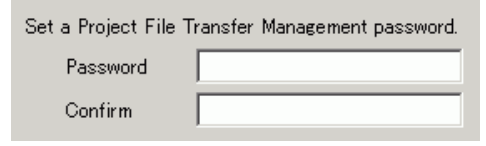

# <span id="page-30-0"></span>**5.5 Confirming the Address List Used in a Project File**

# <span id="page-30-1"></span>**5.5.1 Introduction**

You can check the addresses specified in a project file in the two following ways.

#### Map Format

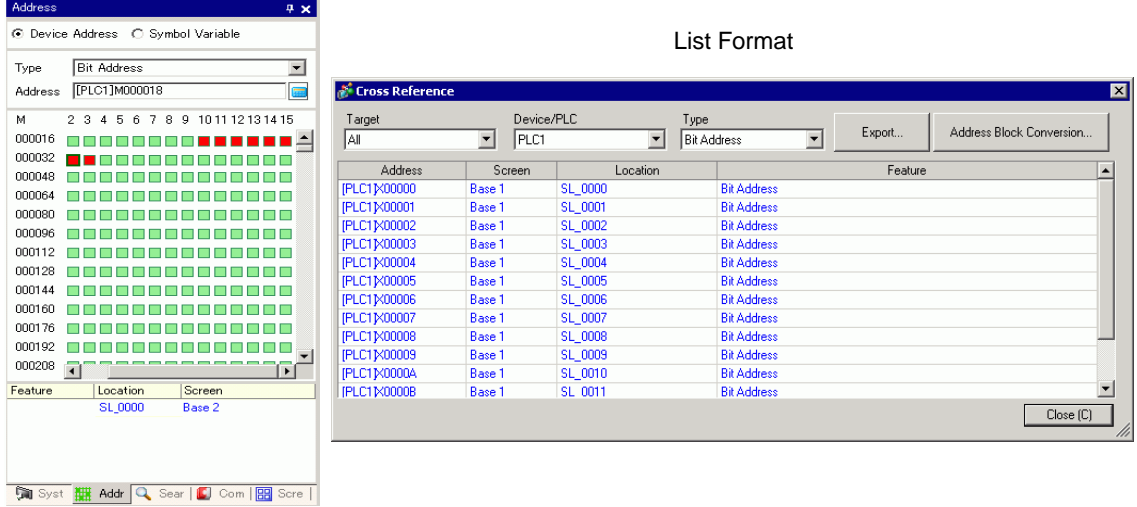

## <span id="page-31-0"></span>**5.5.2 Setup Procedure**

```
NOTE
```
• Refer to the settings guide for details. )"5.15.4 [Utility] Settings Guide  [Cross Reference" \(page 5-104\)](#page-103-0)

# **Viewing the List of Addresses**

Displays a list of the addresses specified in a project file.

1 From the [Project (F)] menu, point to [Utility (T)] and select [Cross Reference (R)]. The [Cross Reference] dialog box appears.

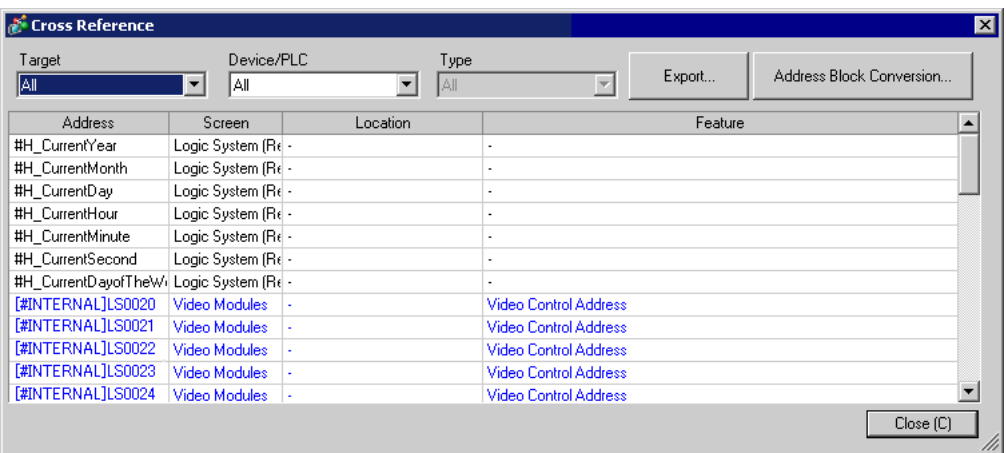

2 Select the screen or setting to be displayed from [Target].

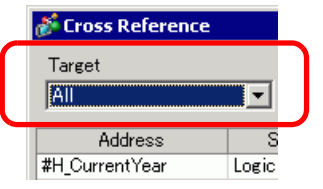

3 Select the [Device/PLC] of the target to be displayed.

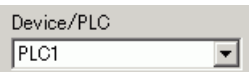

4 Select the [Type] of the address to be displayed.

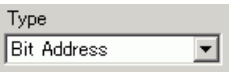

5 The list of addresses in use is displayed.

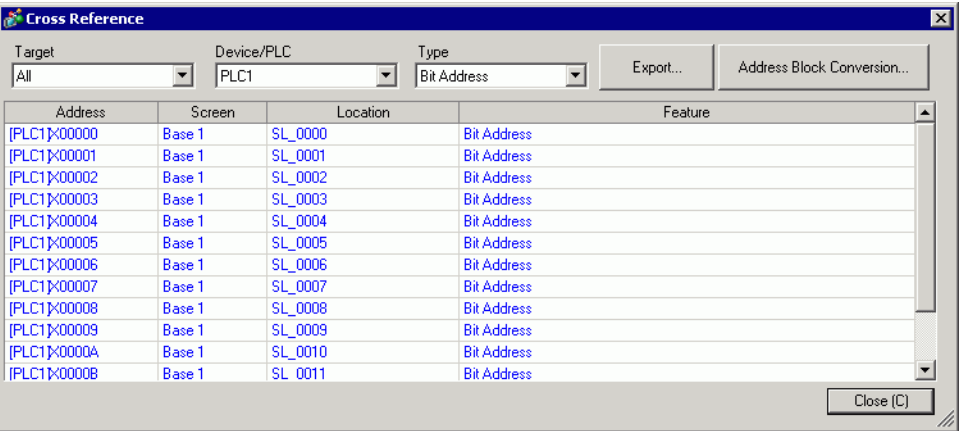

NOTE

• To sort by descending or ascending order, click the Addresses header. The column is sorted alphanumerically.

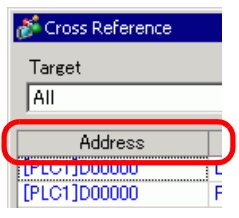

- To convert the listed addresses as a block, click [Address Block Conversion]. )["5.6 Converting Multiple Addresses" \(page 5-40\)](#page-39-0)
- If you specify [All] in the Cross Reference [Target] field, the address information may take longer to be displayed.
- You can open and edit the [Base Screen] and [Window Screen] by doubleclicking on the screen name.

## **Export the List of Addresses**

You can save (export) the List of Addresses that display in the Cross Reference in either the CSV format or text format.

1 Display the List of Addresses you want to save (export) to the [Cross Reference] dialog box. Select the screen to display, the settings, the device/PLC and the address type for each one.

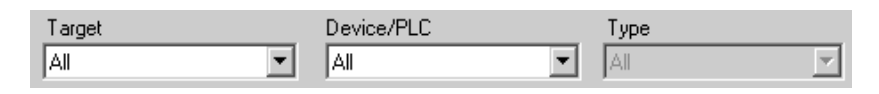

2 Click [Export].

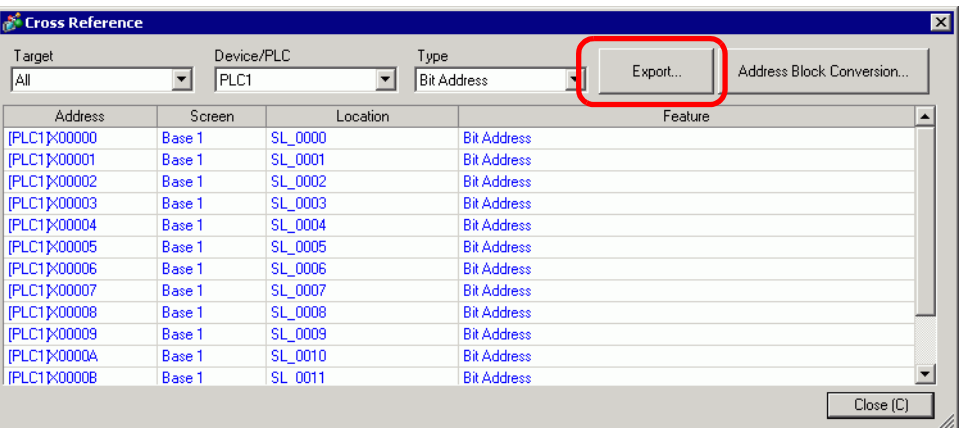

3 Select [Save In(I)] in the following dialog box, set [File Name (N)] and [File Type (T)] and click [Save].

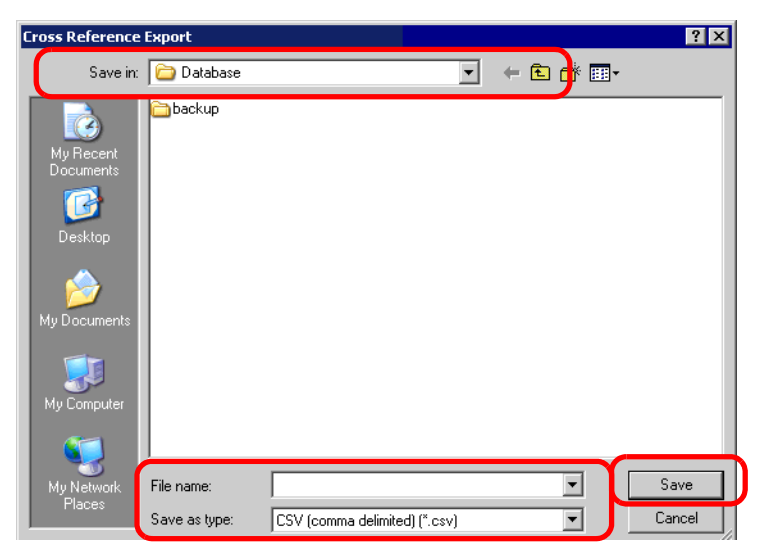

4 Check the contents of the settings by opening the file you saved (exported) in the Microsoft Excel application or Notepad.

## **Setting Procedure to View Addresses in the Address Map**

```
NOTE
```
• Refer to the settings guide for details. )["5.15.5 \[Work Space\] Settings Guide](#page-110-0)  Address Settings" (page 5-111)

Displays the list of the addresses specified in a project file with a map.

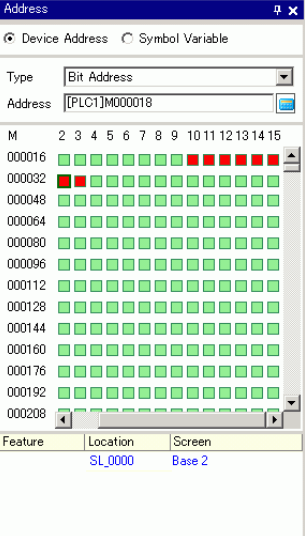

1 Click [Address] in the Work Space.

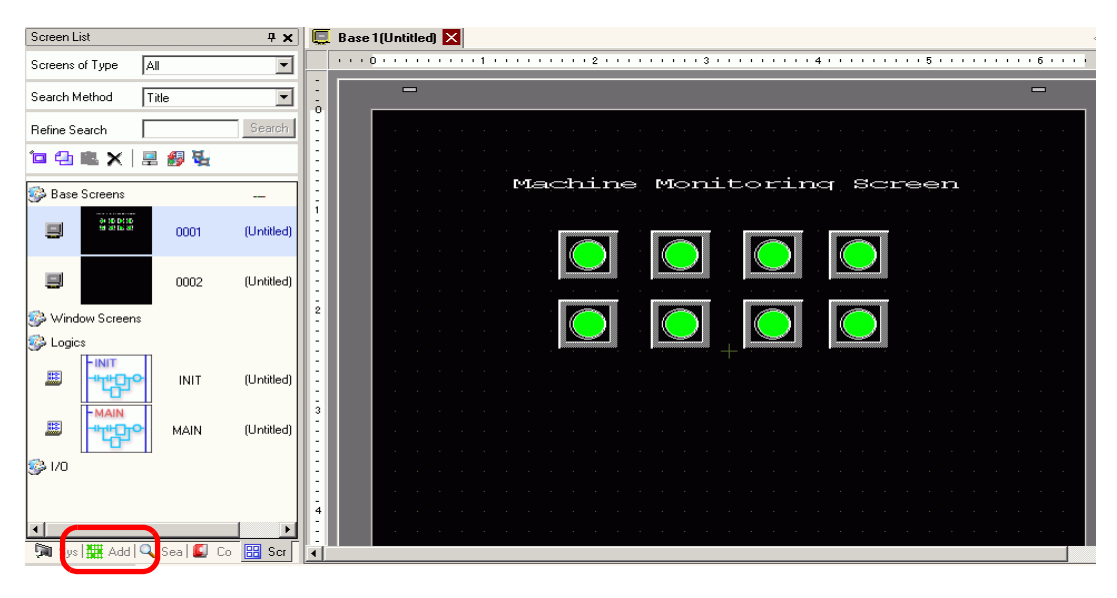

NOTE

• If the [Address] tab is not displayed in the Work Space, from the [View (V)] menu, point to [Work Space (W)] and select [Address (A)].

2 The following [Address] dialog box appears.

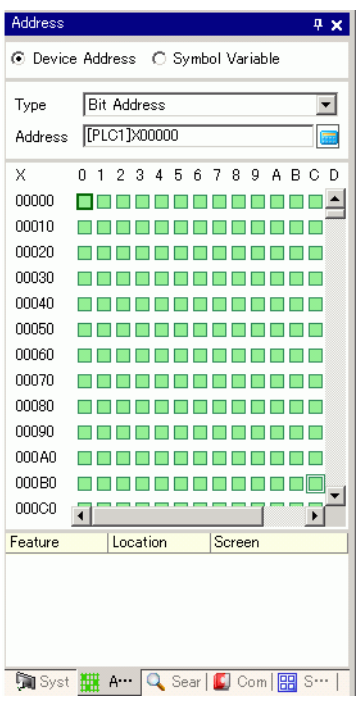

3 Select the target to display from [Device Address] or [Symbol Variable].

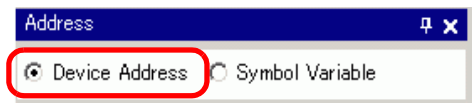

4 In the [Type] drop-down list, select the address type from [Bit Address] or [Word Address].

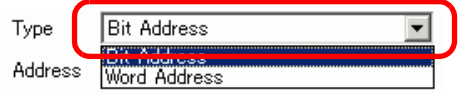

5 Select the address of the target to display. (For example M010)

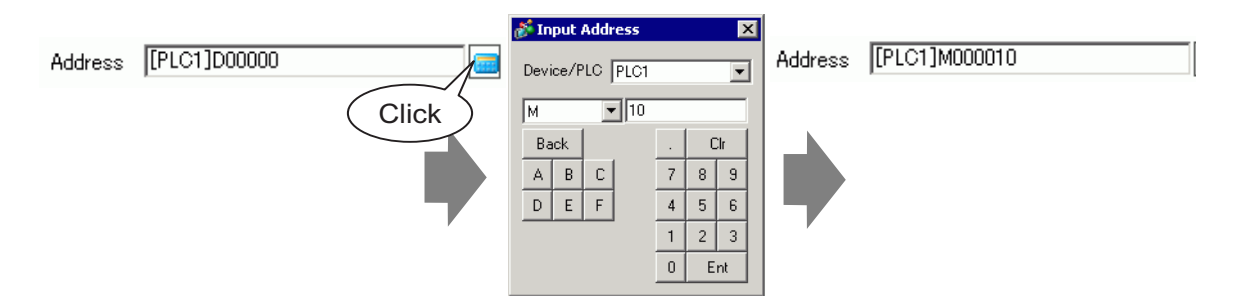
6 You can verify which addresses are used on the address map.

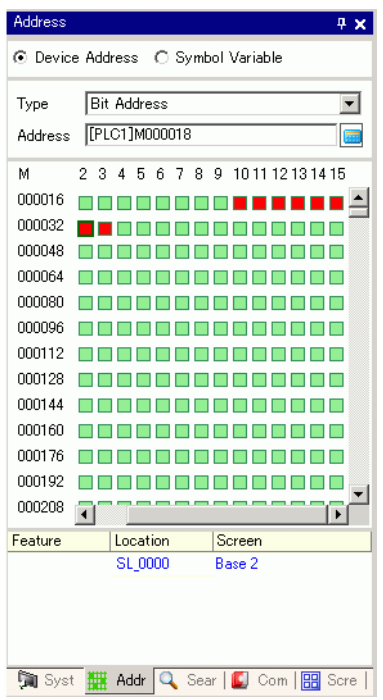

### **Changing Addresses Used in Screen Parts from the Address Map**

1 Open the screen with the part whose address you want to change.

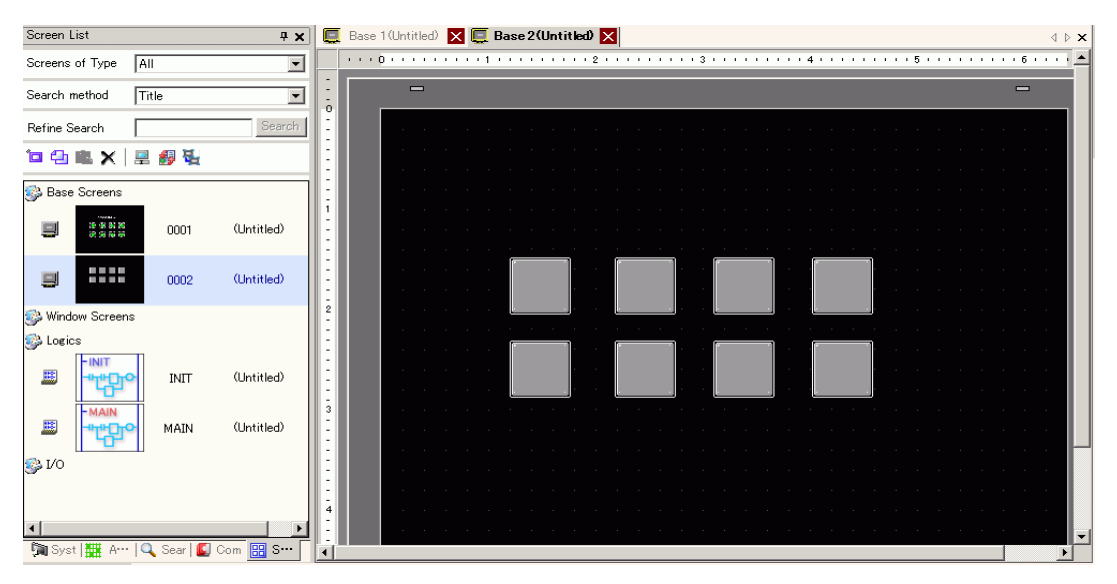

2 Click [Address] in the Work Space. Open the appropriate address [Type].

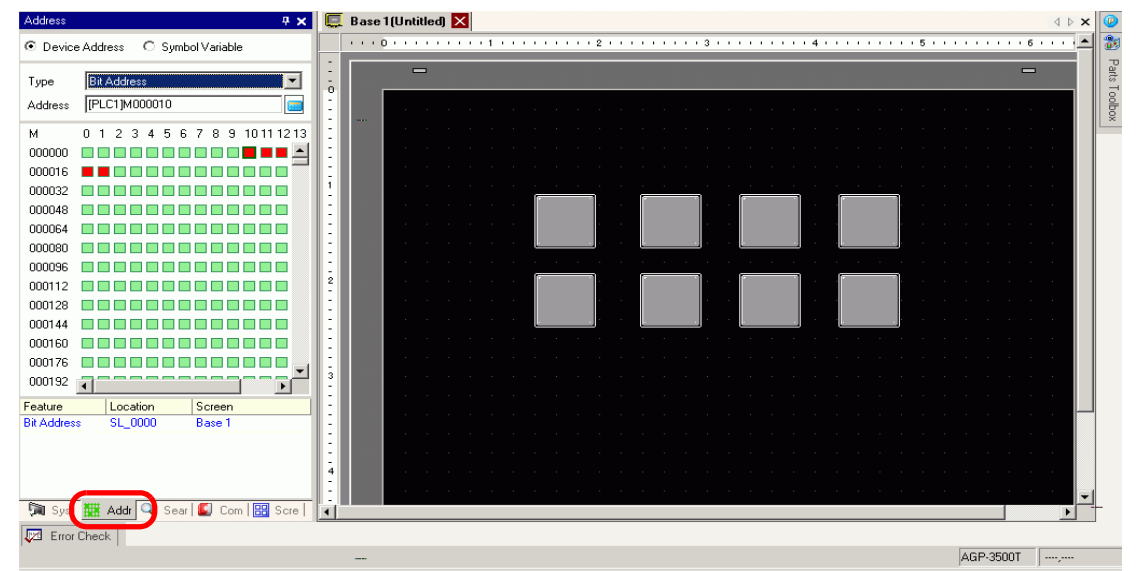

3 Drag an address from the list onto the part in the screen. Do not release the mouse button. The [Feature List] dialog box is displayed. With the mouse button held down, select the appropriate row in this box.

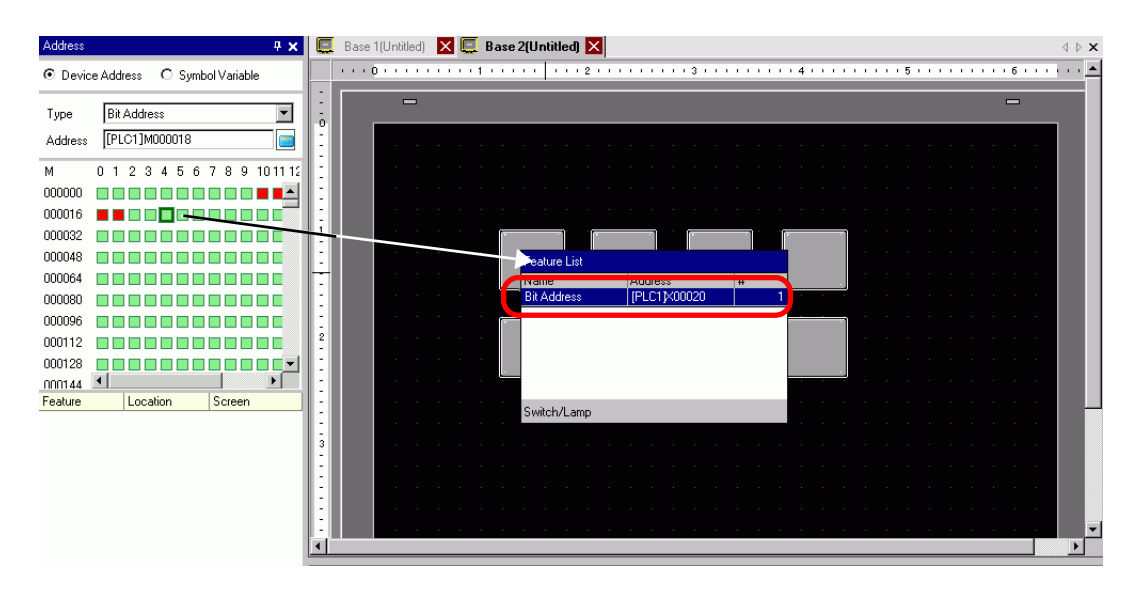

4 Release the mouse button. The address is assigned to the part.

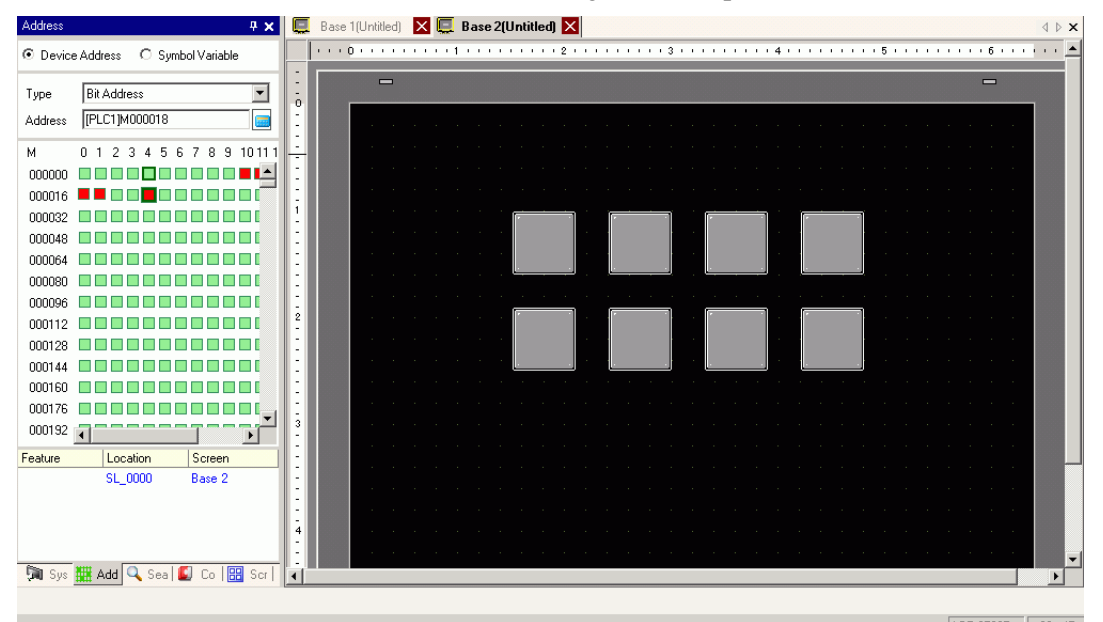

# **5.6 Converting Multiple Addresses**

## **5.6.1 Introduction**

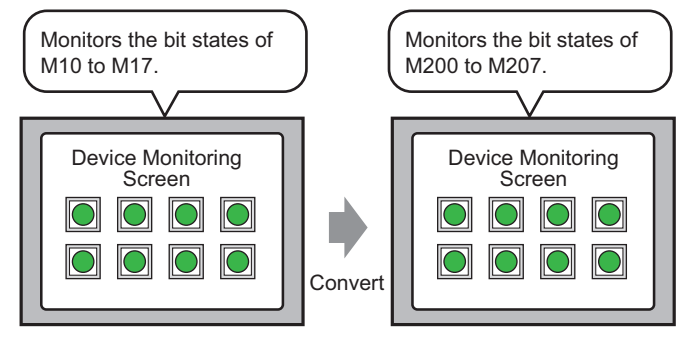

You can convert addresses by specifying the start/end addresses before conversion and the start address after conversion.

You can convert multiple addresses at one time using two conversion methods. Use [Whole Project] to convert all the addresses in a project. Use [Individual Settings] to convert addresses on a target screen.

#### **5.6.2 Setup Procedure**

```
NOTE
```
• Refer to the settings guide for details. )"5.15.4 [Utility] Settings Guide  [Address Block Conversion" \(page 5-101\)](#page-100-0)

Converts the addresses set on the specified screens as a block.

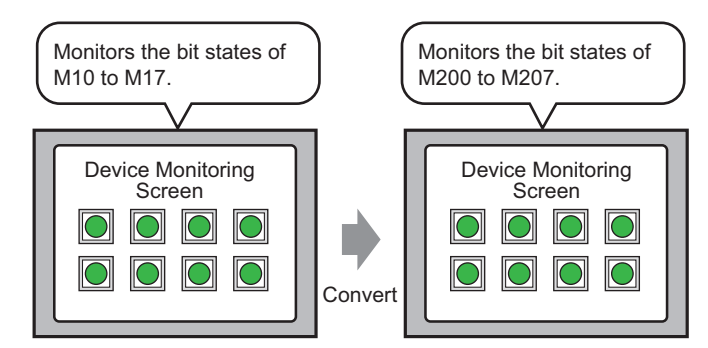

You can convert addresses by specifying the start/end addresses before conversion and the start address after conversion.

1 From the [Project (F)] menu, point to [Utility (T)] and select [Convert Addresses (A)]. The [Address Block Conversion] dialog box appears.

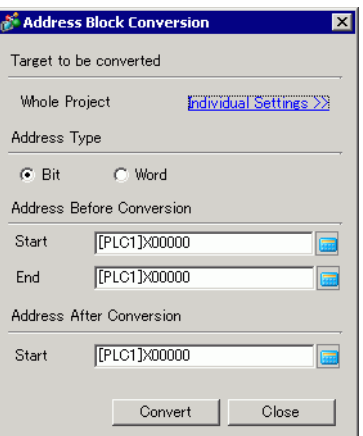

2 Click [Individual Settings] to display the setting items for each target to be converted.

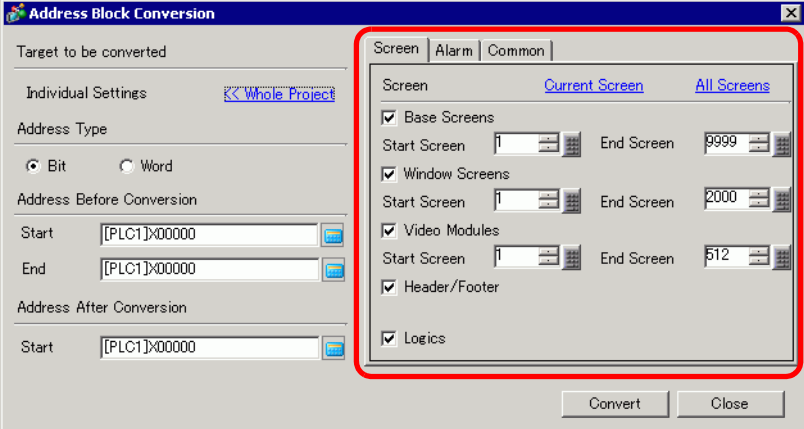

3 Set the screen you want to convert and the screen number or features.

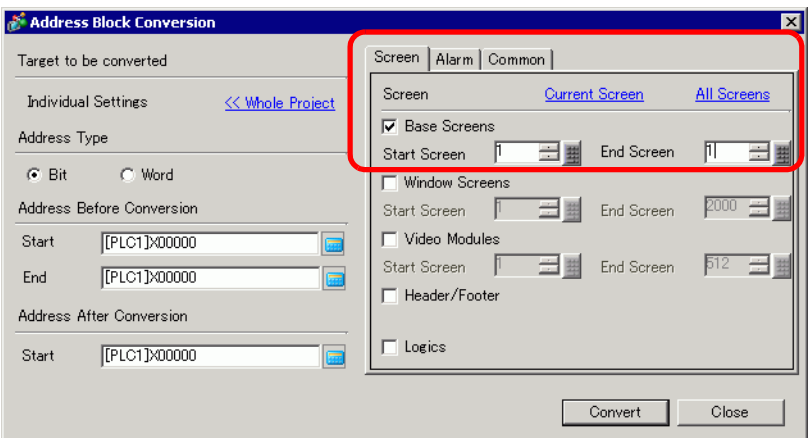

4 Select the [Address Type] from [Bit] or [Word].

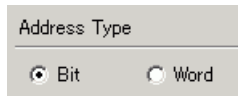

5 In the [Address Before Conversion] section, set the [Start] and [End]. For example, the start address is M10 and the end address is M17.

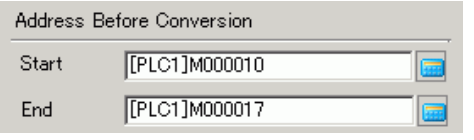

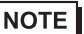

• You cannot specify addresses from different registers.

6 In the [Address After Conversion] section, set the [Start]. For example, the start address is M200.

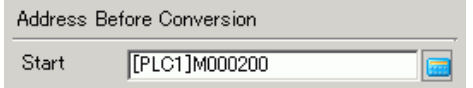

7 Click [Convert]. A dialog box appears to confirm that the conversion is complete. Click [OK].

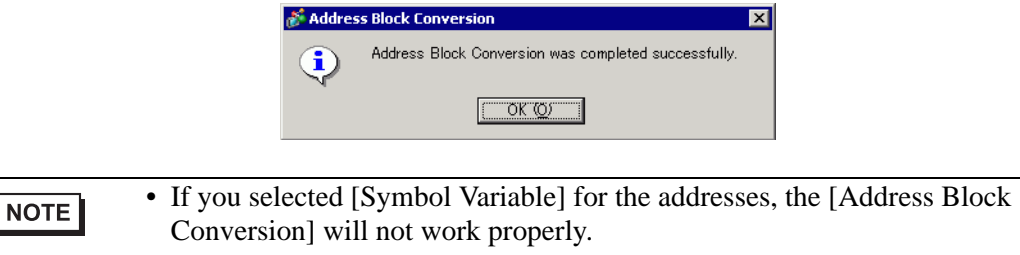

• If the total number of addresses (End Address - Start Address) before conversion is greater than the total number of addresses (End Address - Start Address) after conversion, the last device address is assigned to all the unconverted addresses.

# **5.7 Viewing the Project Information**

## **5.7.1 Introduction**

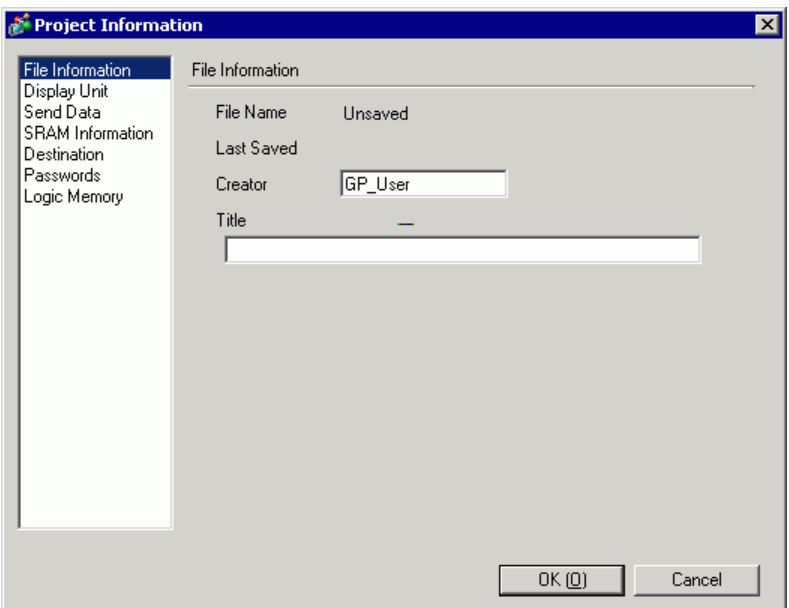

From the [Project Information] dialog box, you can view: File Creator and Last Saved Date; the Model and Device/PLC; the data sent by Project Transfer; backup SRAM usage; the logic program you are creating; the registered variable size, and so on.

You can also specify a destination folder and a password.

#### **5.7.2 Setup Procedure**

```
NOTE
```
• Refer to the settings guide for details. )["5.15.3 \[Properties\] Settings Guide](#page-90-0)  Project Information" (page 5-91)

## **Checking [Project Information]**

1 From the [Project (F)] menu, point to [Information (I)] and select [Project Information (I)].

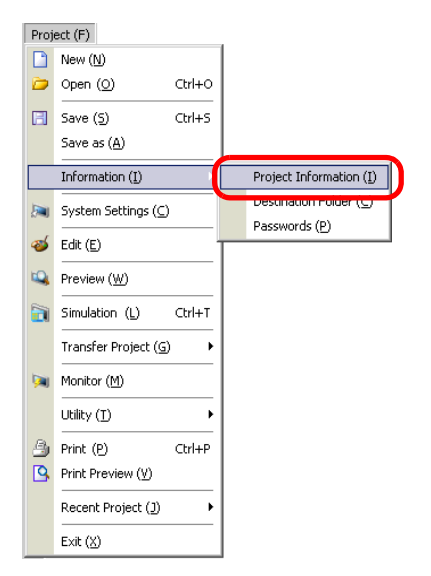

2 The [Project Information] dialog box appears. If you click each item in the left window, the displayed information changes.

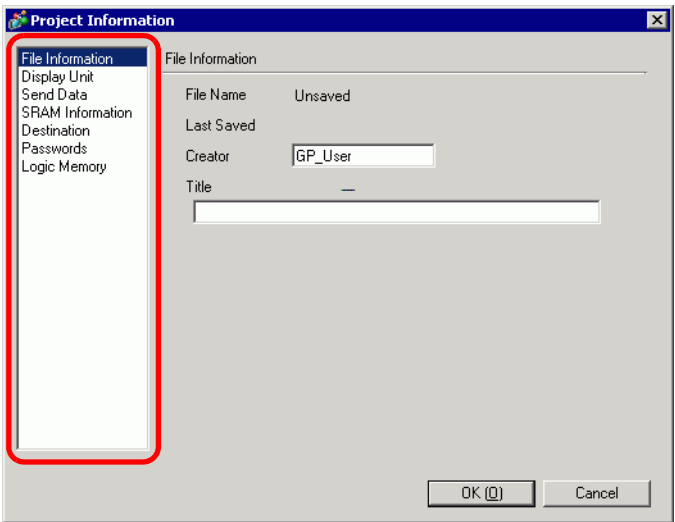

3 Change any information as necessary and click [OK] to close the [Project Information] dialog box.

## ■ Setting the Destination Folder

Specifies the location to temporarily store data before saving it on a CF Card or USB storage device.

1 From the [Project (F)] menu, point to [Information (I)] and select [Destination Folder (C)].

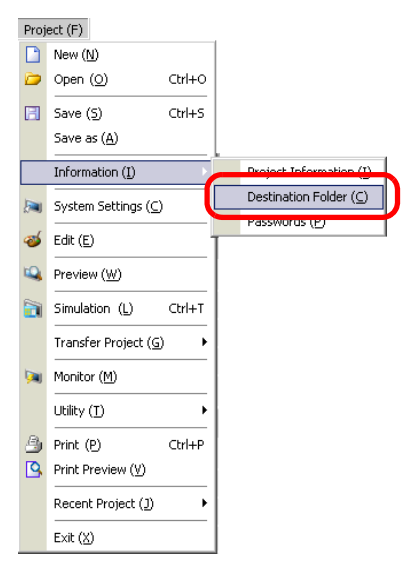

2 The [Project Information] dialog box appears. Select [Destination] and the checkbox beside either [Enable CF Card] or [Enable USB Storage].

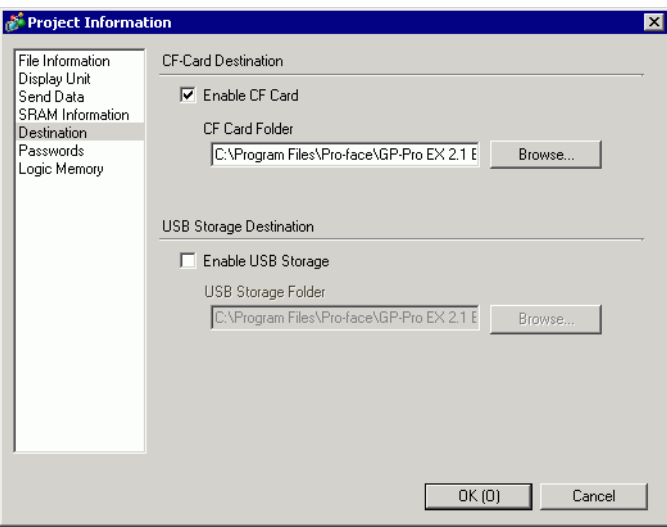

3 Click [Browse...] and designate the folder.

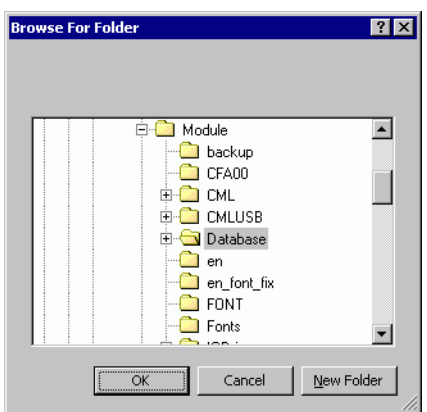

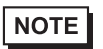

• In the initial settings, \Program Files\Pro-face\GP-Pro EX ∗.∗∗ (∗.∗∗ shows the version) \Database\ (folder with the same name as the project file) is automatically selected for the destination folder.

Click [OK] to return to the [Project Information] dialog box.

4 Click [OK]. If you specify the destination folder for the first time, the following message appears to confirm. Click [Yes (Y)].

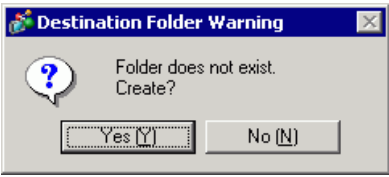

A folder ([data], [file]) is automatically created to store the data to be saved to the CF Card or the USB storage device.

# **5.8 Copying a Screen from Another Project**

#### **5.8.1 Introduction**

You can copy a screen created in another project to the project currently being edited. There are two copying methods: specify necessary screens and copy them, or copy all the screens of another project.

#### Copying the specified screens in another project

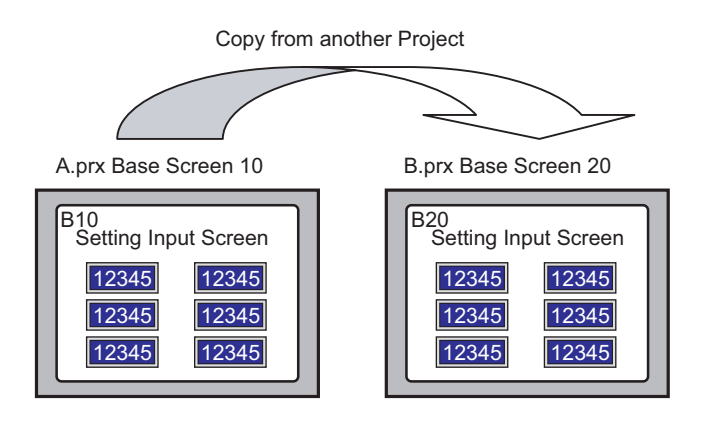

#### Copying all the screens from another project

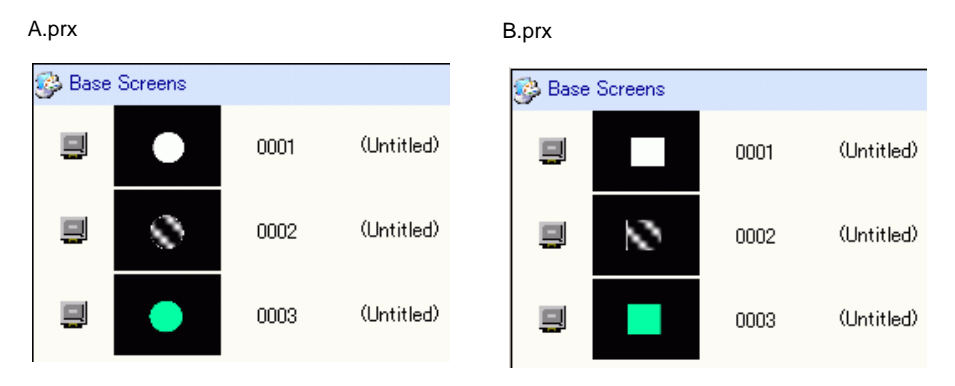

#### **5.8.2 Setup Procedure**

• Refer to the settings guide for details. )["5.15.4 \[Utility\] Settings Guide](#page-100-1)  Whole Project" (page 5-101)

Copy the project "A.prx" Base Screen: 10 to the project "B.prx".

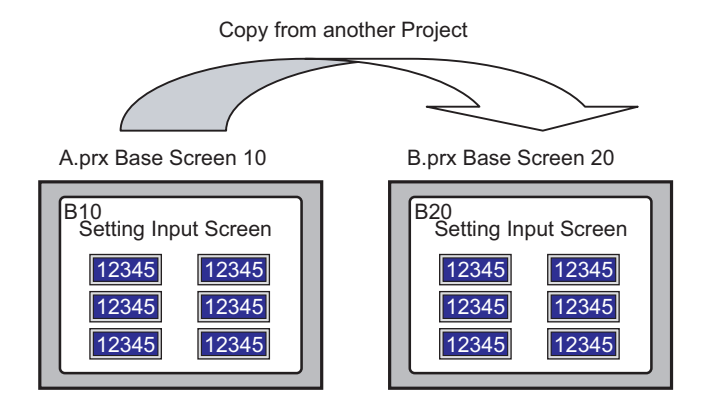

- 1 Open the project into which you want to copy the screens.
- 2 From the [Project (F)] menu, point to [Utility (T)] and select [Copy from Another Project (C)].

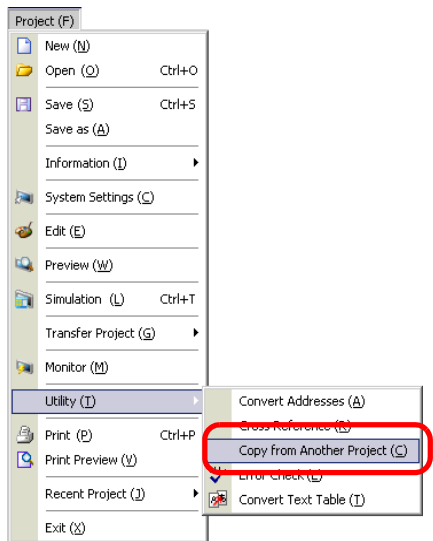

3 In the [Copy from Another Project] dialog box, click [Browse...].

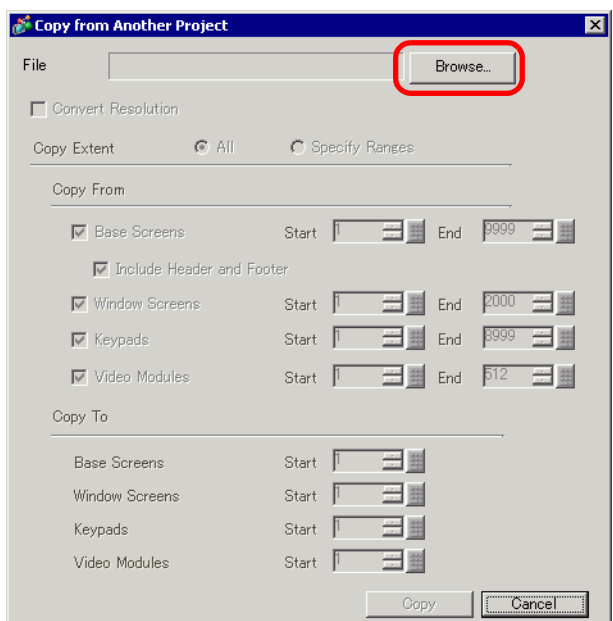

4 Specify the [Look in] and [File name] fields and click [Open].

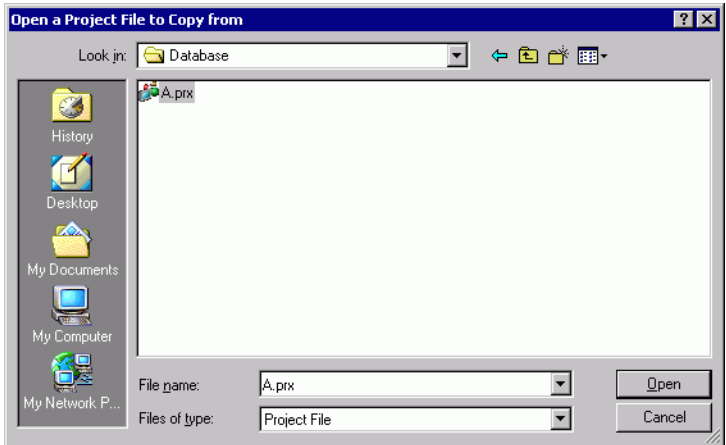

5 Select the [Specify Ranges] radio button. In the [Copy from Screen] section, select the [Base Screen] check box and set the [Top] and [End] numbers.(For example, [Start][End]10).

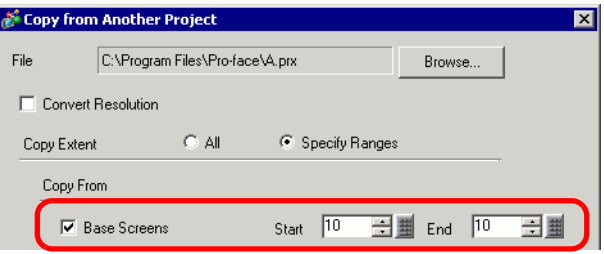

6 In the [Copy To] section, set the [Base Screens] [Start] number.

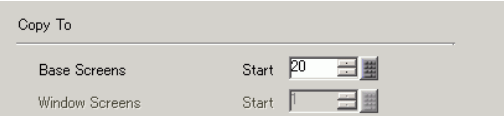

7 Click [Copy].

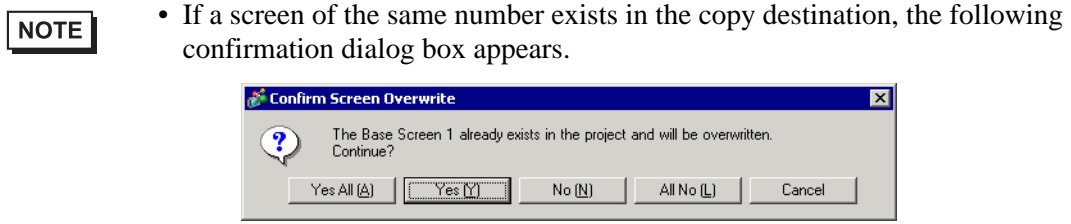

8 When the copy is complete, the following message appears. Click [OK].

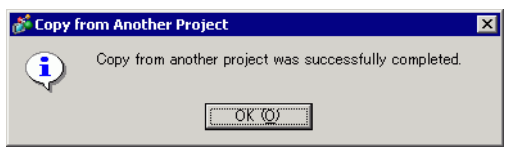

9 When the [Copy from Another Project] dialog box appears, click  $\mathbf{x}$  to close it.

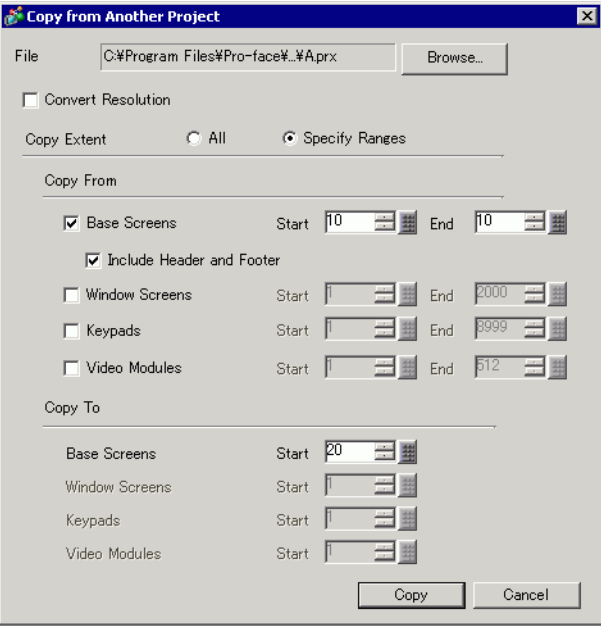

## **5.9 Registering Addresses with Comprehensive Names**

## **5.9.1 Introduction**

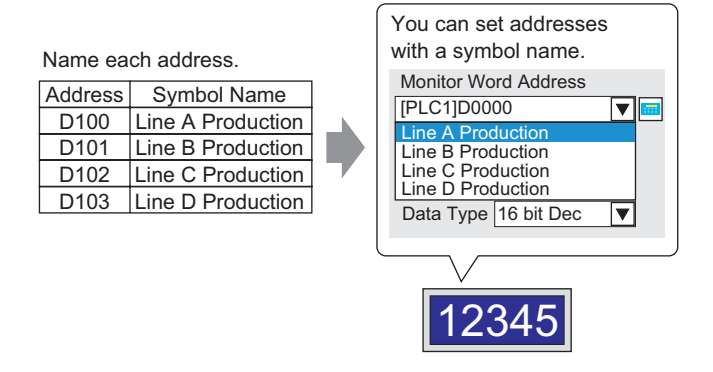

Each address has a "symbol" name. Parts and other objects can use the symbol name in address fields. You can change the address associated with a symbol when necessary, without affecting address settings in Parts and other objects that use the symbol.

#### **5.9.2 Setup Procedure**

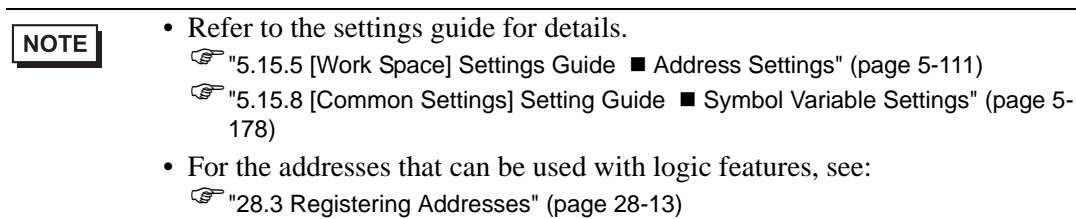

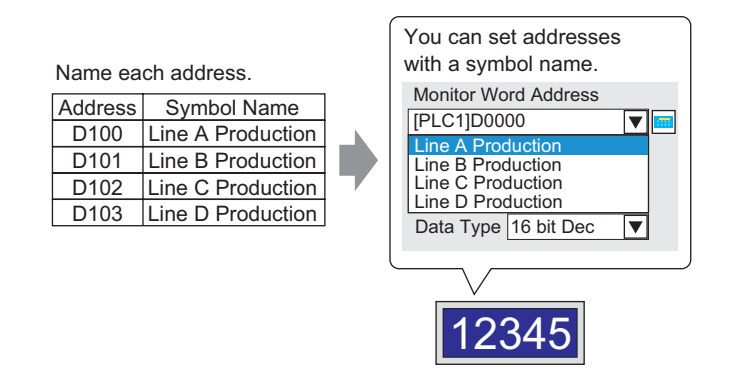

#### ■ Registering the [Symbol Variable]

1 From the [Common Settings (R)] menu, select [Symbol Variable (V)].

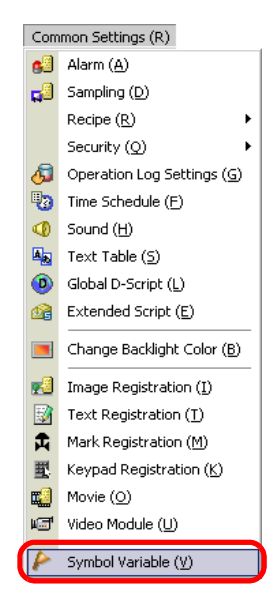

2 The following screen appears.

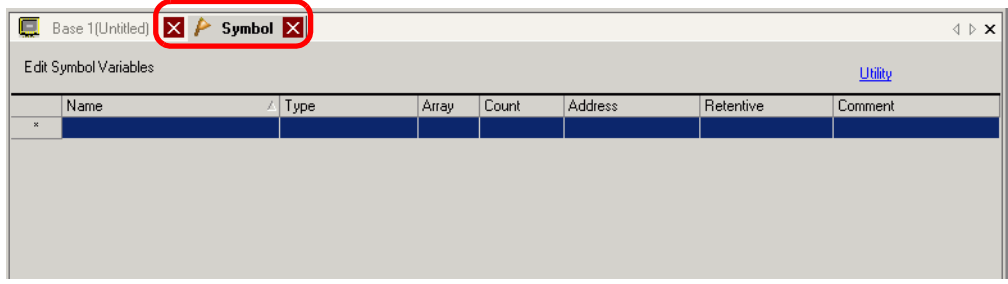

3 Click a cell in the [Name] column and specify the symbol variable name.

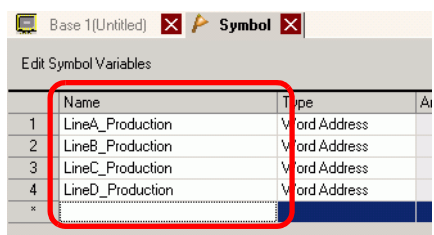

4 For each cell in the [Type] column, select the symbol's address type.

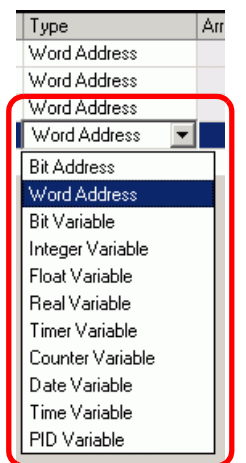

5 Click in each cell in the [Address] column to display  $\sqrt{m}$ . Set each symbol's address. (For example, Line A Production: D100, Line B Production: D101, Line C Production: D102. Line D Production: D103)

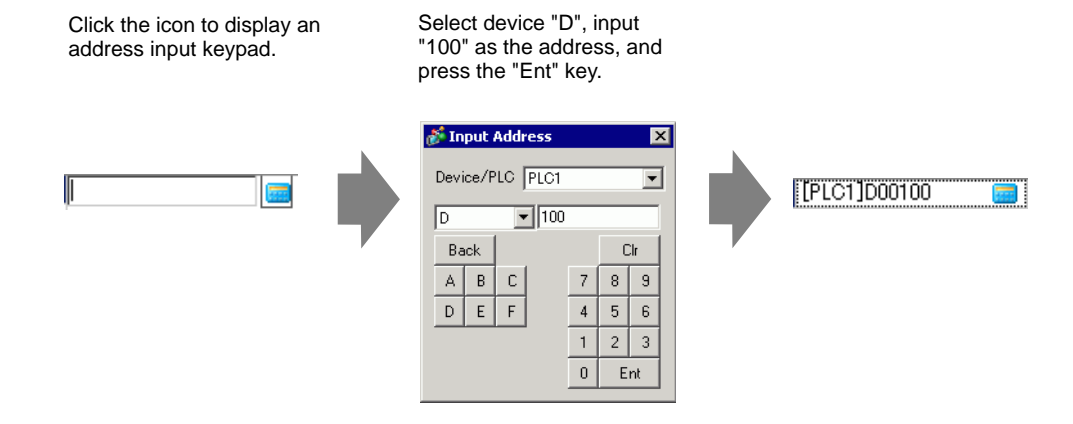

- 6 The settings to register an address as a symbol are complete.
- 7 Next, set the symbols for your Data Display element. From the [Parts (P)] menu, point to [Data Display (D)] and select [Numeric Display (N)], or click the  $\frac{1}{2}$  icon, and place the Data Display element on the screen.
- 8 Double-click the placed element. The Data Display dialog box appears.

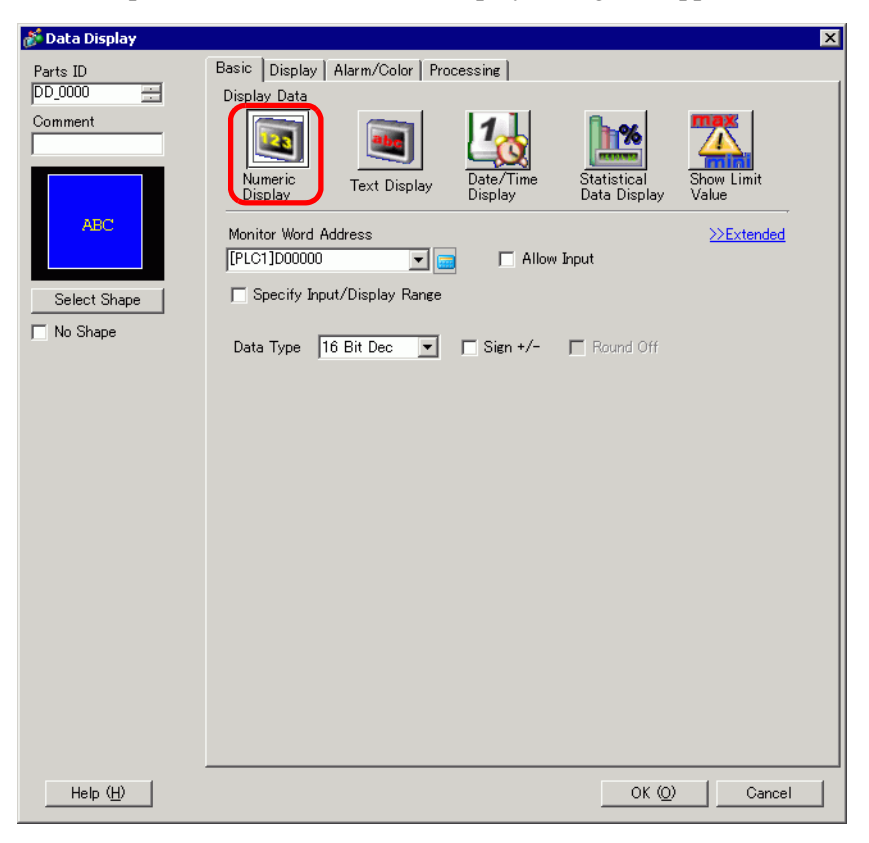

9 Click [Select Shape] and select the appropriate shape.

10 In the [Monitor Word Address] drop-down list, select the symbol to store the value.

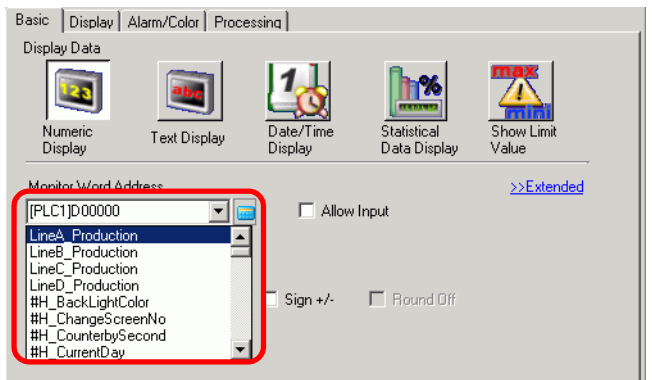

11 In the [Data Type] drop-down list, set the type of data to display (for example "16 Bit Dec").

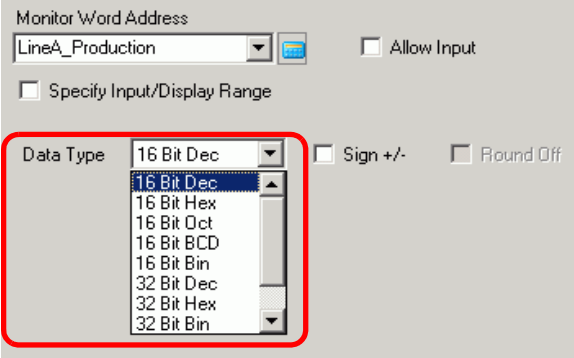

- 12 As needed, specify the Data Display's color and text on the [Alarm/Color] tab and [Display] tab, and click [OK].
- 13 Set the Data Displays for the symbols of "Line B Production", "Line C Production", and "Line D Production" as well.
	- Without registering the symbol first, you can directly enter the symbol name NOTE in the address control box when designating the address. Once you enter the symbol, press the [Enter] key. When the following message appears, click [Register as Symbol]. Once registered, you can check the symbol in the Common Settings [Symbol Variable].

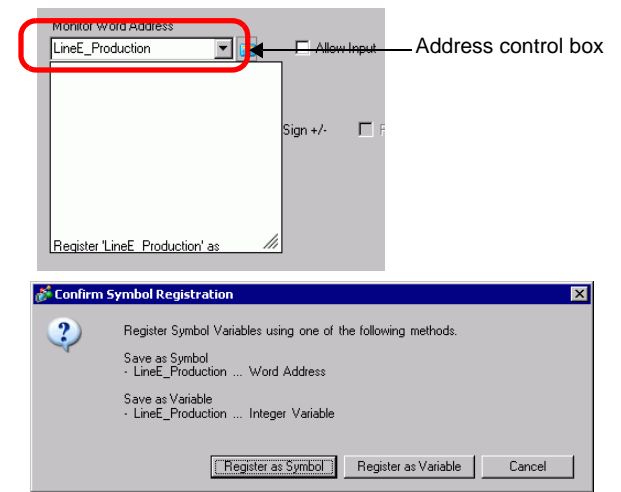

• For the [Register Variable] field, if you select [Variable Format] and [Register as Symbol], it is registered as a symbol of "word address" type . When you click [Register as Variable], it is registered as a variable of "integer variable" type.

If you select [Address Format], the following message appears. Click [Yes] to register it as a "word address" type symbol.

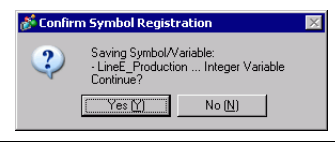

## **Confirming the Symbol Registration**

1 Click [Address] in the Work Space.

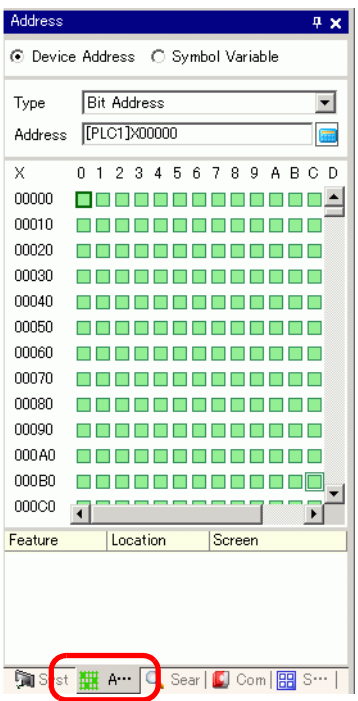

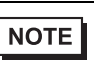

• If the [Address] tab is not displayed in the Work Space, from the [View (V)] menu, point to [Work Space (W)] and select [Address (A)].

2 Select [Symbol Variable].

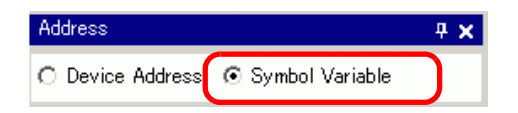

3 From the [Type] drop-down list select the symbol's address type.

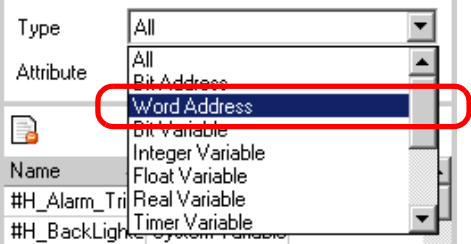

4 In the [Attribute] drop-down list, select the device/PLC for the symbol variable to display. The symbol variable's address list is displayed.

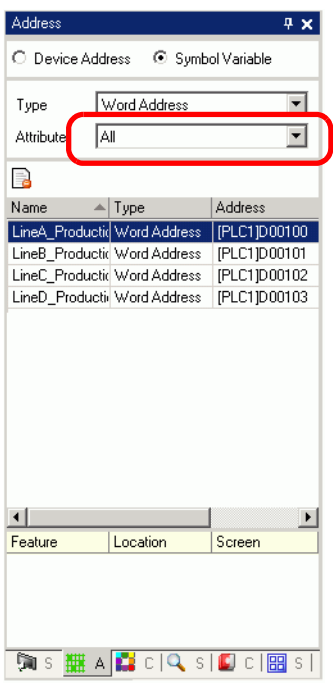

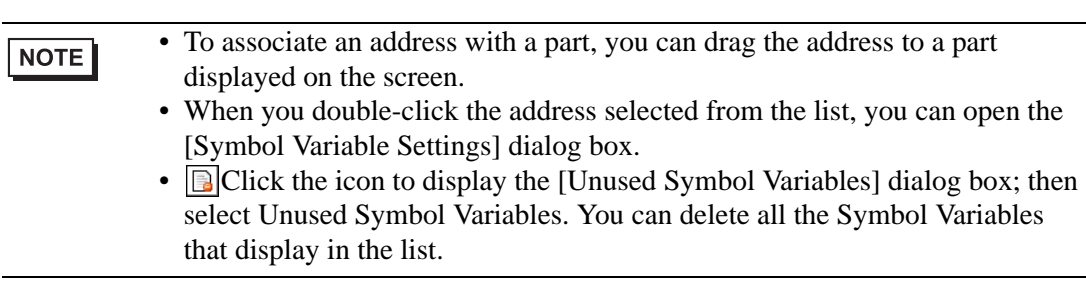

#### **Checking each individual addresses being used**

1 Select the part for which address you want to check and then right-click to view the menu.

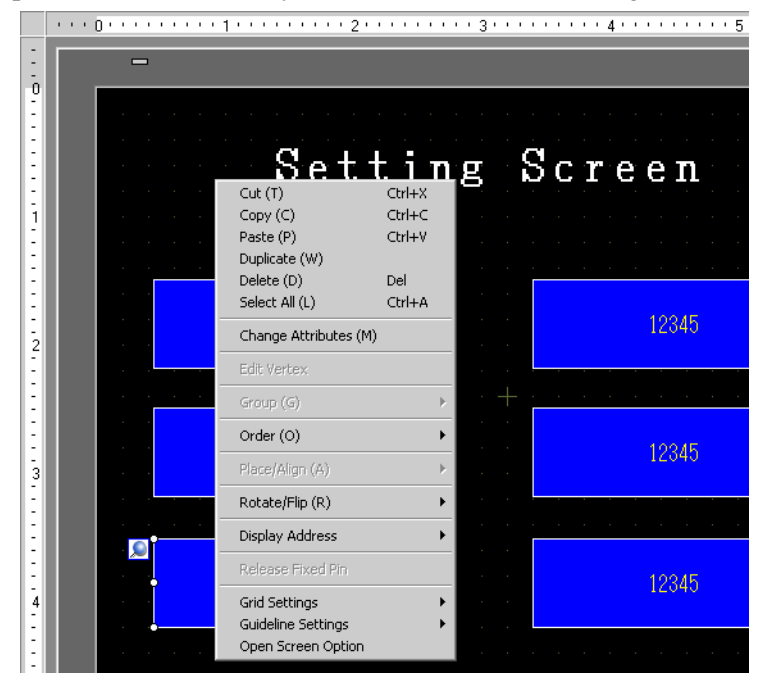

2 Point the cursor to [Display Address] to view the addresses assigned to the part.

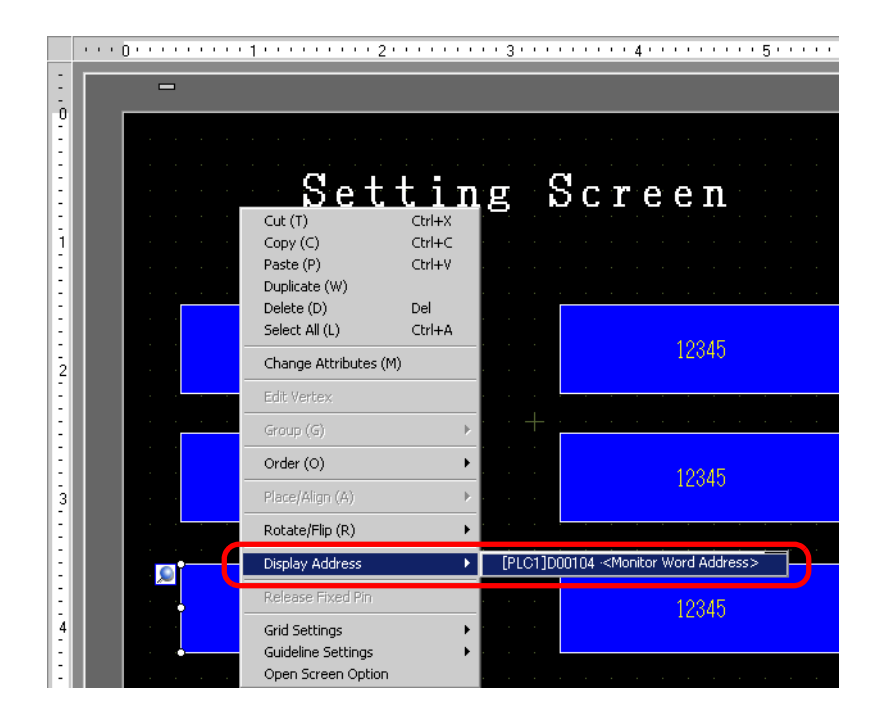

- 3 Click the address that displays. The corresponding address on the [Address Settings] Window is automatically selected.
	- When Bit or Word Addresses are set, the list of addresses for the device address displays.

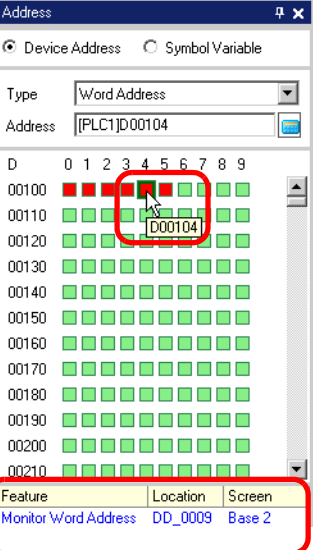

• When Symbol Variables are set, the list of addresses for the Symbol Variables displays.

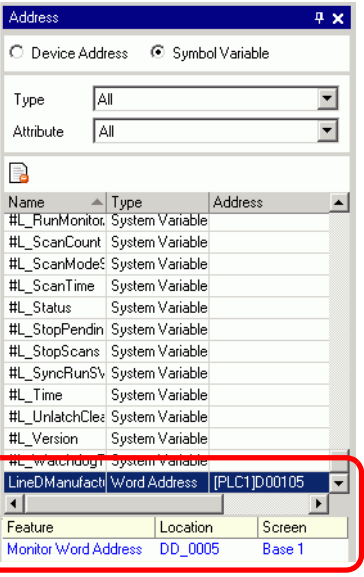

NOTE

• **B** Click the icon to display the [Unused Symbol Variables] dialog box; then select Unused Symbol Variables. You can delete all the Symbol Variables that display in the list.

# **5.10 Using Headers and Footers on a Screen**

### **5.10.1 Introduction**

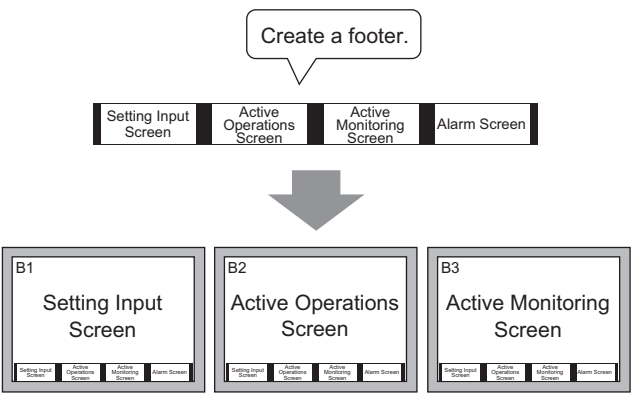

You can display a footer for each screen.

You can display the same header/footer on multiple screens. You can create up to 20 headers and 20 footers.

### **5.10.2 Setup Procedure**

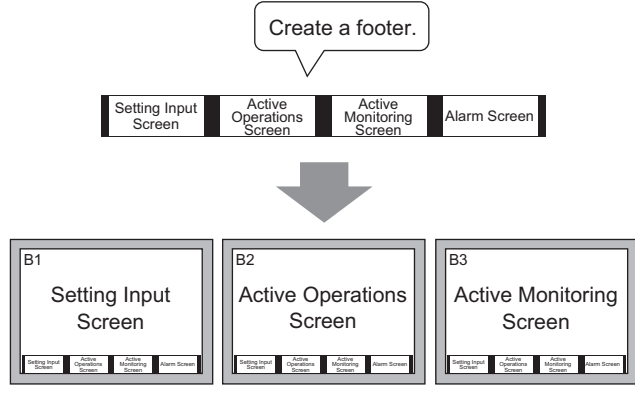

You can display a footer for each screen.

1 You can display a header or footer on each screen. To display the footer screen area, from the [View (V)] menu, select [Footer (F)] or click the [Edit Footer] button at the bottom of the drawing screen.

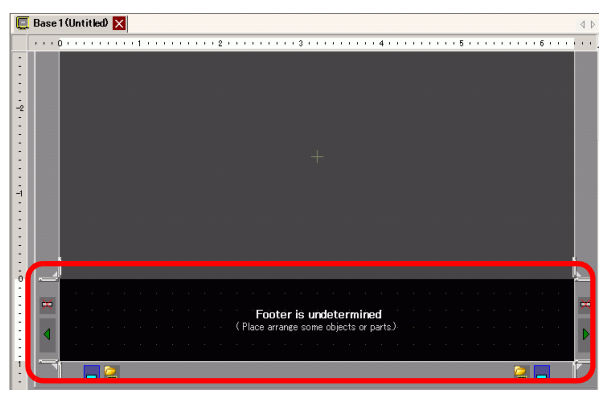

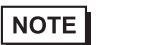

• To display the header screen area, from the [View (V)] menu, select [Header (H)] or click the [Edit Header] button  $\Box$  at the top of the drawing screen.

2 Create a screen in the footer editing area.

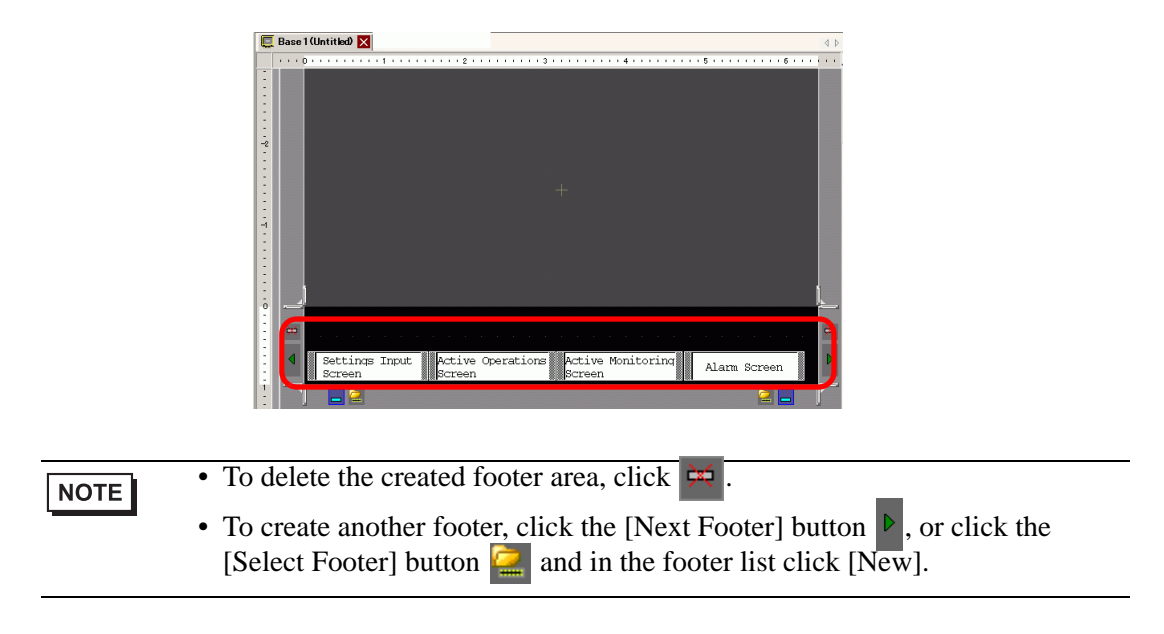

 $3$  Click the [Disable footer edit] button  $\Box$  to close the footer area.

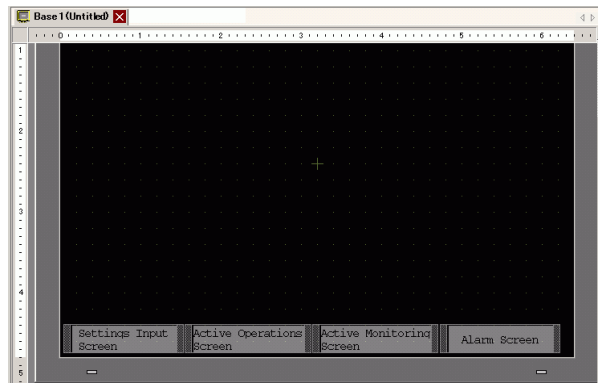

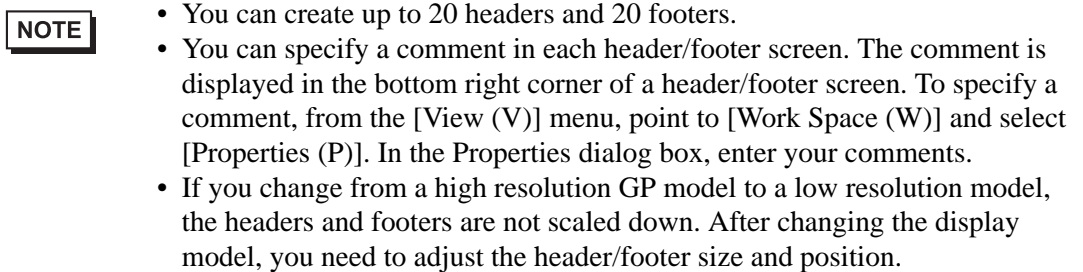

#### ■ Reusing a Header/Footer

1 From the [Screen (S)] menu, select [New Screen (N)] or click the [New Screen] button  $\Box$ .

2 In the [New Screen] dialog box, specify [Screens of Type], [Screen], [Title] and click [New].

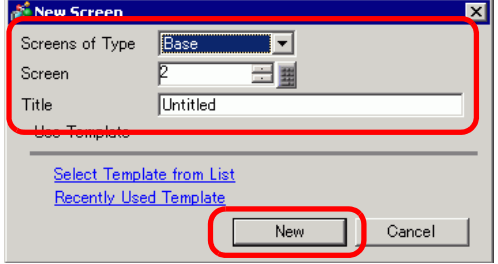

3 From the [View (V)] menu, select [Footer (F)] or click the [Edit Footer] button  $\Box$  at the bottom of the drawing screen.

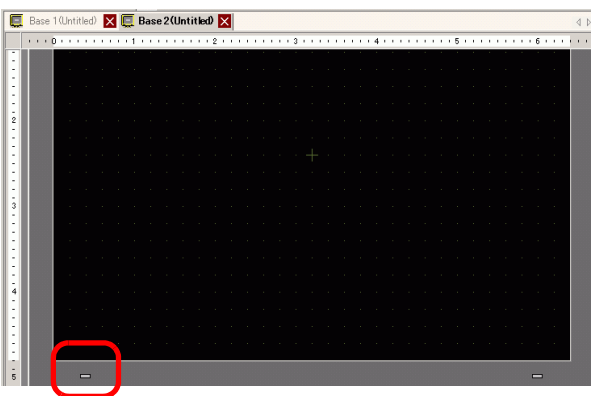

4 The footer screen editing area is displayed. Click the [Select footer] button  $\Box$ .

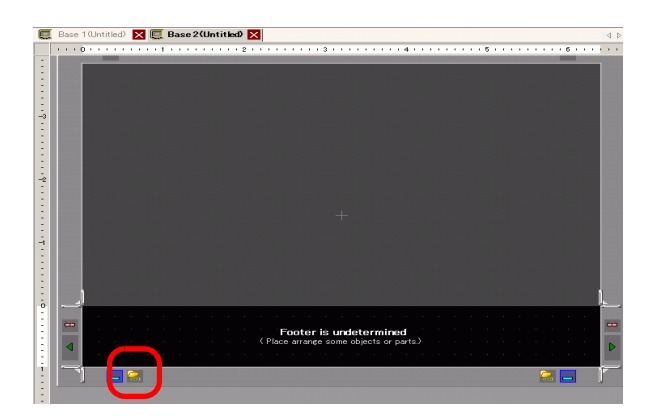

5 The registered footers are listed. Select the footer you wish to use and click [OK].

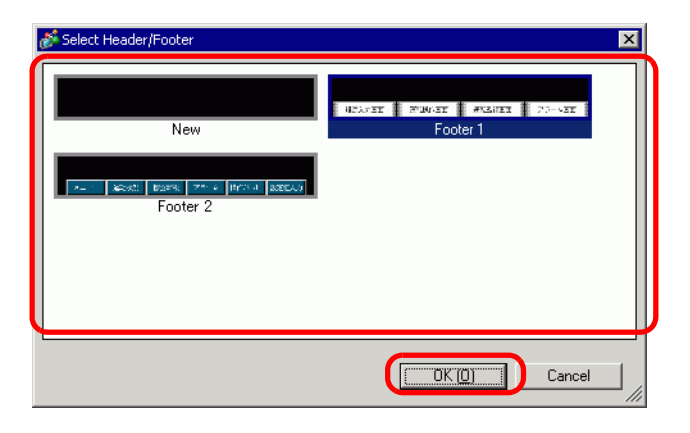

6 The selected footer is displayed. Click the [Disable footer edit] button  $\sim$  to close the editing area.

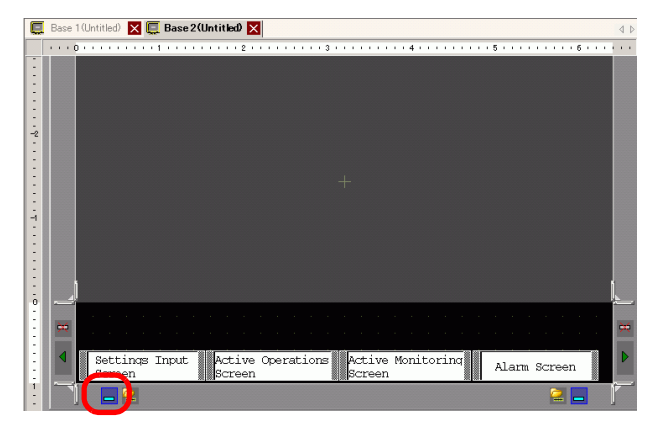

### ■ Removing a Header/Footer

1 Open the screen with the footer you want to remove and click the [Edit Footer] button .

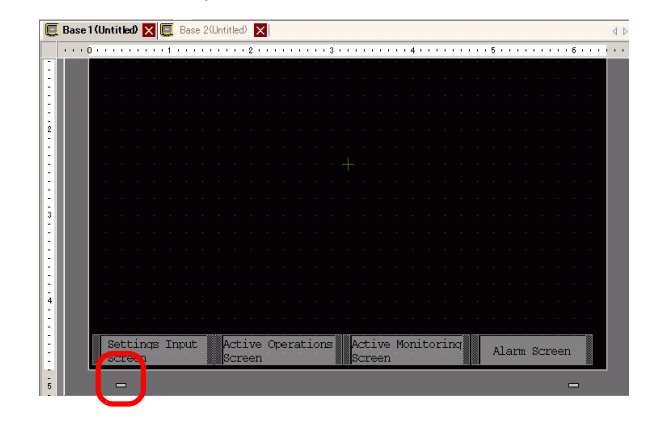

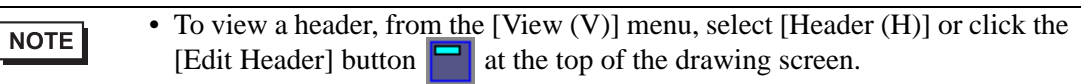

2 Click the [Next Footer] button  $\triangleright$  or the [Select Footer] button  $\cdot$  and select a blank footer.

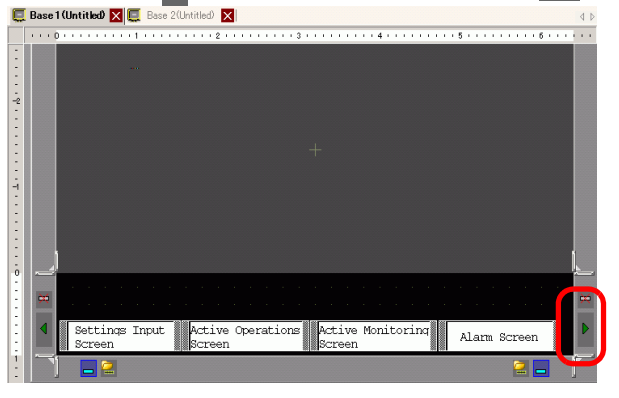

3 Click the [Disable footer edit] button  $\begin{bmatrix} 1 \\ 1 \end{bmatrix}$  to close the editing area.

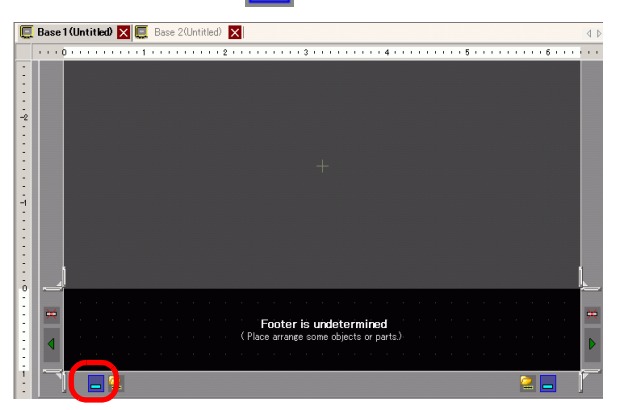

# **5.11 Changing the Screen Number/Title/Screen Color**

## **5.11.1 Introduction**

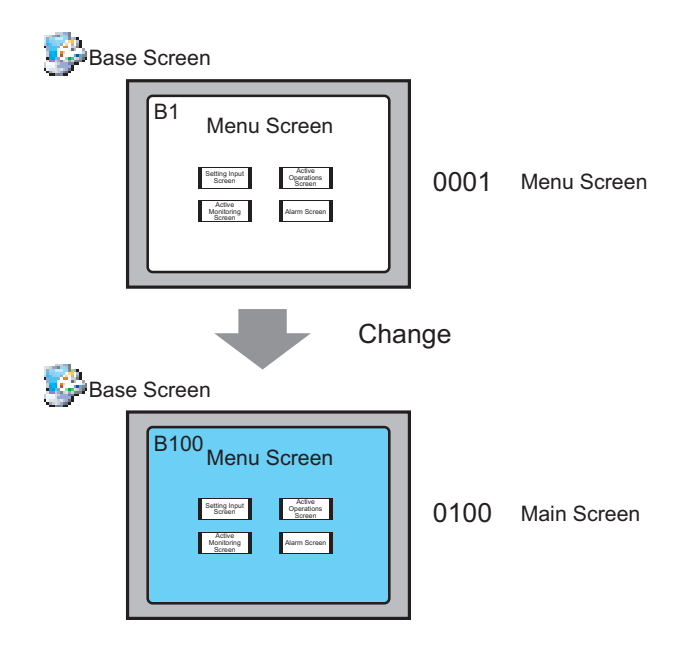

You can change the screen number, screen title, and screen color in a project file.

## **5.11.2 Setup Procedure**

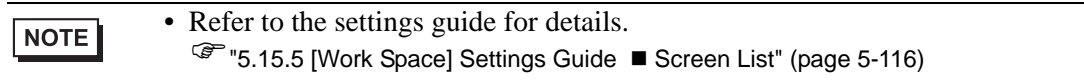

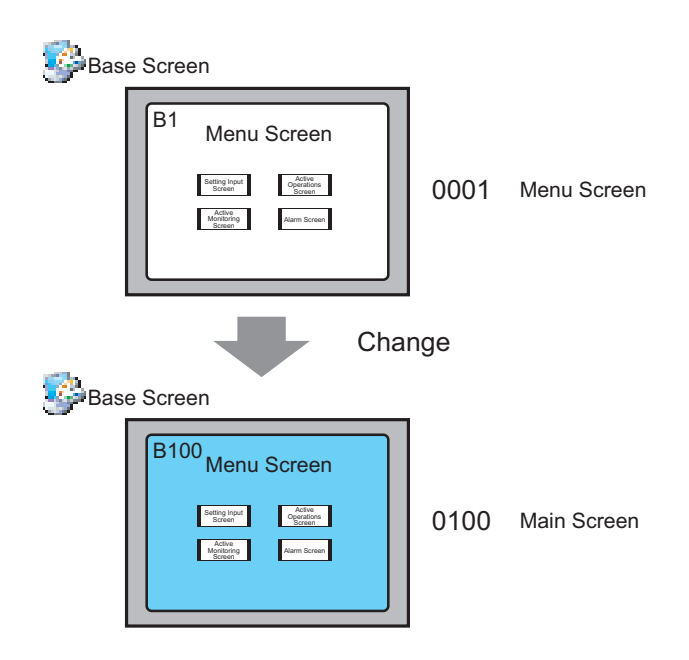

1 From [Screen List] window, select the screen with the attribute you want to change and click the [Change Screen Attribute] icon  $\boxed{\Box}$ .

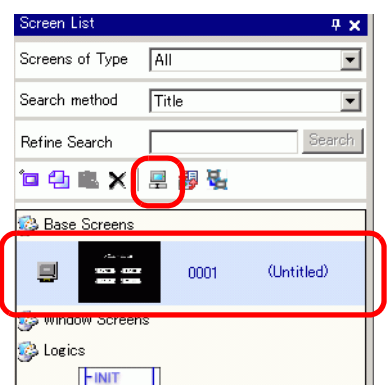

2 The [Change Screen Attribute] dialog box appears.

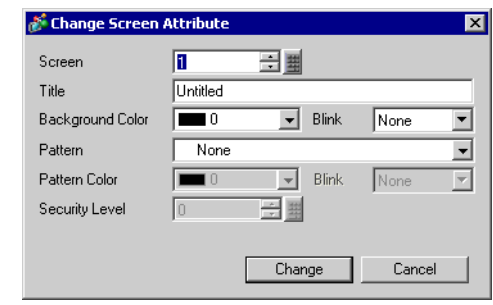

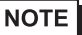

• Alternatively, double-click the screen title bar in the upper editing area to display the [Change Screen Attribute] dialog box.

3 Change the [Screen], [Title] and [Background Color]. (For example, Screen: 100, Title: Main Screen)

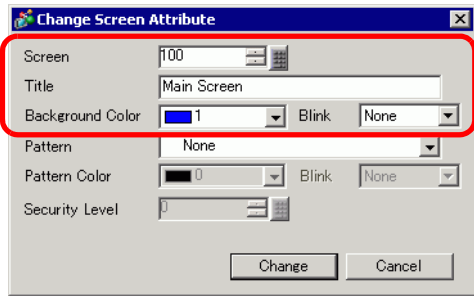

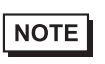

• To specify the [Security Level], see: <sup>C</sup><sup>e</sup> "21.2 Creating Limited Access Screens" (page 21-4)

4 The screen attribute is updated.

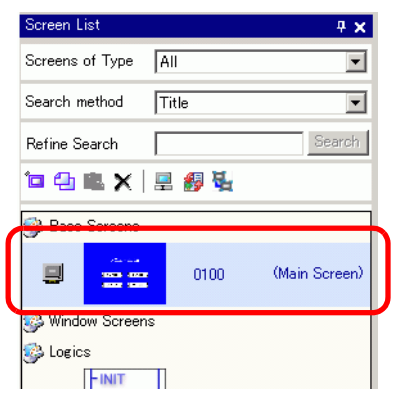

# **5.12 Copying/Deleting a Screen**

## **5.12.1 Introduction**

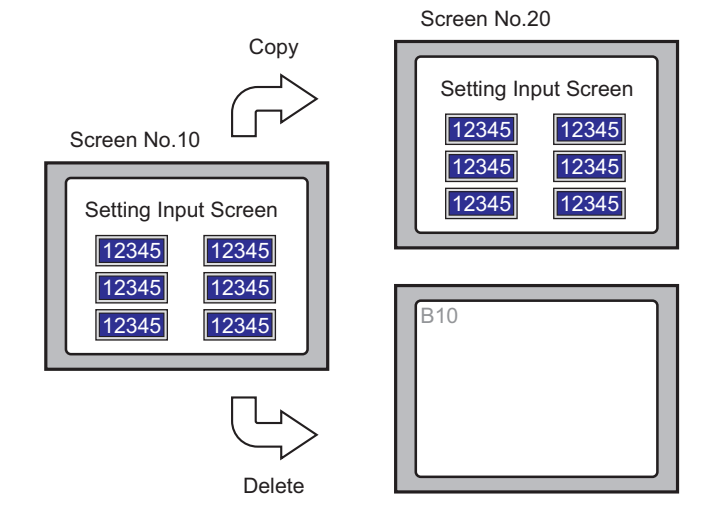

You can copy or delete a screen.

## **5.12.2 Setup Procedure**

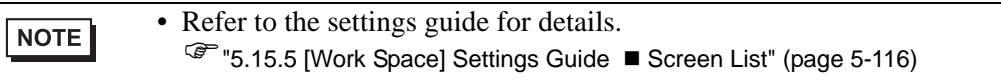

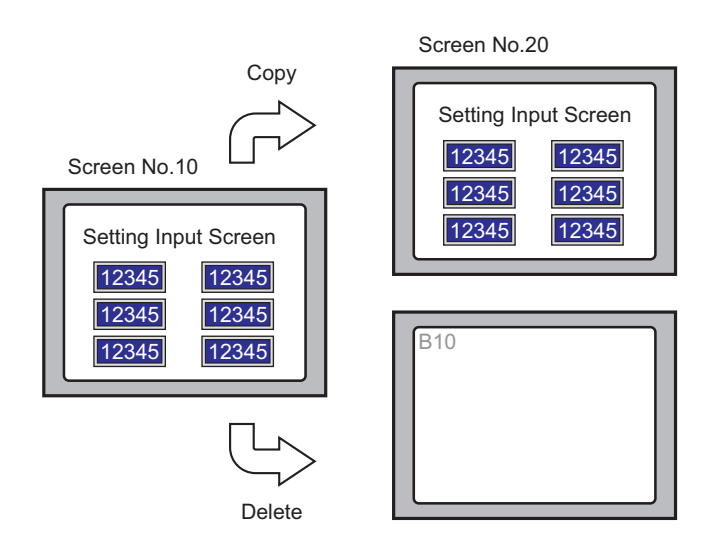

### **Copying a Screen**

1 In the [Screen List], select the screen you want to copy from and click  $[Copy] \bigoplus$ .

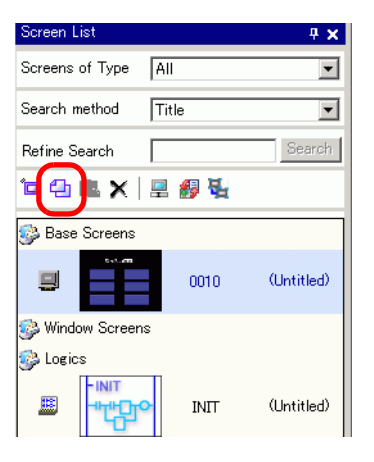

2 Click the [Paste] icon  $\Box$ .

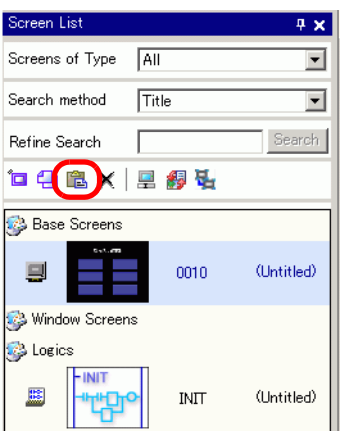

3 In the [Paste Screen] dialog box, specify the [Paste-To Start Screen Number] and [Screen Number after Paste] and click [Paste]. (For example, [Paste-To Start Screen Number] 20)

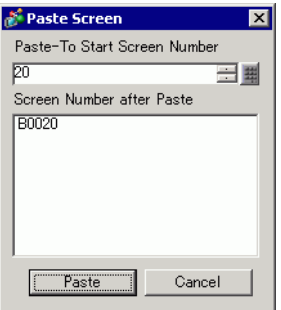

4 A thumbnail view of the pasted screen is displayed in the [Screen List].

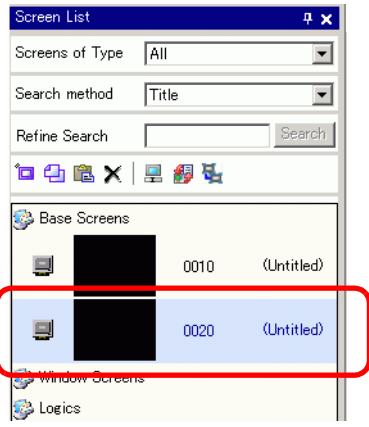

NOTE

• To select multiple screens at a time, select the target screens on the [Screen List] with the [Shift] key + click, or the [Ctrl] key + click.
## ■ Delete a Screen

1 In the [Screen List], select the screen you want to delete from and click the [Delete] icon  $\times$ .

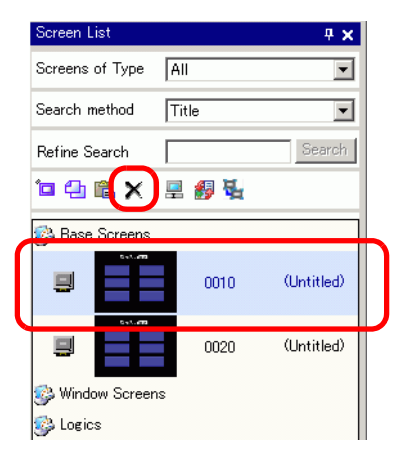

2 The screen is deleted from the [Screen List].

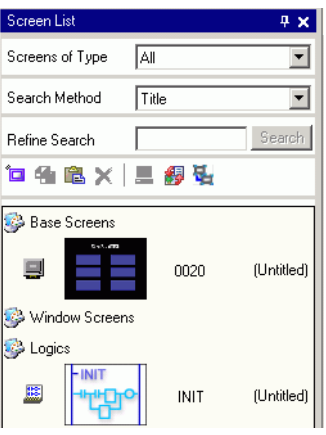

NOTE

• To select multiple screens at a time, select the target screens on the [Screen List] with the [Shift] key + click, or the [Ctrl] key + click.

# **5.13 Searching/Replacing Parts Addresses, Labels, and Comments**

## **5.13.1 Introduction**

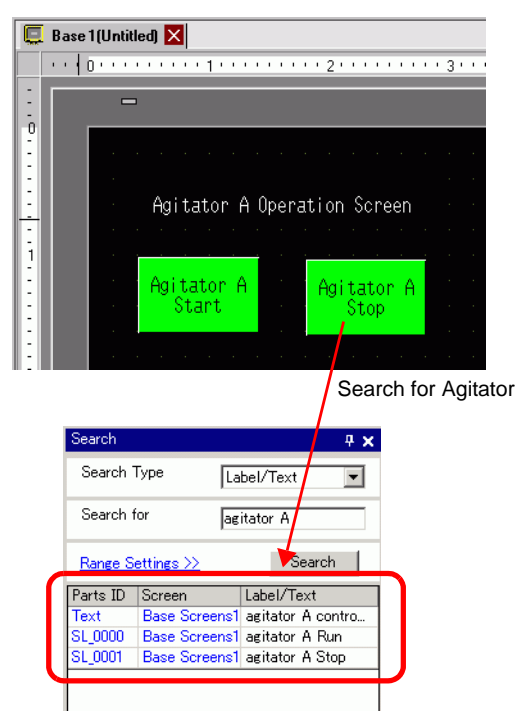

You can search and replace the addresses, labels, and comments of the parts used on the screen.

- You cannot search addresses and texts if they are used in the [Common] **NOTE** settings. You can search parts or drawings found on a base screen, window screen, video screen, and header/footer. • You cannot search addresses and comments if they are used in scripts. To
	- search texts used in scripts, go to the [Search] menu in the Settings dialog box.

For example, Global D-Script

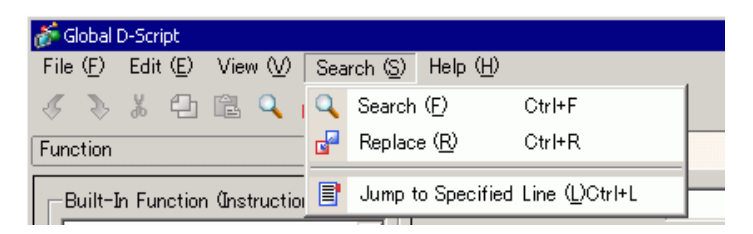

• You cannot perform [Search] and [Replace] on the Logic Screen.

#### **5.13.2 Setup Procedure**

NOTE

NOTE

• Refer to the settings guide for details. )["5.15.5 \[Work Space\] Settings Guide](#page-119-0)  Search" (page 5-120)

1 Click the [Search] tab in the work space.

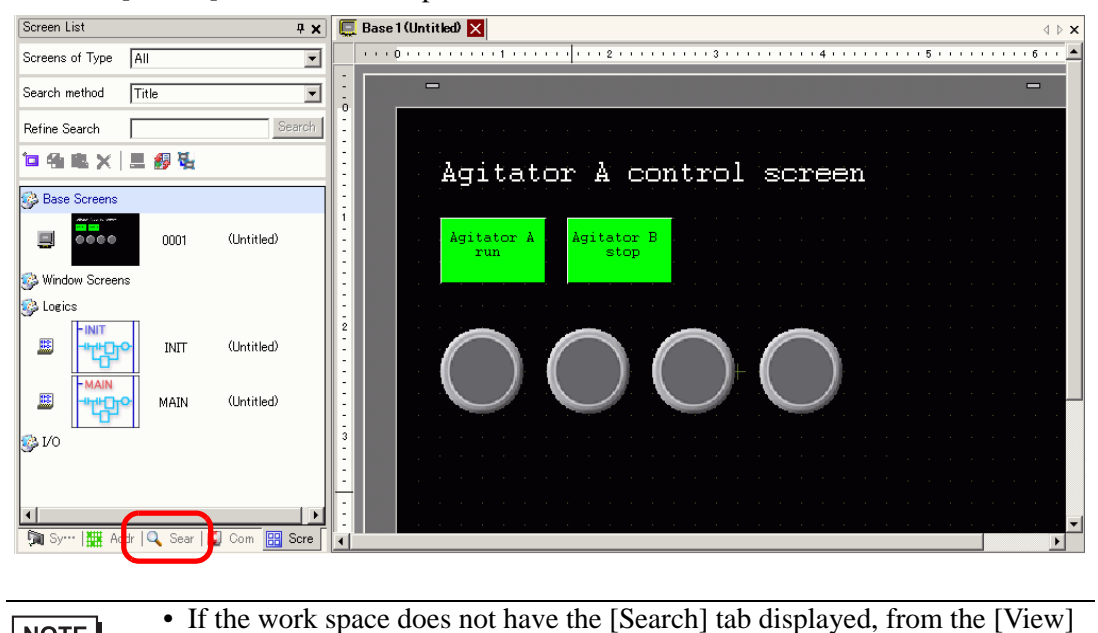

menu, point to [Work Space (W)] and select [Search (F)].

2 The [Search] window appears. Select the search target from [Search Type]. (For example, [Label/Text])

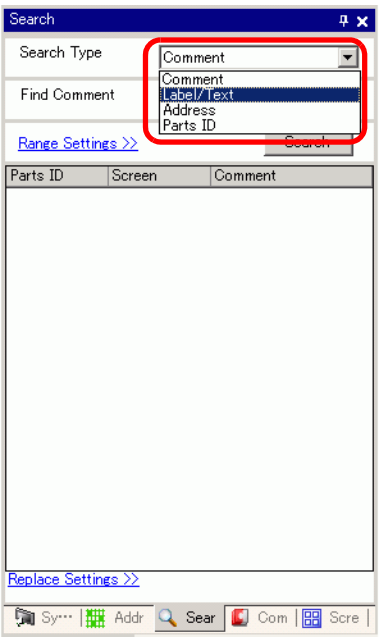

3 Enter the text you want to search for (For example, Agitator A).

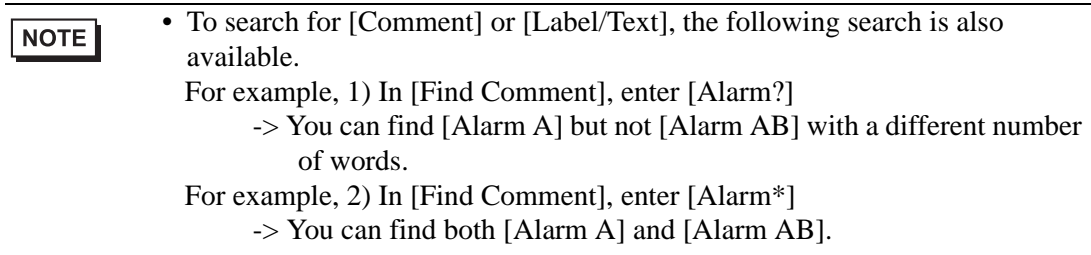

4 Click [Search]. The search results appear.

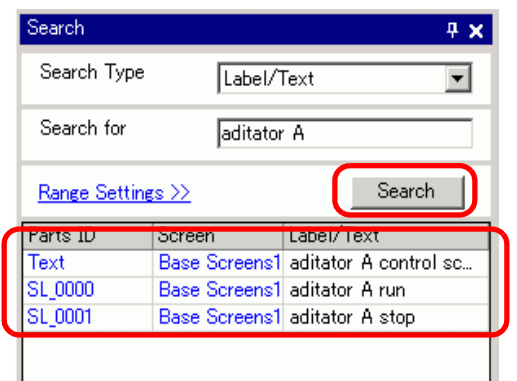

5 To replace the found text into another text, click [Replace Settings]. From the search results, select the line of the parts you wish to replace and enter the new text and click [Replace].

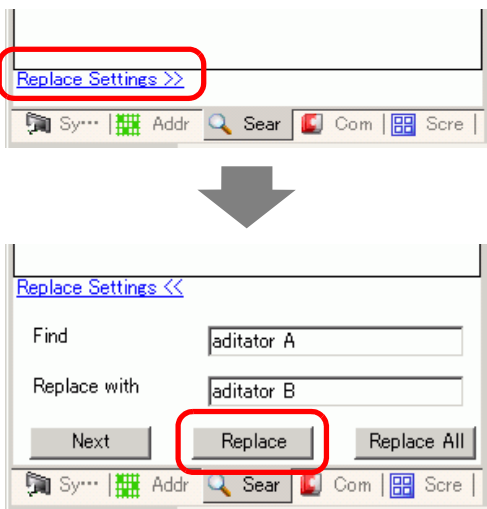

NOTE

• To replace all the texts of multiple parts from the search result, select the relevant line with pressing the CTRL key. Use the SHIFT key to select multiple lines in sequence.

## NOTE

• You can only replace [Comment], [Label/Text], and [Address] not [Parts ID]. • To replace [Address], select the address to replace from the search result. Once entering [Replace with], click [Replace] or [Replace All].

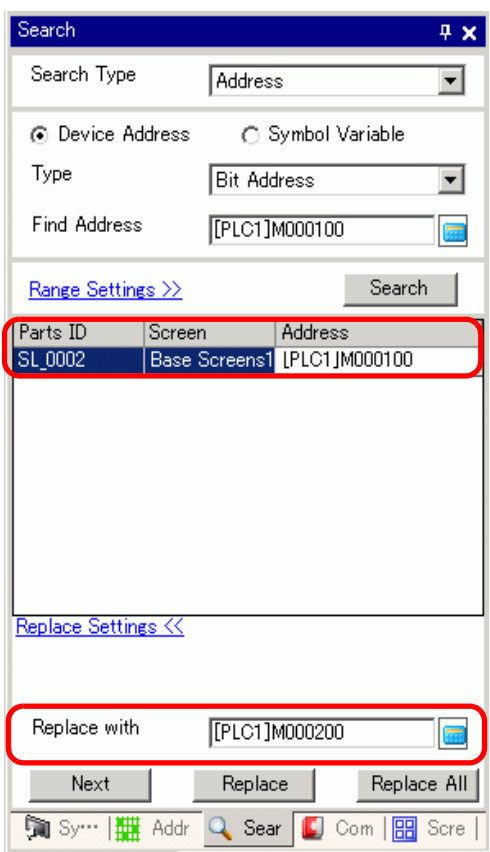

## **5.14 Changing Attributes of Parts in block**

### **5.14.1 Details**

For parts currently in use in a project, you can save (export) its attributes as a list in the CSV or text format. You can edit the saved file in the Microsoft Excel application or Notepad. To change all settings at once, import the edited file (the list of attributes) to a project file. When parts are of the same kind, you can select them together on the drawing screen and change all the settings at once.

## **Export to a file to modify all attributes**

Save (export) to a file the list of attributes registered in the project file in the CSV or text format. Edit the settings of the saved file in the Microsoft Excel application or Notepad and import it to the original project file to change all the attributes of the parts at once.

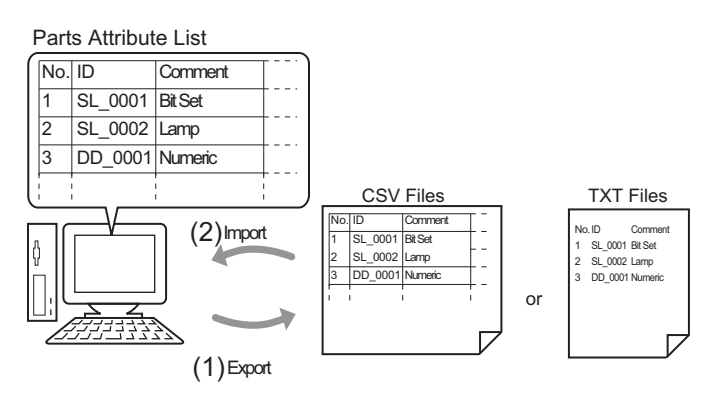

## **Change all the common attributes on the drawing screen at once**

For same parts with the same features, you can select them together and change all the attributes at once.

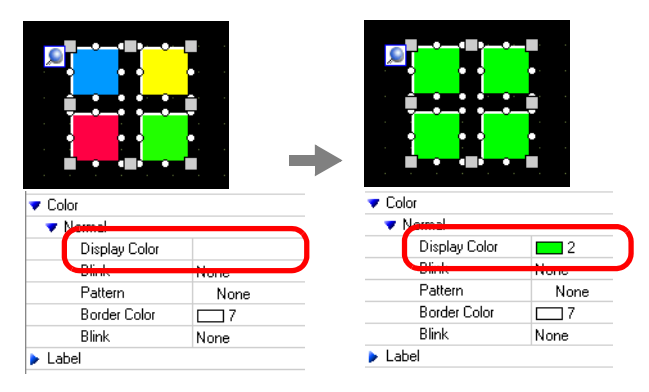

#### **5.14.2 Procedure**

```
NOTE
```
• Refer to the settings guide for details. )["5.15.9 \[Screen\] Settings Guide](#page-181-0)  Change View" (page 5-182) )["5.15.5 \[Work Space\] Settings Guide](#page-117-0)  Properties" (page 5-118)

## **Export to a file to change all attributes at once**

To change all attributes at once, you can export the list of attributes of parts in the CSV or text format, edit the settings and import it back to the original project file.

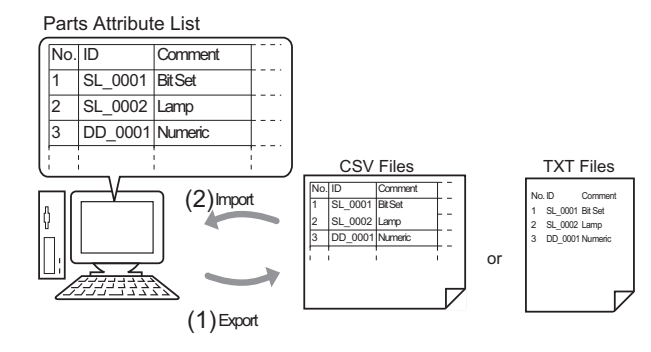

• When you import, you can only update the attributes for the [Switch/Lamp] NOTE and the addresses/labels of the [Data Display].

## **Export**

1 From the [Screen(S)] menu, click [Change View(V)] - [Parts List(P)]

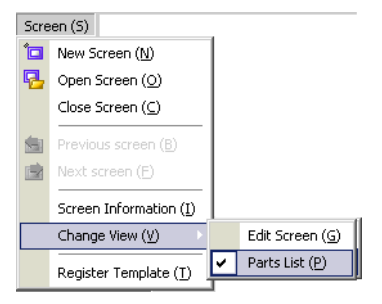

The drawing screen changes to the screen listing parts.

2 The attributes of the parts selected in [Parts] display in a list.

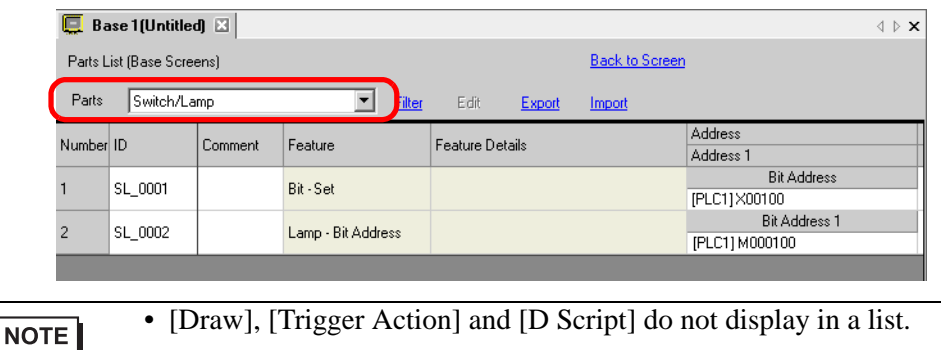

3 Click [Export] and set [Save In(I)], [File Name(N)], [File Type(T)] and [Target Parts] in the following dialog box. Then click [Save(S)].

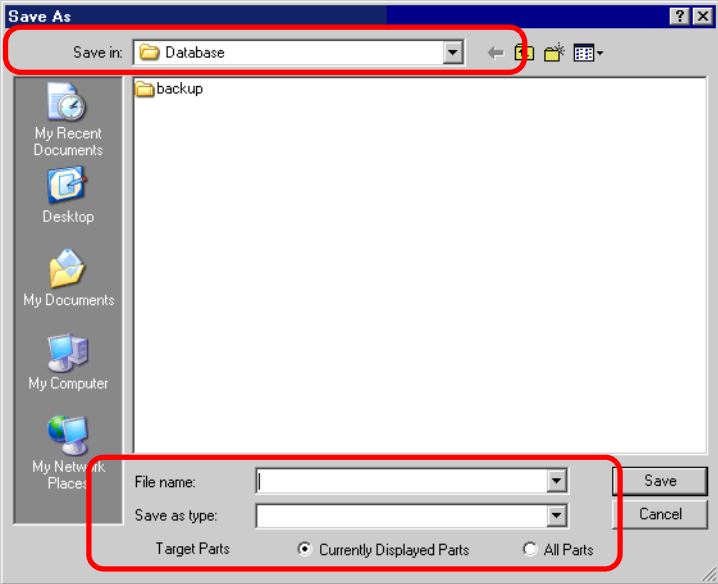

The file of the list of attributes will be outputted in the specified format, and export is completed.

## **← Edit**

4 Edit addresses and labels of an exported file with the Microsoft Excel application or Notepad.

The edited file is saved in the same format that it was exported from (i.e., CSV or text format).

NOTE

• Editing is available only for [Switch/Lamp] and the addresses/labels of [Data Display]. The attributes are not updated if you edit the other items.

## ◆ Import

NOTE

5 Click [Import] on the Parts List screen.

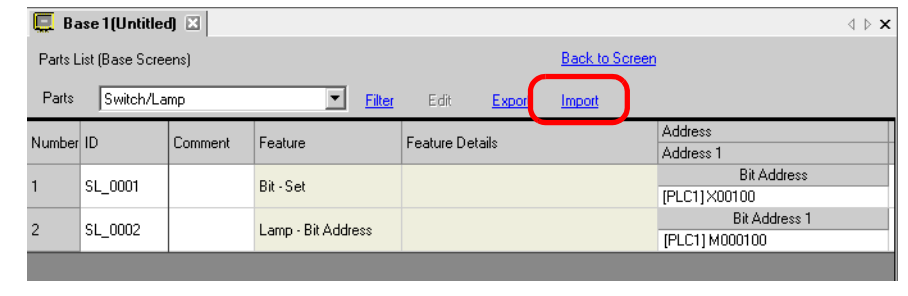

• When importing, the features of the parts in the project file must all correspond with the features described in the file to successfully update the attributes. If a feature does not match with anything in the file, the part cannot be updated.

6 In the following dialog box that displays, specify the file you want to import and click [Open].

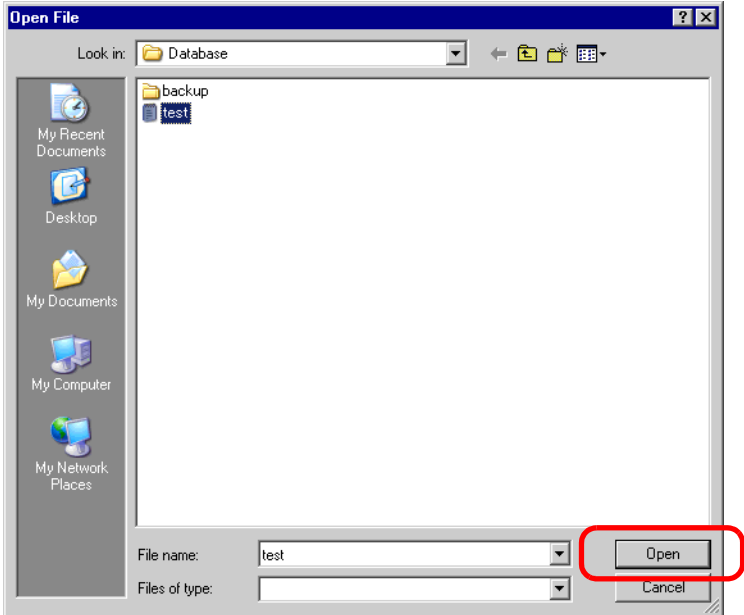

7 The following message appears after import completes:

To check the results of the import, click [Yes] to display a log file.

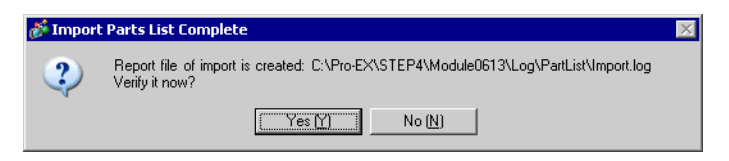

NOTE

• Only the successfully updated parts display in the import log file, separated by type and in the order shown on the drawing screen.

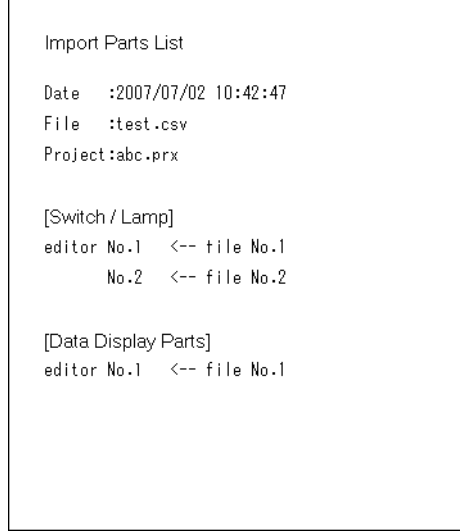

#### **Change all the common attributes at once on the Editor**

To change all attributes at once, you can select all the same parts with the same features.

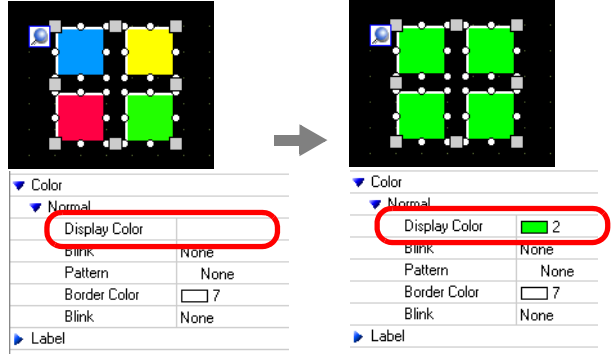

1 Click the [Properties] tab in the Work Space.

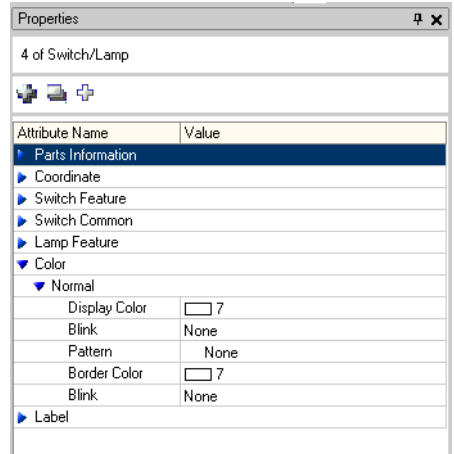

NOTE

• If the [Properties] tab does not display in the Work Space, go to the [View(V)] menu and select [Work Space(W)] - [Properties(P)].

2 Press the [Shift] key and click the mouse to select the parts that have attributes that require changes.

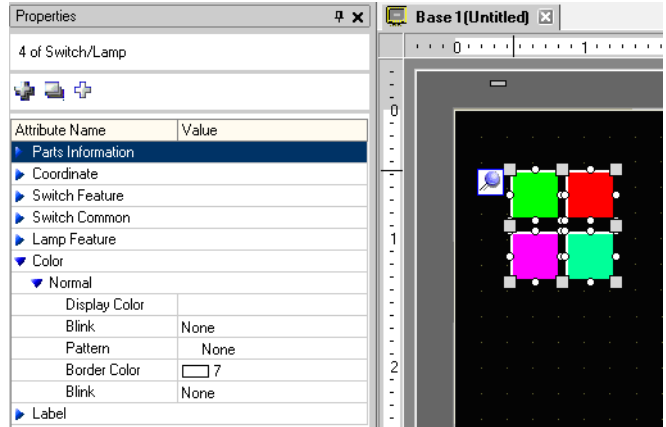

3 The setting detail displays when the items have the same setting. When they differ, a blank space displays.

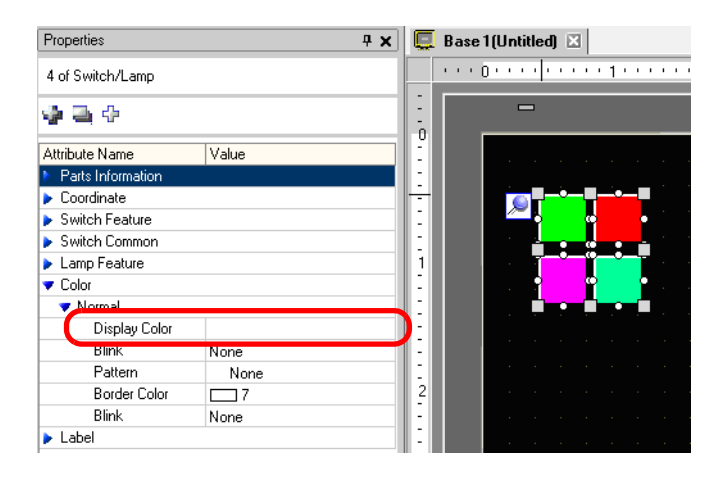

4 When you enter a setting in the blank space, the attributes for all the selected parts change to that setting.

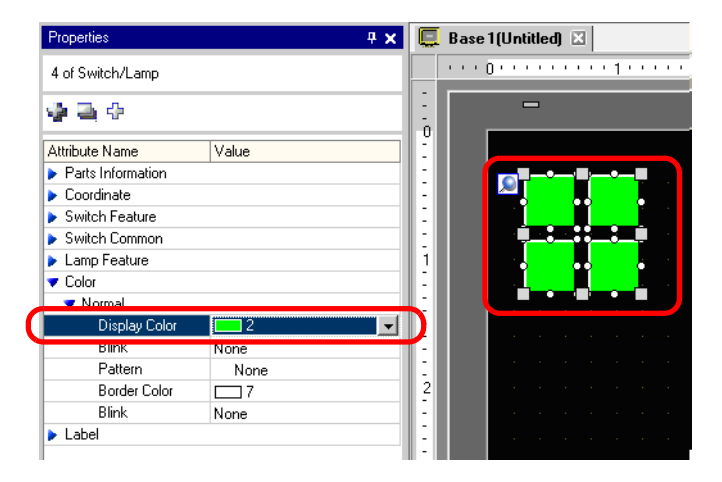

**NOTE** 

• When the parts have several features, those features do not display on the Properties window even if you select multiple features.

## **5.15 Settings Guide**

## **5.15.1 Main Window Part Names**

GP-Pro EX's basic screen part names and functions are as follows:

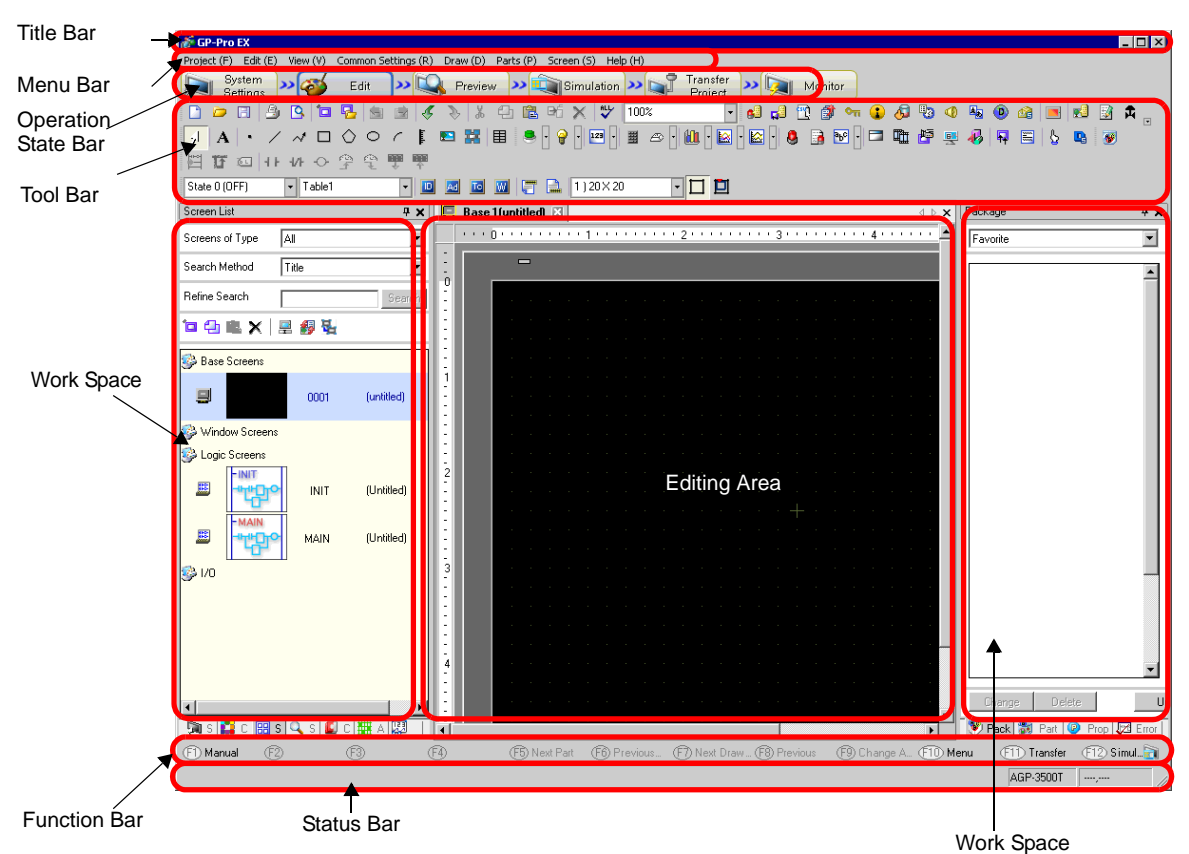

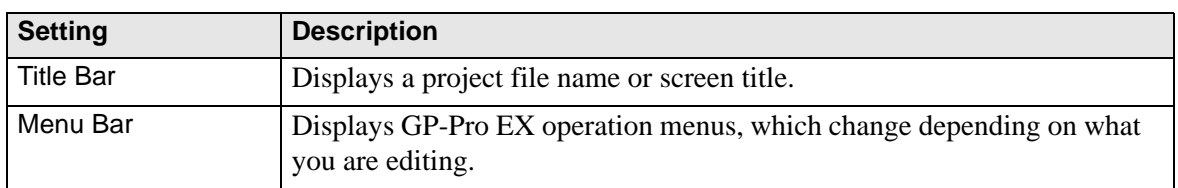

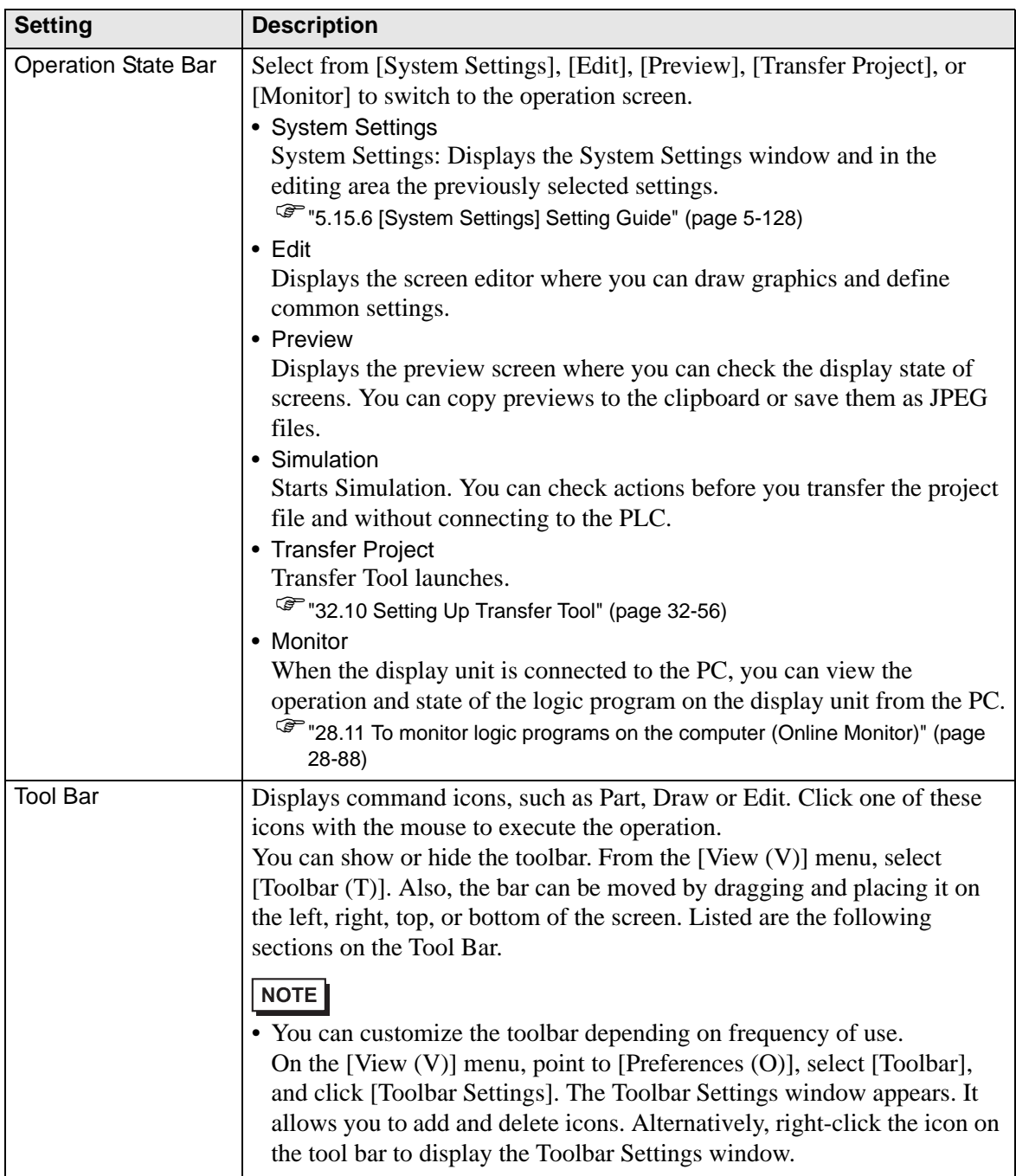

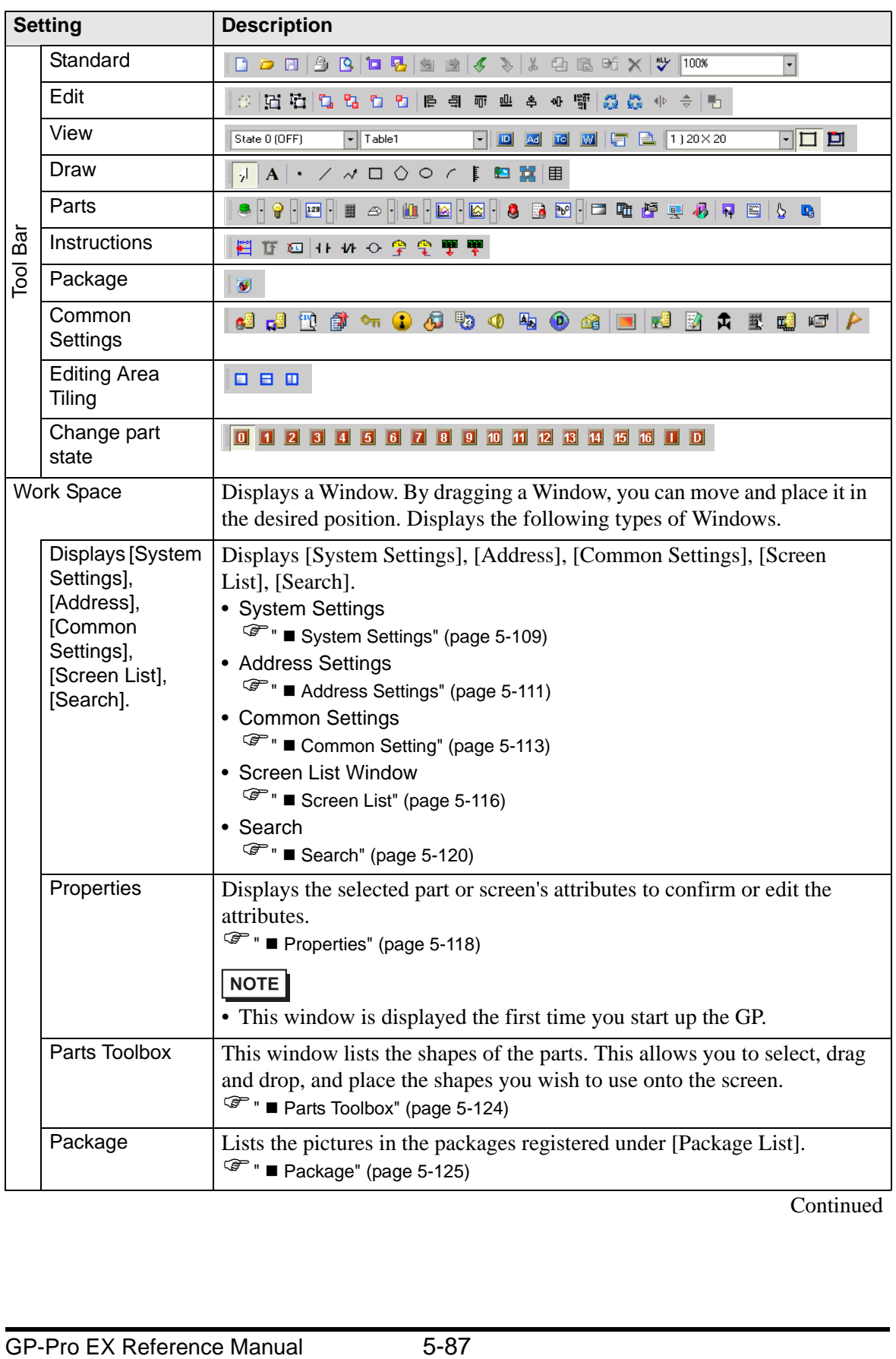

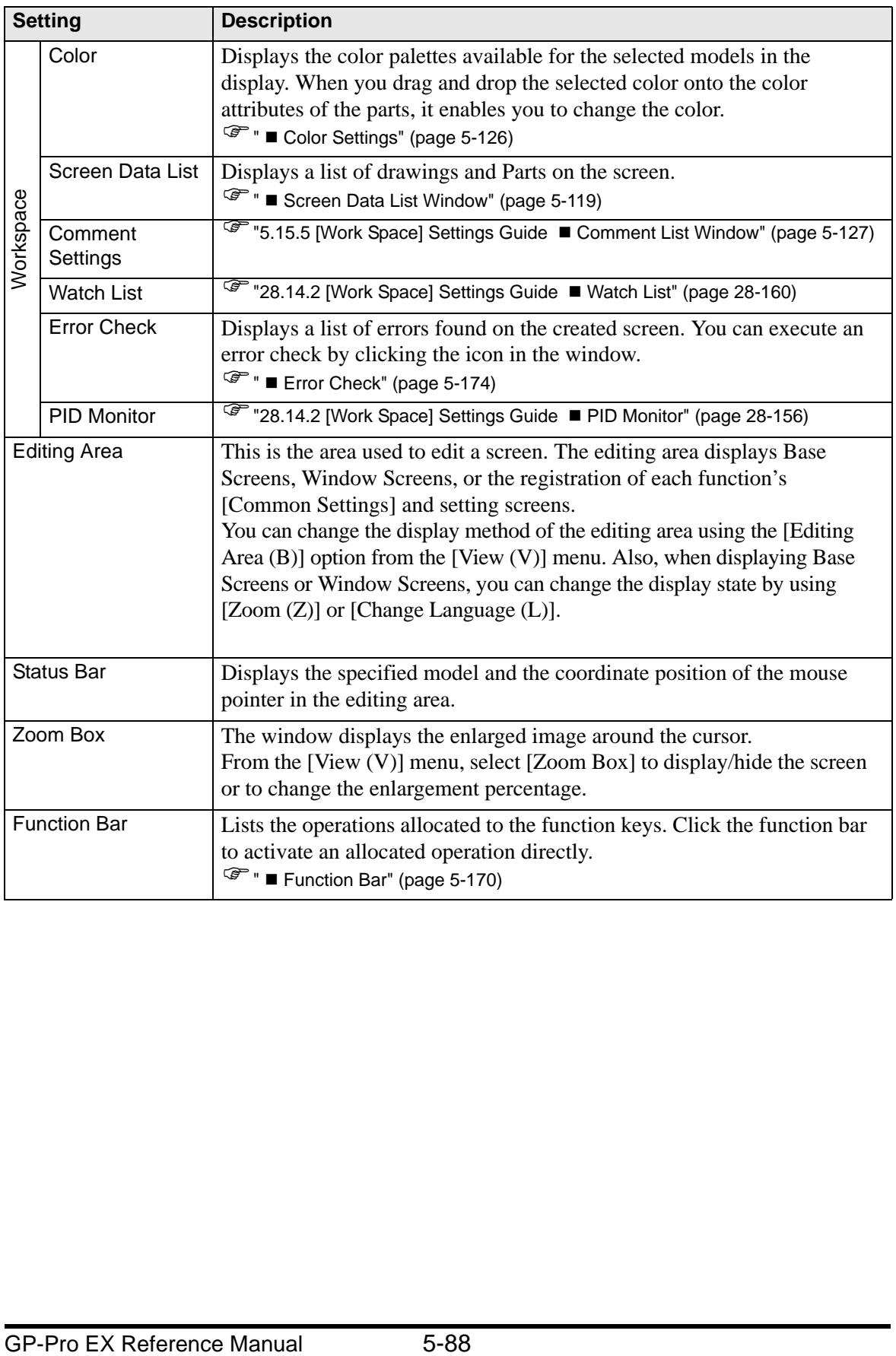

## **5.15.2 [New] Settings Guide**

To create a new project, from the [Project (F)] menu, select [New (N)] or click  $\Box$ . The [New Project File] dialog box appears. Set the display model.

## ■ Display Settings

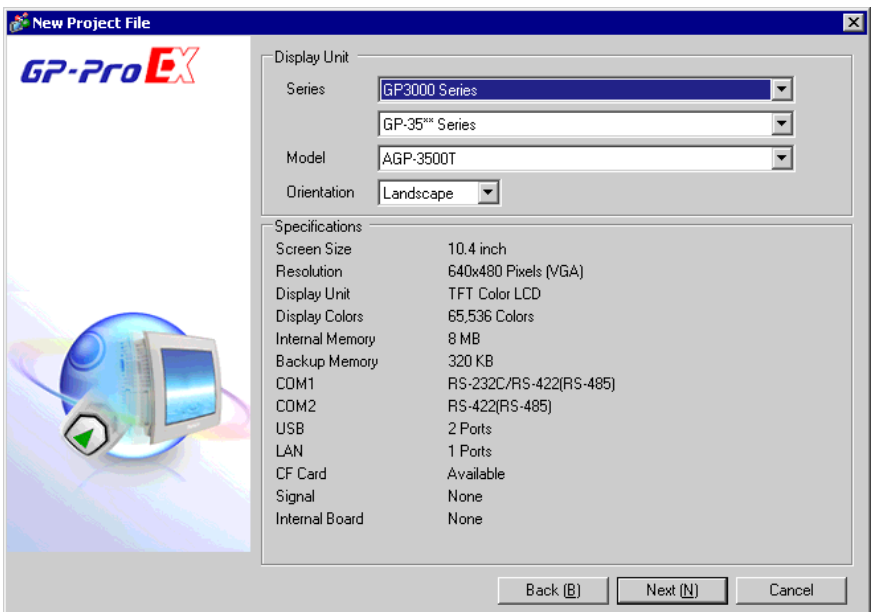

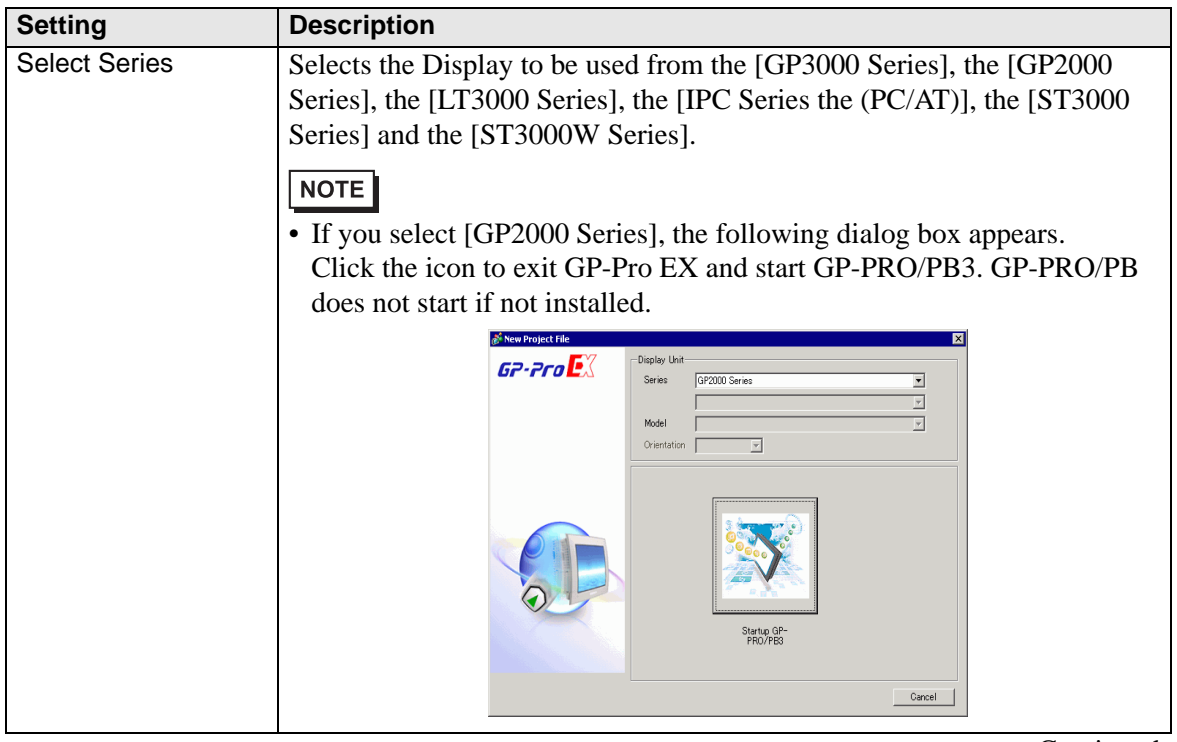

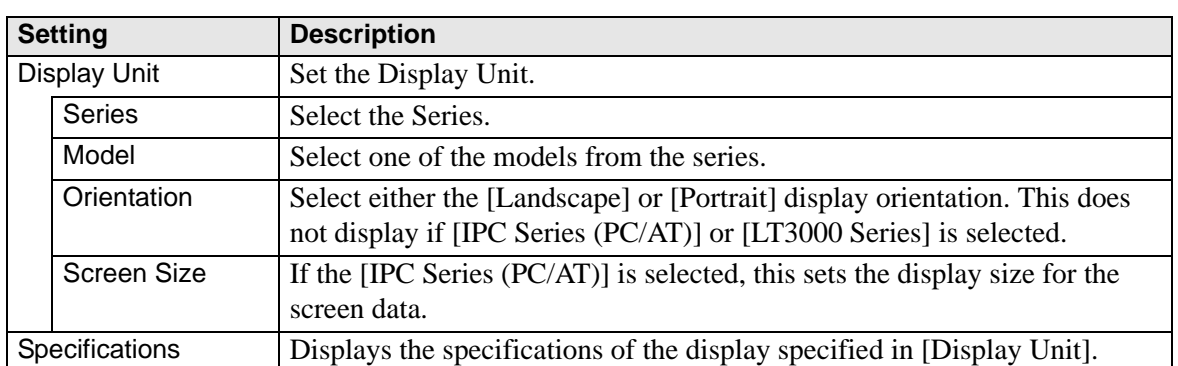

## **Device/PLC Series Settings**

Click [Next] after the setting the display and the following dialog box appears. Select the Device/PLC.

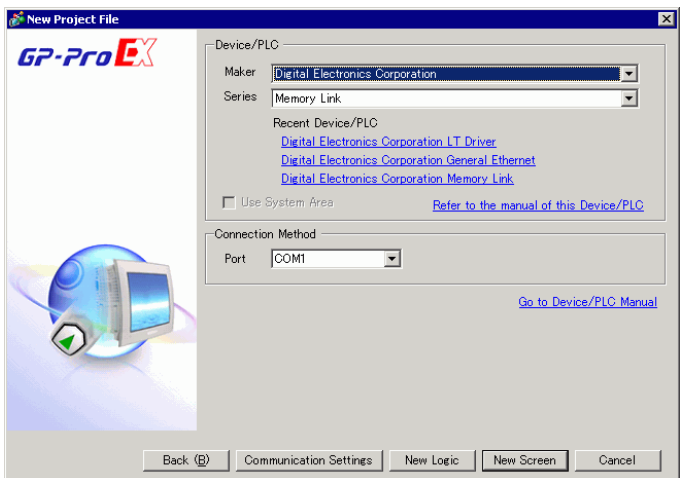

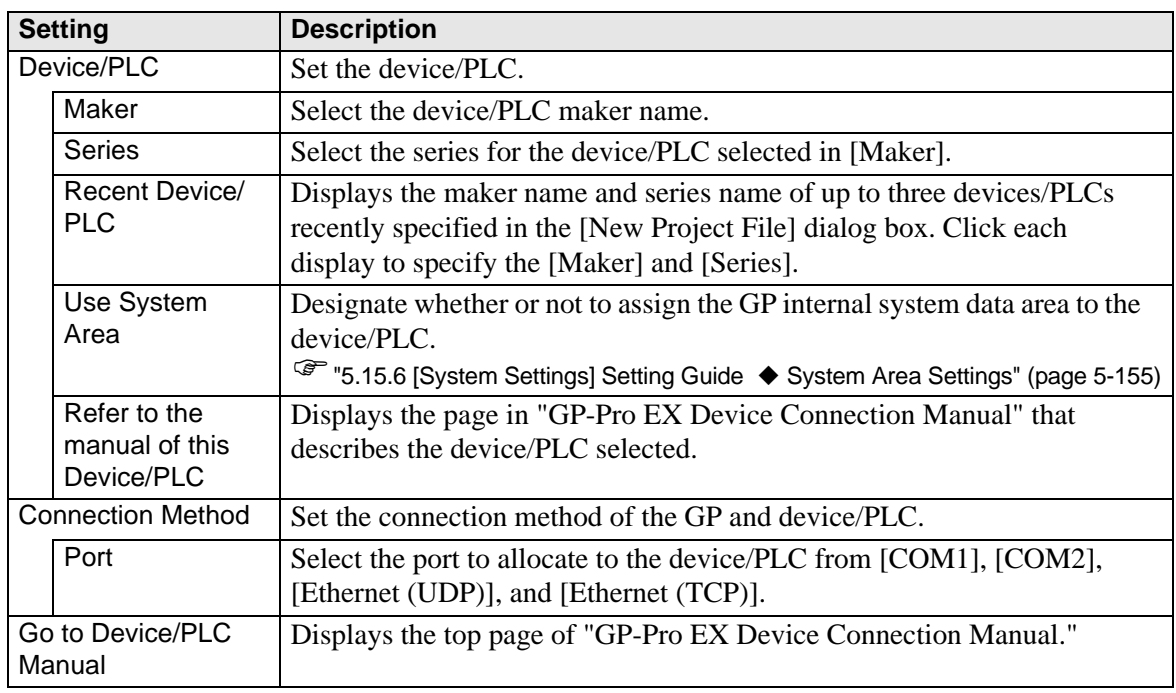

## **5.15.3 [Properties] Settings Guide**

This section covers the Project Information dialog box. To open this dialog box, from the [Project (F)] menu, select [Information (I)].

#### **Project Information**

The Project Information dialog box displays the settings for communicating with the display unit.

#### **File Information**

Displays information of a project file.

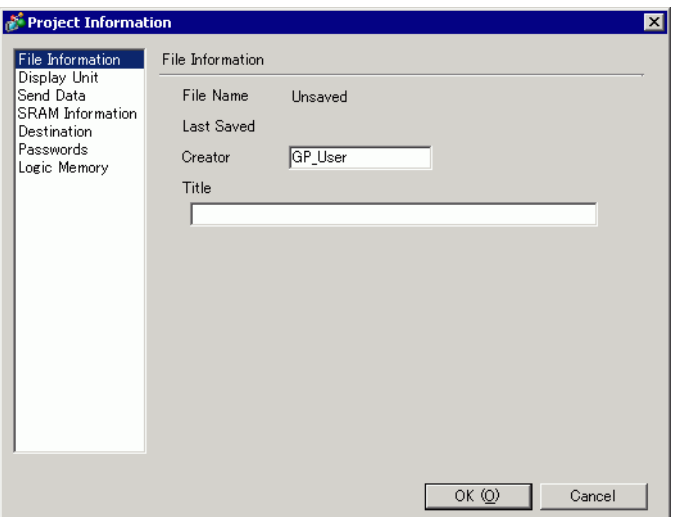

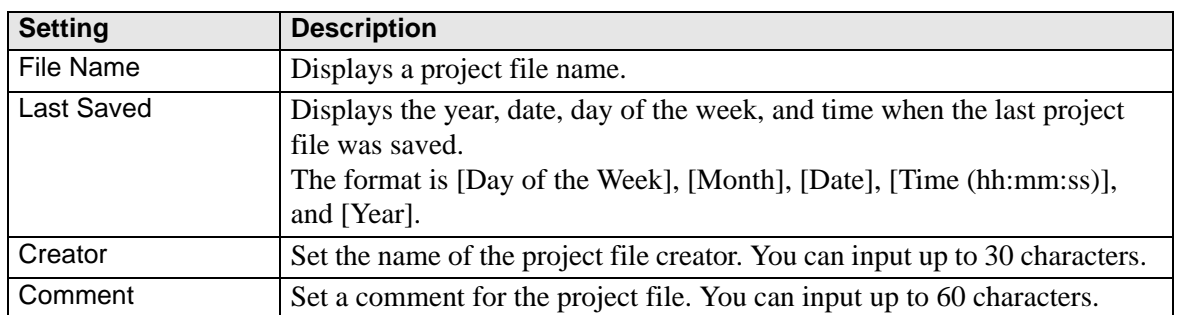

## **Display Unit**

Displays the type or name of the specified devices/PLC and peripheral devices. Displays [Unused] for unused devices.

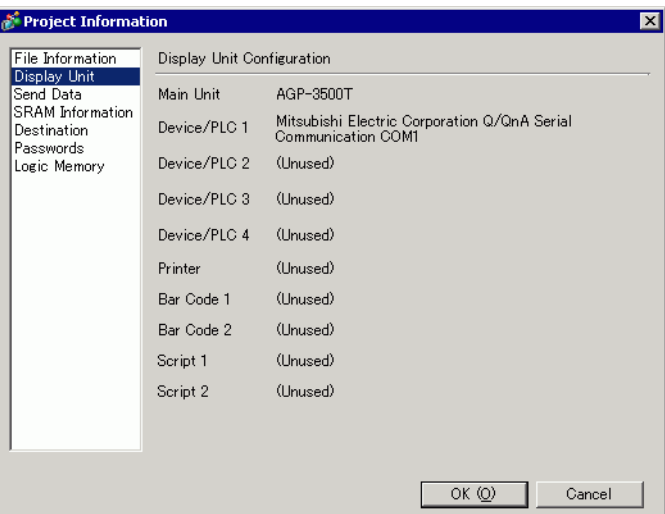

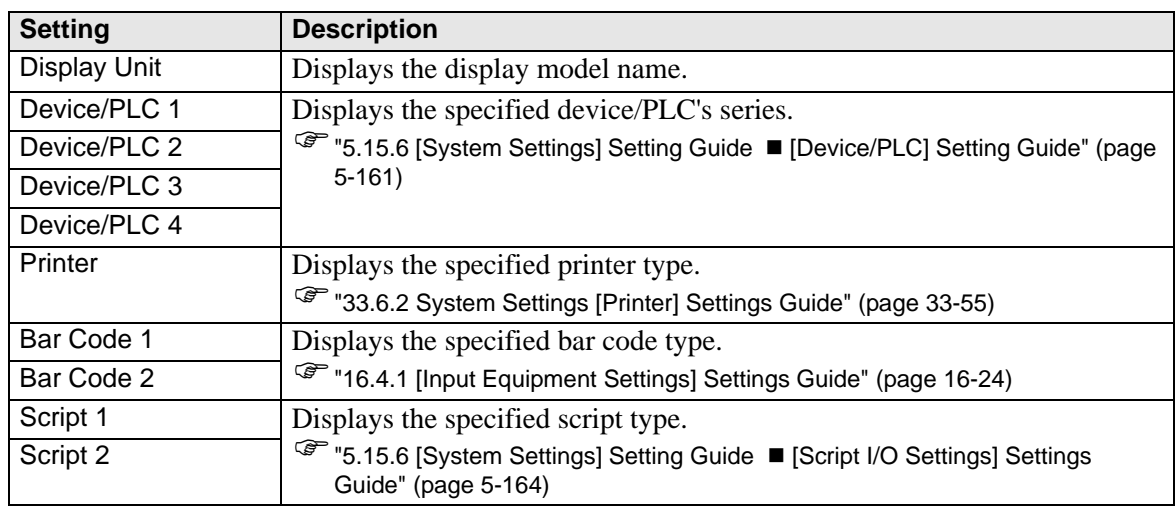

## ◆ Send Data

Displays information of the data to transfer to the display.

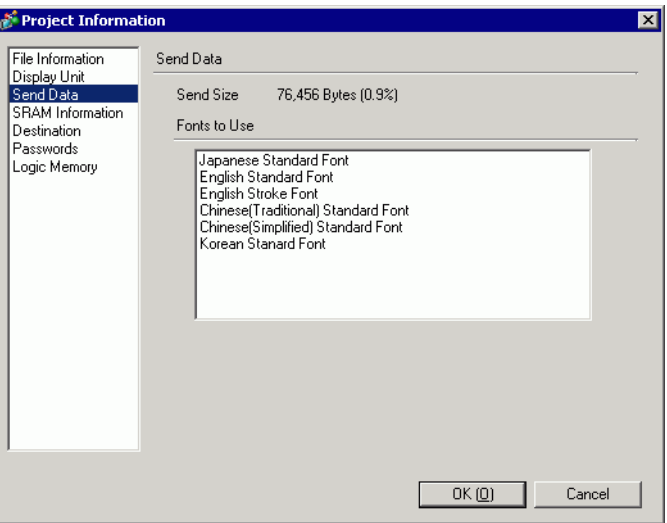

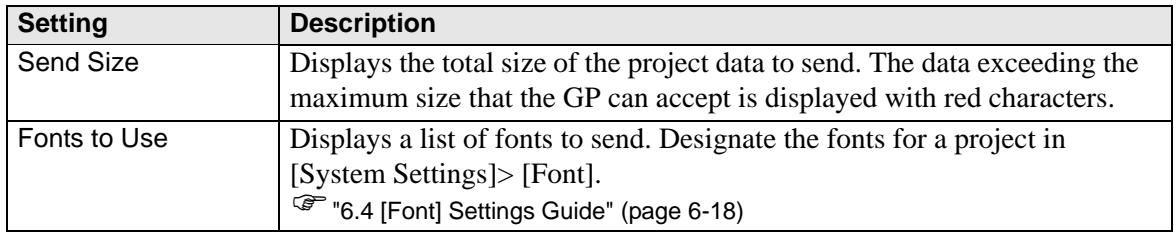

## **SRAM Information**

Displays information of GP's backup SRAM capacity.

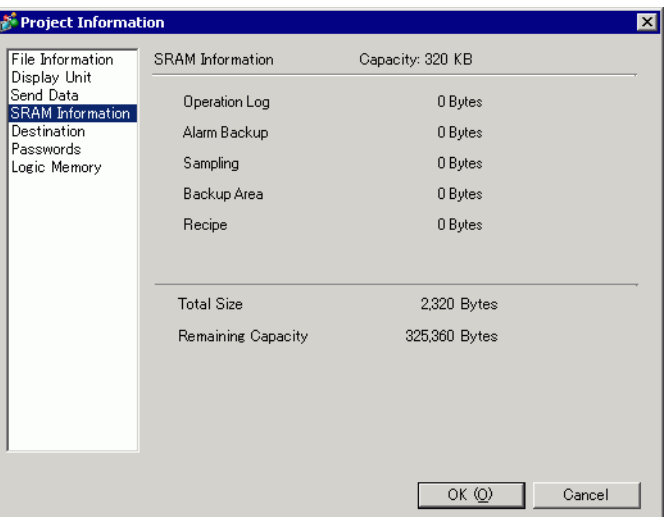

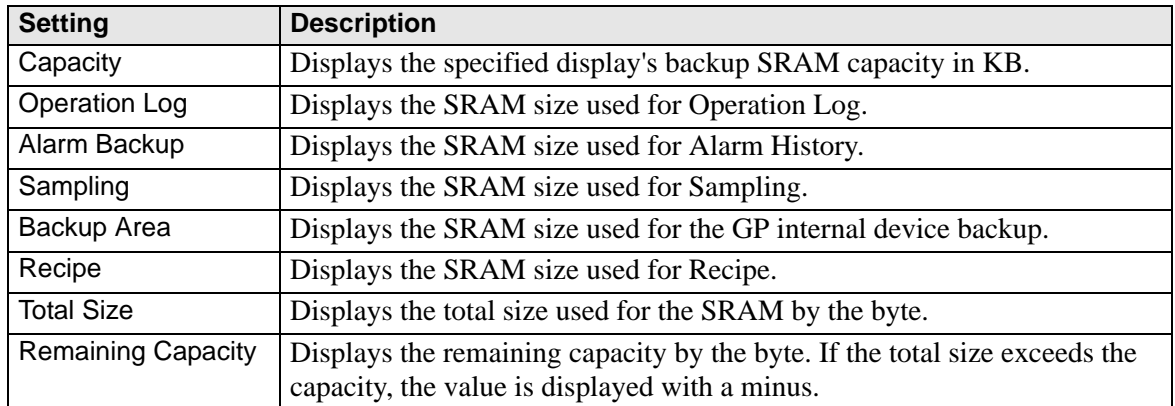

## <span id="page-94-0"></span>**Destination**

Specifies the location to save data you transfer to a CF Card and USB storage inserted to GP.

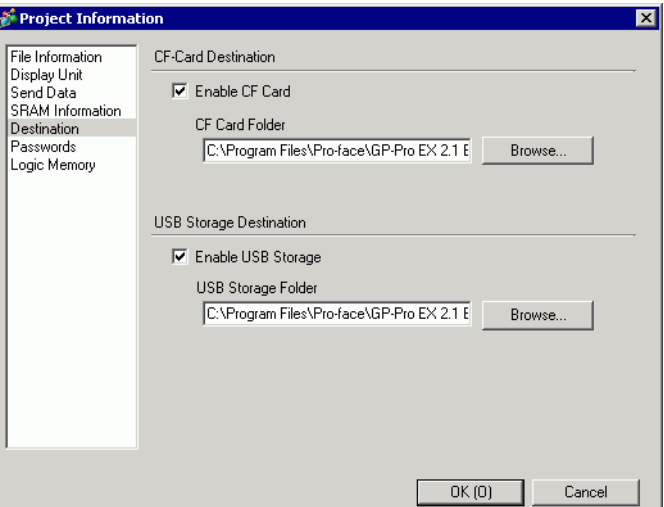

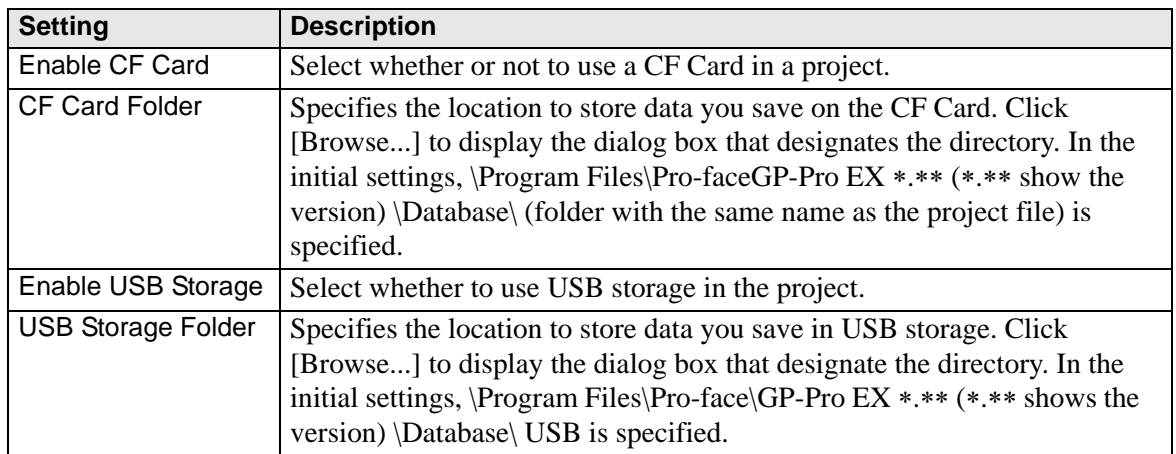

## <span id="page-95-0"></span>**Passwords**

Set a password for editing or transferring a project file.

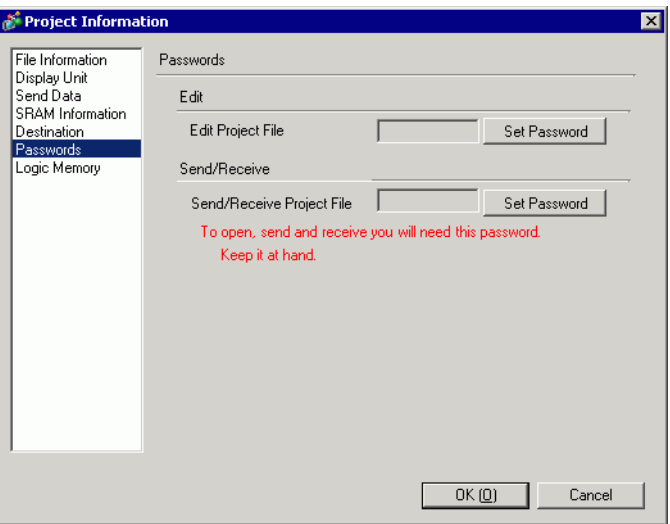

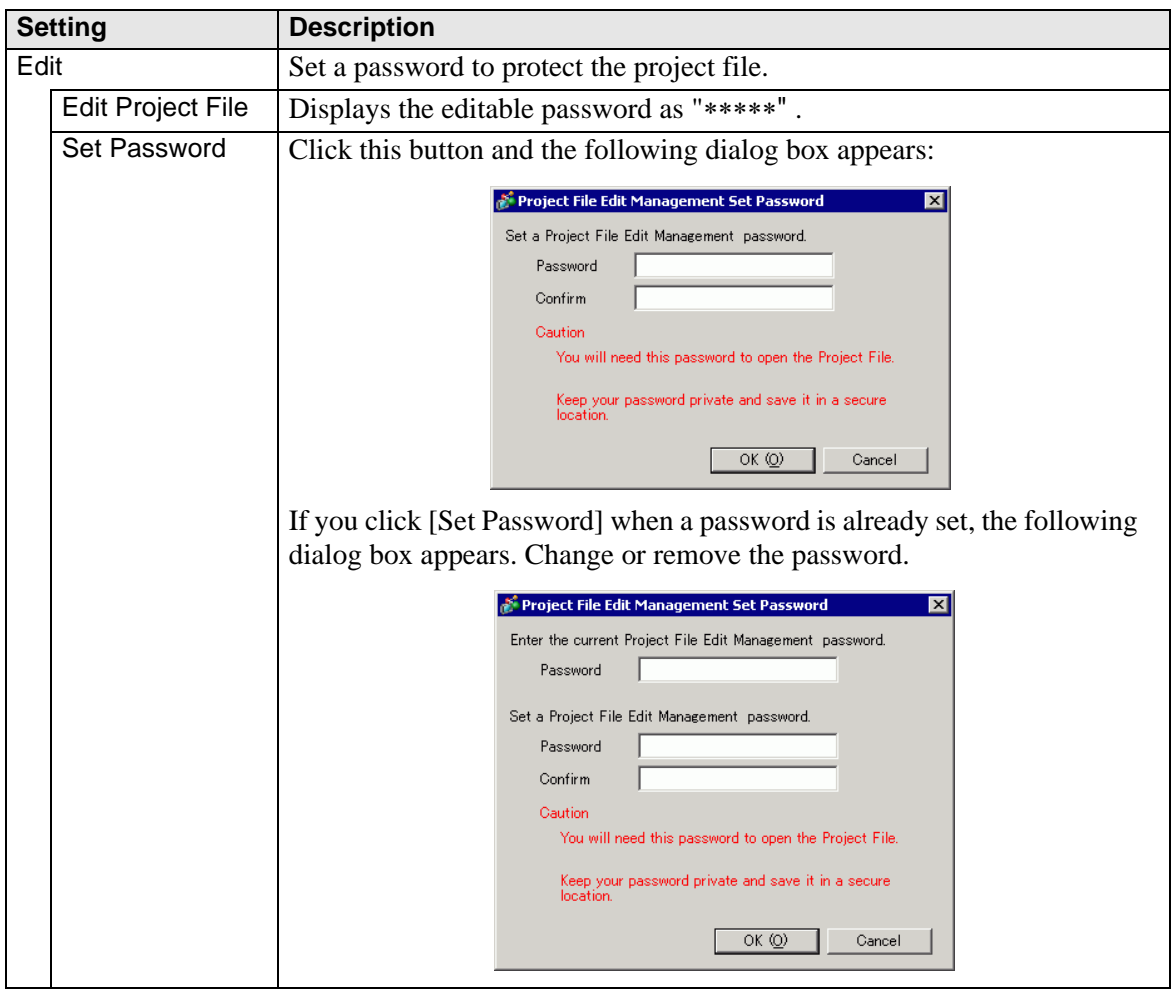

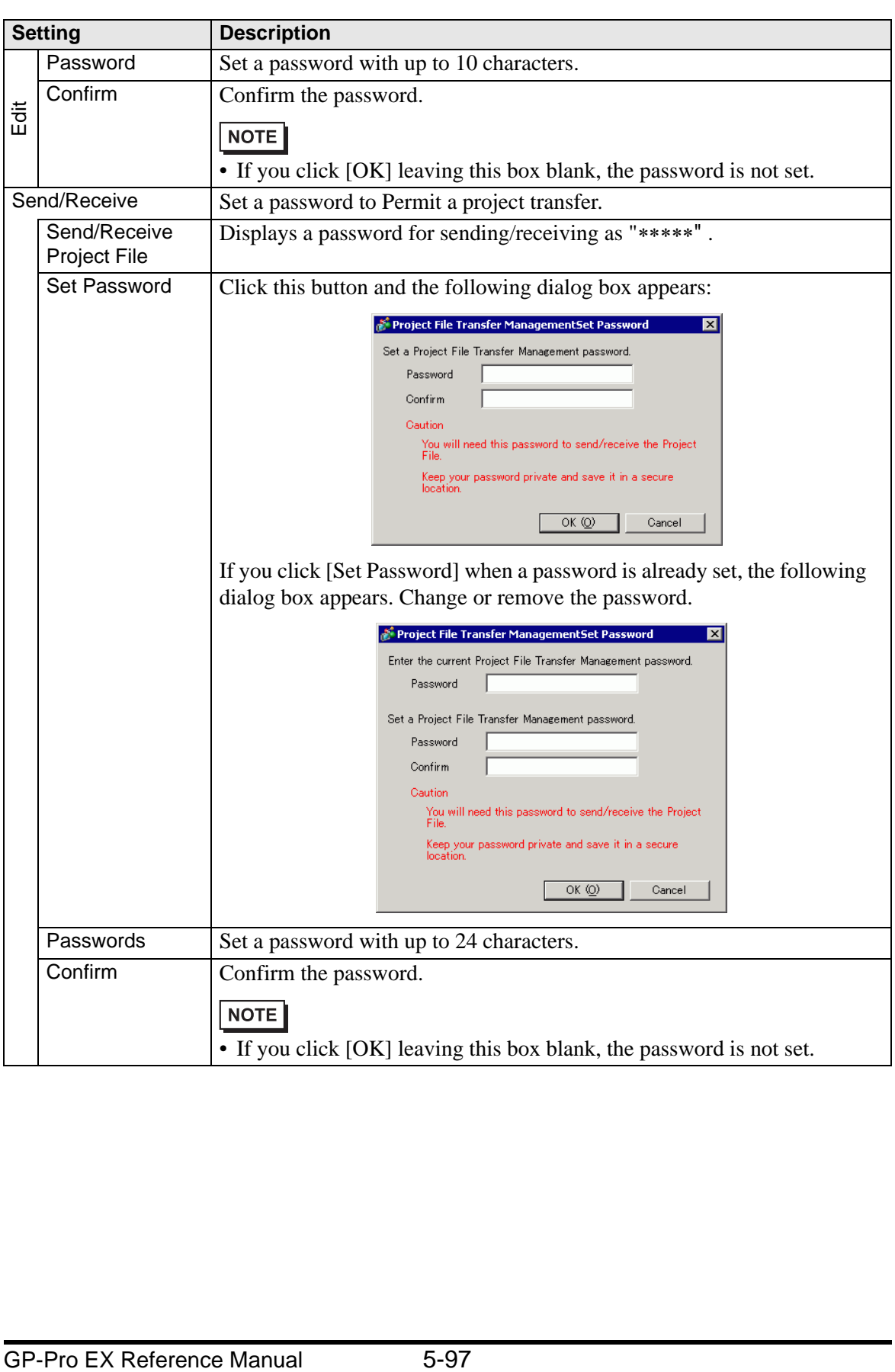

## **Logic Memory**

You can check the screen number's current memory usage, or the logic program's current logic capacity, symbol variable capacity, address points, and comment memory. You can change the proportion between the logic and the comment capacity depending on usage.

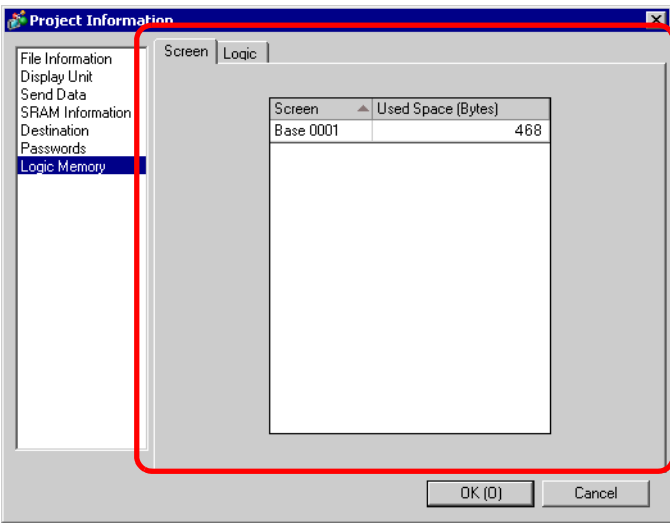

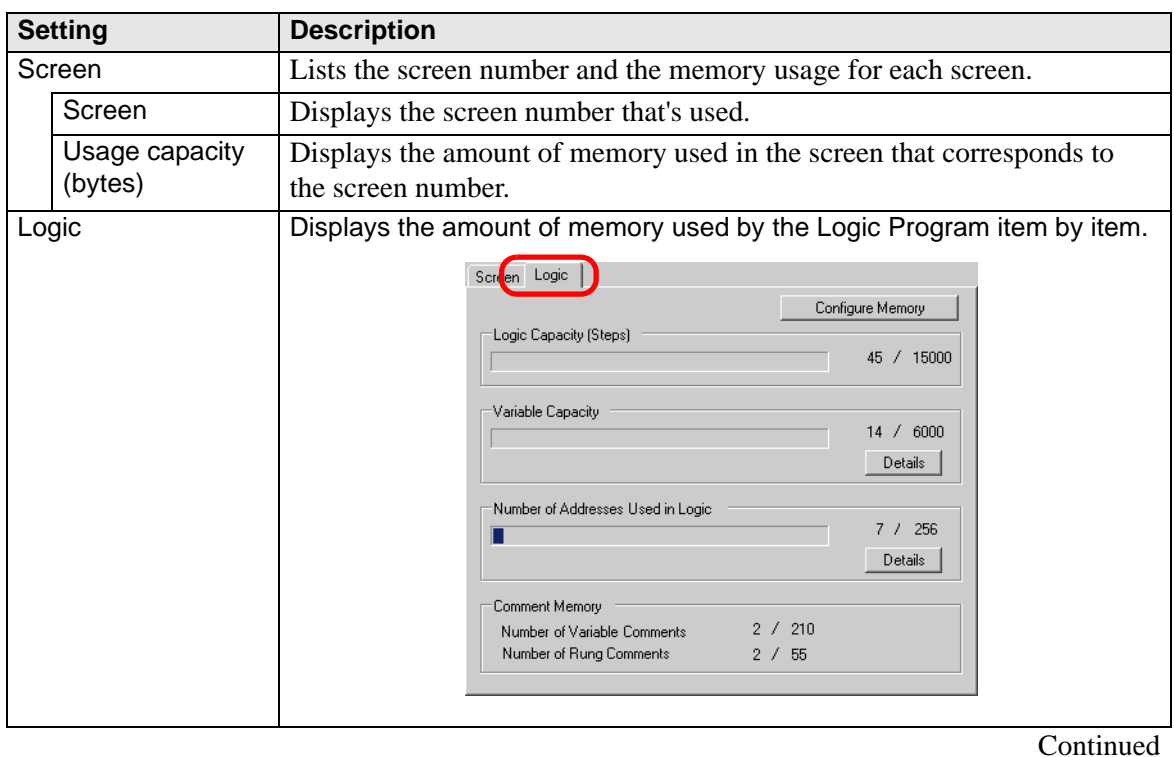

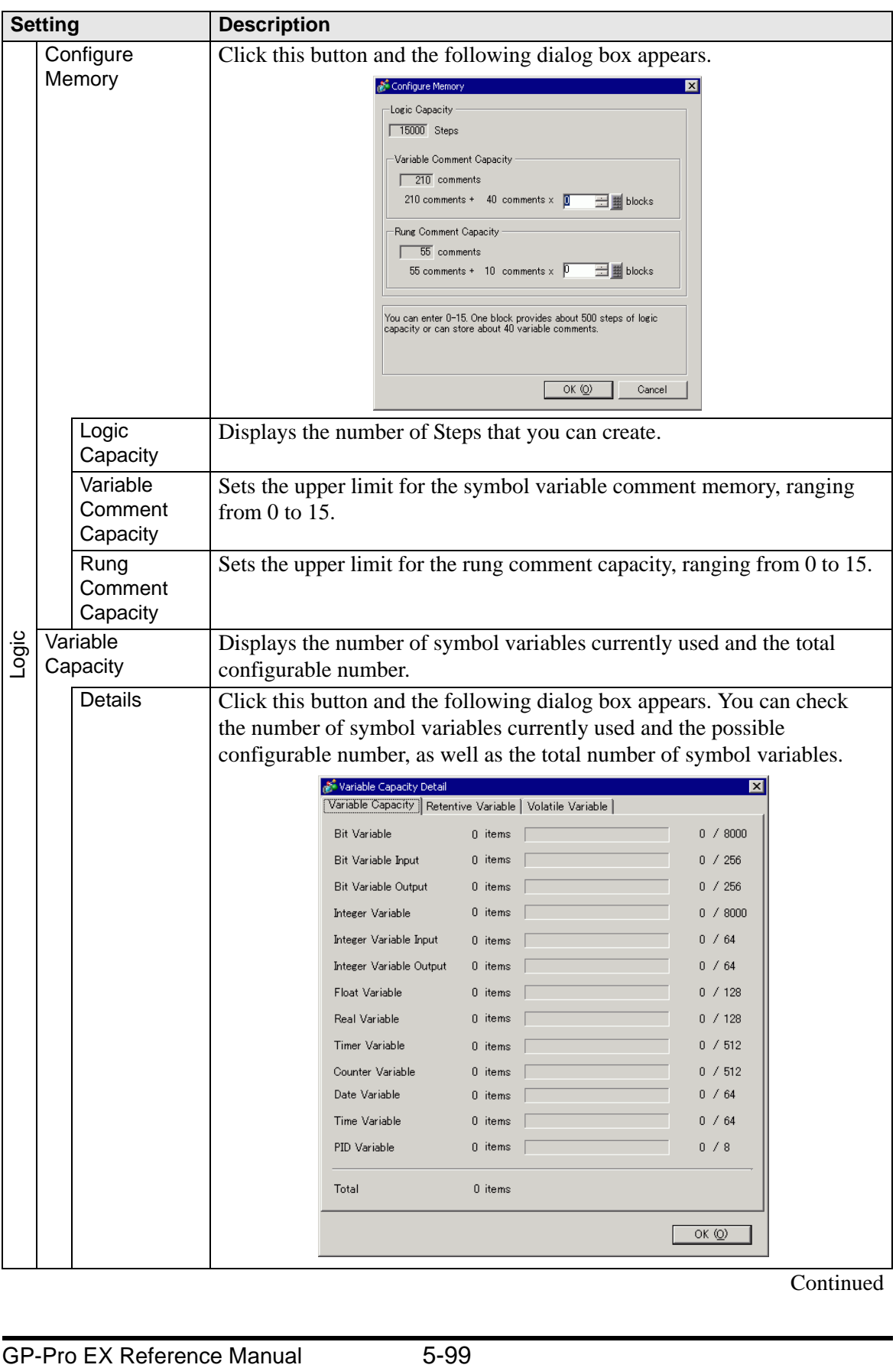

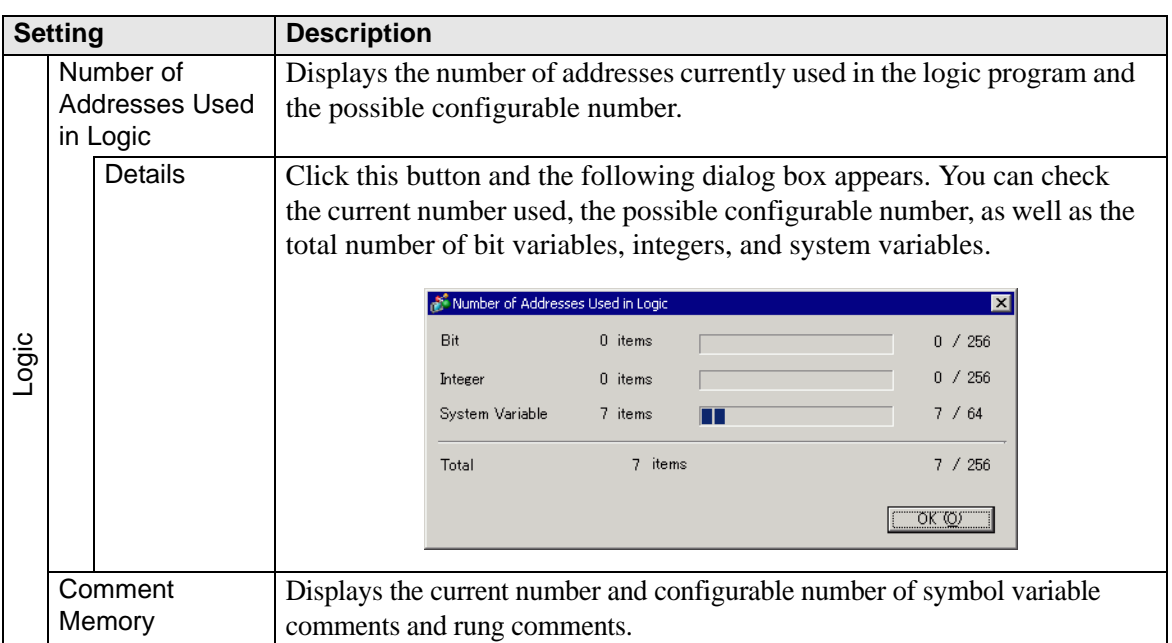

## **Destination Folder**

Specifies the designation folder for the CF Card or the USB storage.

 $\overline{\mathscr{F}}$  "  $\blacklozenge$  [Destination" \(page 5-95\)](#page-94-0)

## ■ Protect Data

Set a password for editing or transferring a project file.

 $\overline{C}$   $\overline{P}$   $\rightarrow$  [Passwords" \(page 5-96\)](#page-95-0)

## **5.15.4 [Utility] Settings Guide**

This section covers the Utilities. To open the utilities, from the [Project (F)] menu select [Utility (T)].

### <span id="page-100-0"></span>■ Address Block Conversion

Converts the sequential addresses specified in a project. There are two conversion methods: [Whole Project] converts the addresses in the whole project as a block, and [Individual Settings] converts the selected target screens or features.

## **Whole Project**

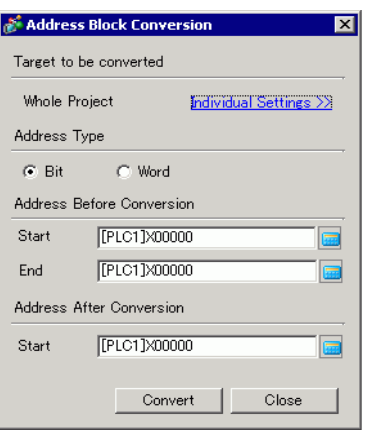

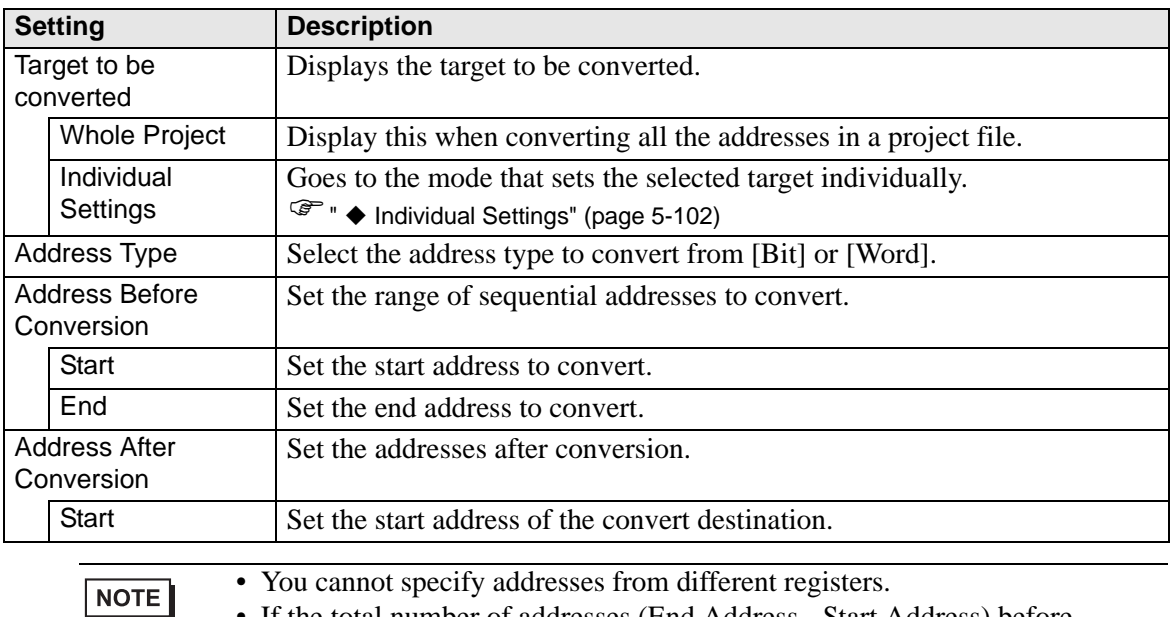

• If the total number of addresses (End Address - Start Address) before conversion is greater than the total number of addresses (End Address - Start Address) after conversion, the last device address is assigned to all the unconverted addresses.

## <span id="page-101-0"></span>**Individual Settings**

Sets the target conversion address screens individually and converts them.

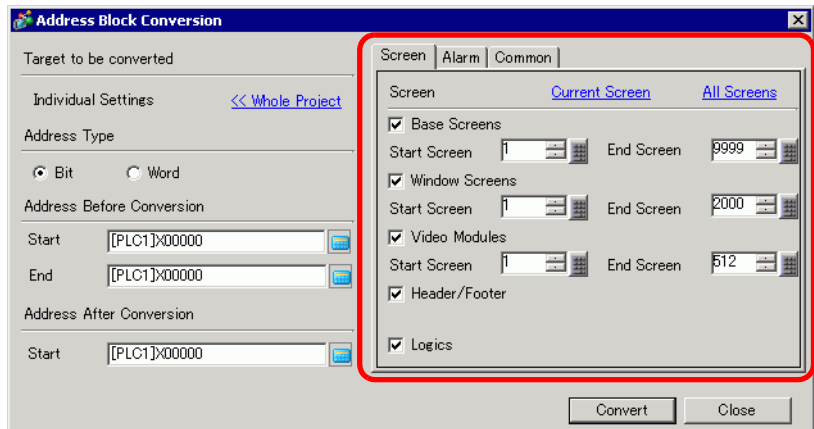

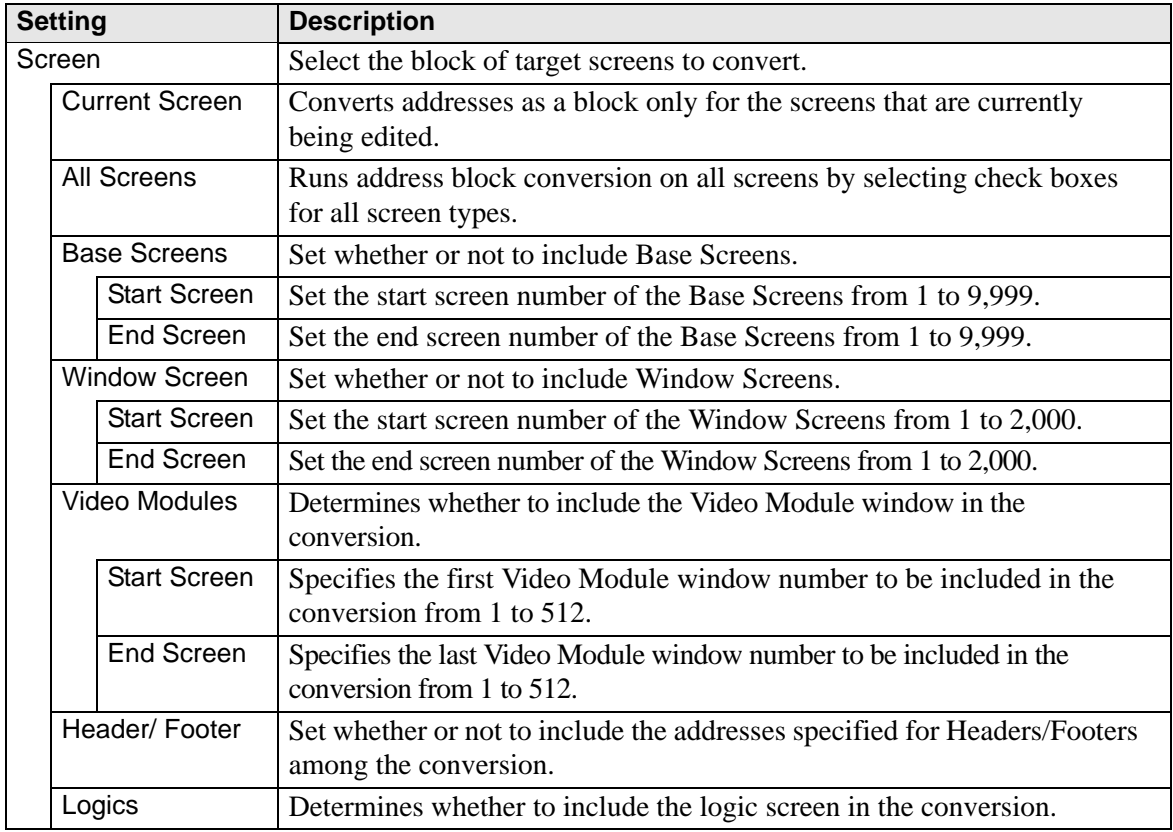

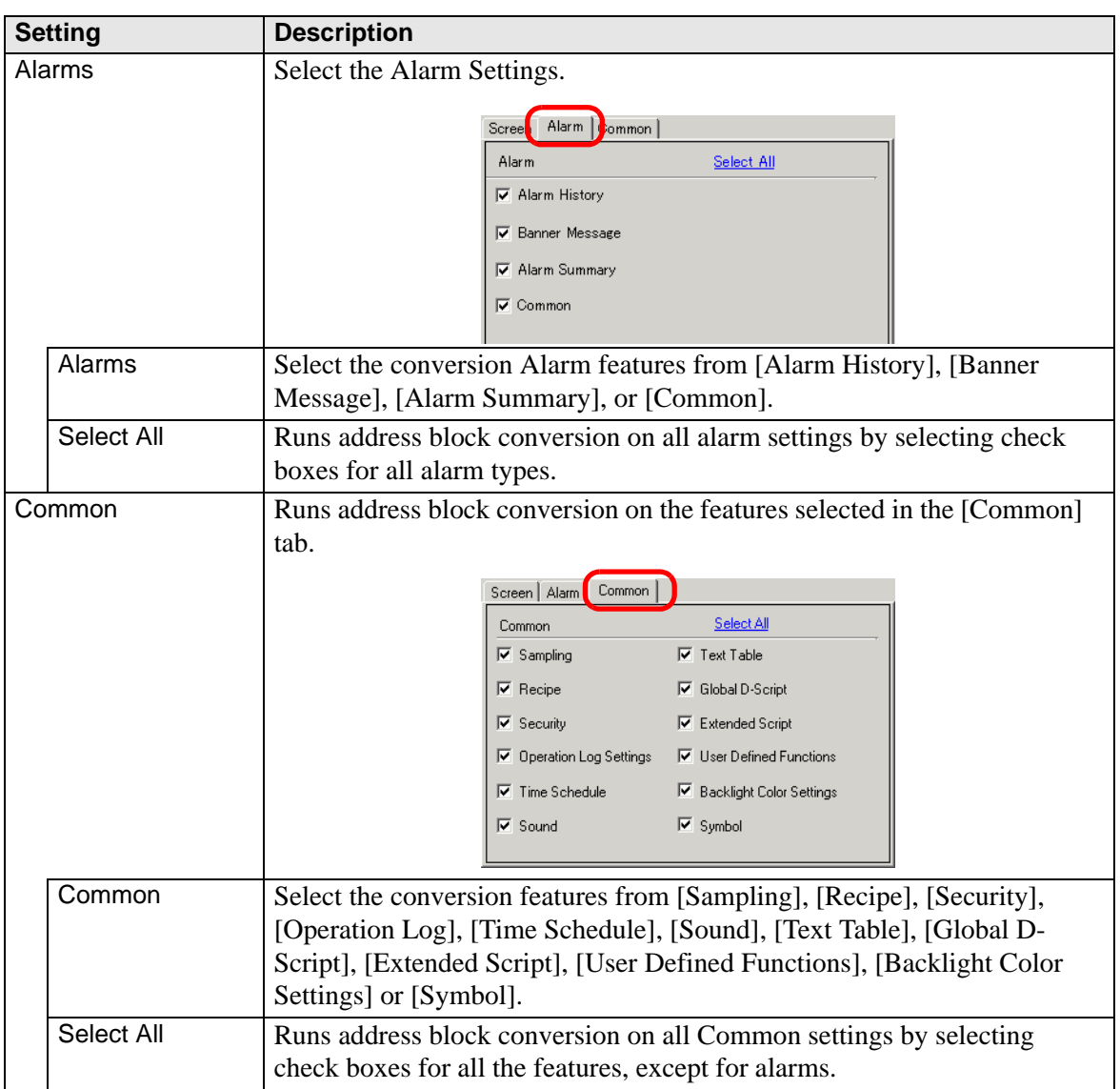

## **Cross Reference**

Displays the addresses used by screens and placed parts in a project.

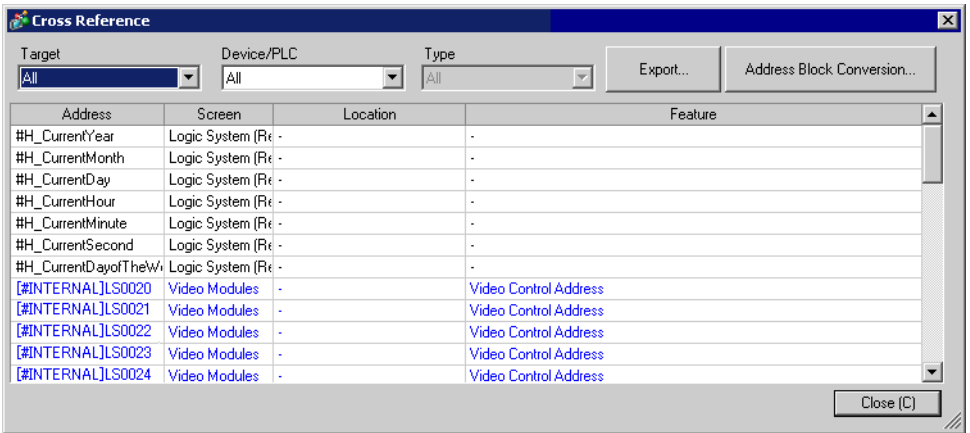

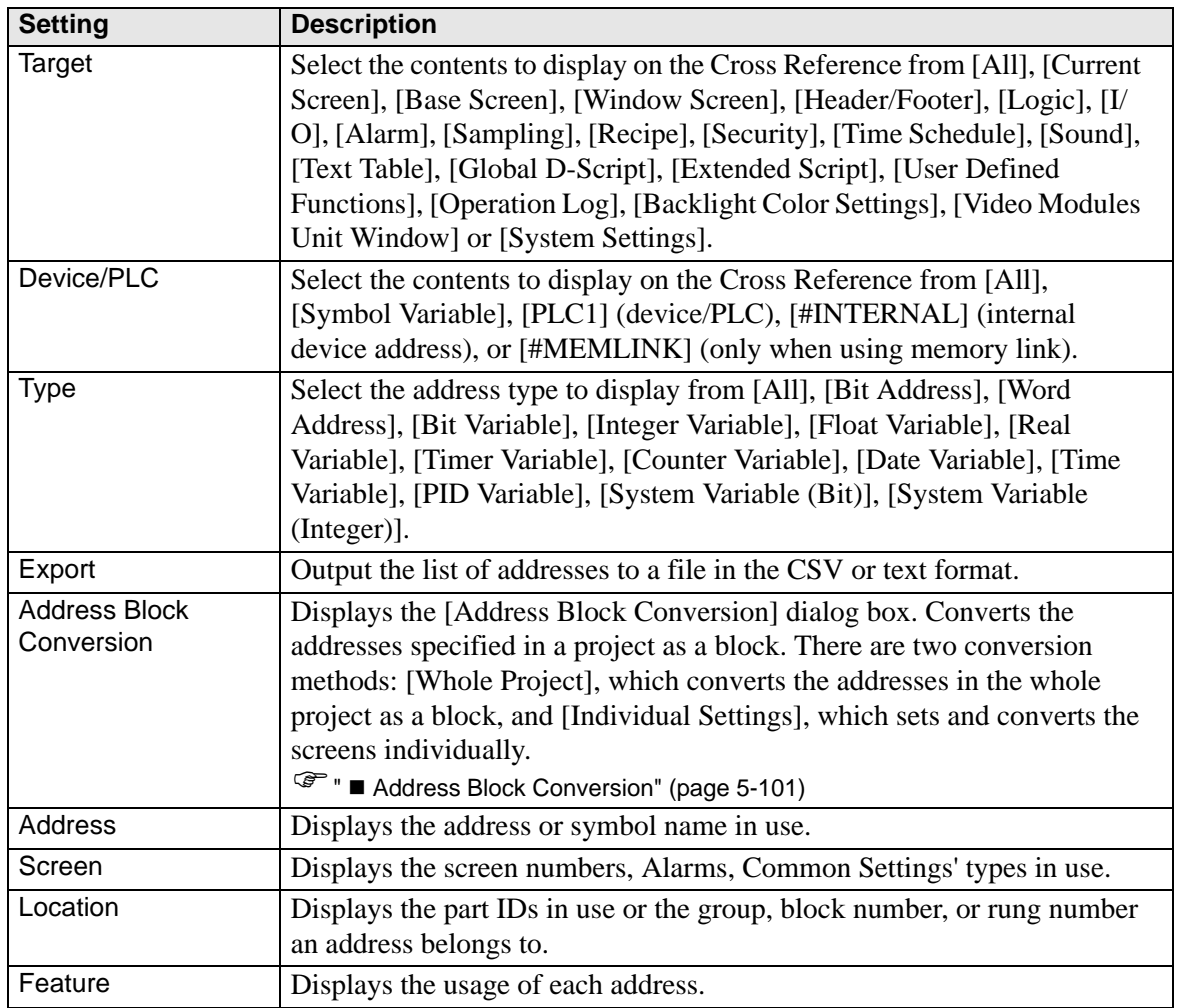

## **Copy from Another Project**

Specifies another project file to copy necessary screens.

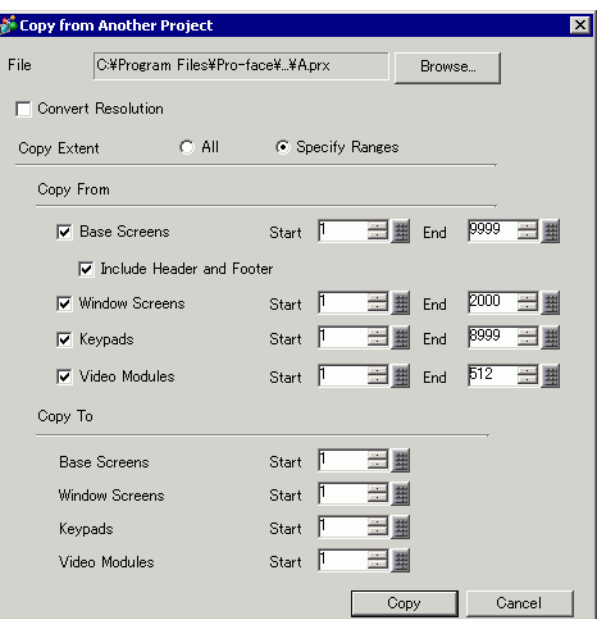

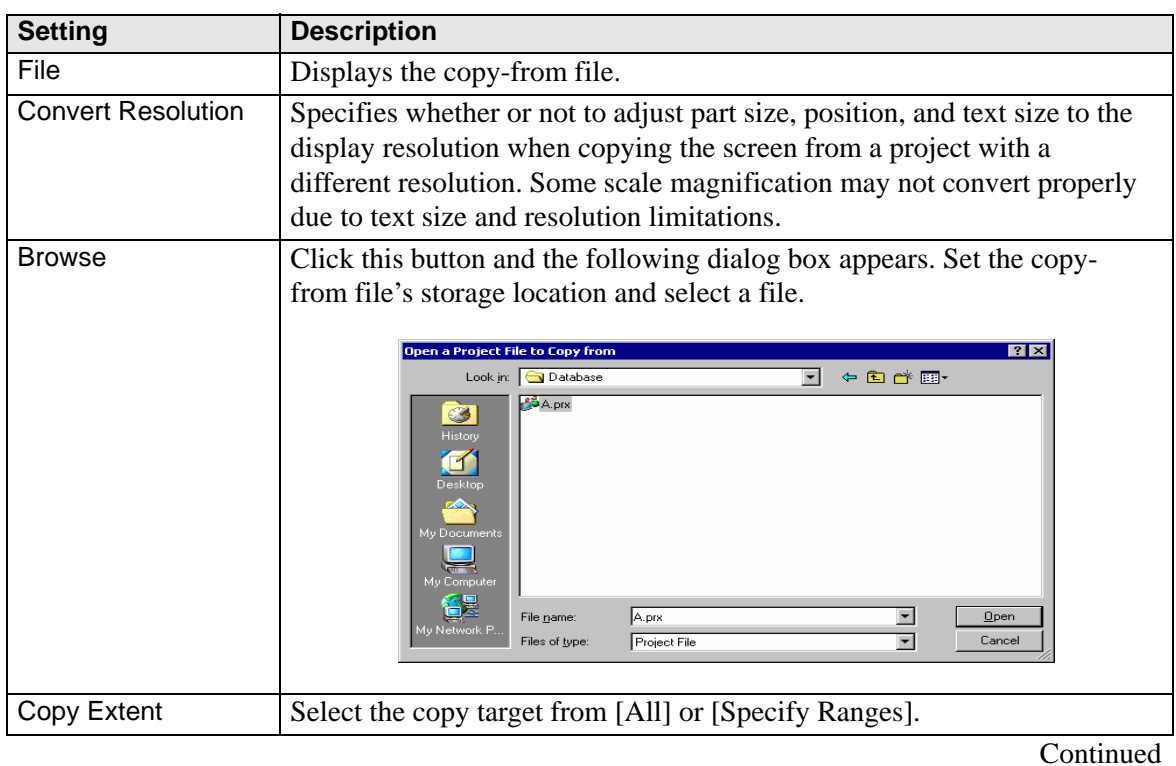

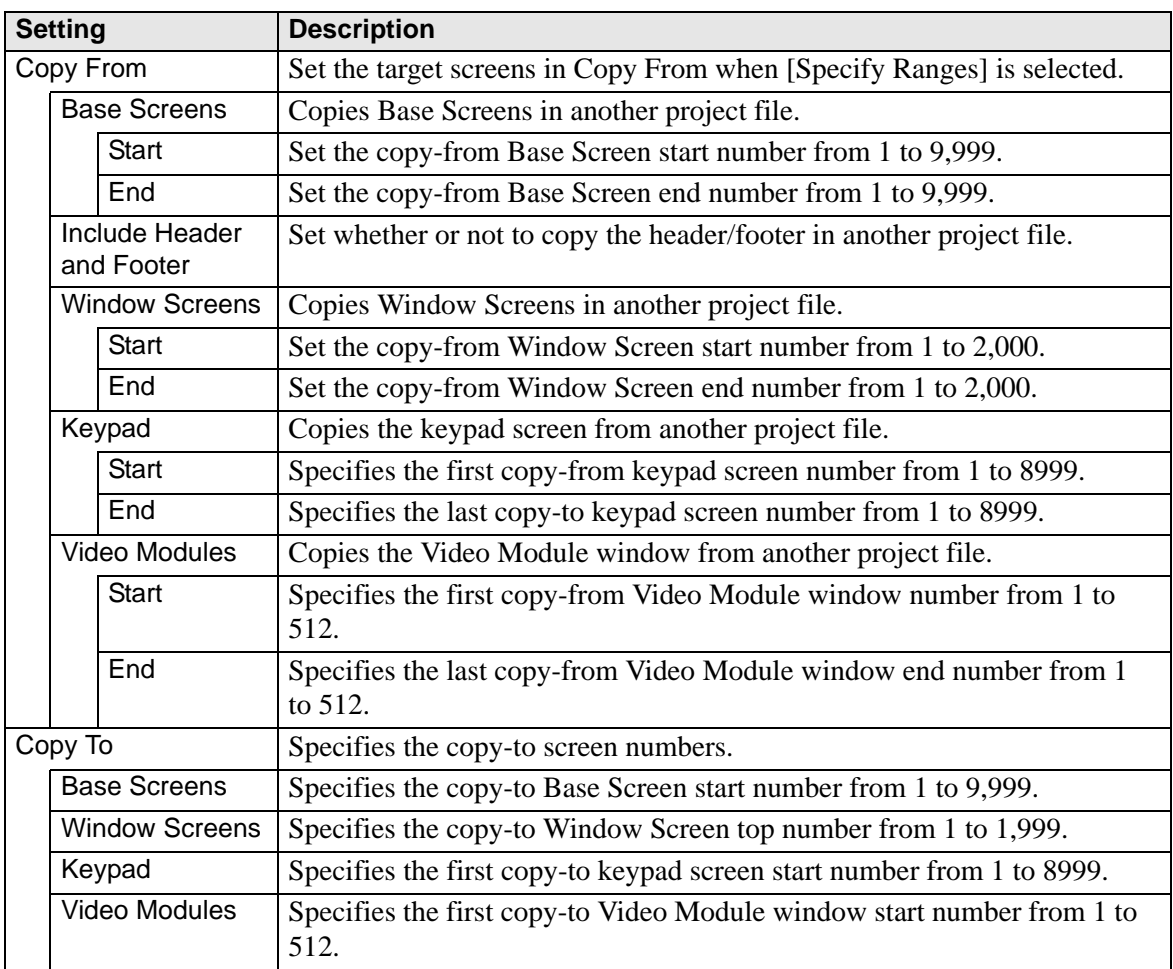

## ■ Error Check

Checks whether an error exists in the settings in a project.

No error

Error exists

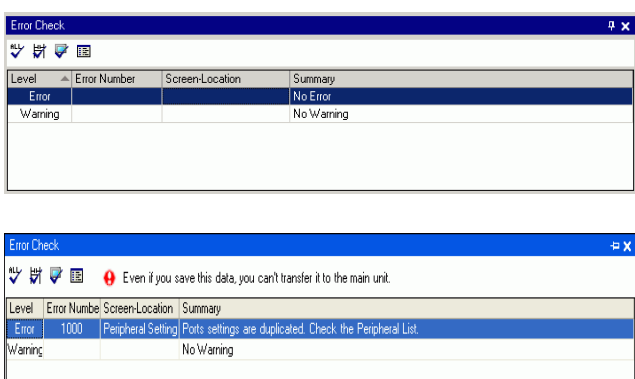

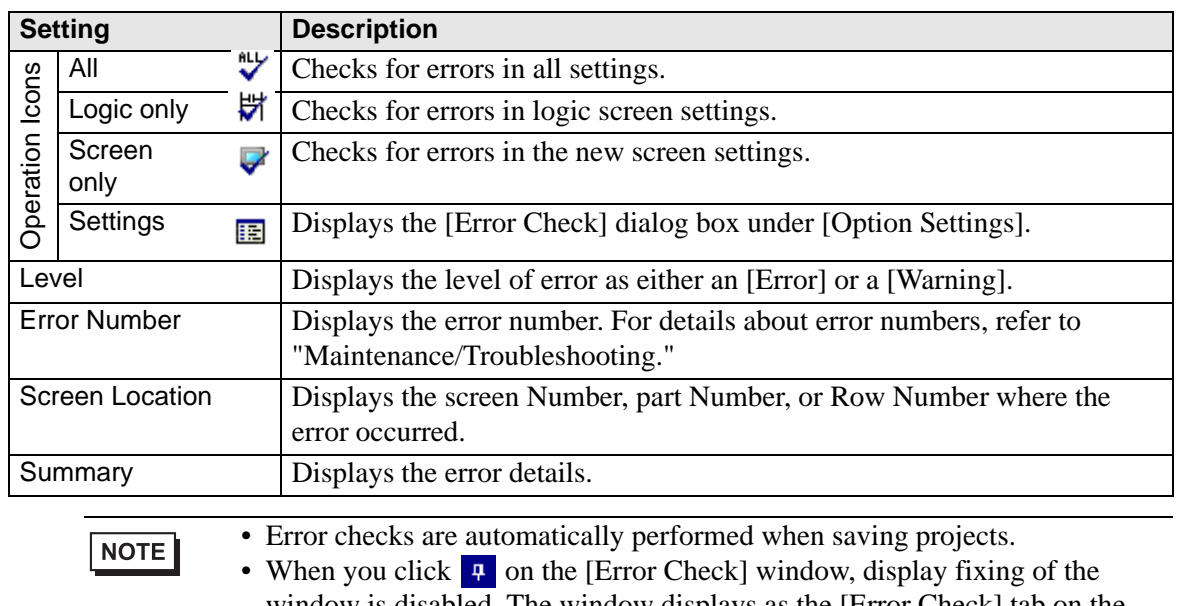

window is disabled. The window displays as the [Error Check] tab on the [Function Bar]. Point the cursor to the tab to display the [Error Check] window. You can execute error checks while drawing without using a window.

## **Convert Text Table**

Searches Text in the project and stores them in the Text Table.

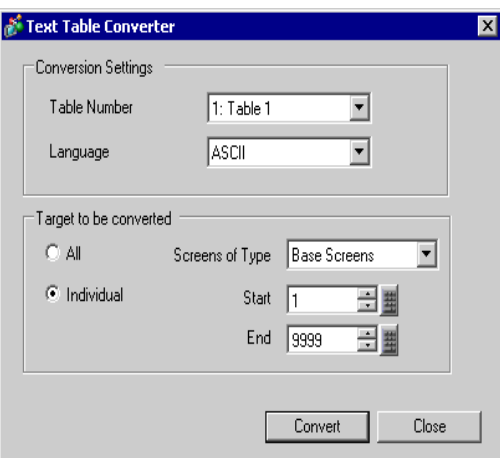

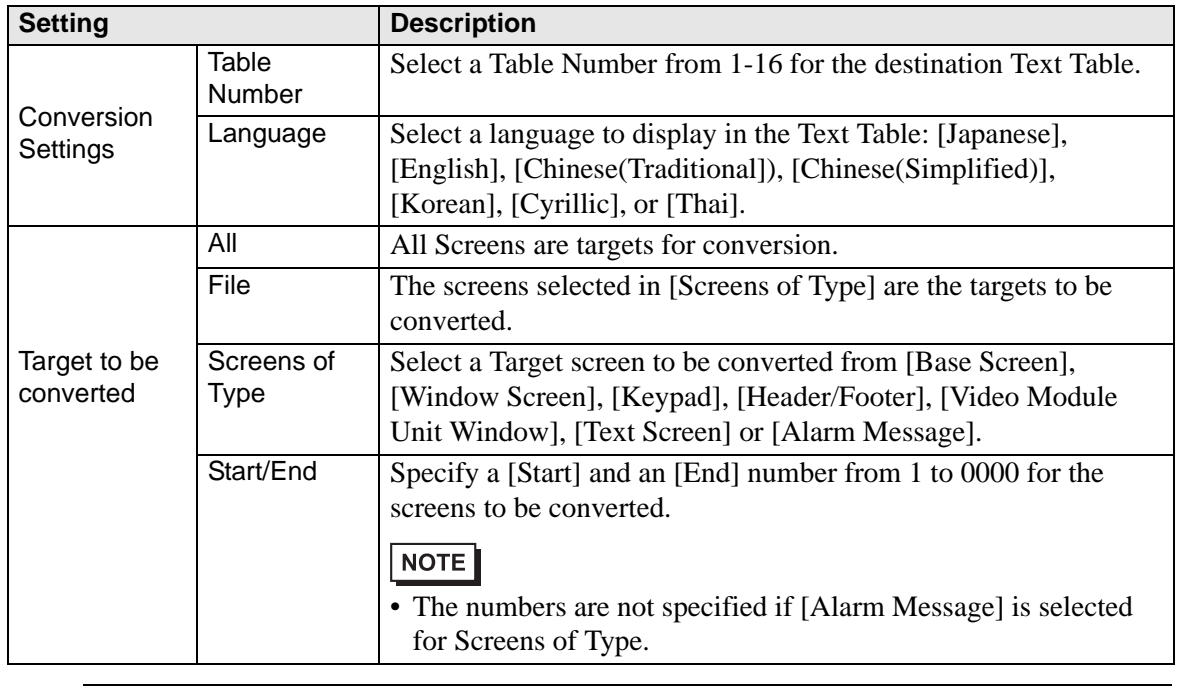

• Text set in the following parts are stored in the Text Table.  $NOTE$ [Alarm Message], [Text], Label of [Switch/Lamp], Messages registered by direct input from [ Message Display], Item Names set for display from the [Alarm] part
### **5.15.5 [Work Space] Settings Guide**

This section covers the Work Space settings. To open each Work Space, from the [View (V)] menu, point to [Work Space (W)] and select the Work Space to open.

#### **System Settings**

This window is used to configure system settings for a project file.

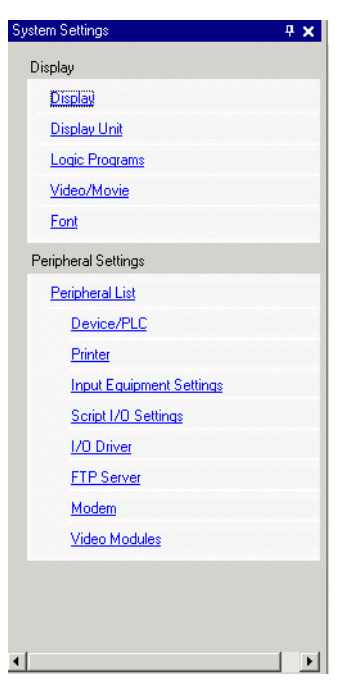

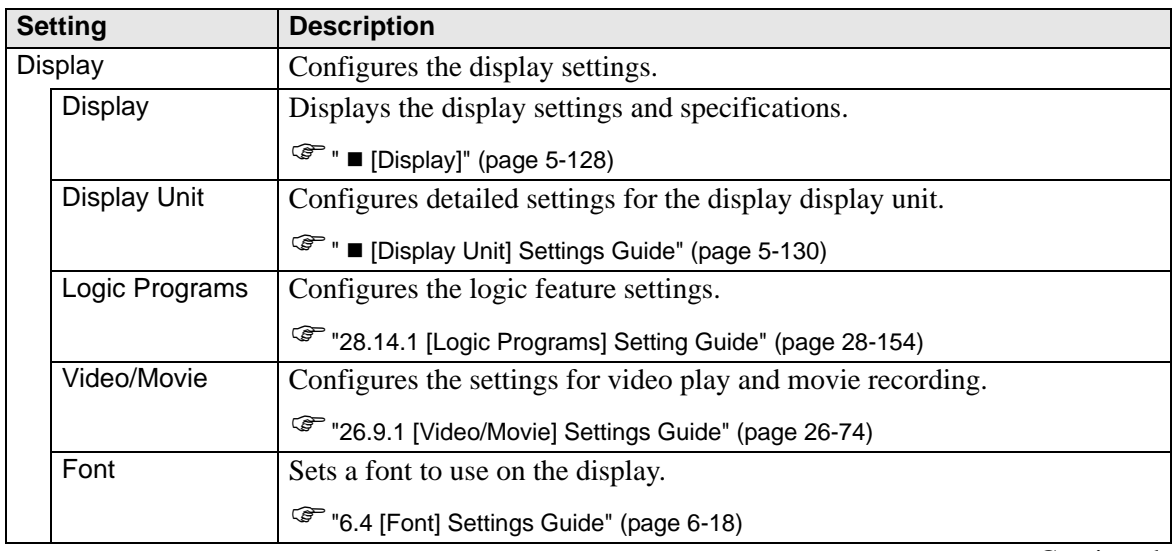

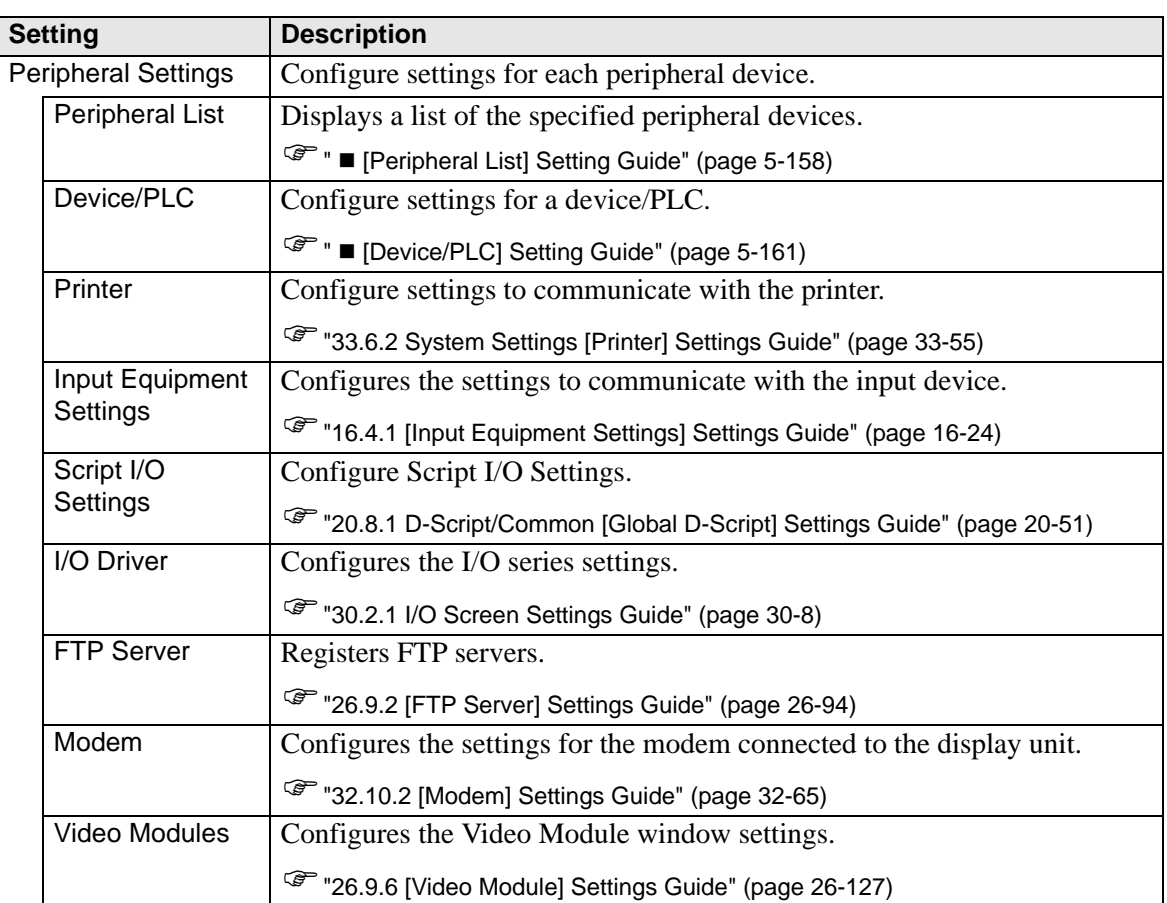

# **Address Settings**

Displays a map of the device/PLC addresses in use or a list of the symbol variables.

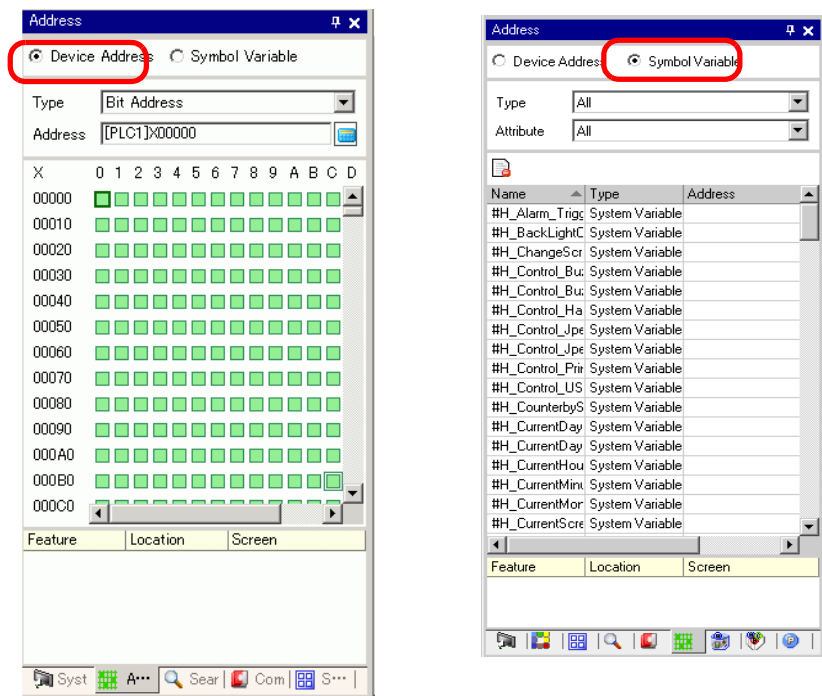

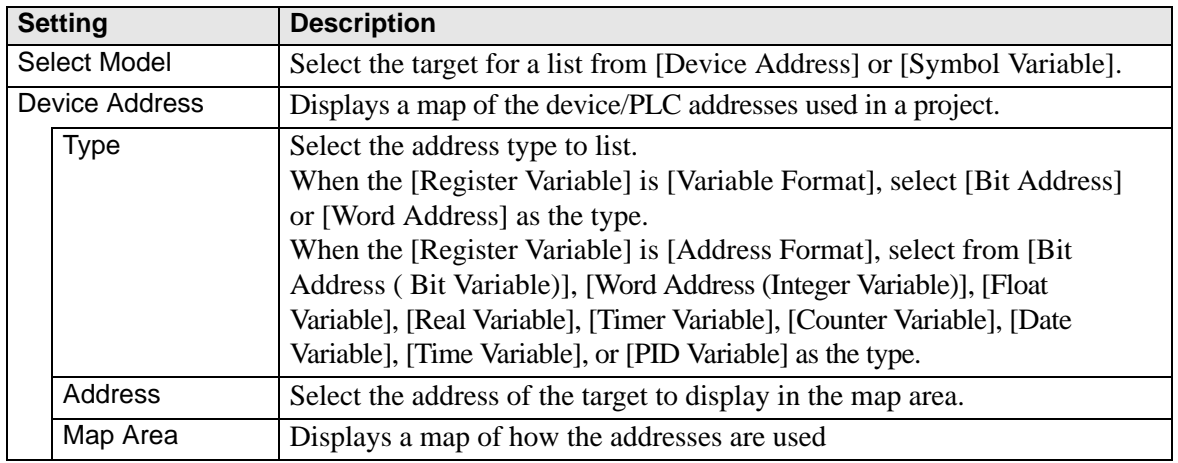

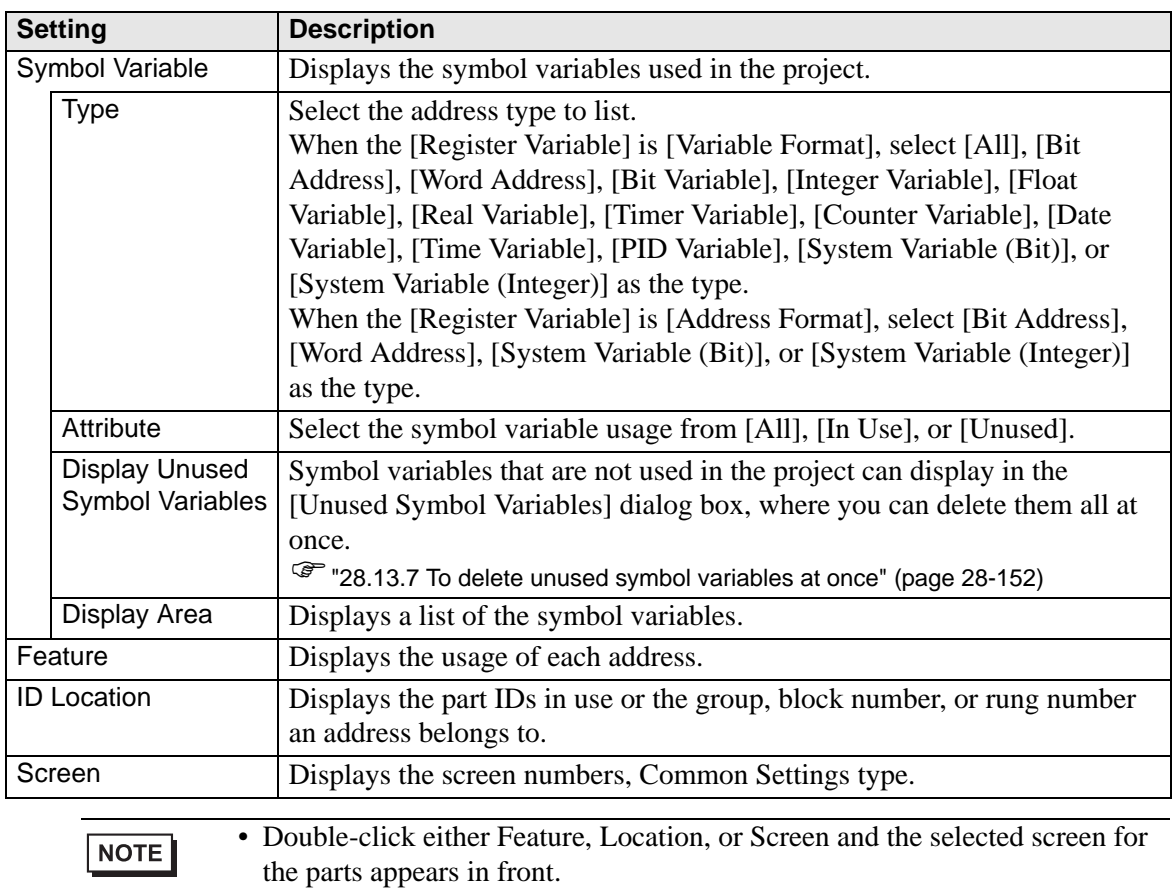

## ■ Common Setting

Calls features common to a project file.

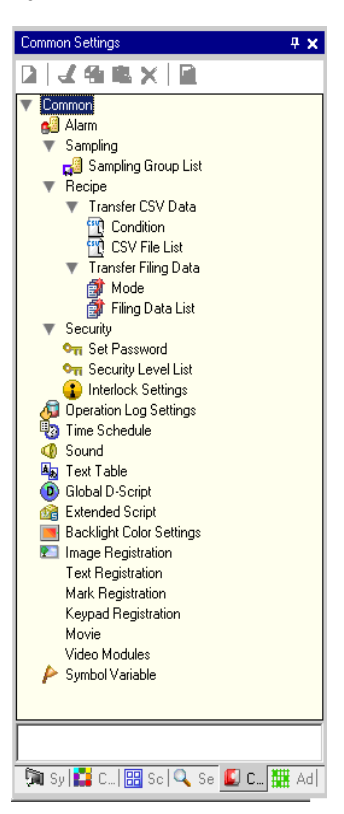

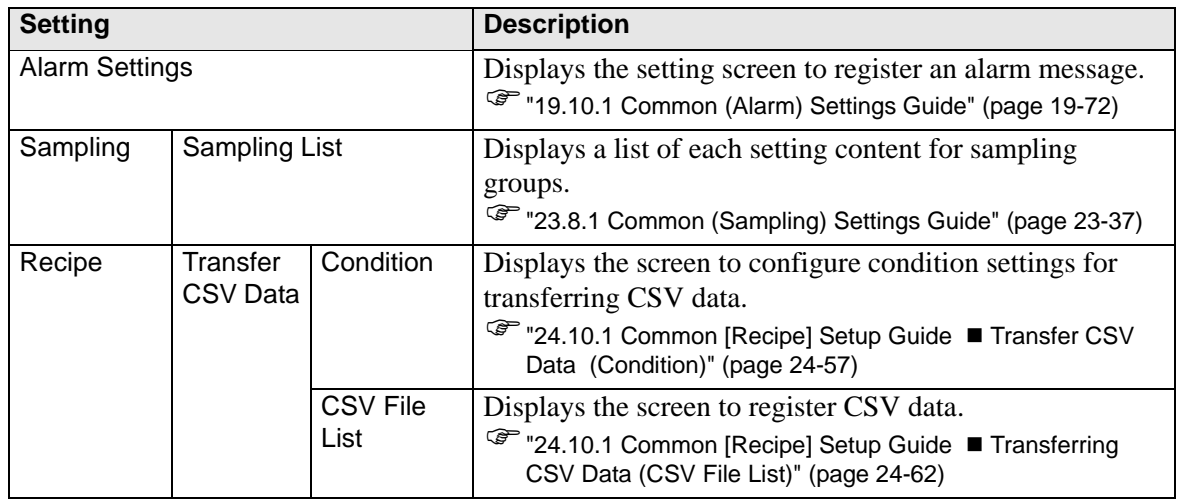

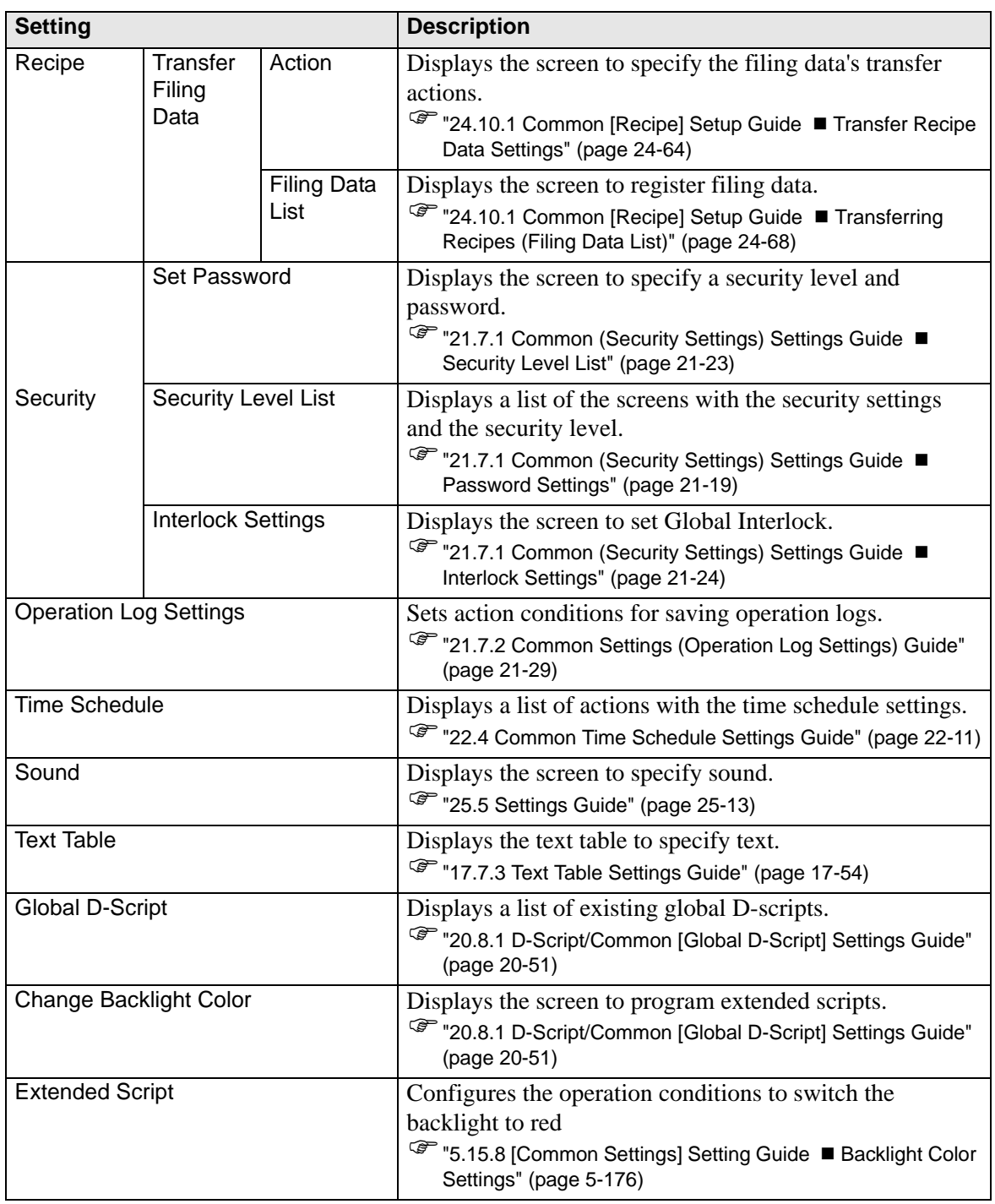

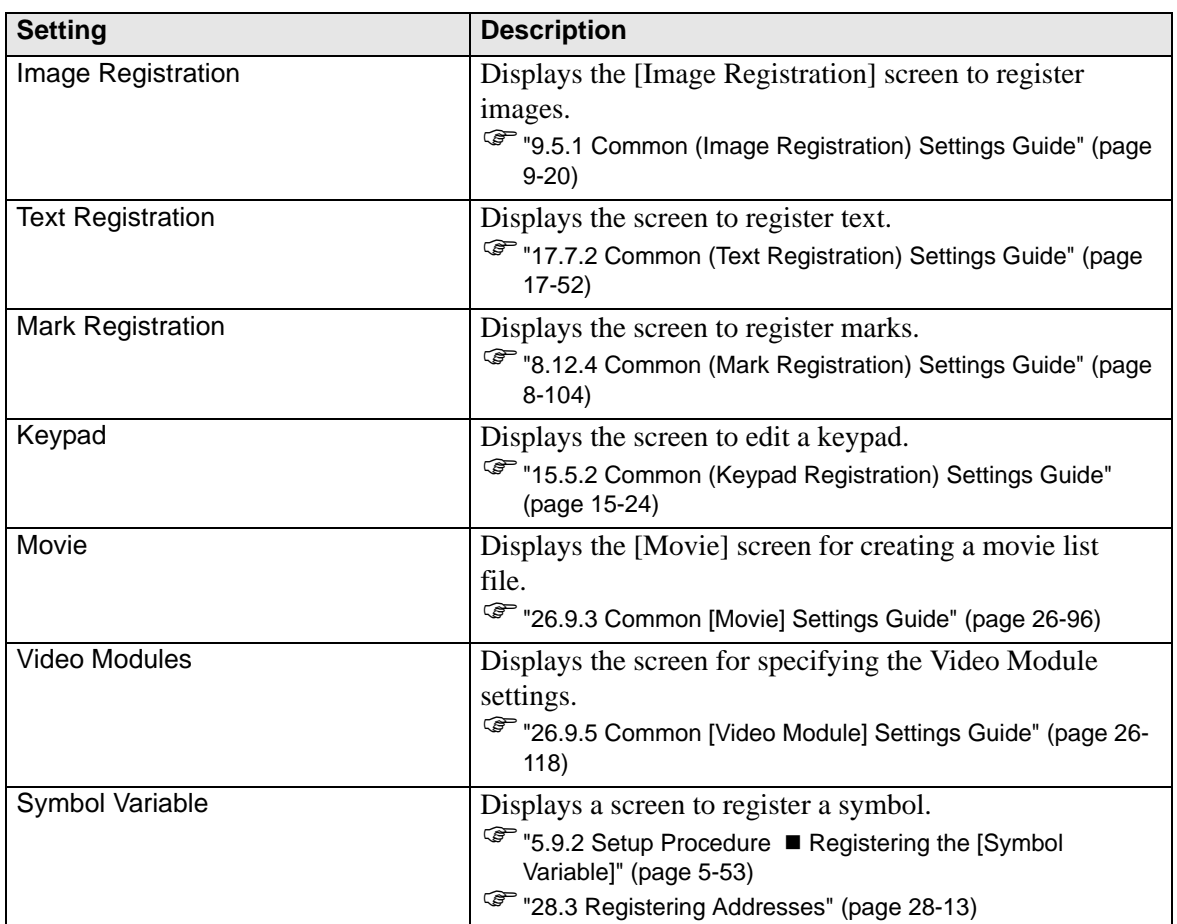

# ■ Screen List

Displays a list of existing Base Screens or Window Screens.

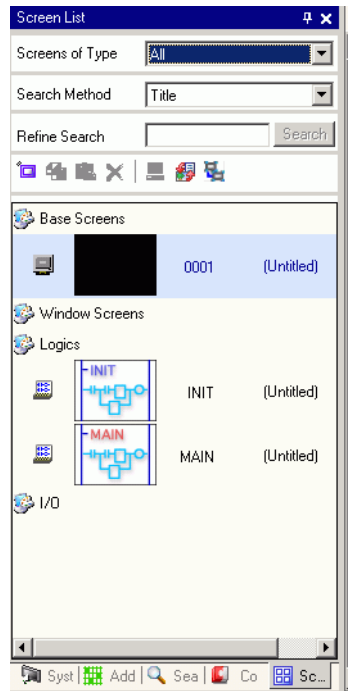

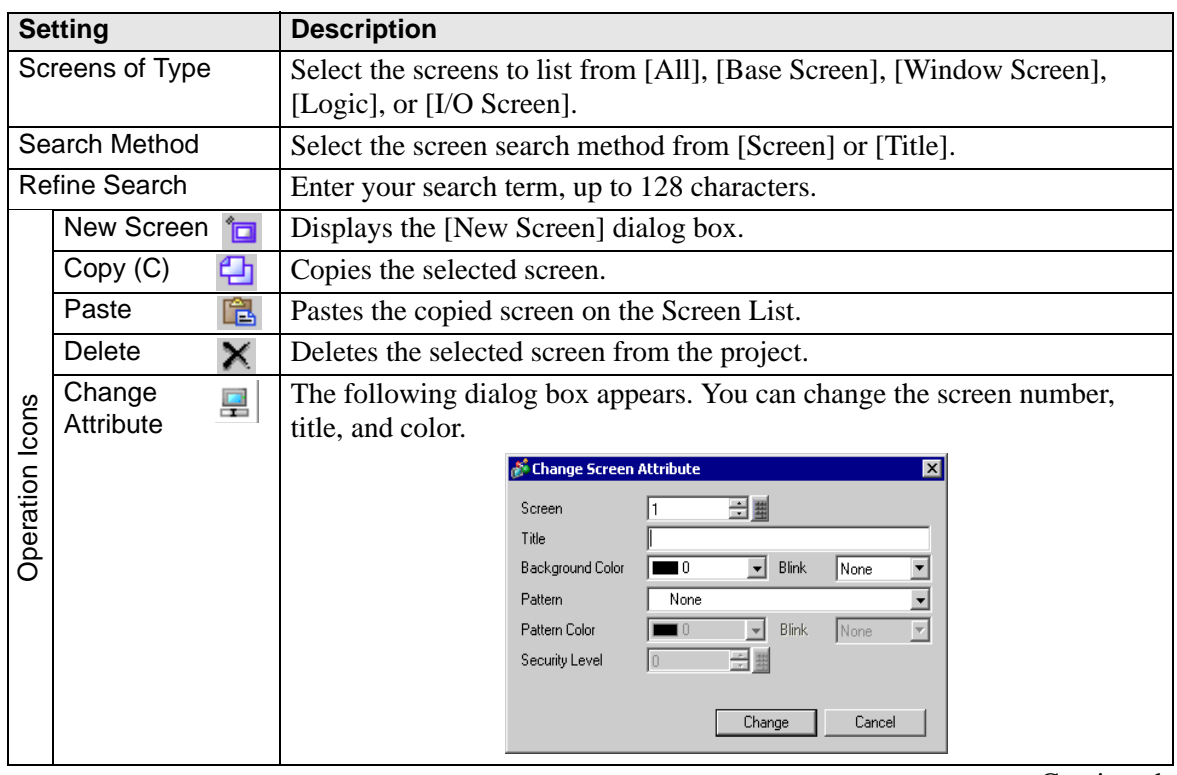

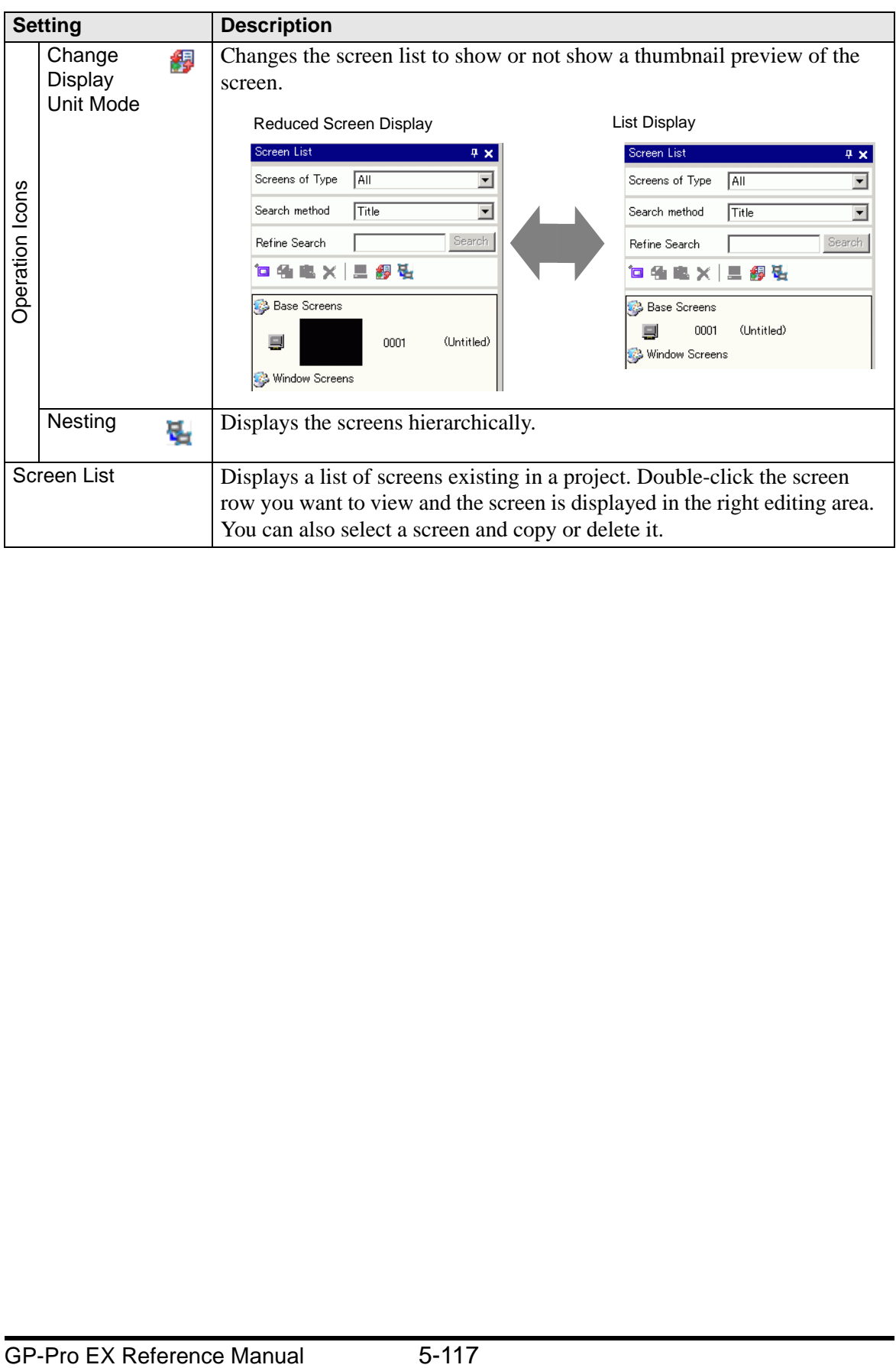

#### ■ Properties

Displays the selected part or screen attributes/settings. Using this window, you can check the attributes or change the settings.

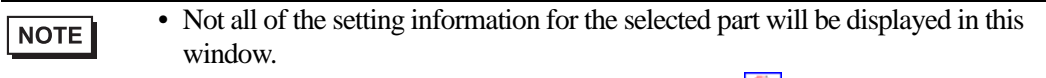

• Attributes and settings for parts with fixed pins  $\left\| \cdot \right\|$  do not display. For more details on the fixed pins, please refer to the following.

)"8.4.13 Protecting Objects That You do not Want to Edit" (page 8-41)

When Creating a Screen When Creating Logic

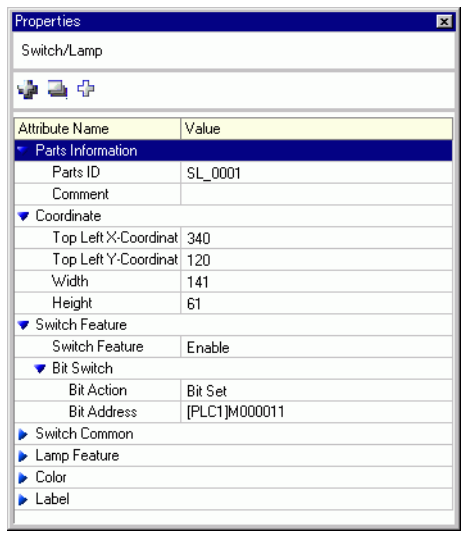

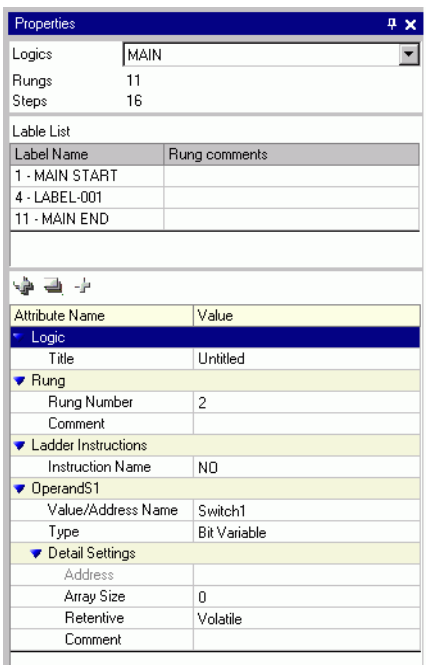

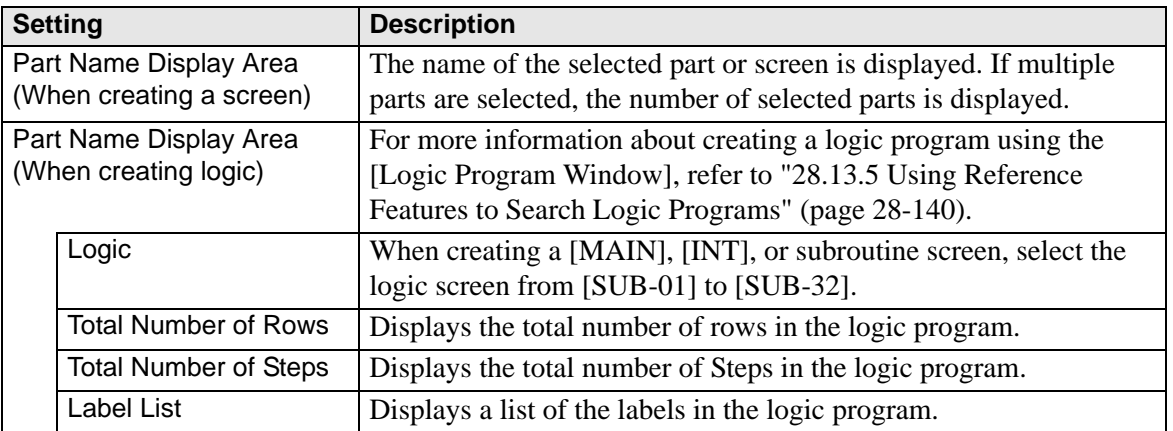

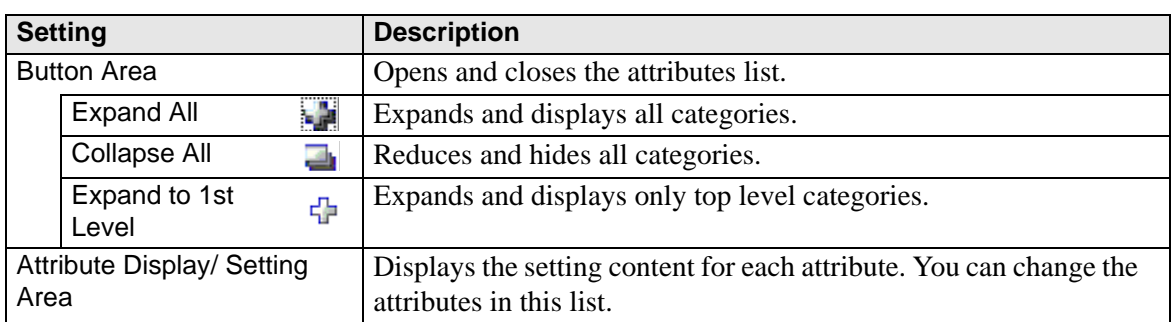

## **Screen Data List Window**

Displays a list of the Parts and Draw on the screen.

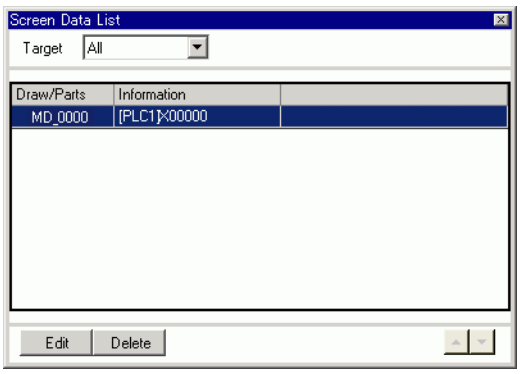

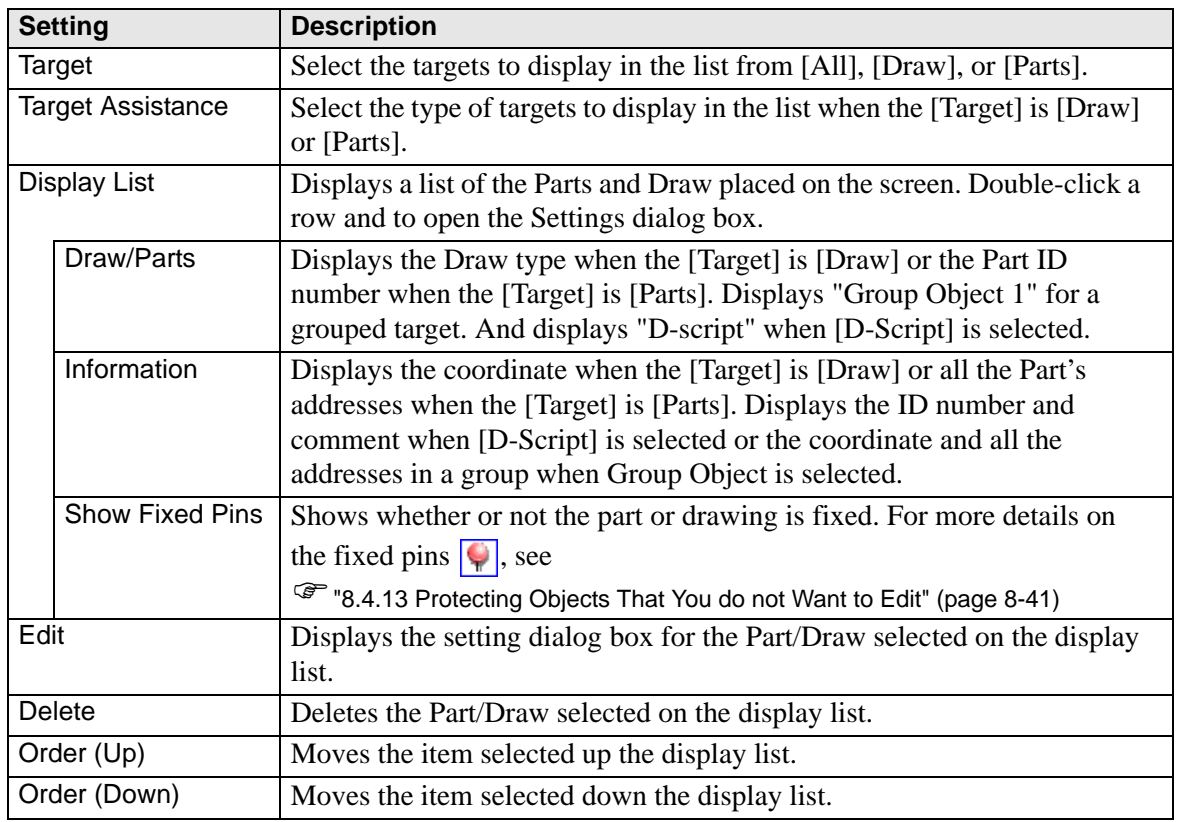

## ■ Search

Searches all screens in the project file for the parts that meet the specified conditions. Based on the search results, you can change the attributes.

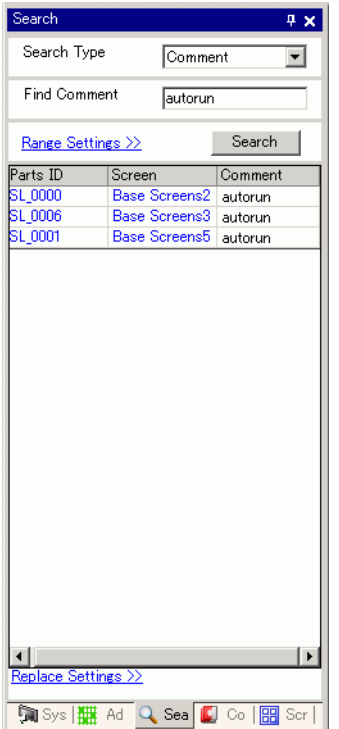

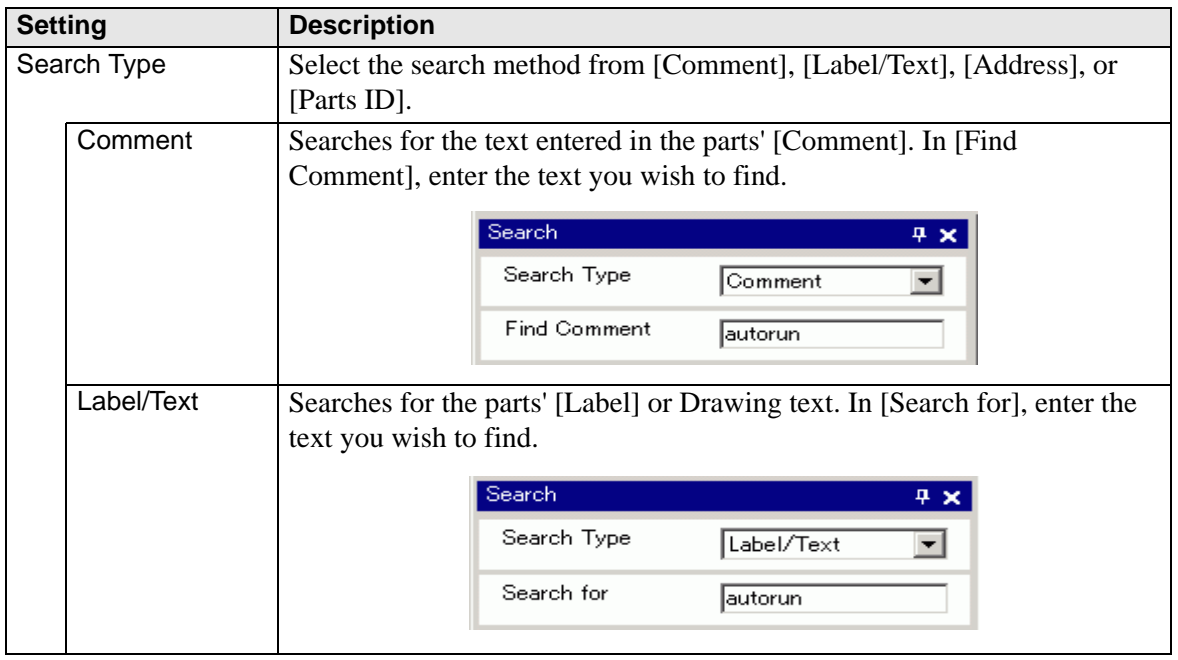

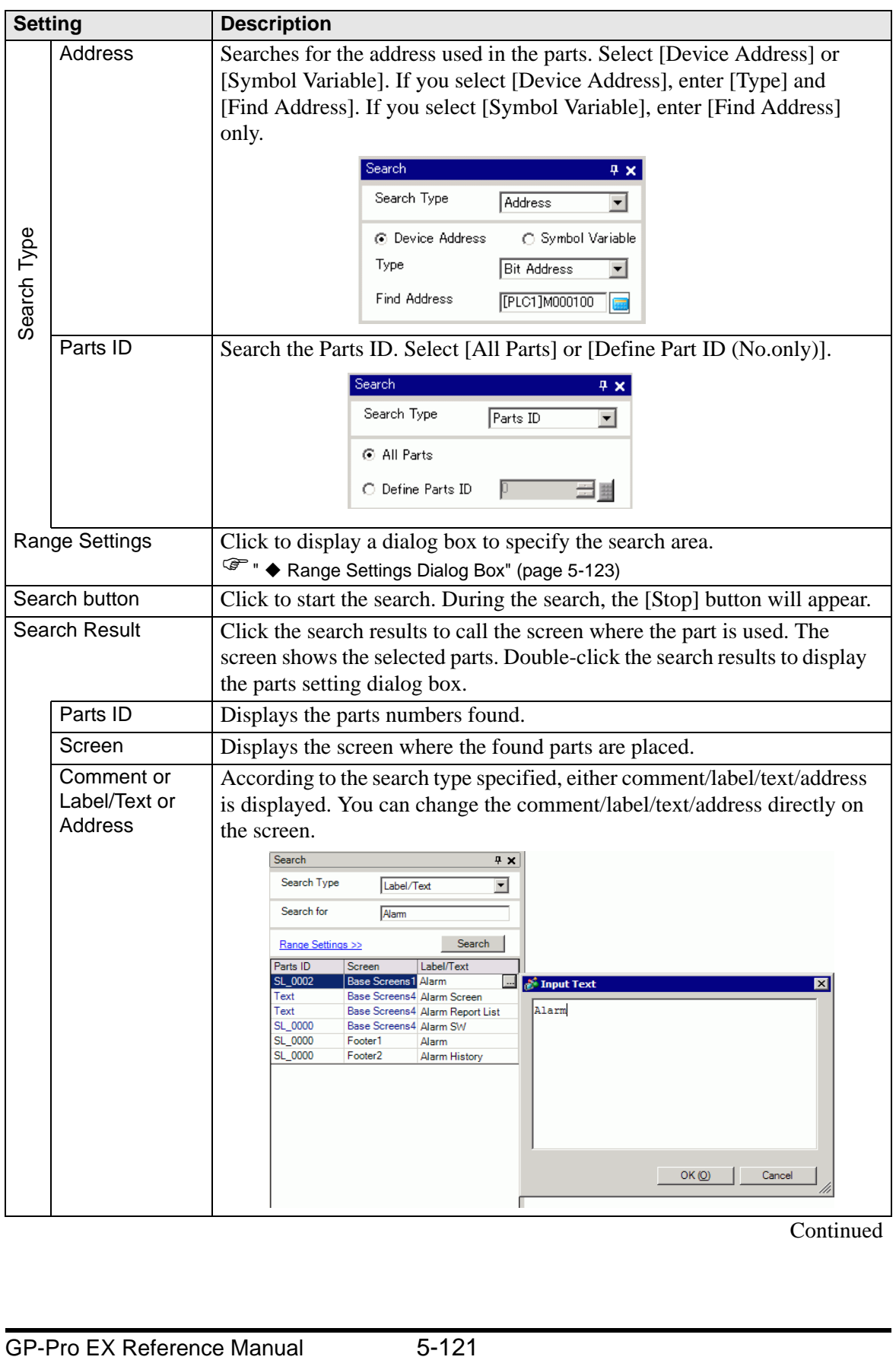

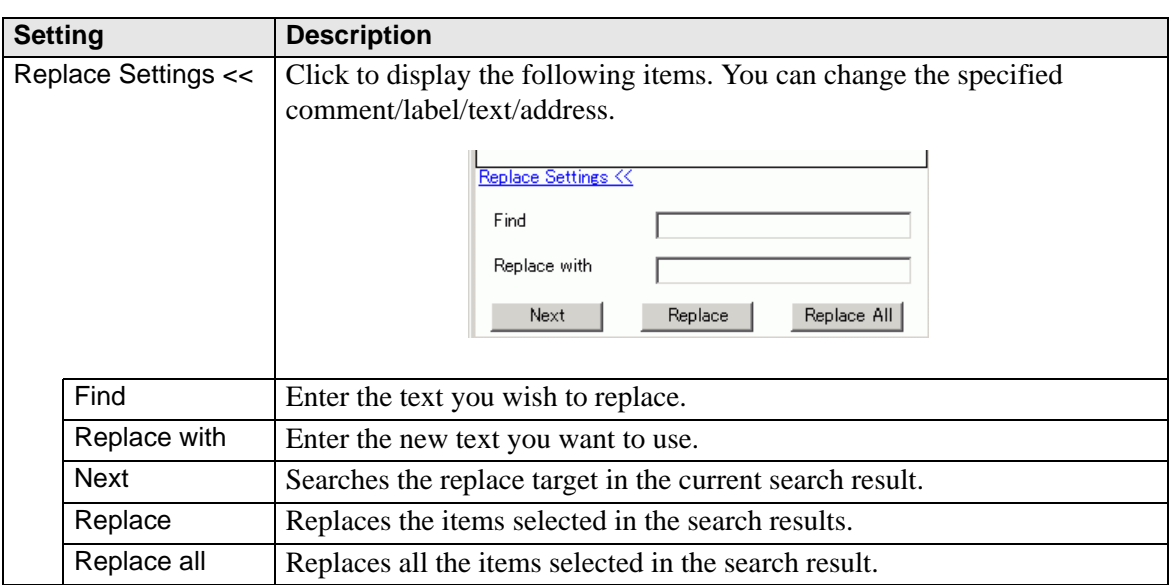

<span id="page-122-0"></span>**Range Settings Dialog Box**

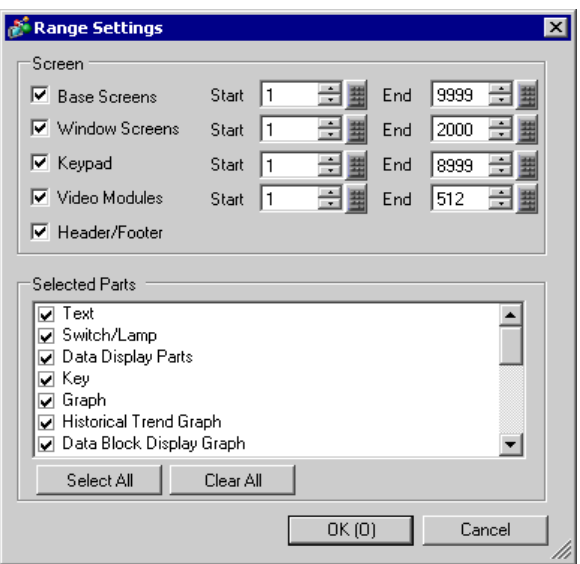

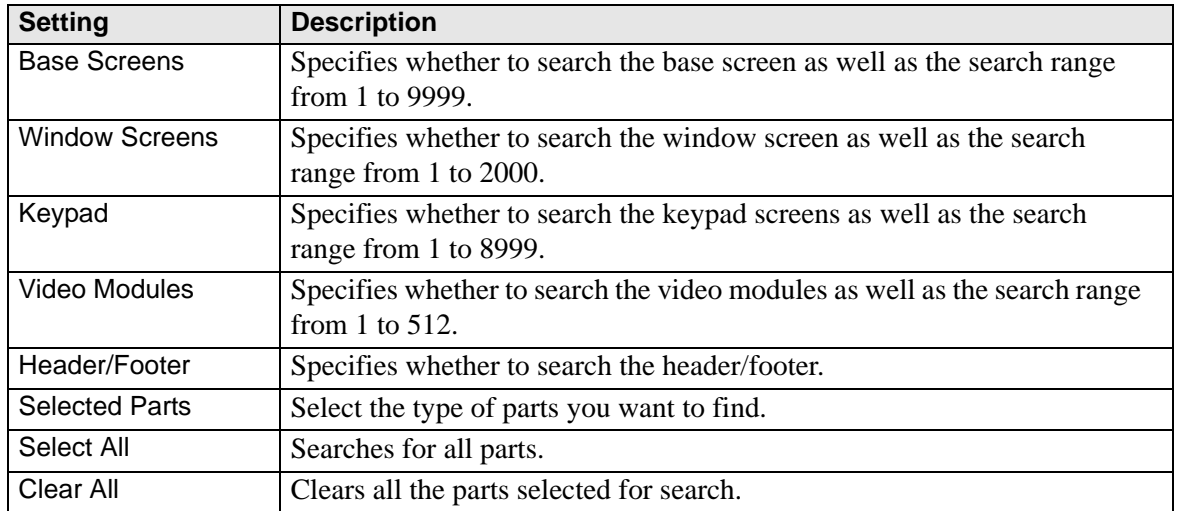

# **Parts Toolbox**

Lists the registered part shapes. This allows you to select the part shapes you want to use and then drag and drop the parts onto the drawing screen.

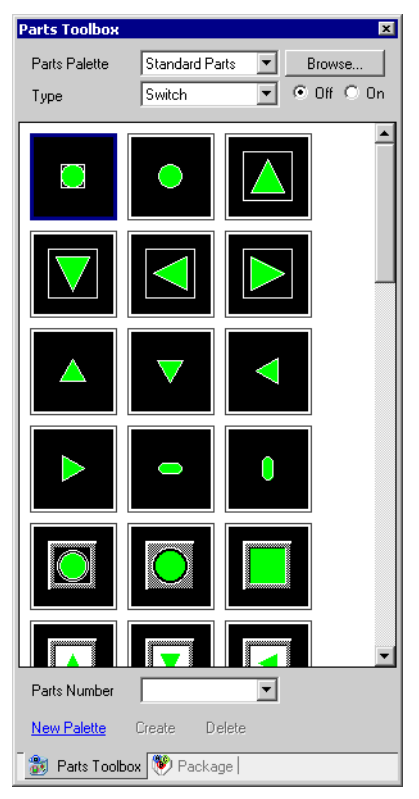

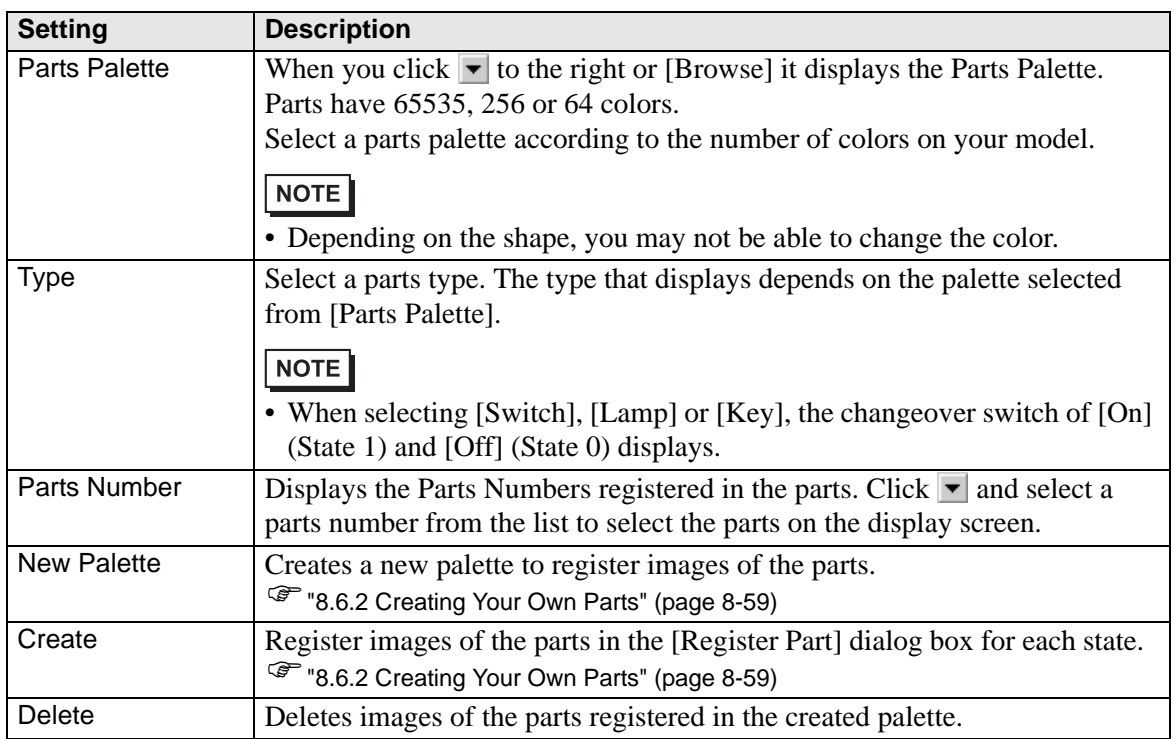

## **Package**

Lists the pictures of the registered packages. This allows you to select the pictures you want to use and then drag and drop the pictures onto the drawing screen.

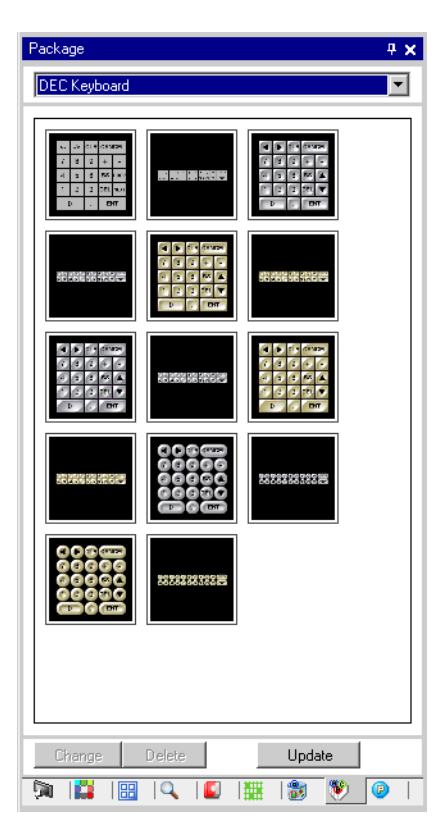

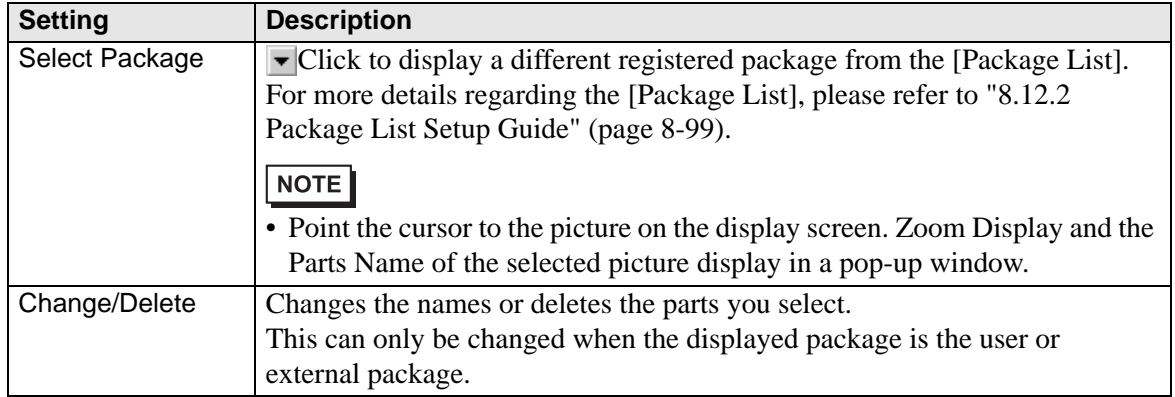

### ■ Color Settings

You can directly drag and drop the color from the color palette to the parts on the drawing screen to change a color attribute.

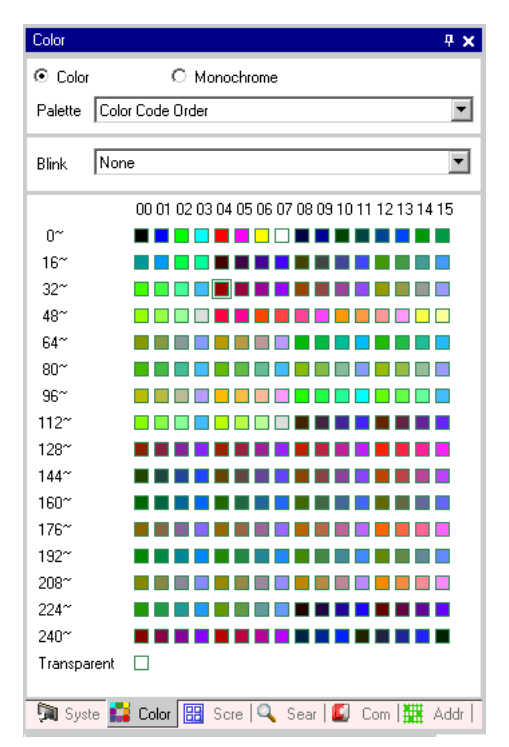

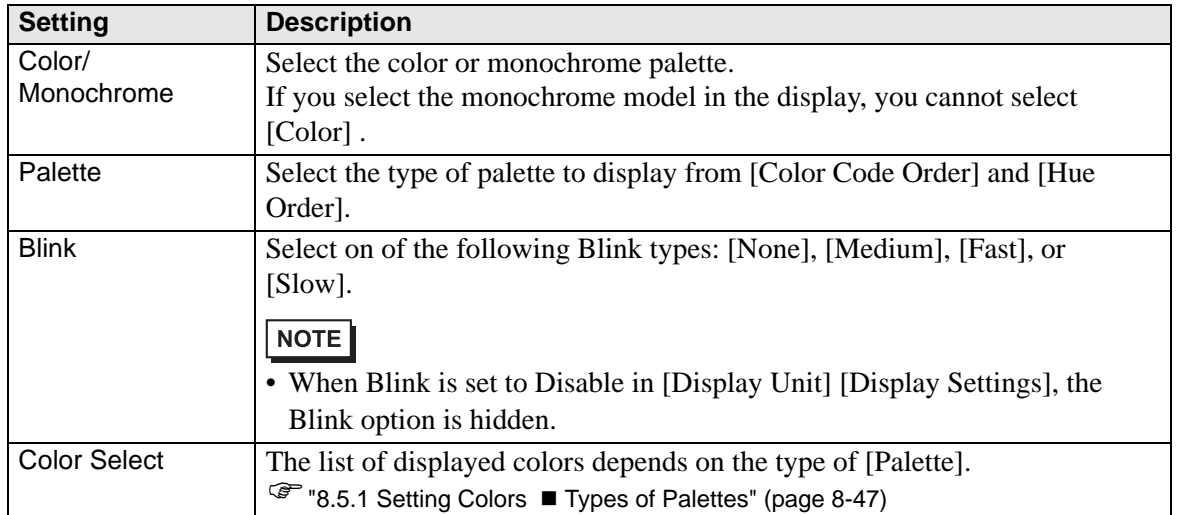

#### **Comment List Window**

) "28.14.2 [Work Space] Settings Guide Comment List" (page 28-155)

#### **Watch List Window**

) "28.14.2 [Work Space] Settings Guide Watch List" (page 28-160)

#### ■ PID Monitor

) "28.14.2 [Work Space] Settings Guide PID Monitor" (page 28-156)

# **5.15.6 [System Settings] Setting Guide**

This section reviews the information in the [System Settings].

# <span id="page-127-0"></span>**[Display]**

Displays the specified display unit specifications.

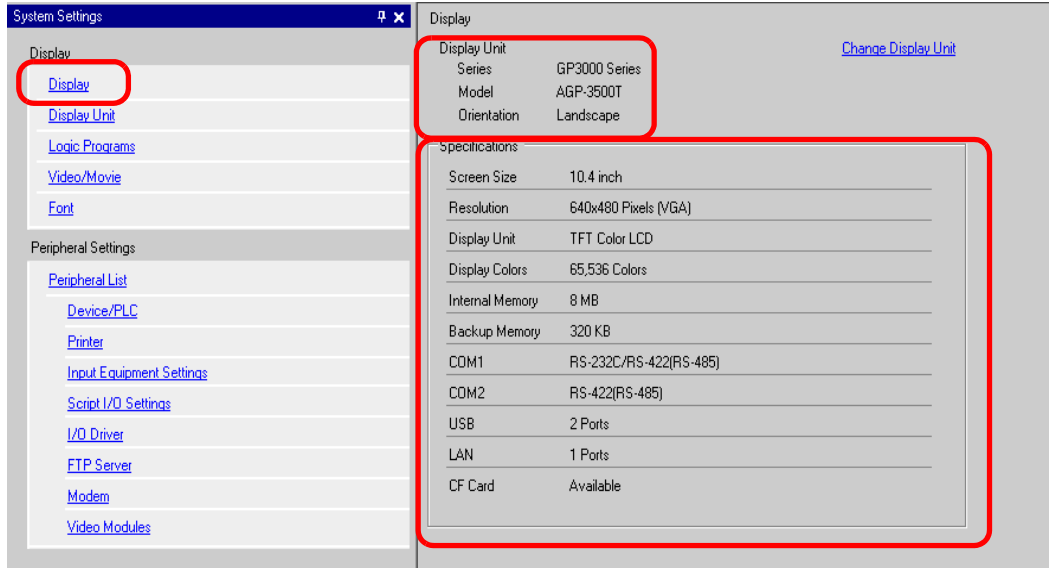

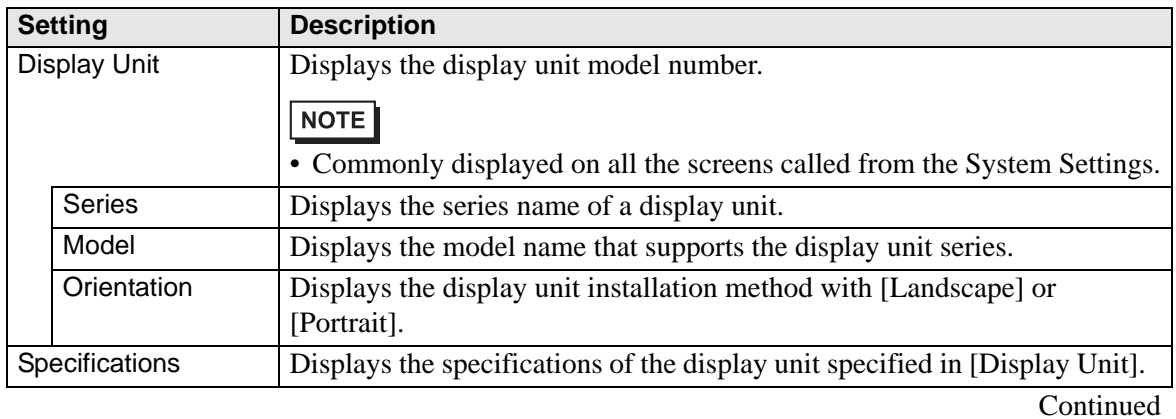

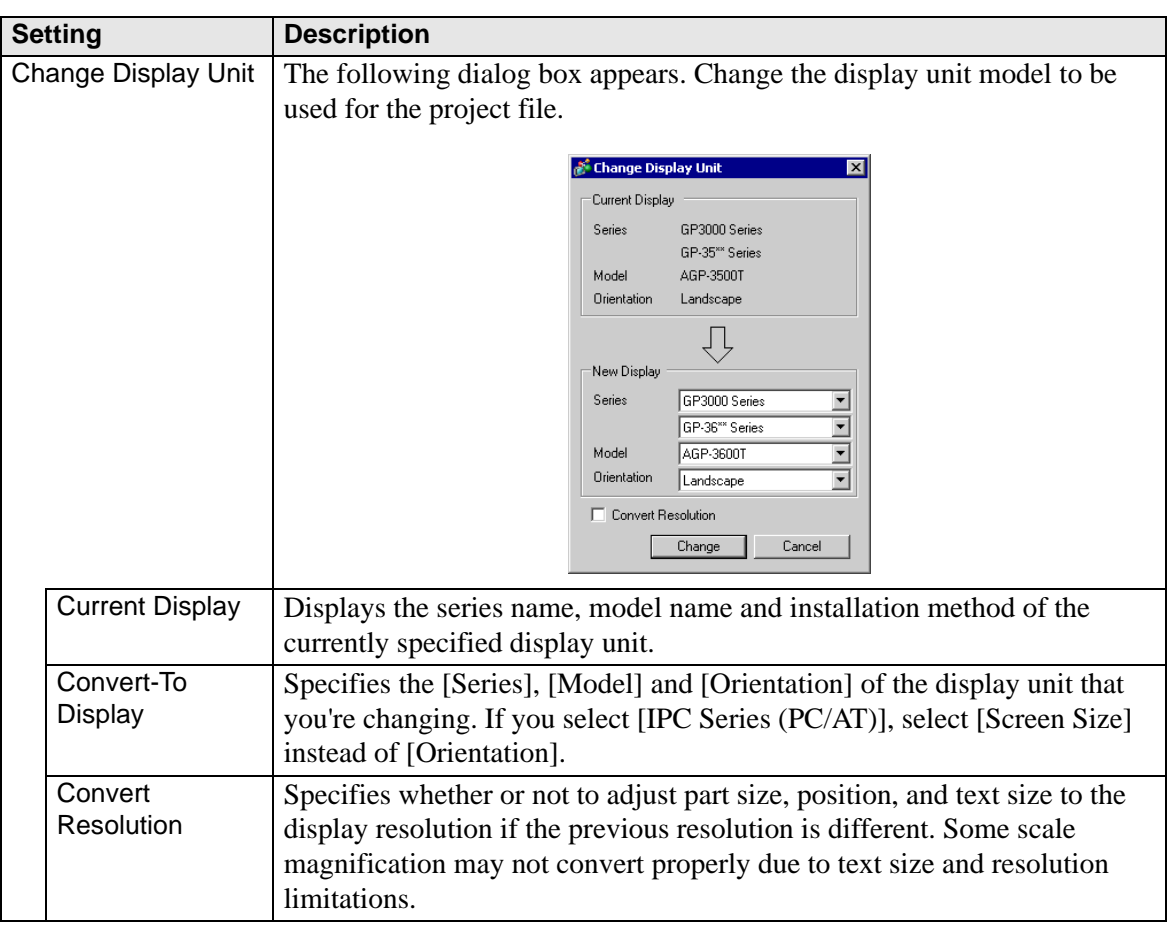

# <span id="page-129-0"></span>**[Display Unit] Settings Guide**

# ◆ Display

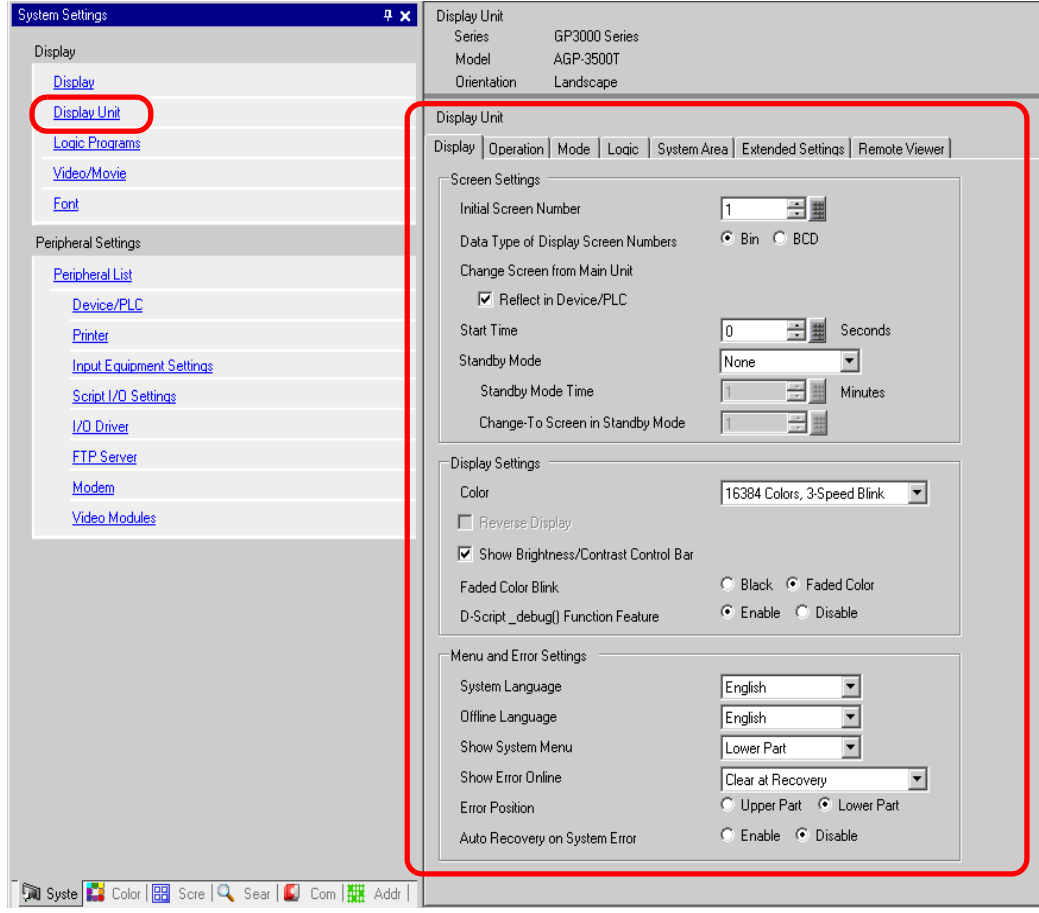

• Screen Settings

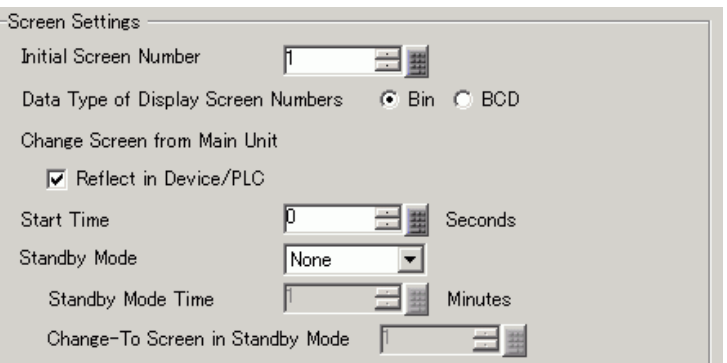

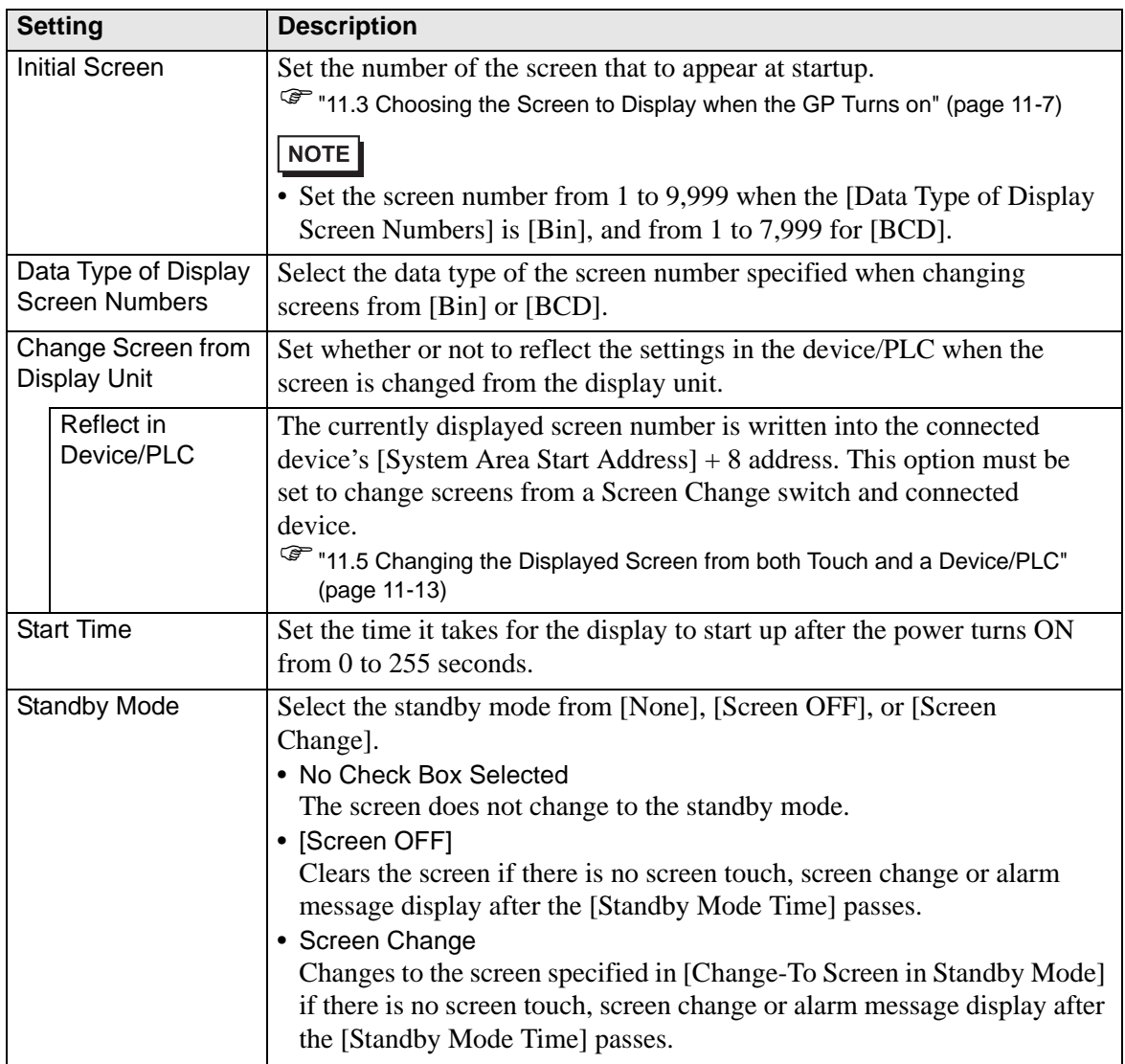

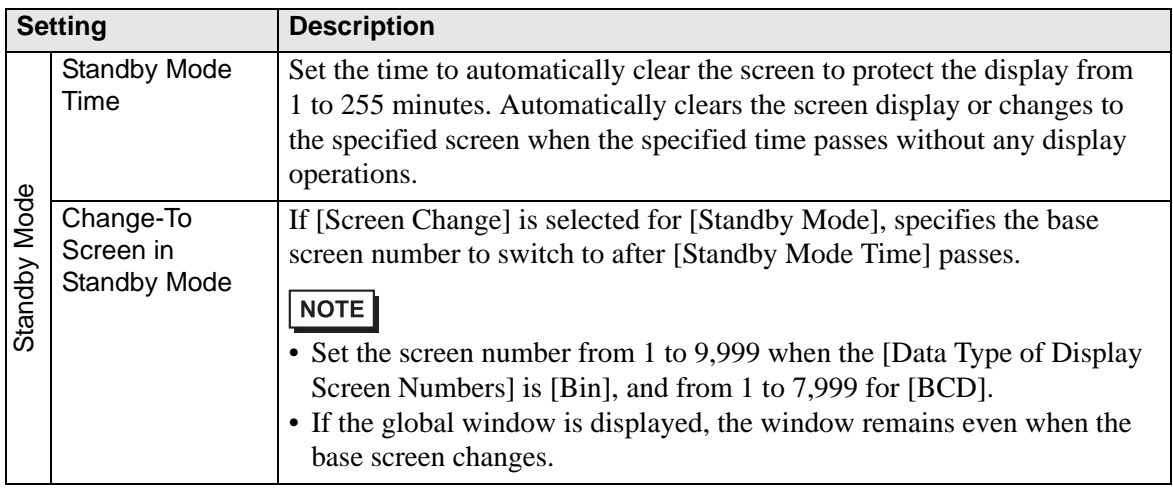

#### • Display Settings

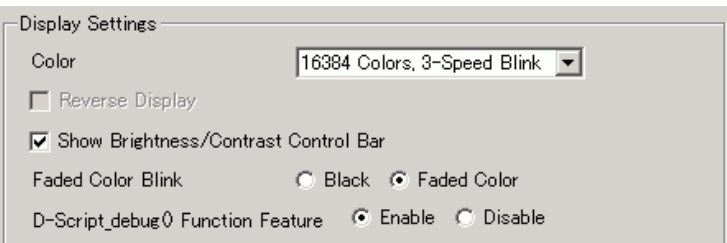

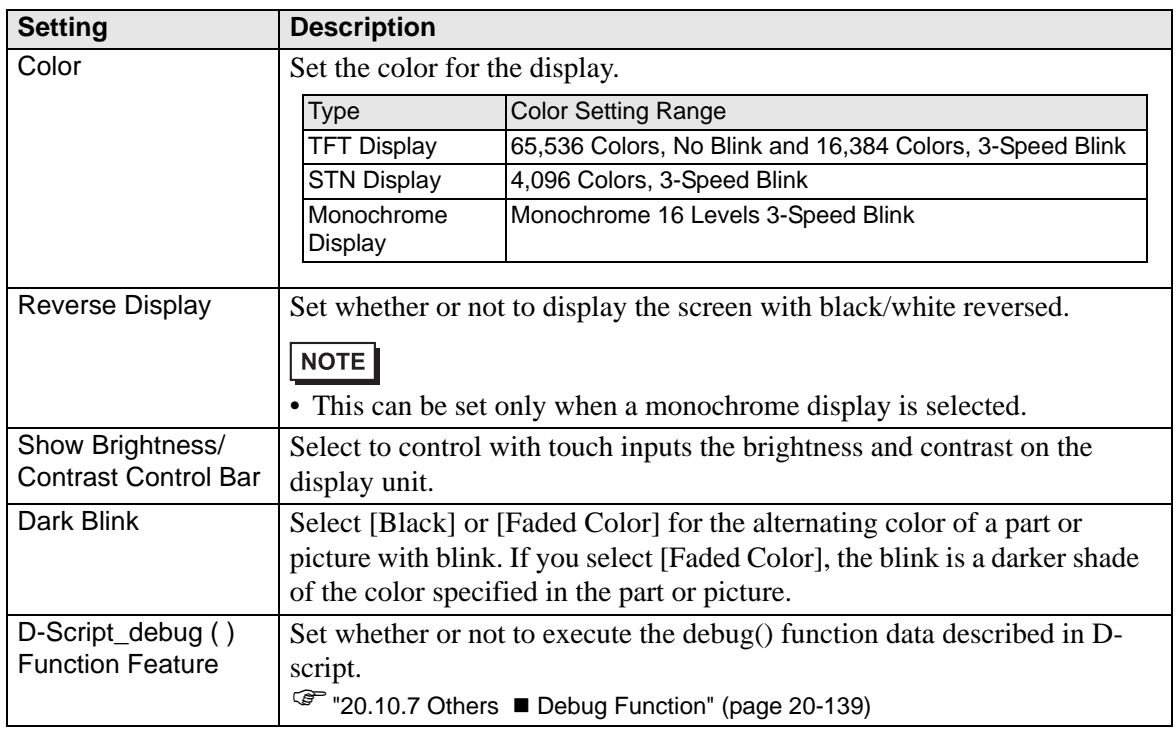

• Display Settings

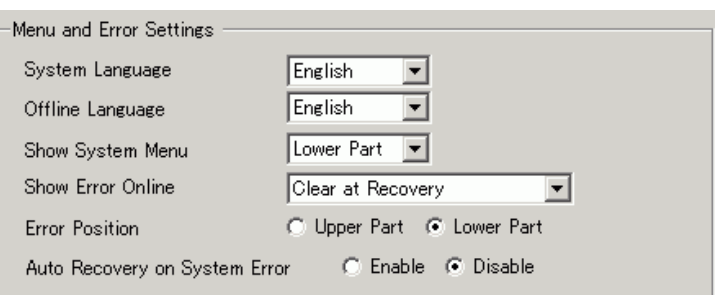

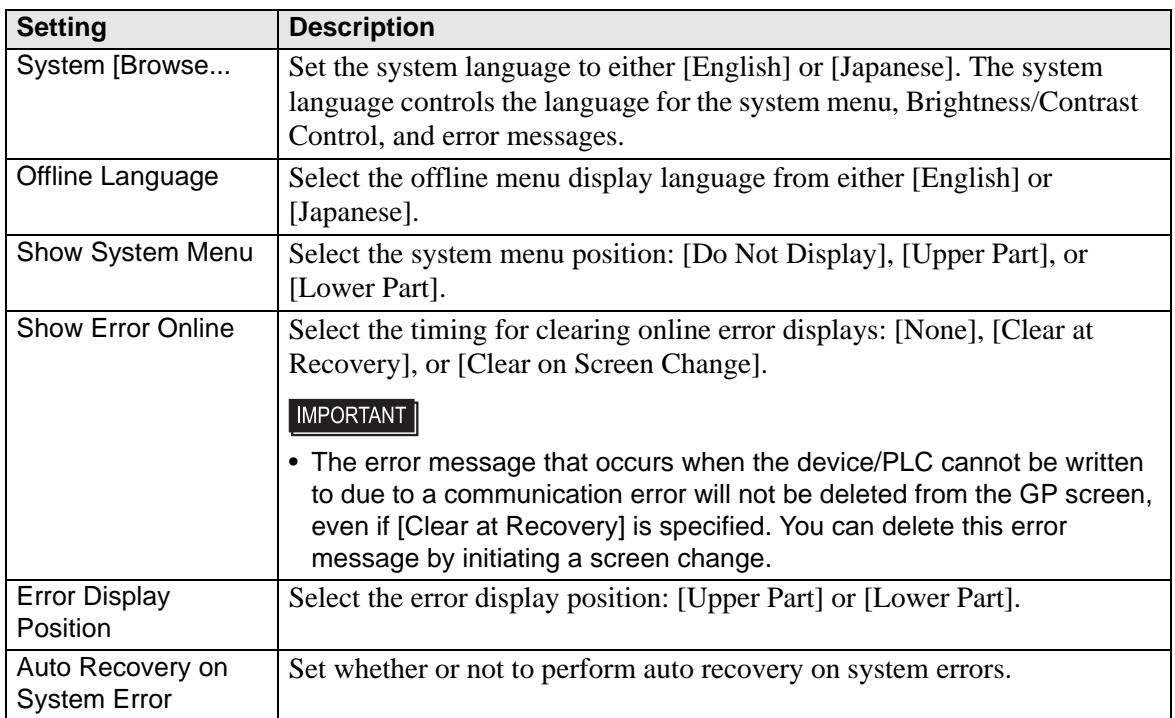

# ◆ Operation

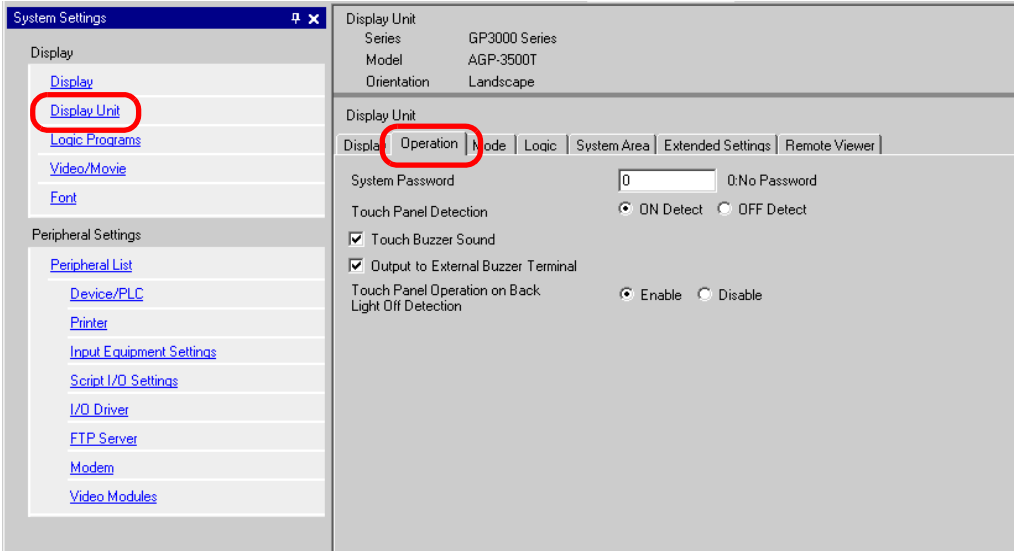

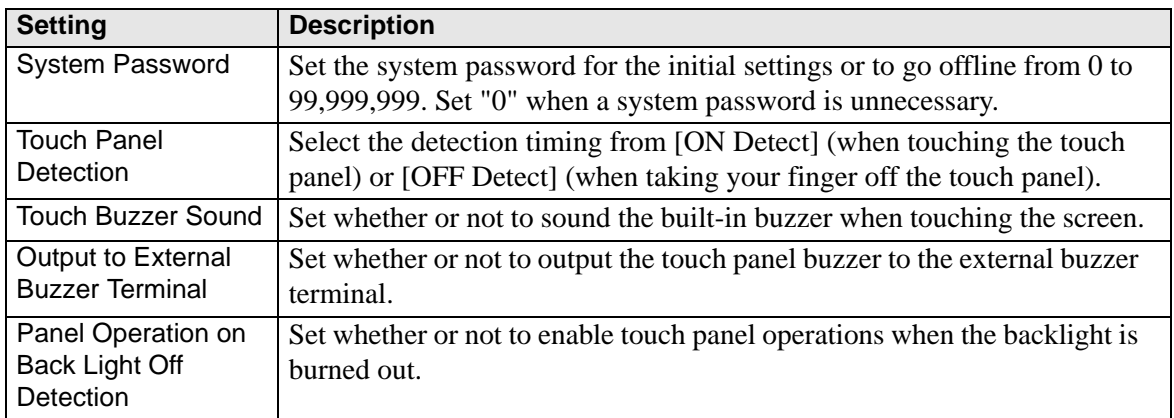

# ◆ Mode

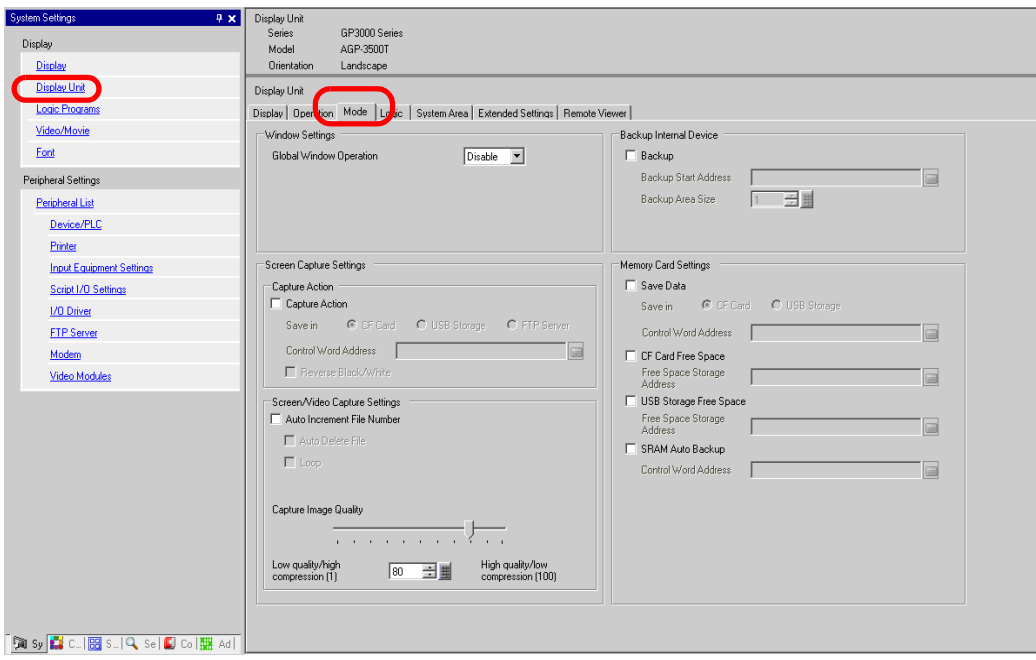

• Window Settings

Set the Global Window display settings.

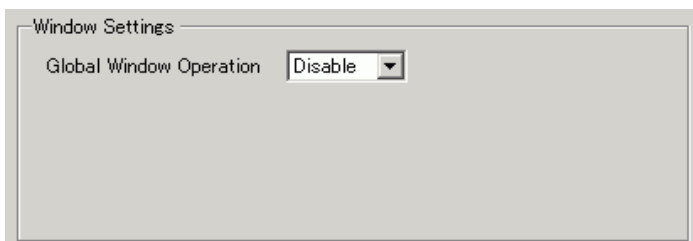

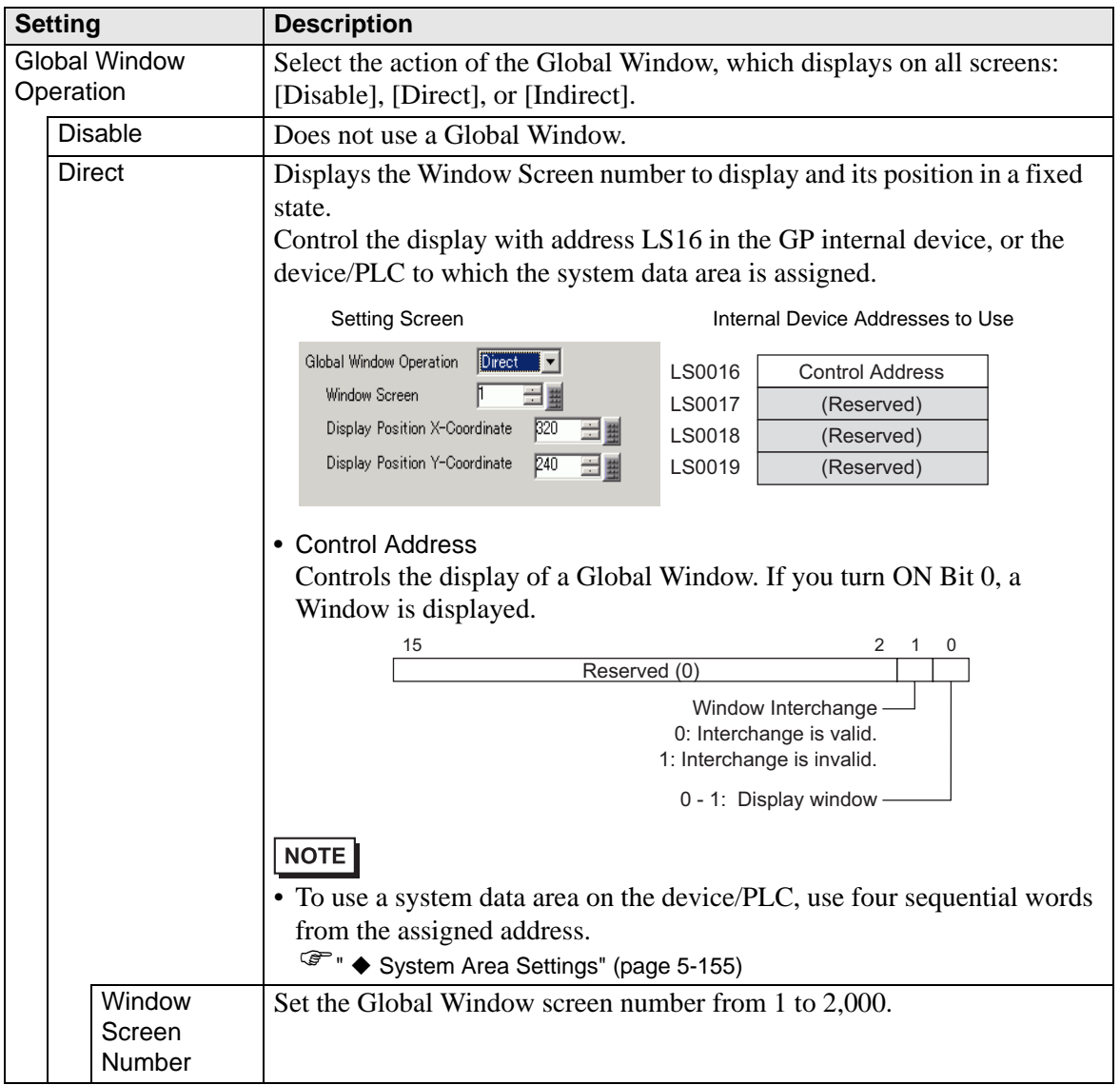

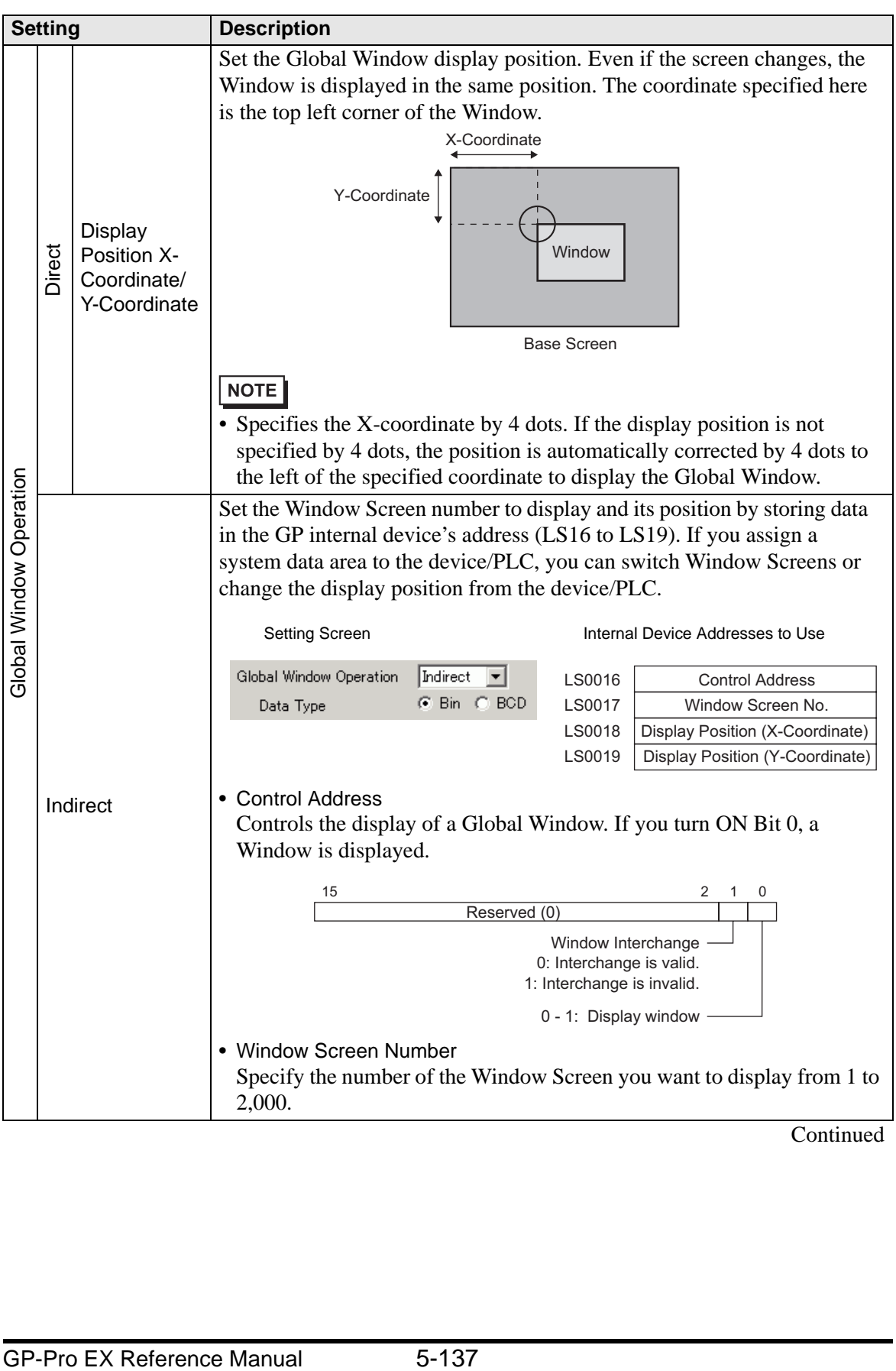

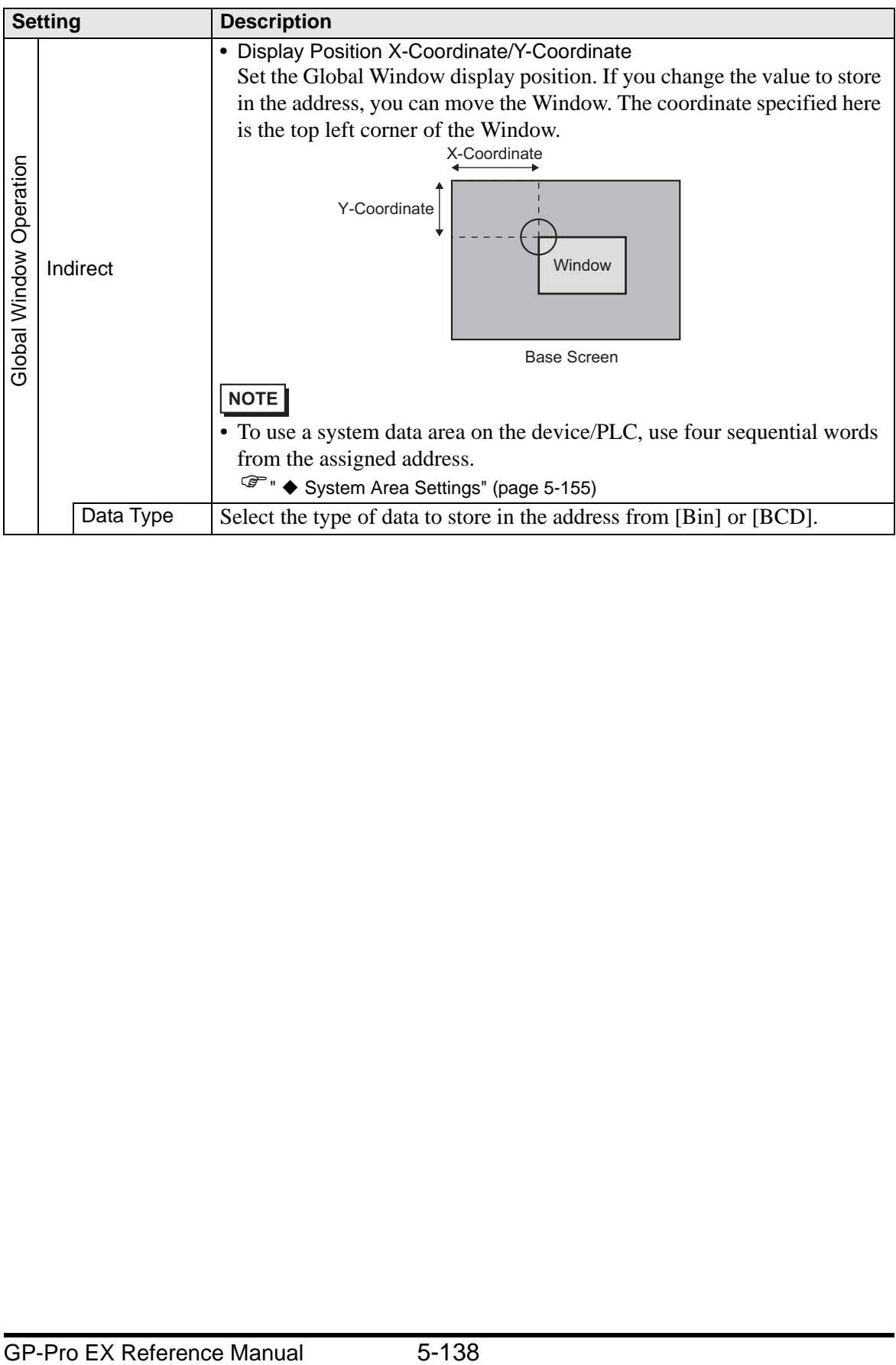

• Screen Capture Settings Prints hard copy of the GP screen or video screen.

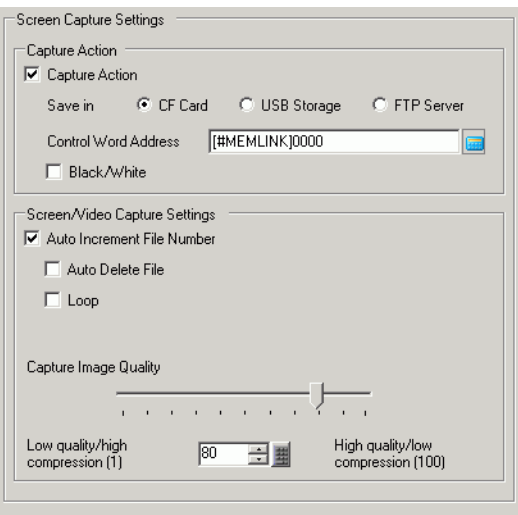

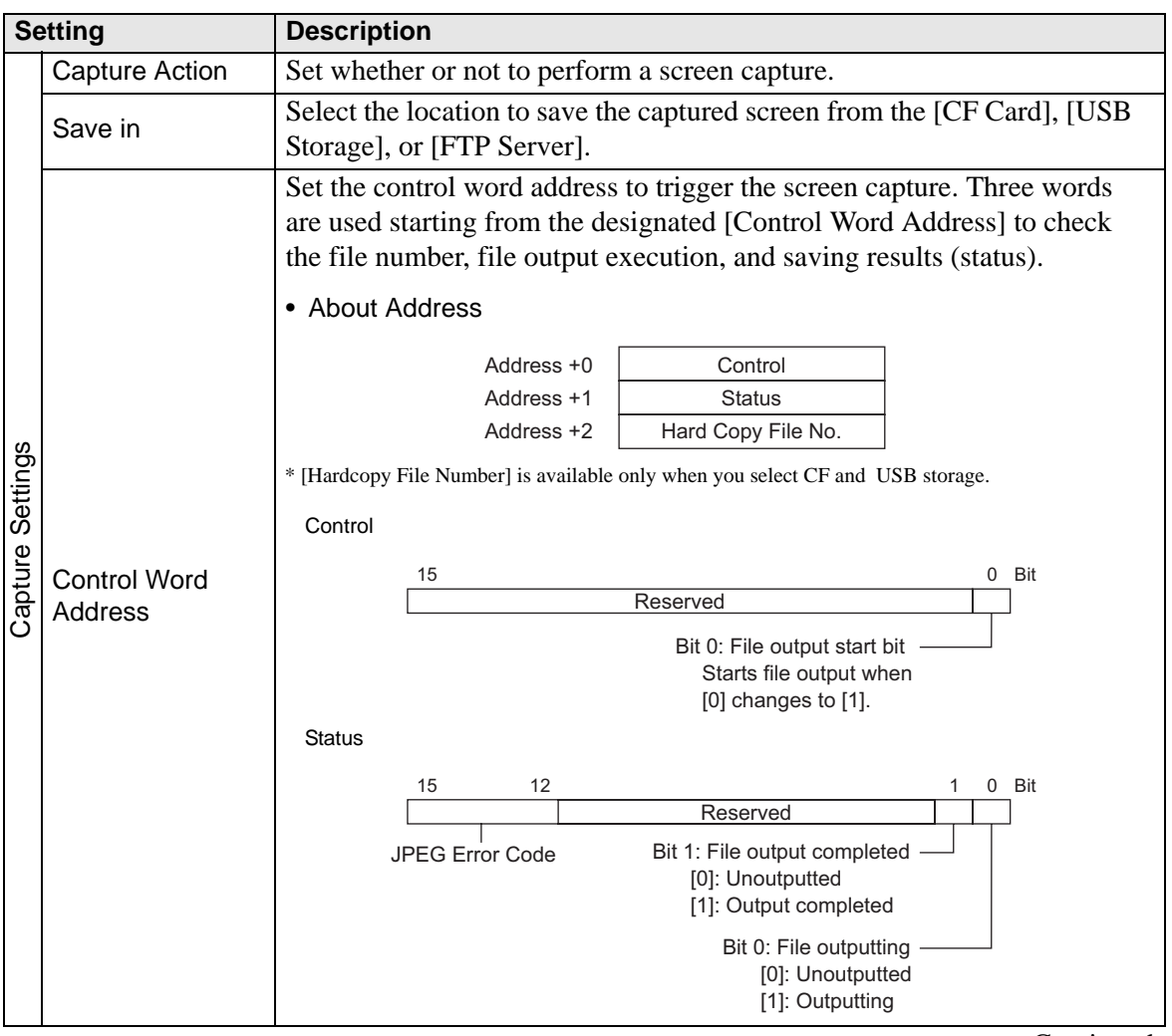

Continued

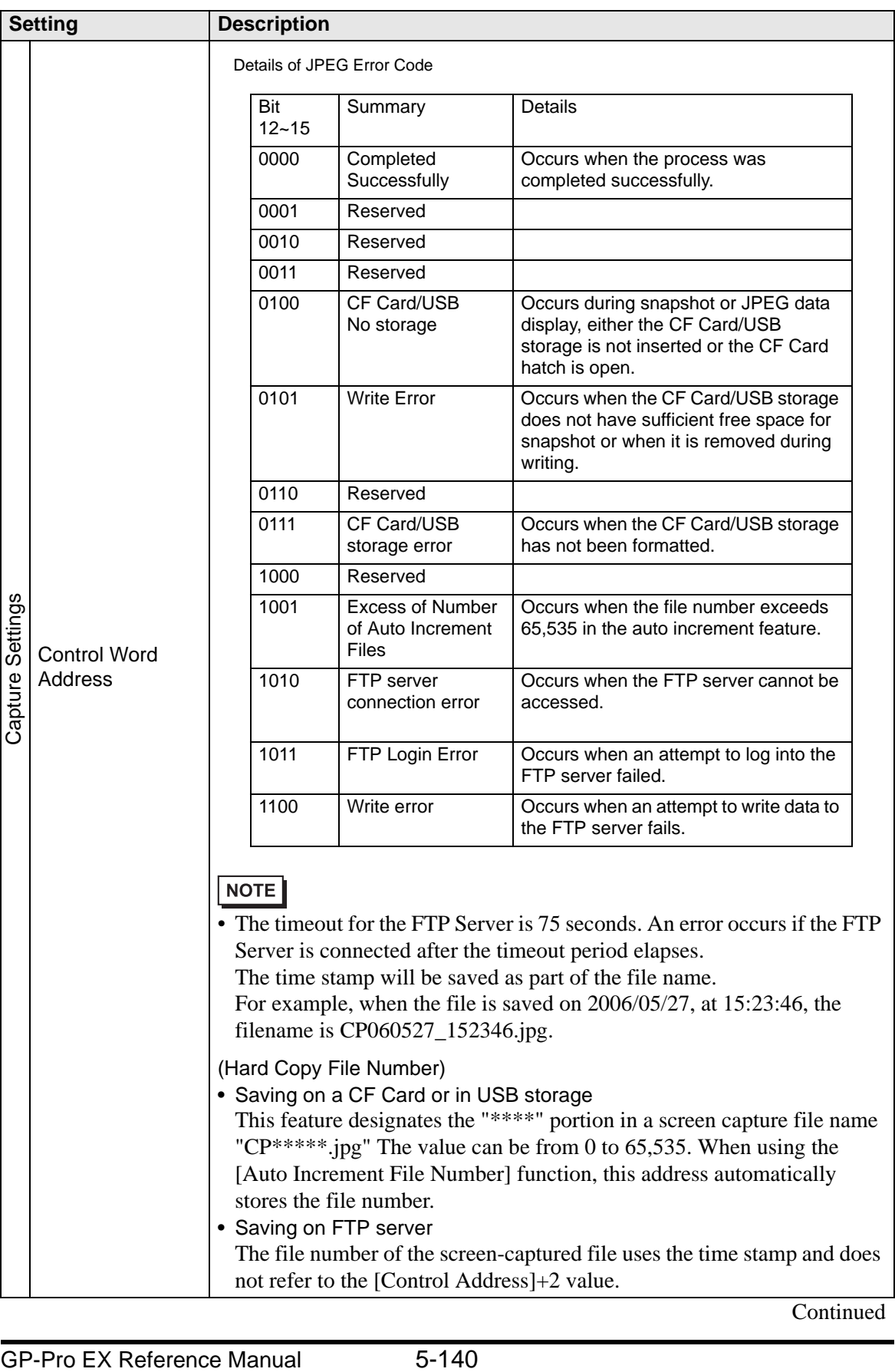

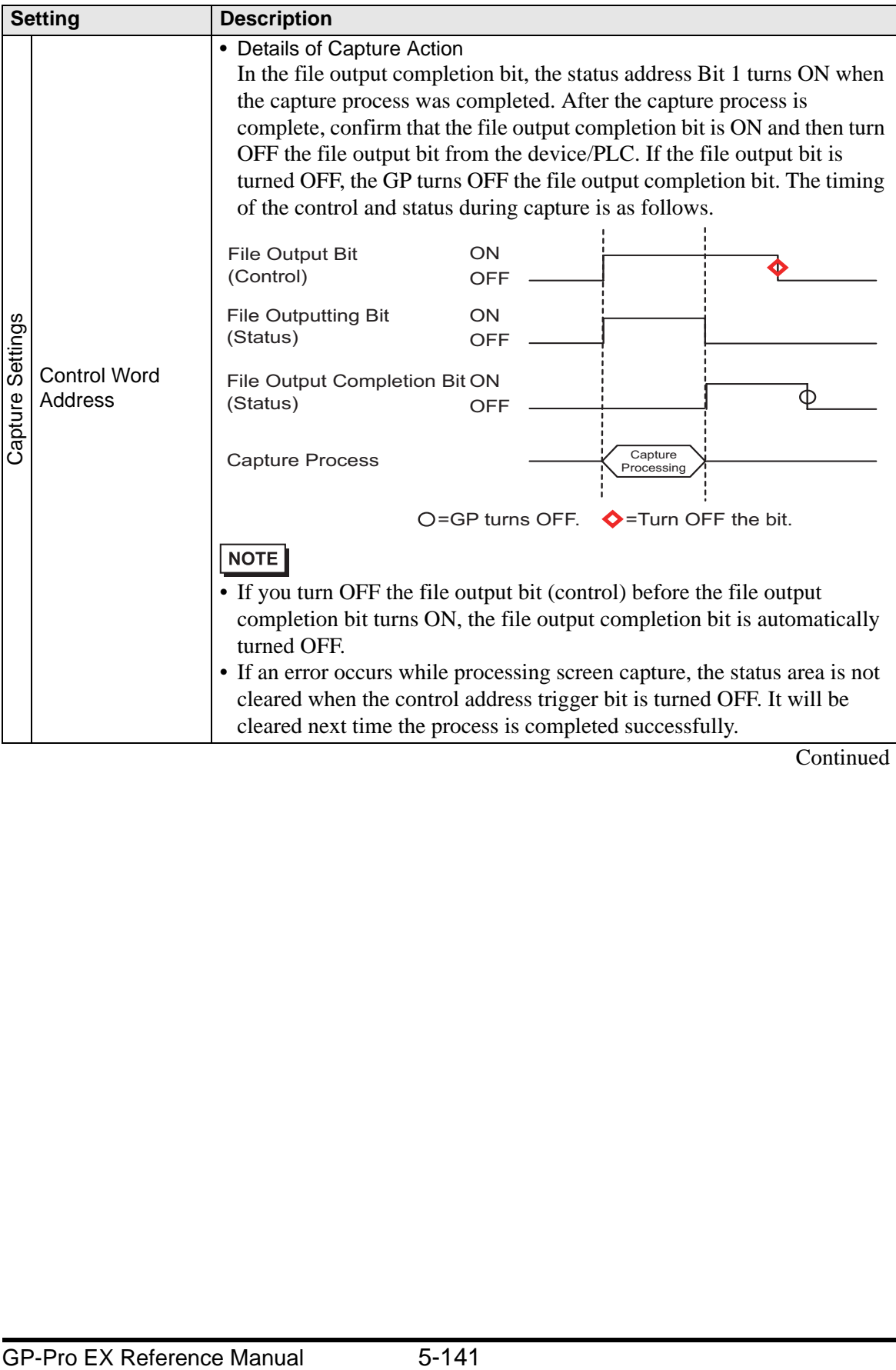

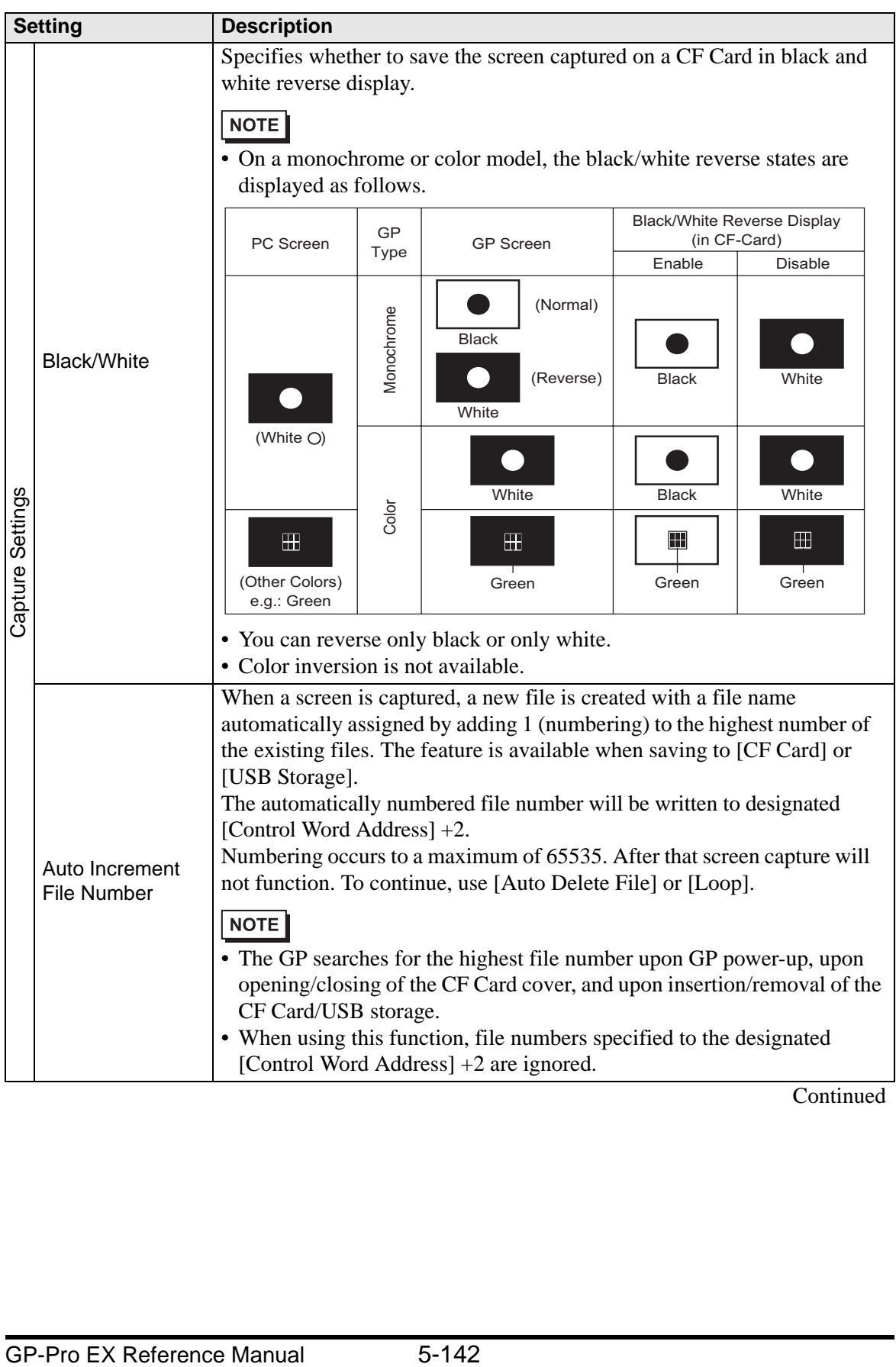

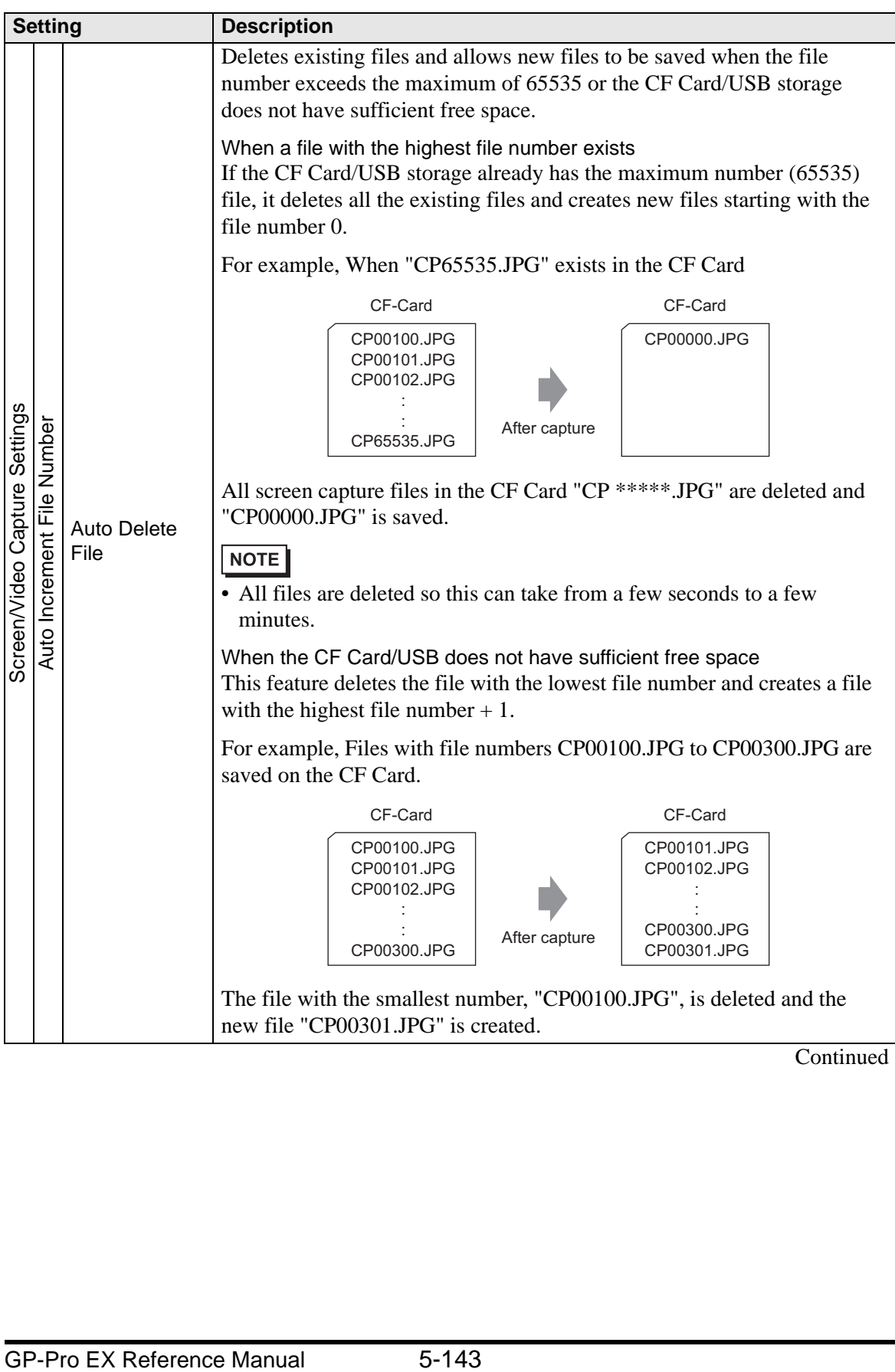

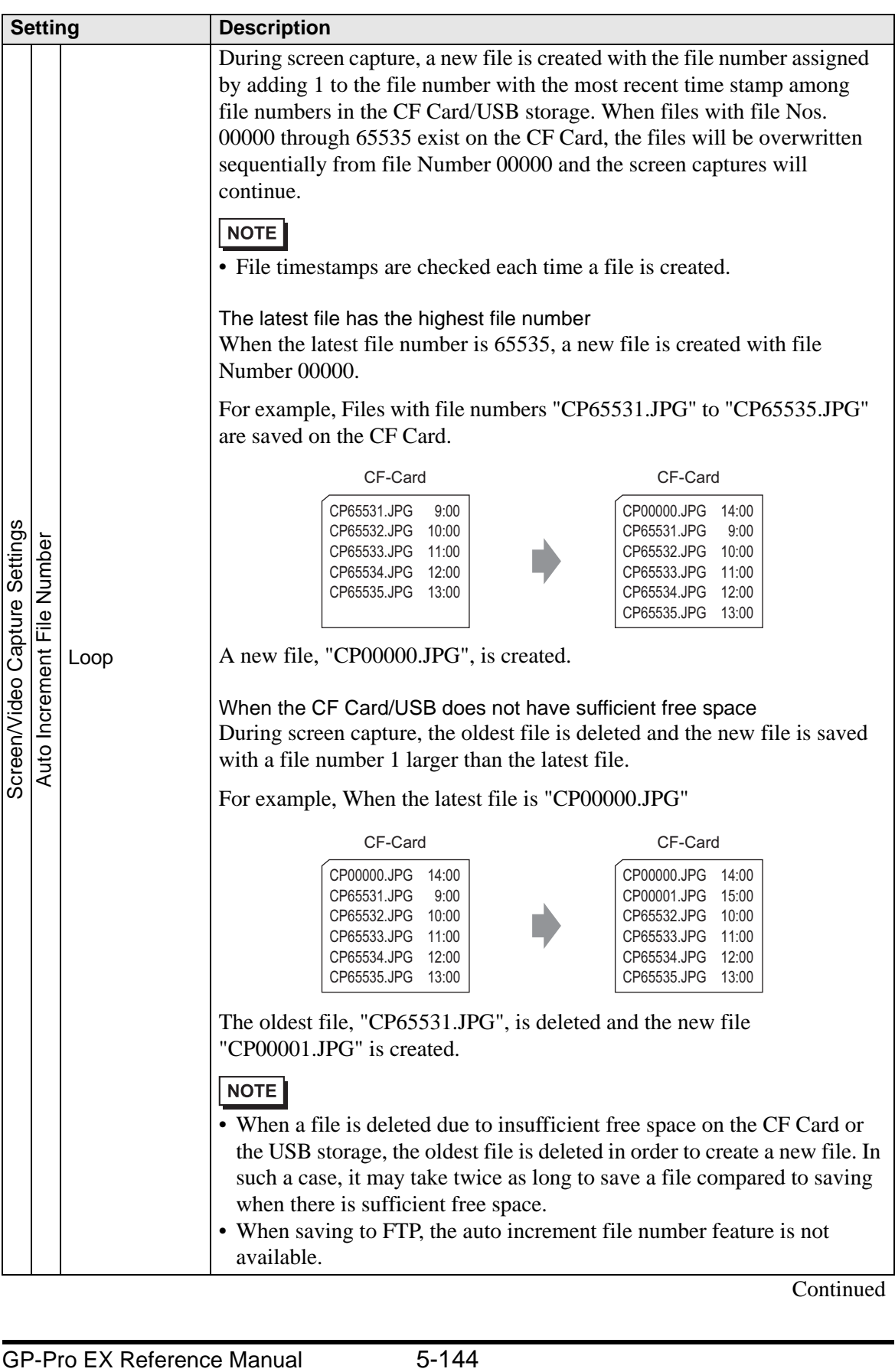
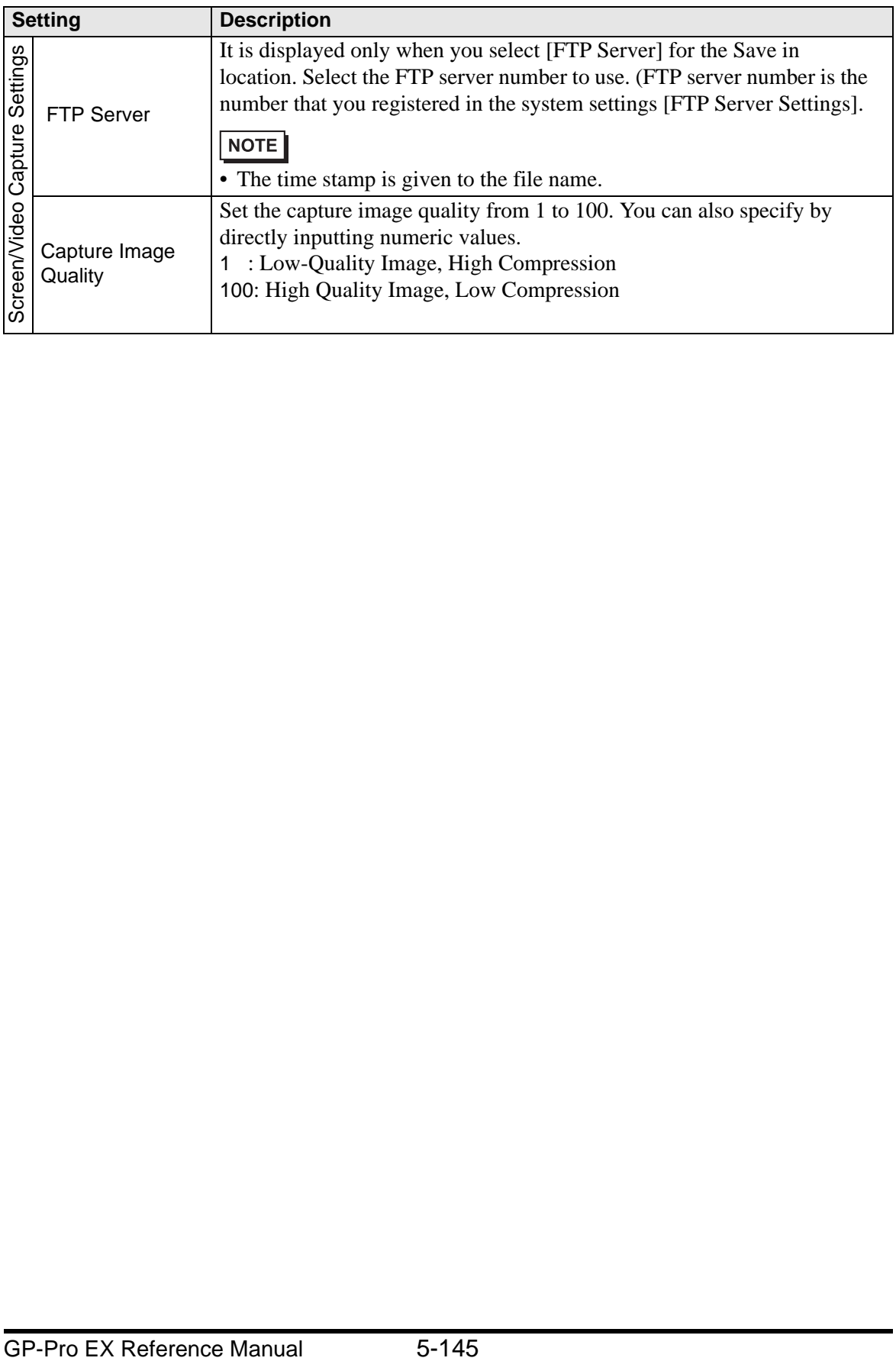

#### • Backup Internal Device

Copies data stored in the internal device address's user area to the backup SRAM. If you specified the Backup Internal Device, the GP will start up maintaining the data stored in the internal device address when you turn ON the GP again.

#### **IMPORTANT**

• The data stored in the GP internal device is cleared when turning OFF the GP or when the GP goes offline. You can use this function to back up the data in the user area.

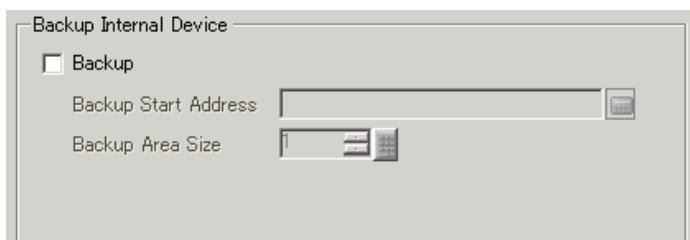

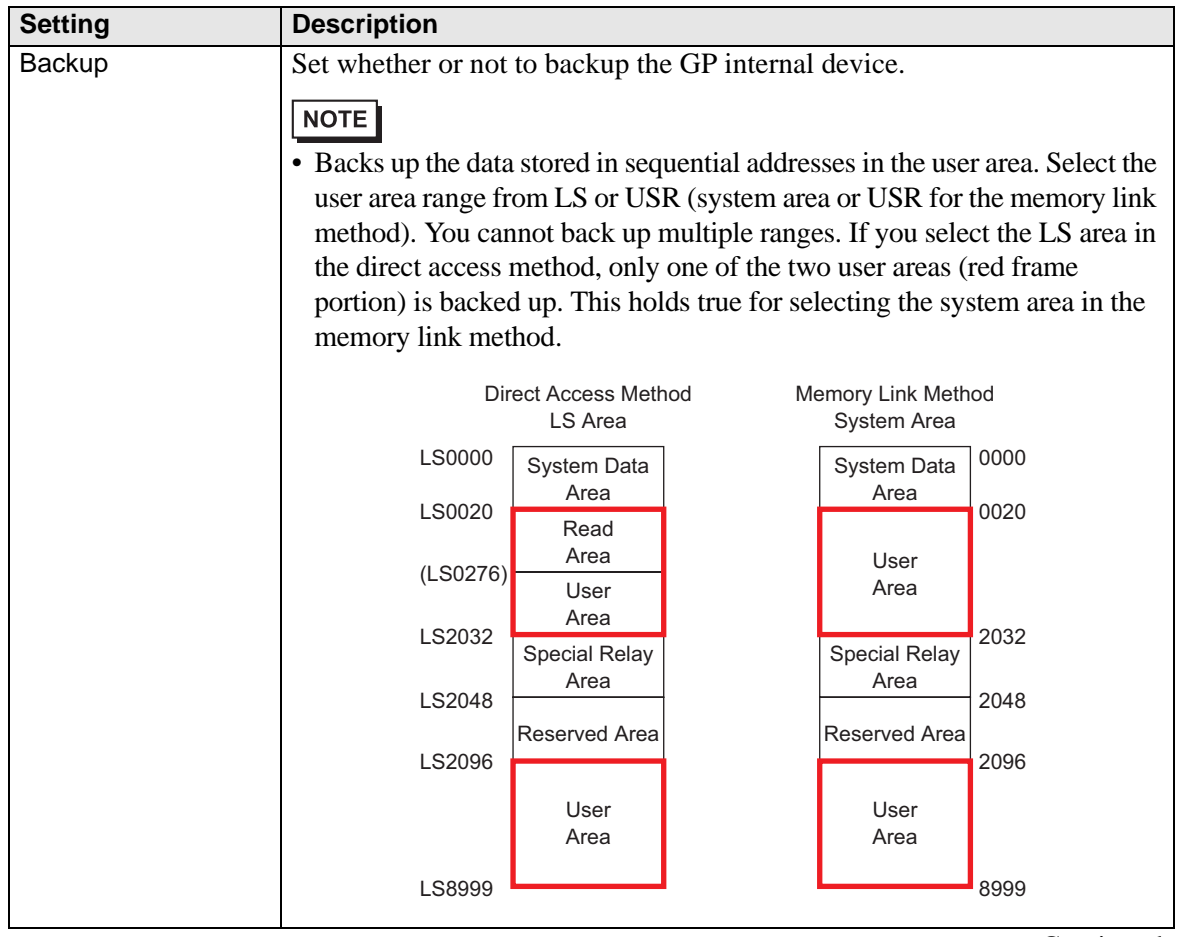

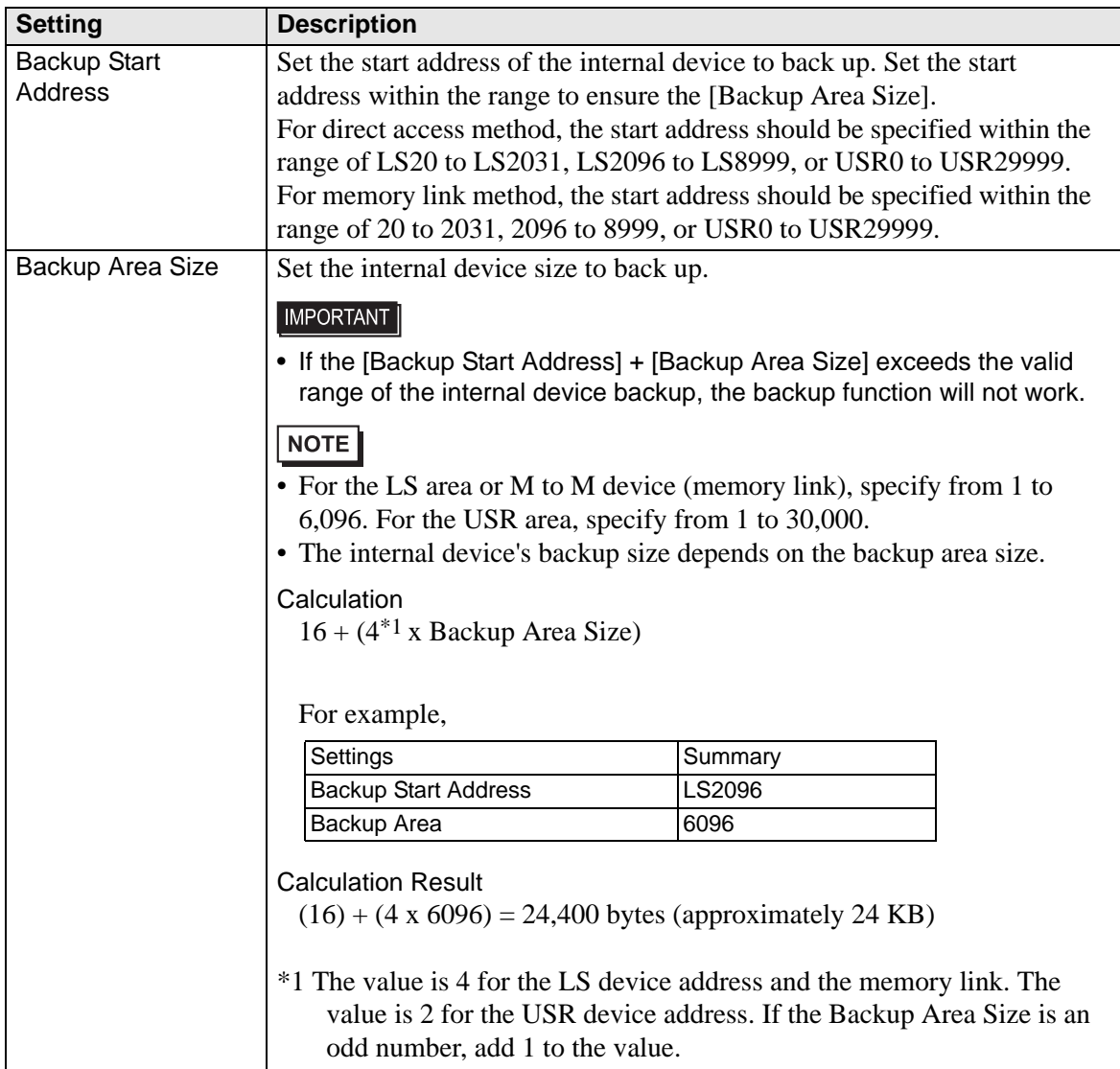

• Memory Card Settings Configures the settings for saving data to various memory cards.

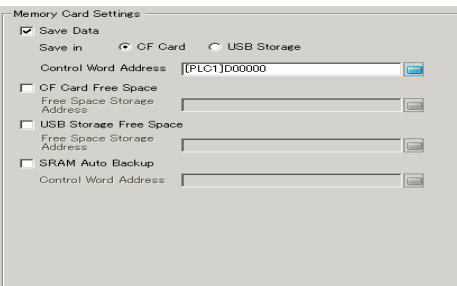

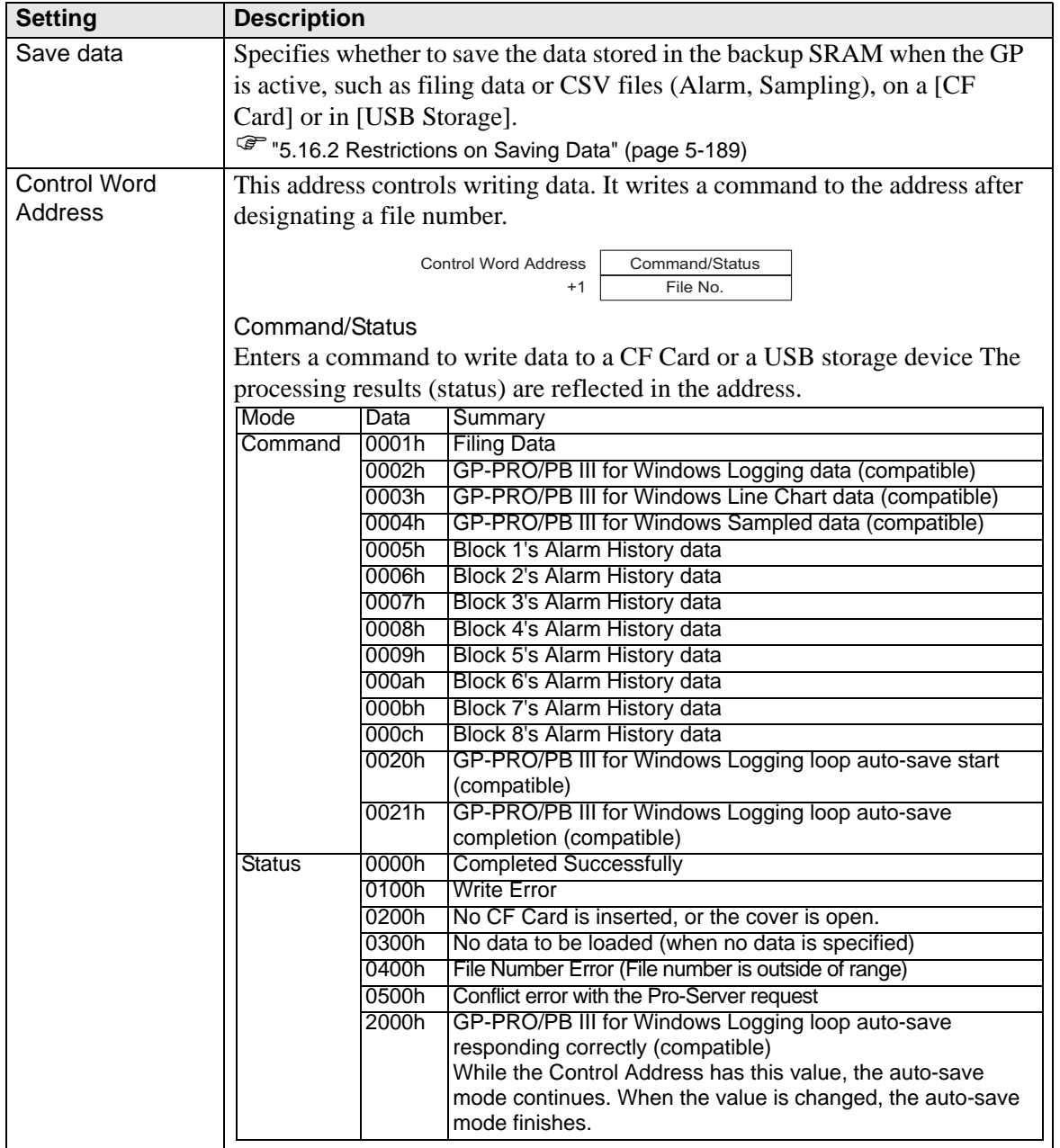

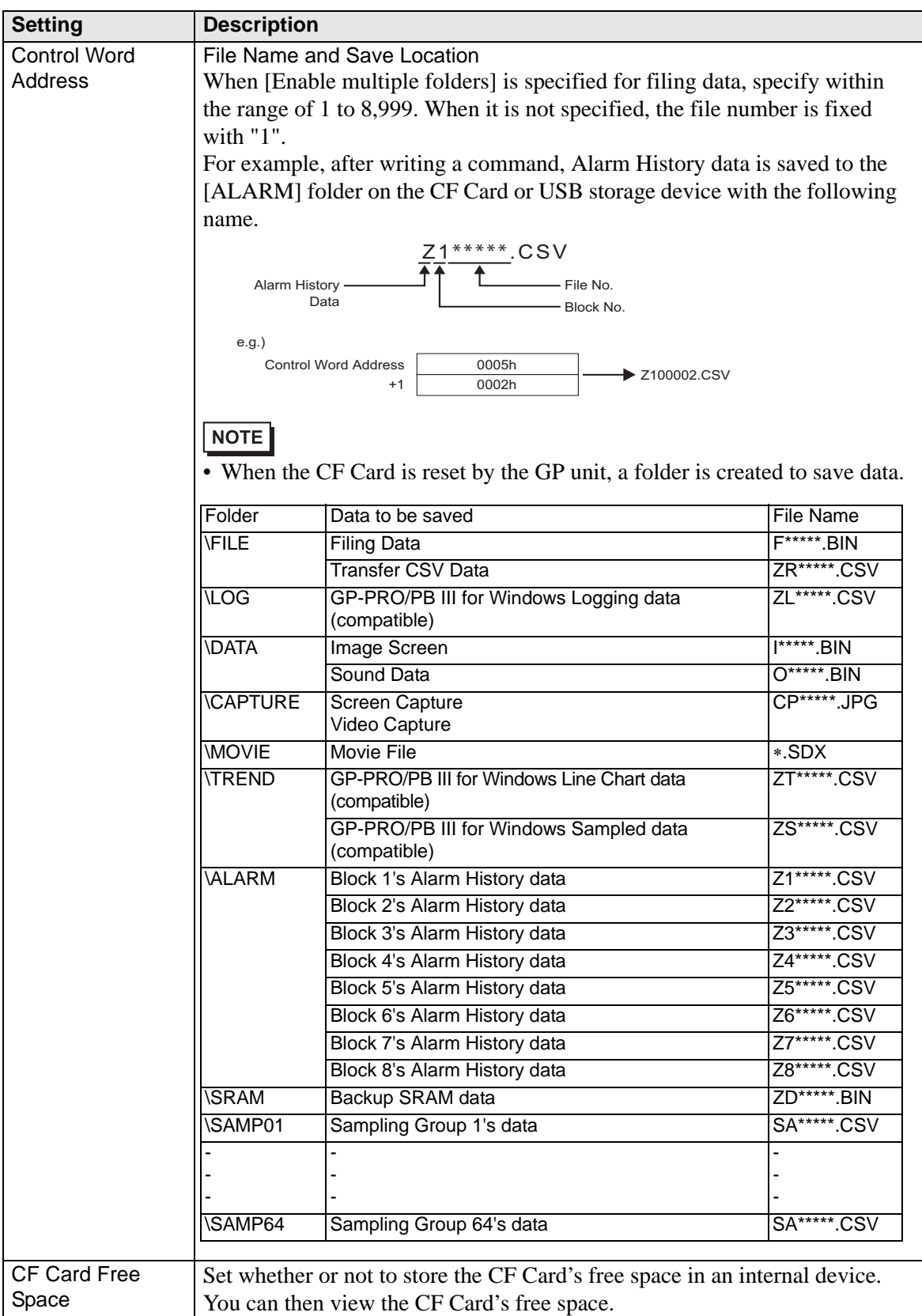

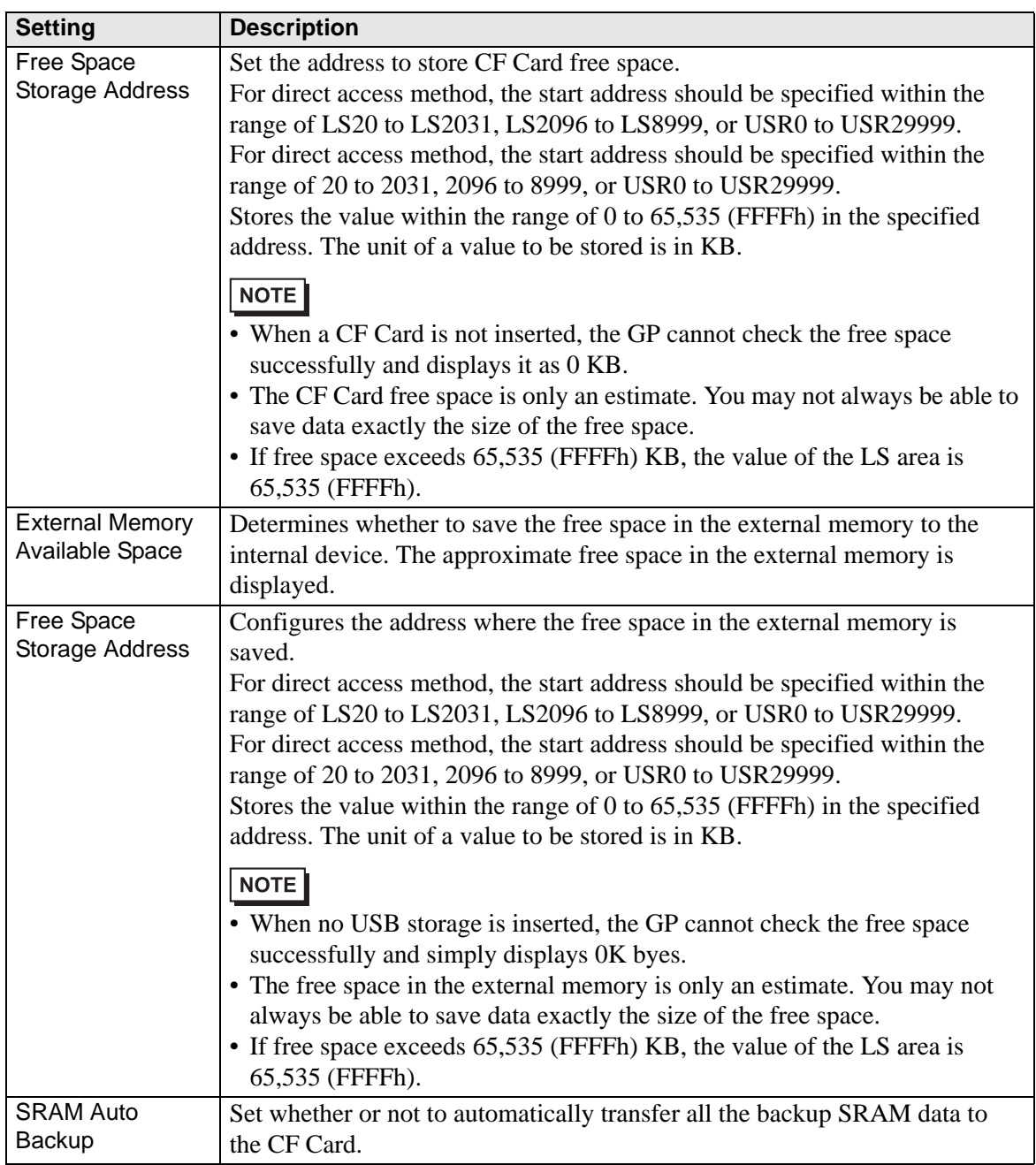

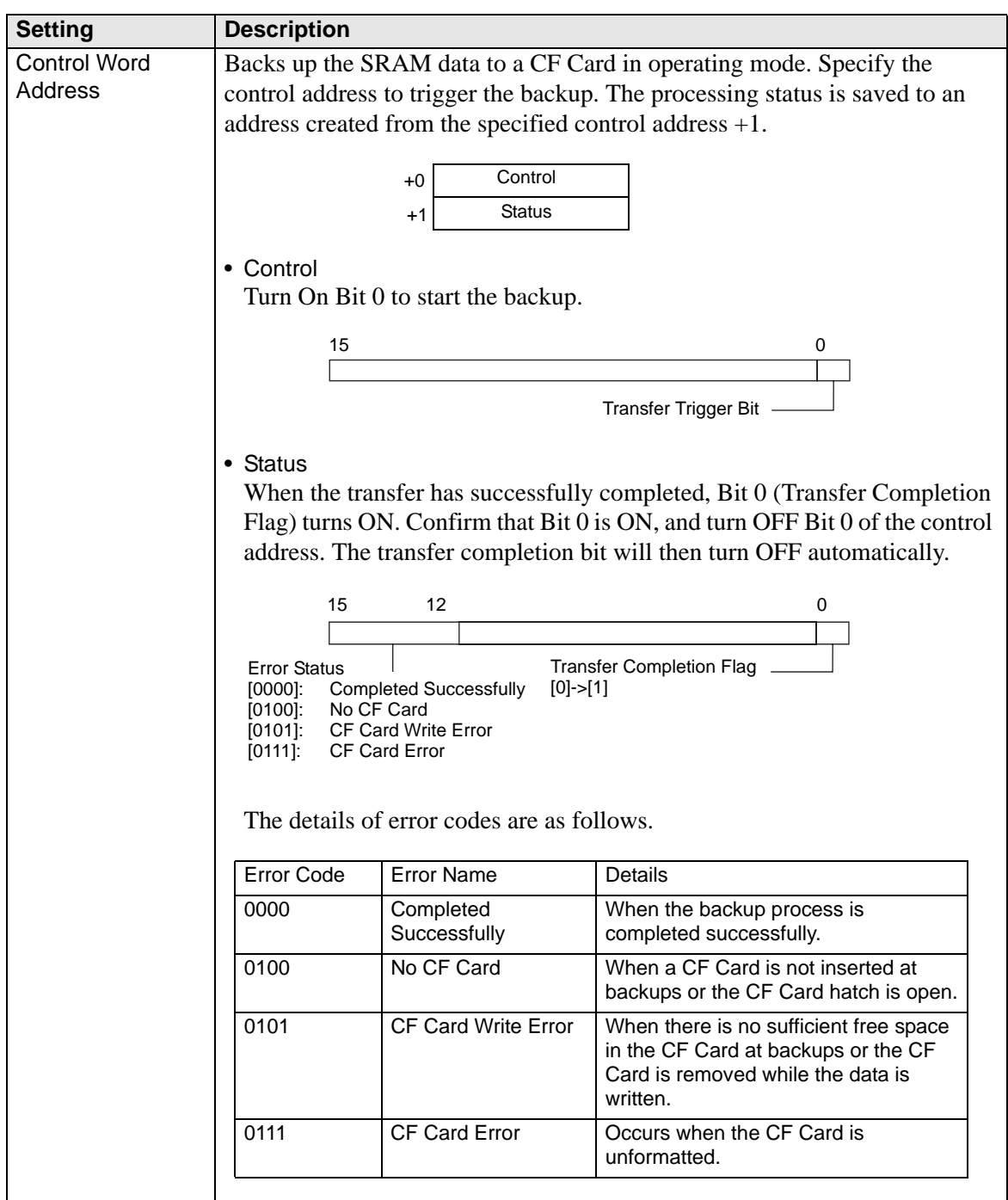

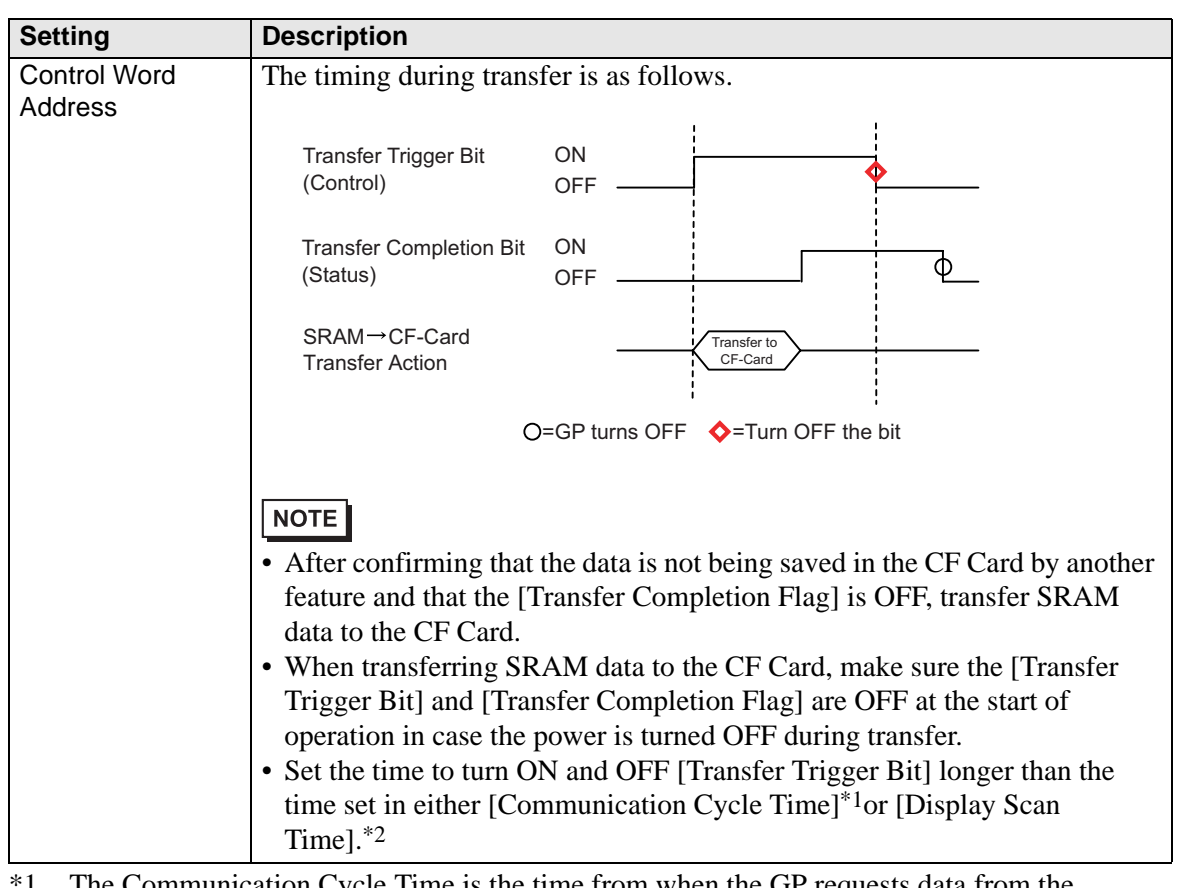

- <sup>1</sup> The Communication Cycle Time is the time from when the GP requests data from the external device to when the data arrives. This value is stored in internal device LS2037 as a binary value, in units of 10 milliseconds.
- \*2 Display Scan Time is the time required to process one screen. This value is stored in internal device LS2036 as a binary value, in millisecond units.

# **Logic**

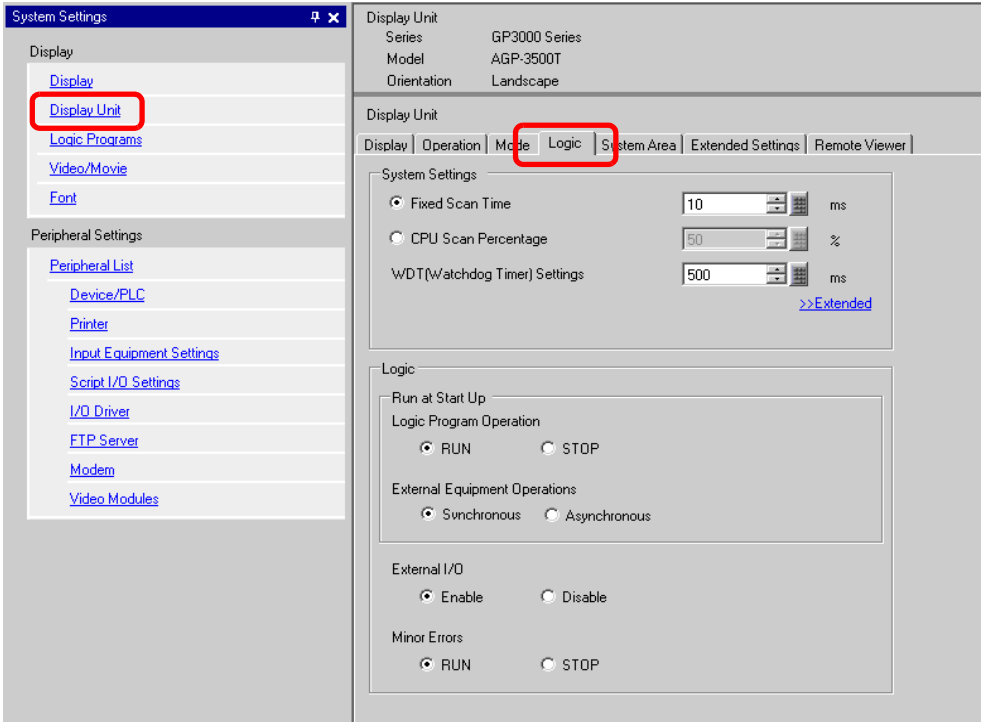

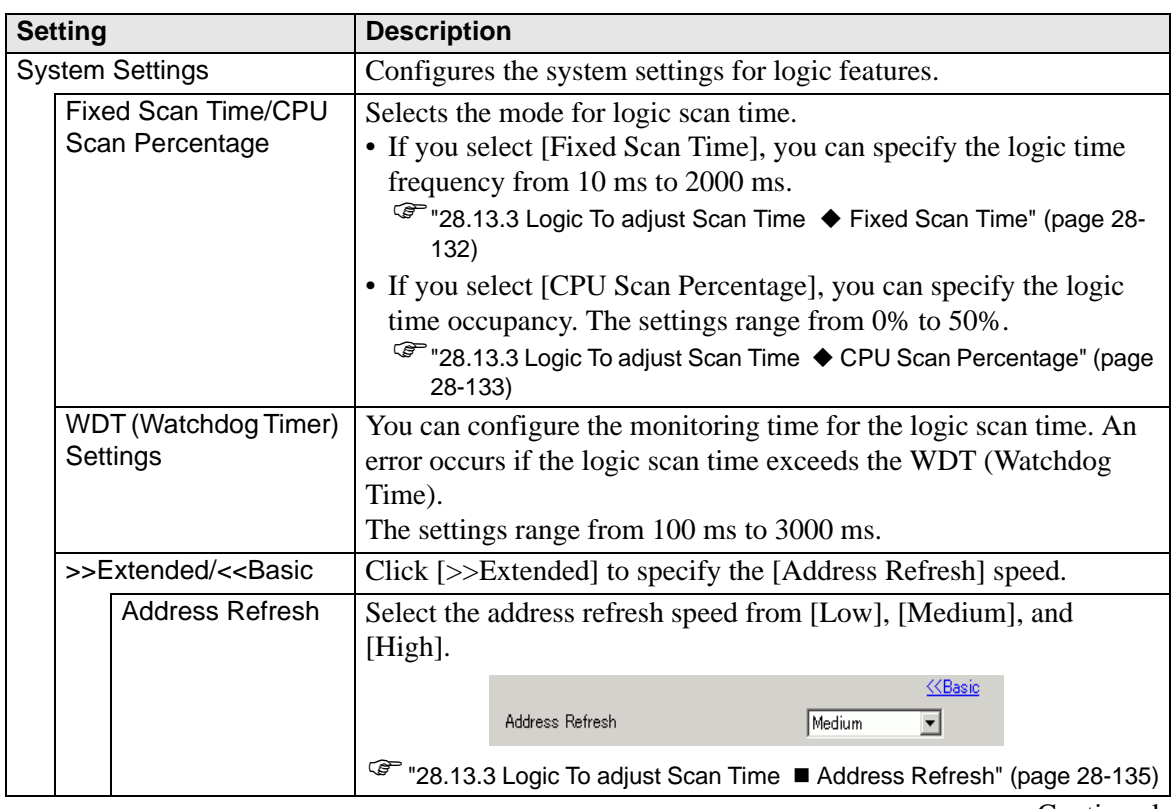

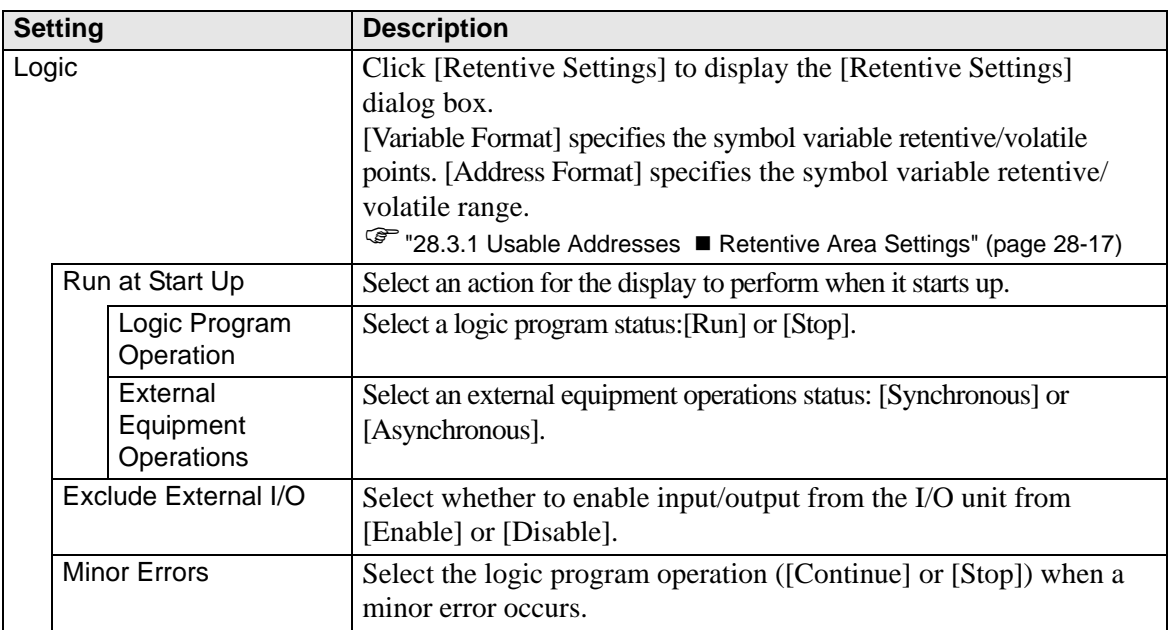

## **System Area Settings**

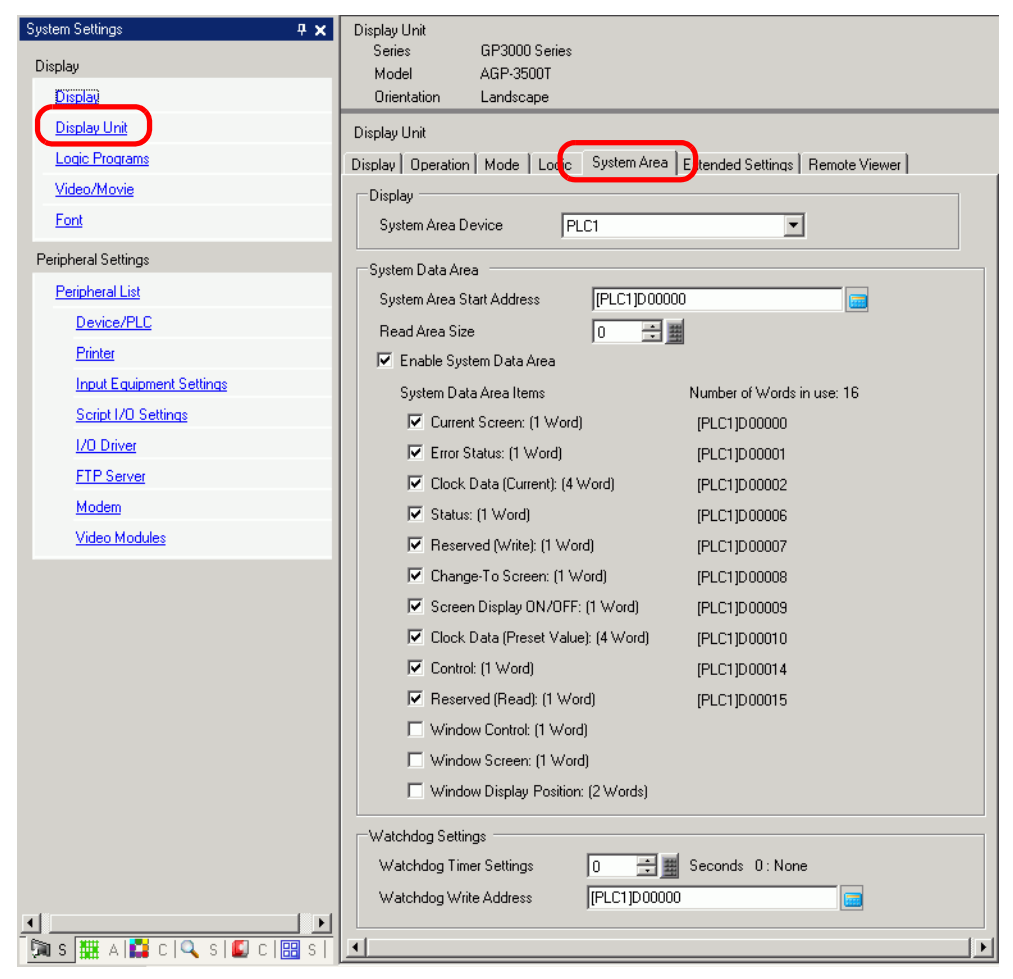

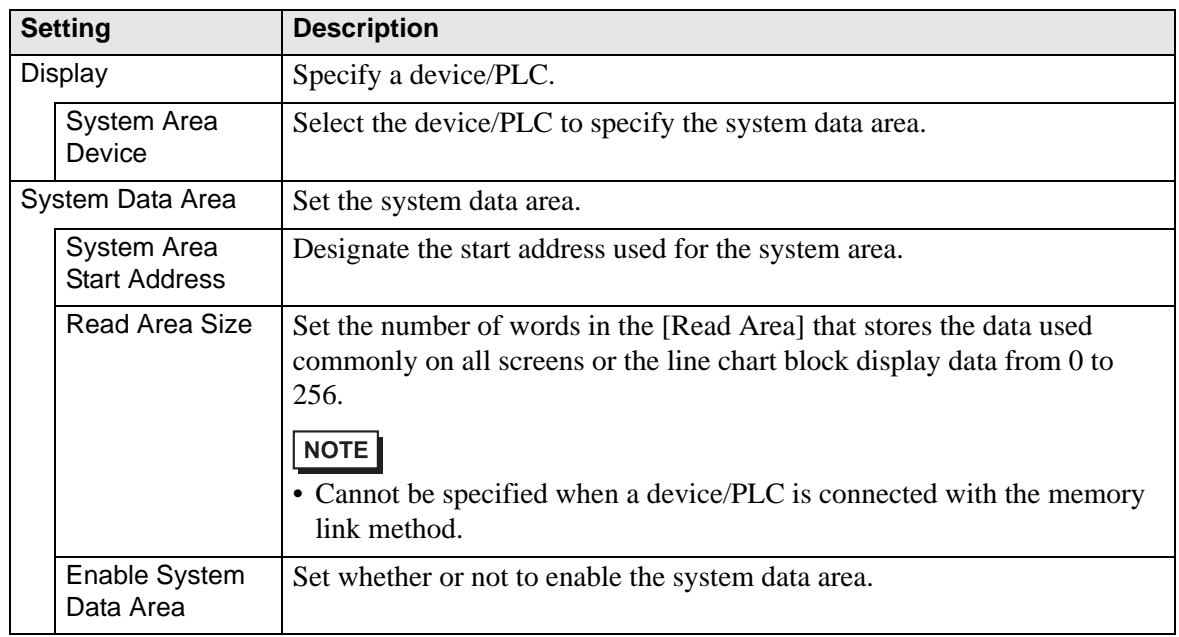

GP-Pro EX Reference Manual 5-155

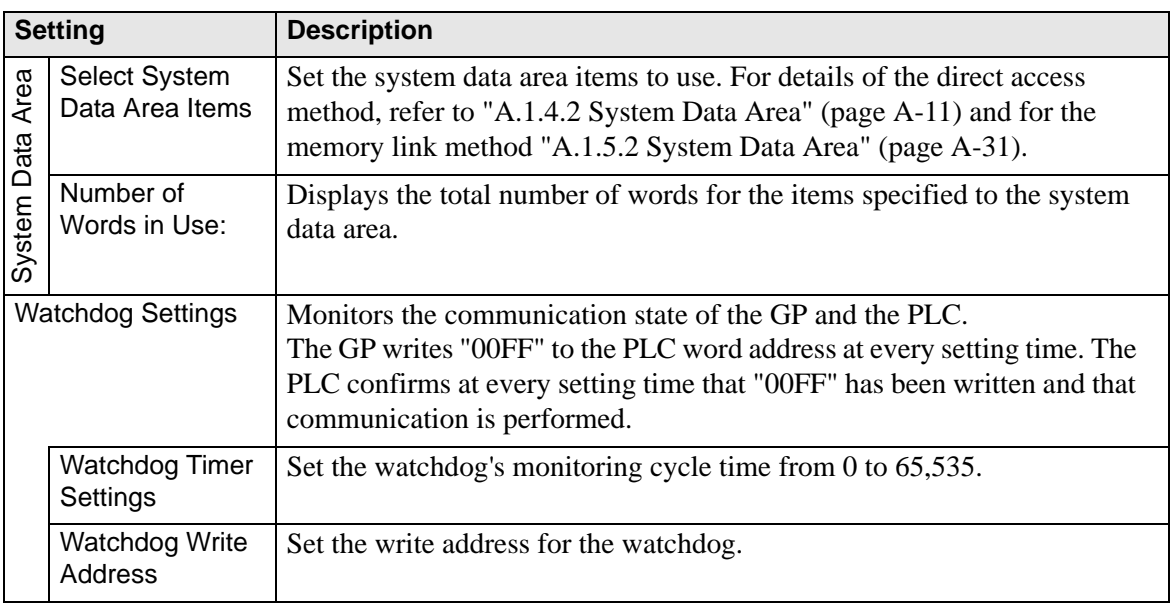

## **Extended Settings**

Available extensions differ depending on the model. Please check whether your model supports the feature before use.

<sup>1</sup> "1.3 List of Supported Functions by Device" (page 1-5)

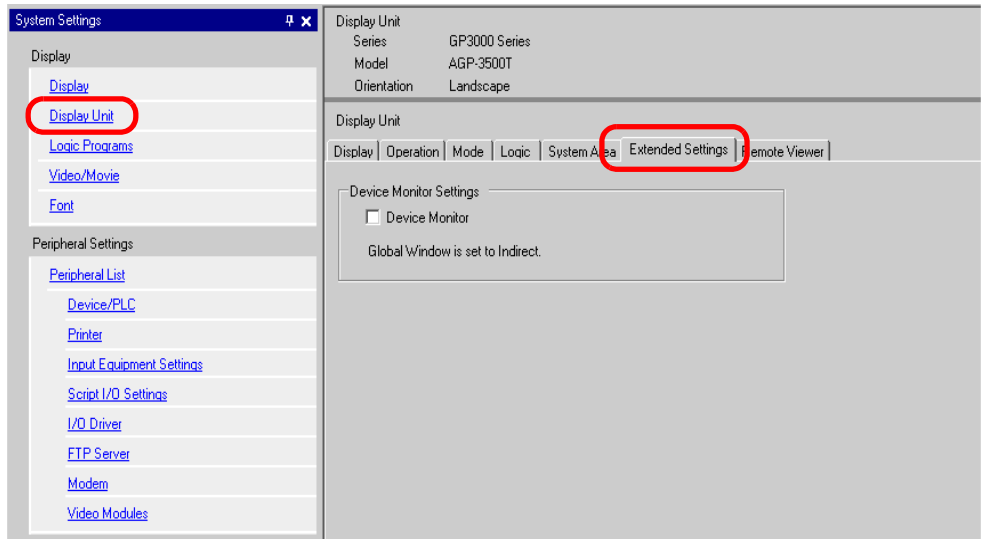

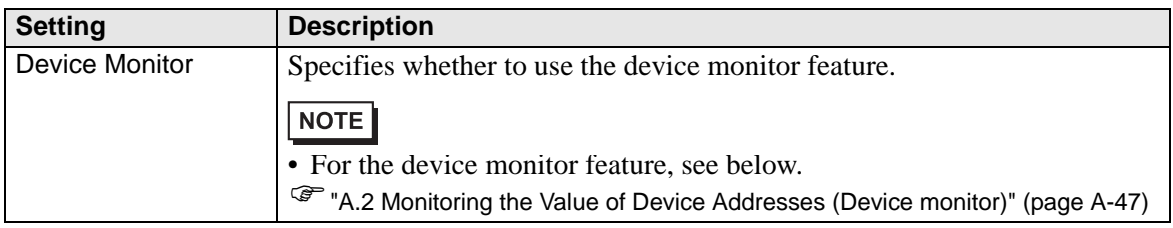

## ◆ Remote Viewer

For Remote Viewer, see the following:

) "36.12.2 System Settings [Display Unit] - [Remote Viewer] Settings Guide" (page 36-74)

### ◆ **IPC Settings**

This item only appears when you select [IPC Series (PC/AT)] for the display unit. ) "37.9.1 System Settings [Display Unit Settings] [IPC Settings] Settings Guide" (page 37- 156)

## **Logic Program Settings Guide**

)"28.14.1 [Logic Programs] Setting Guide" (page 28-154)

## **[Video Module Window] Settings Guide**

<sup><sup>7</sup> "26.9.1 [Video/Movie] Settings Guide" (page 26-74)</sup>

## **[Font] Settings Guide**

) "6.4 [Font] Settings Guide" (page 6-18)

# **[Peripheral List] Setting Guide**

Displays a list of the specified peripheral devices.

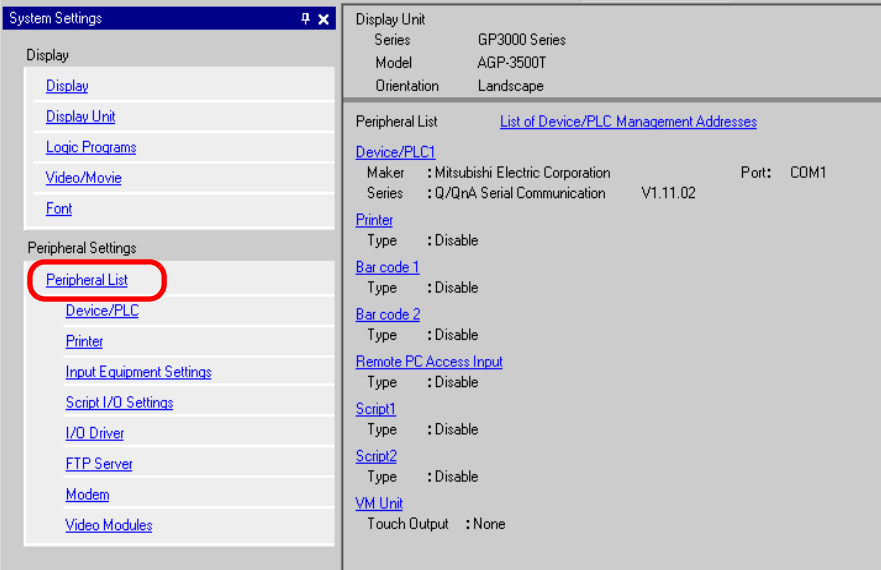

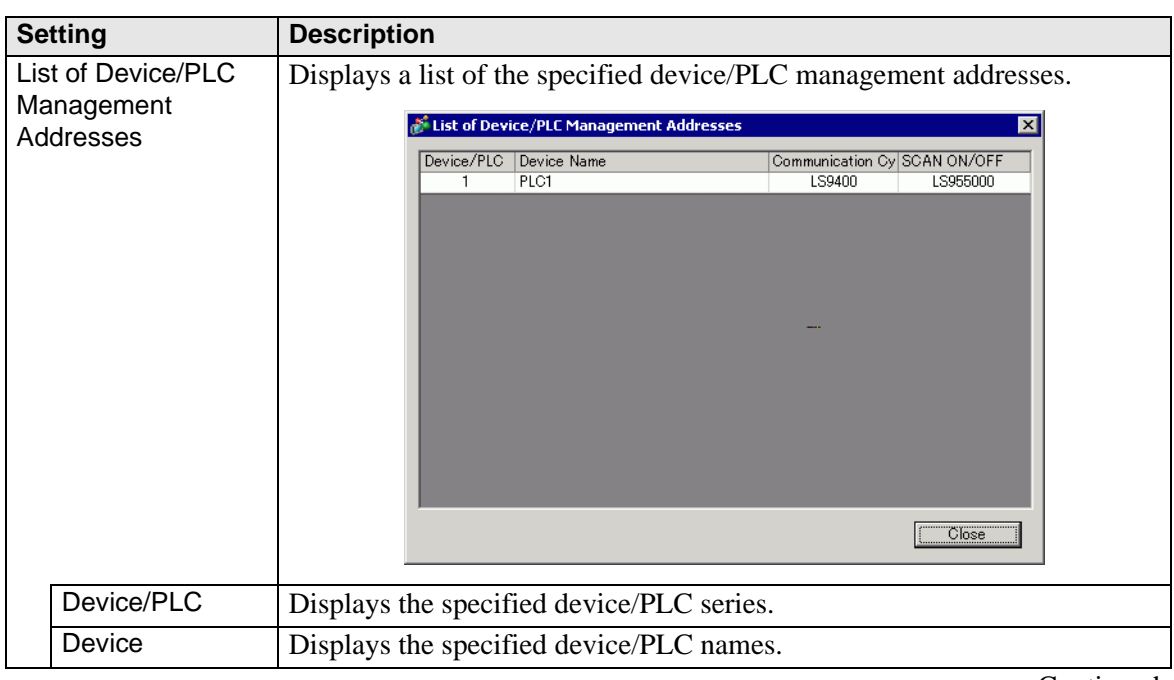

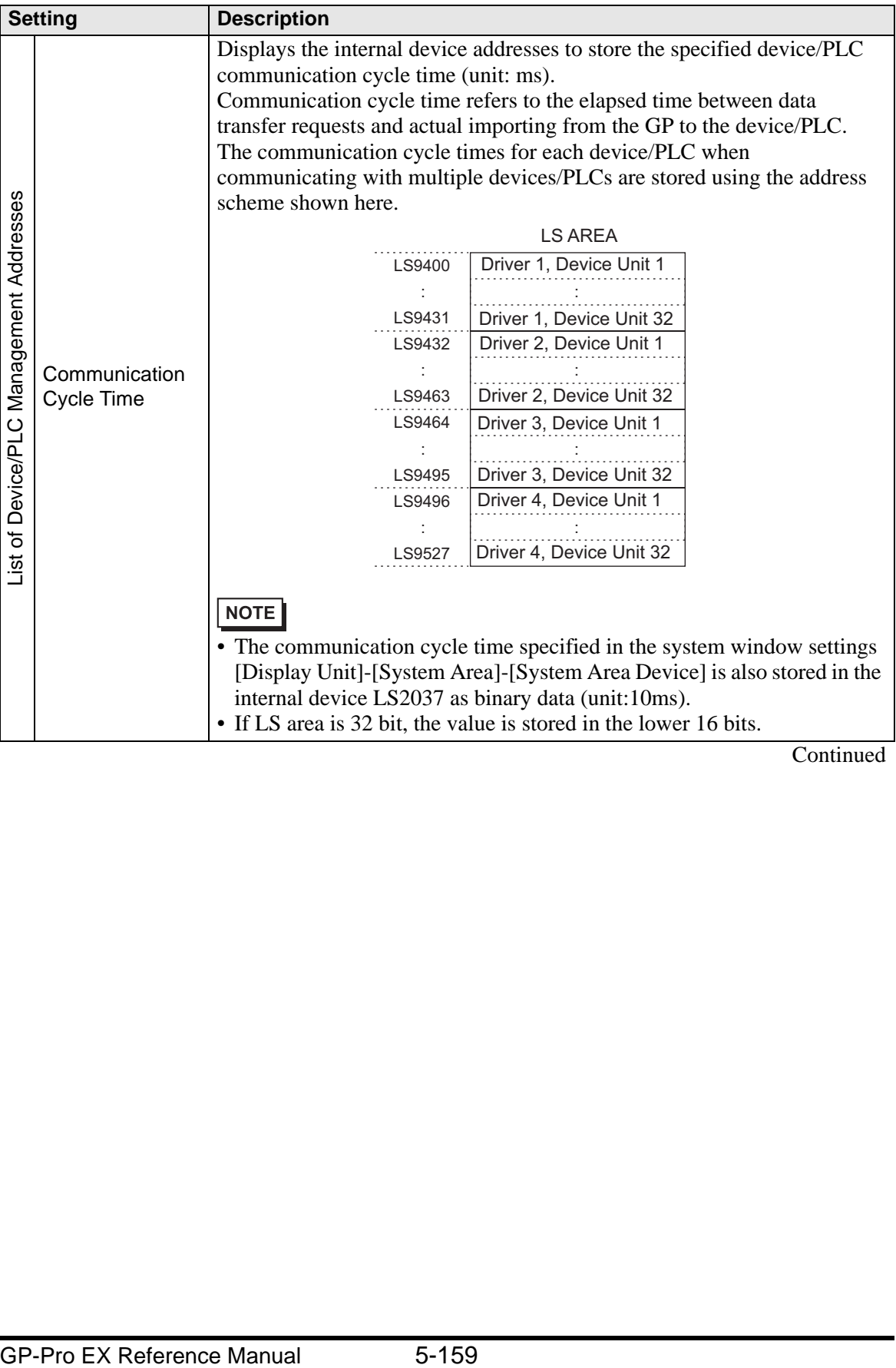

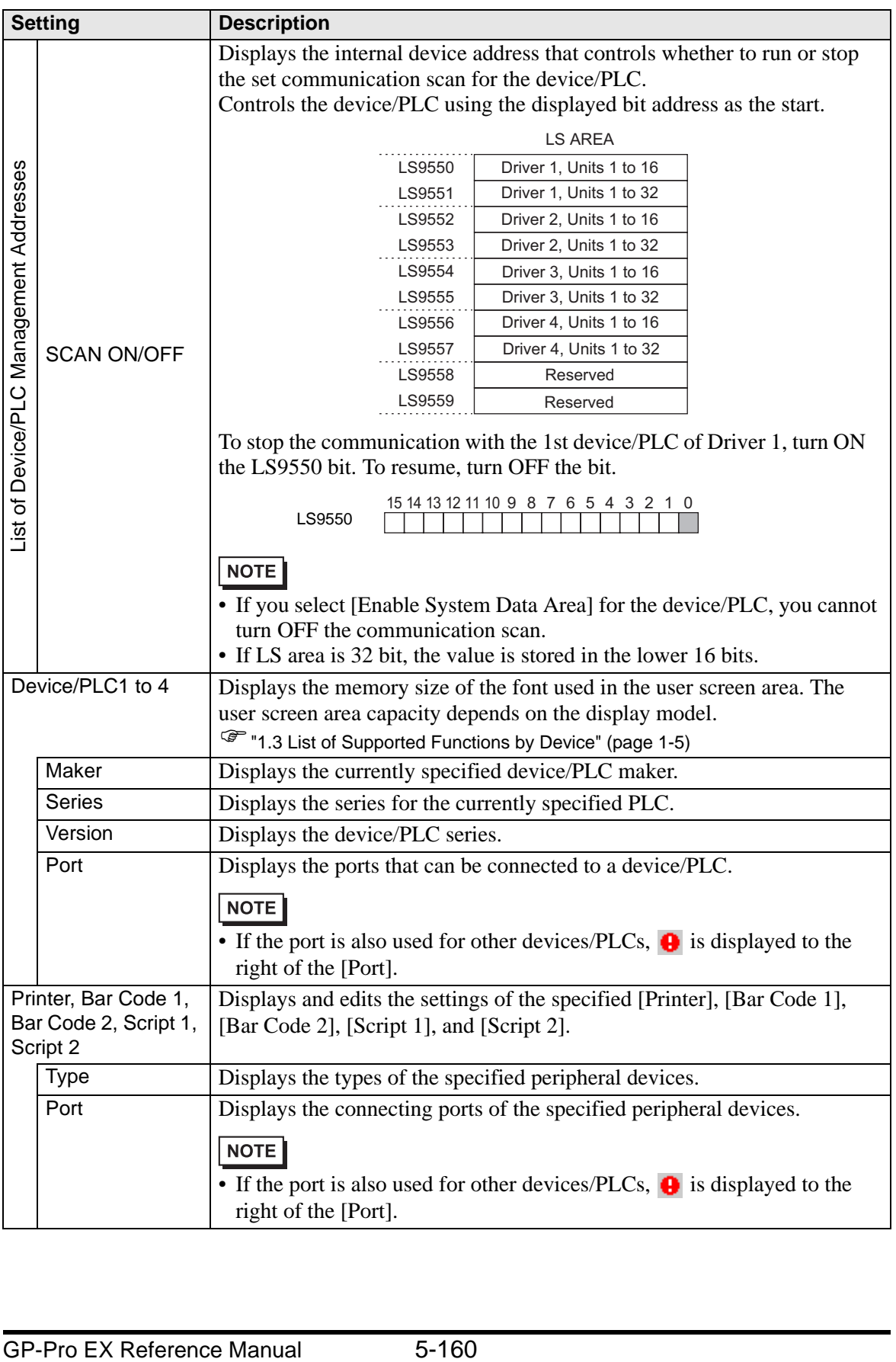

# **[Device/PLC] Setting Guide**

Set the details of a device/PLC.

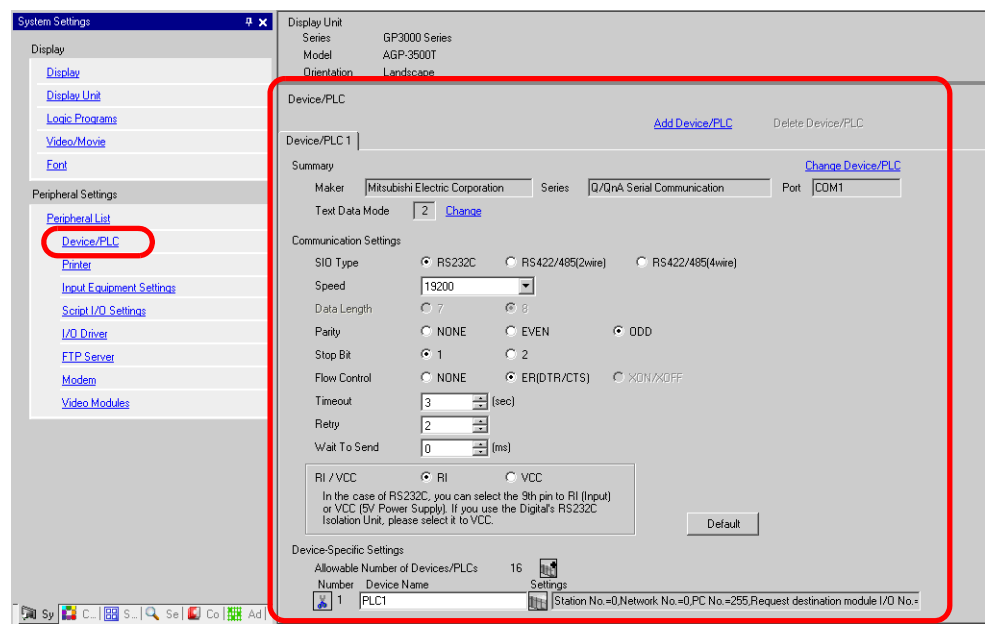

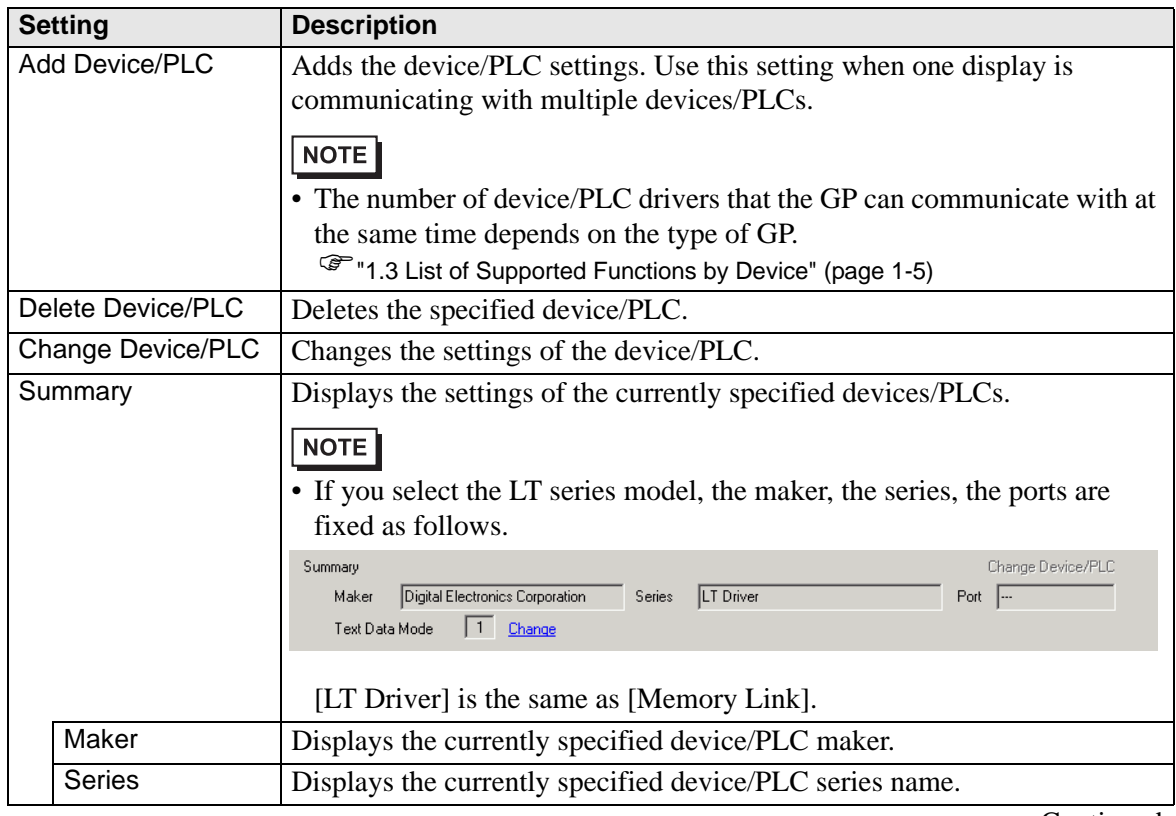

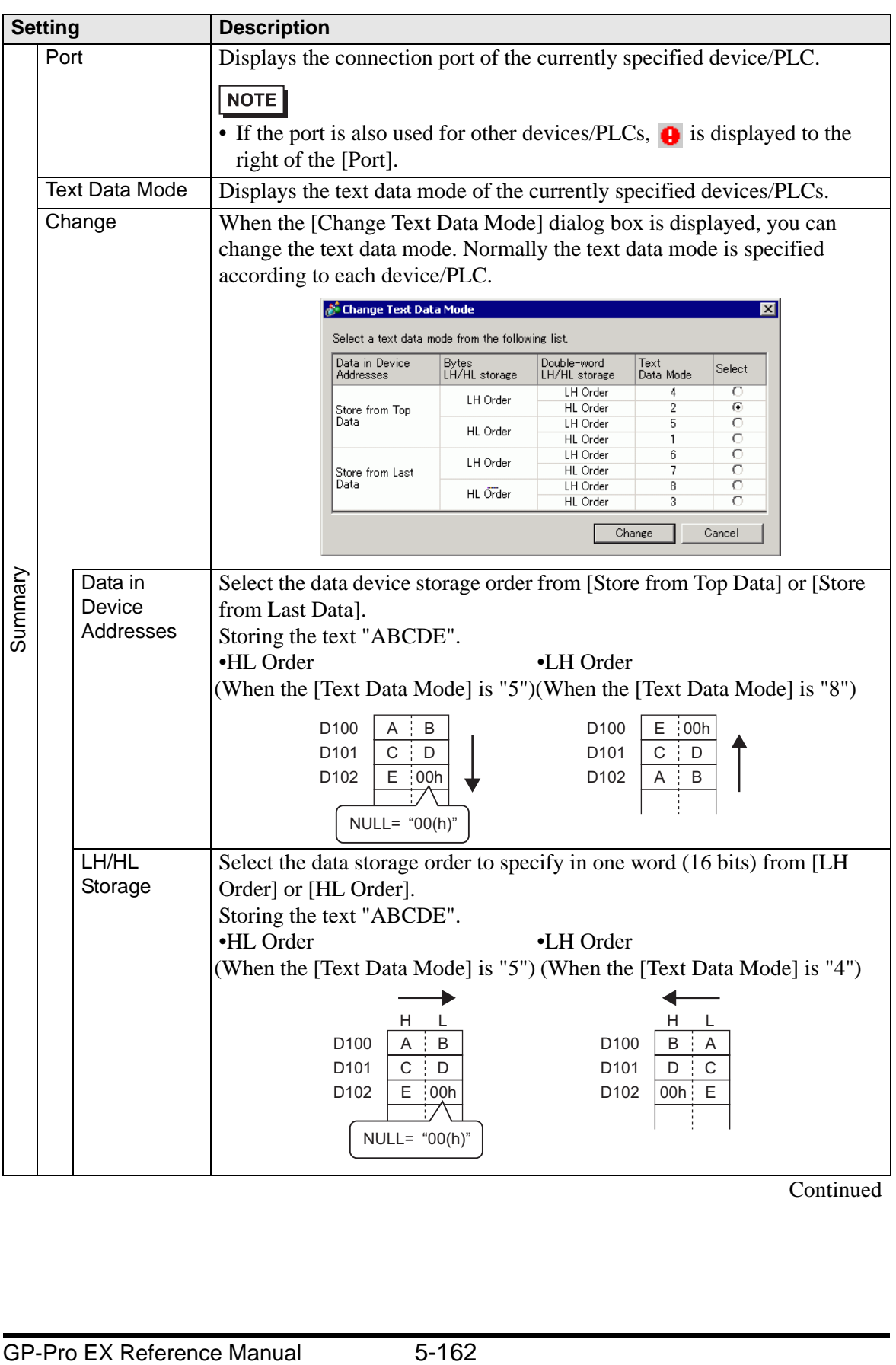

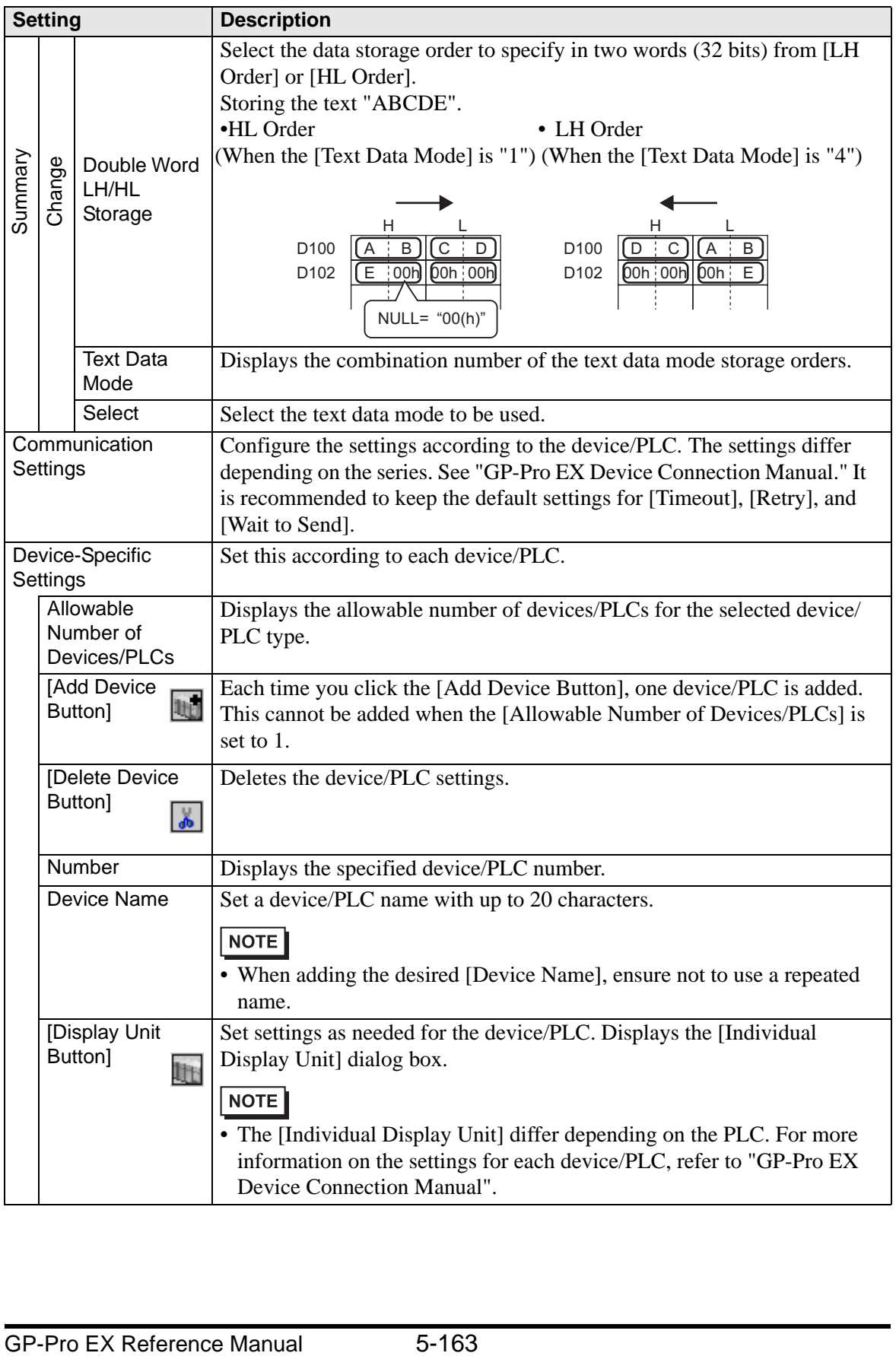

## **[Printer] Settings Guide**

) "33.6.2 System Settings [Printer] Settings Guide" (page 33-55)

#### **[Input Equipment Settings] Settings Guide**

) "16.4.1 [Input Equipment Settings] Settings Guide" (page 16-24) **F** "35.4.2 System Settings [Input Equipment Settings] - [Remote PC Access Input]

Settings Guide" (page 35-29)

## **[Script I/O Settings] Settings Guide**

Configure settings to communicate with the device/PLC using scripts.

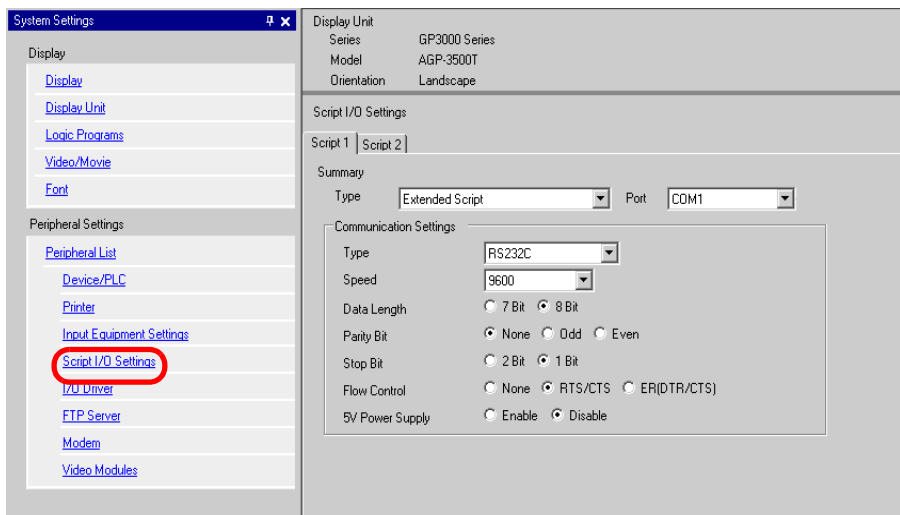

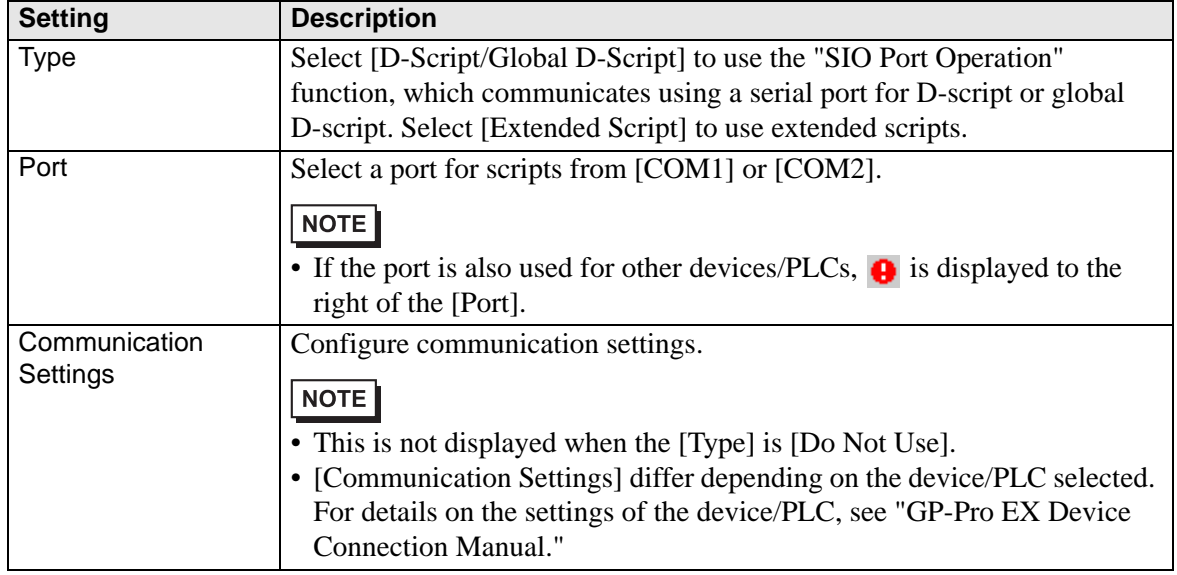

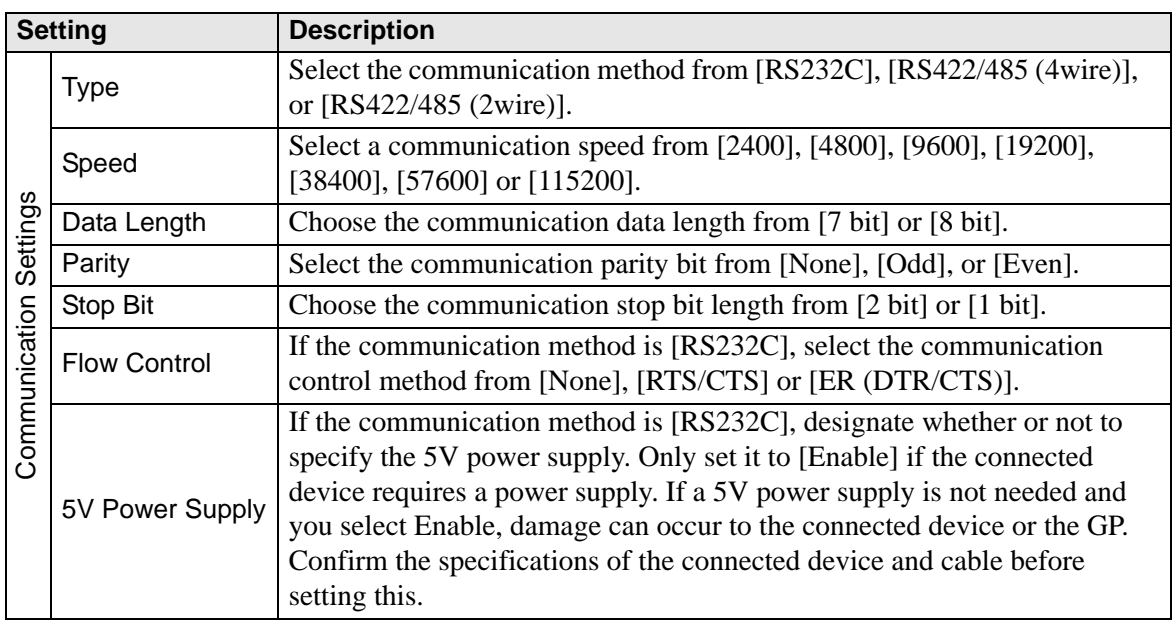

## **[I/O Driver] Settings Guide**

<sup><sup>7</sup> "30.2.1 I/O Screen Settings Guide" (page 30-8)</sup>

## **[FTP Server Settings] Setting Guide**

<sup><sup>7</sup> "26.9.2 [FTP Server] Settings Guide" (page 26-94)</sup>

## **[Modem] Settings Guide**

<sup><sup>7</sup> "32.10.2 [Modem] Settings Guide" (page 32-65)</sup>

## **[Video Module] Settings Guide**

) "26.9.6 [Video Module] Settings Guide" (page 26-127)

# **5.15.7 [Preferences] Settings Guide**

This section explains each item on the [Preferences] dialog box. To open this dialog box, from the [View (V)] menu, select [Preferences (O)].

#### **General**

Configure general settings for the editor system.

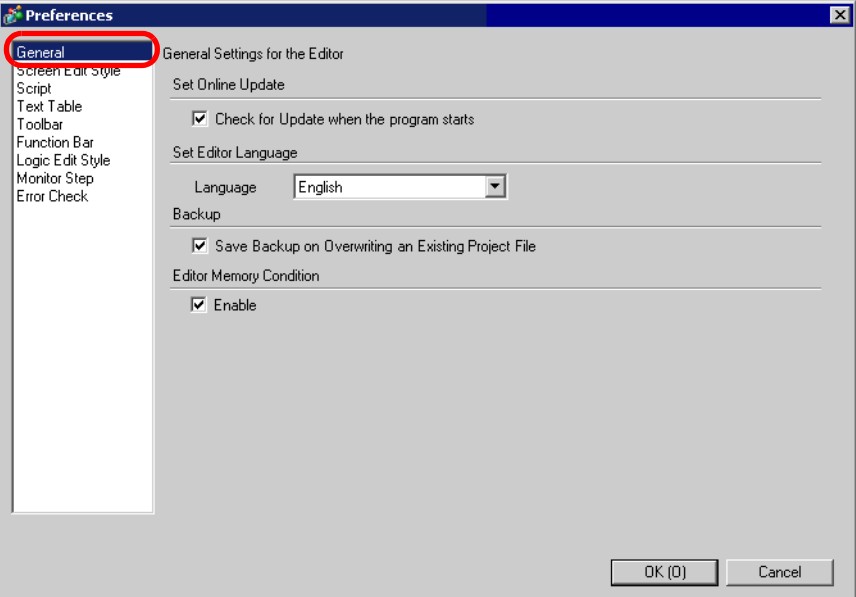

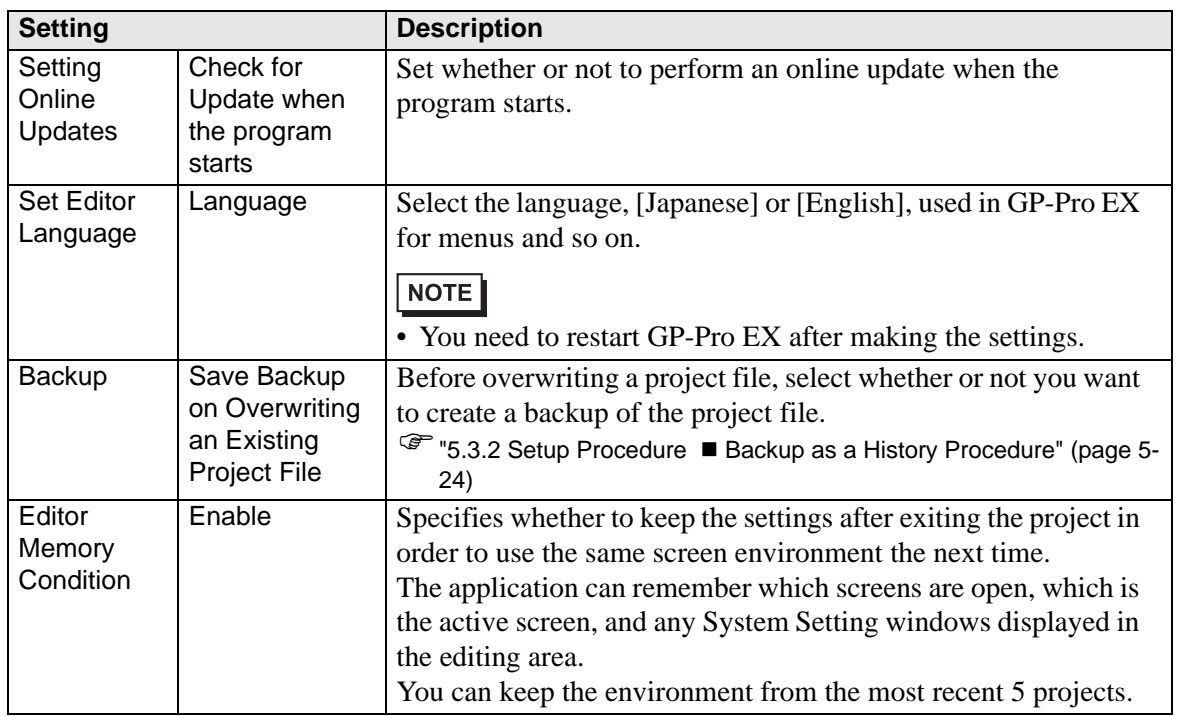

## **[Screen Edit Style] Settings Guide**

) "8.12.3 Preferences (Screen Edit Style) Setup Guide" (page 8-101)

#### ■ Script

Configure settings relevant to D-Script, Global D-Script, Extended Script, and User Defined Function.

You can also specify these in the [Extended Script] and [Global D-Script] dialog boxes. )"20.8.1 D-Script/Common [Global D-Script] Settings Guide" (page 20-51)

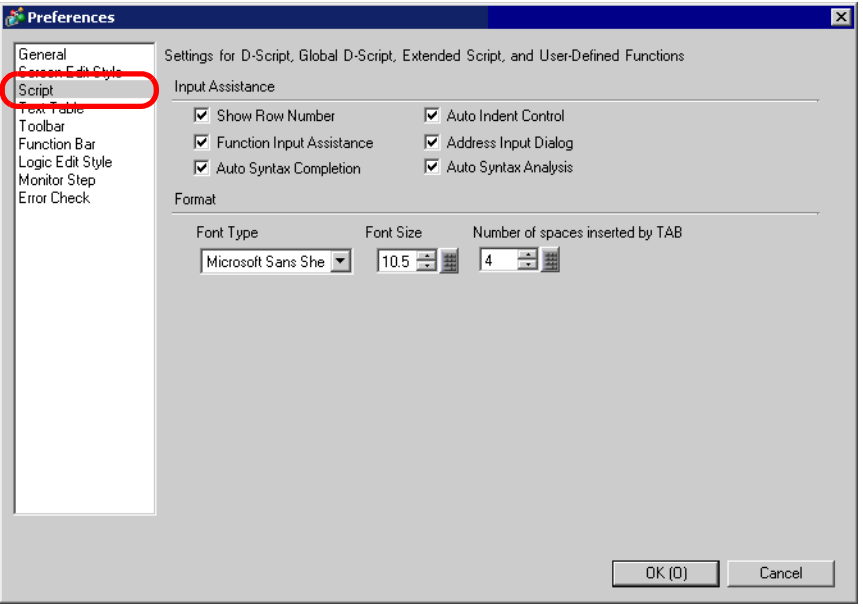

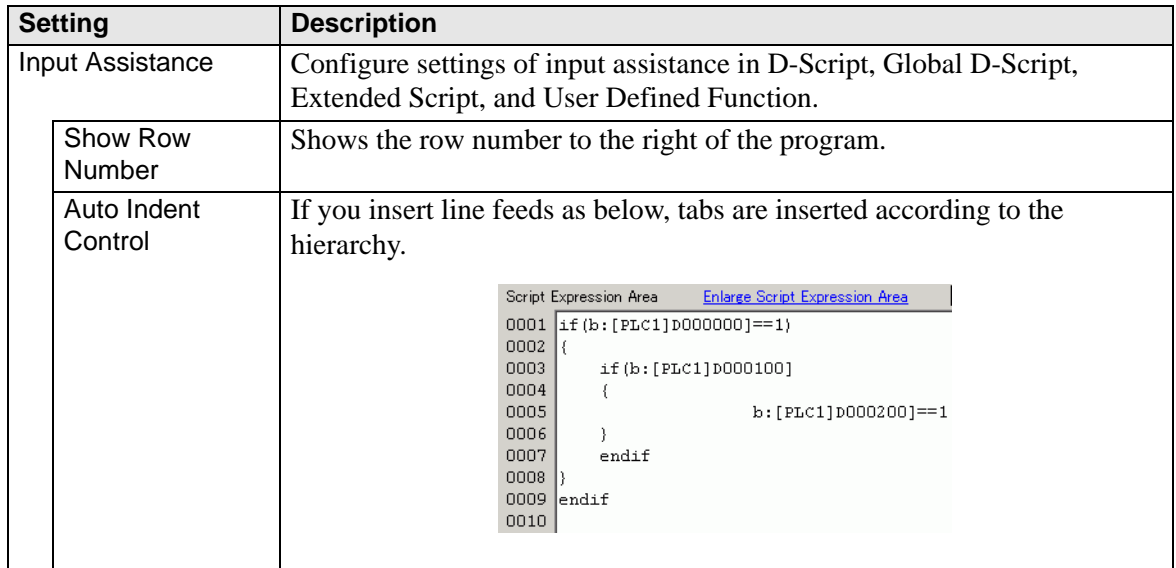

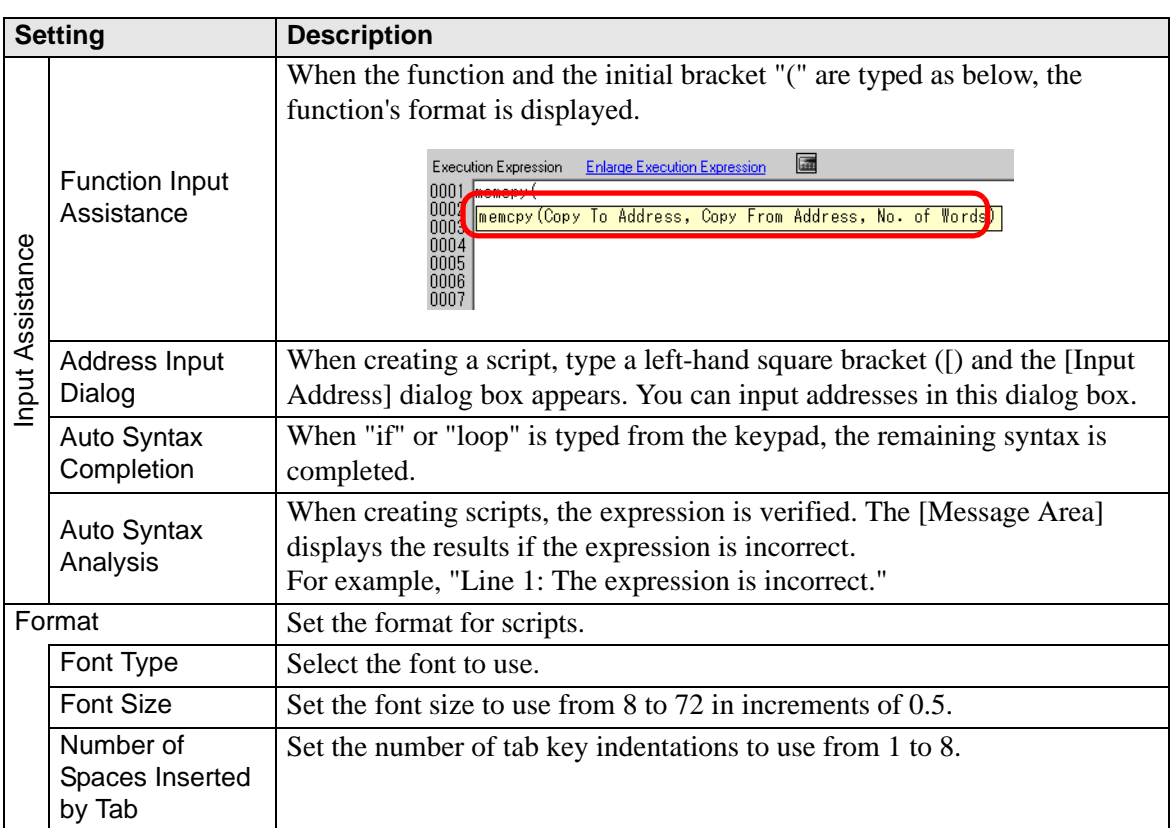

# **[Text Table] Settings Guide**

) "17.7.3 Text Table Settings Guide" (page 17-54)

# ■ **Tool Bar**

Customize each toolbar.

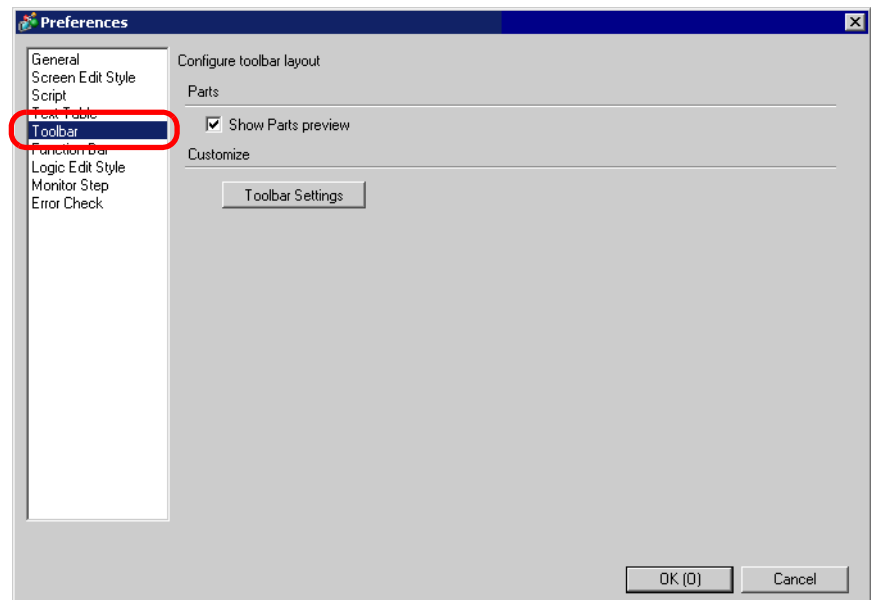

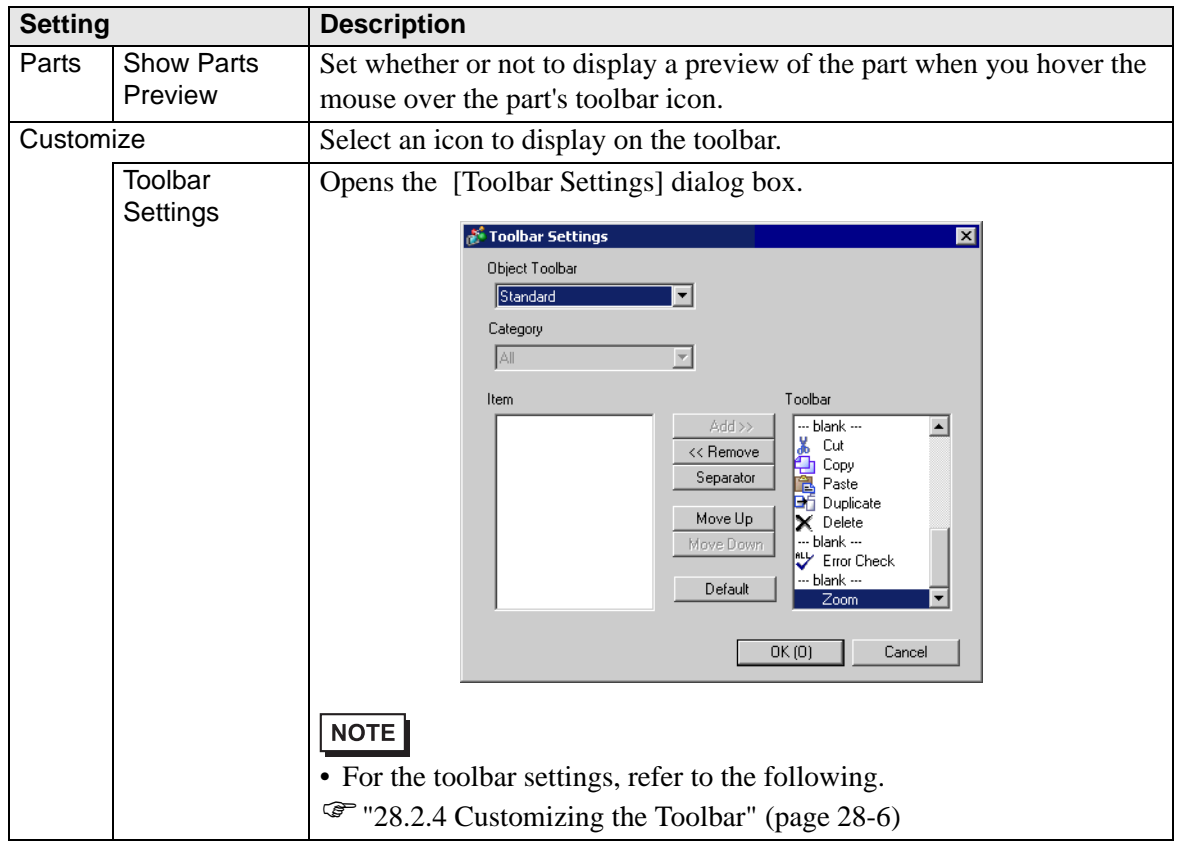

# **Function Bar**

Perform Customization Settings for the Function Bar.

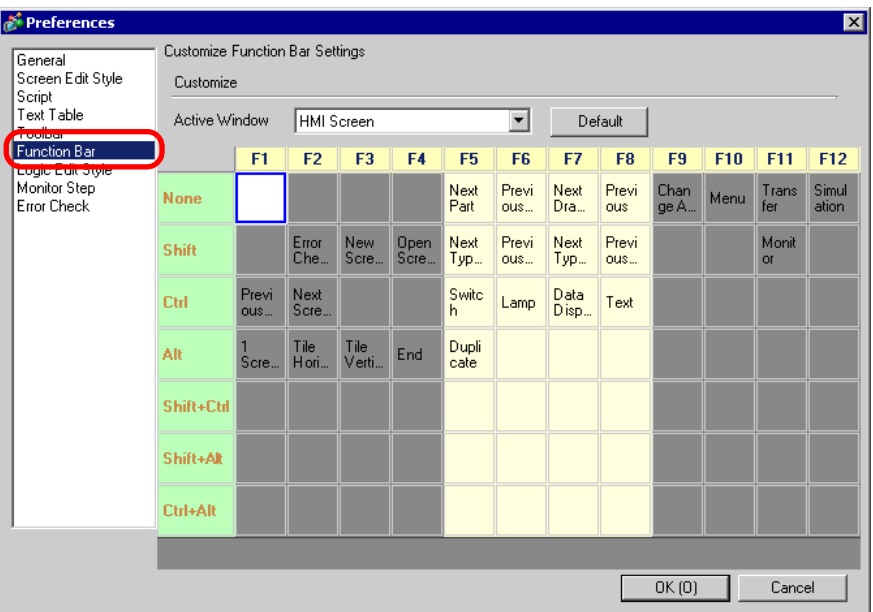

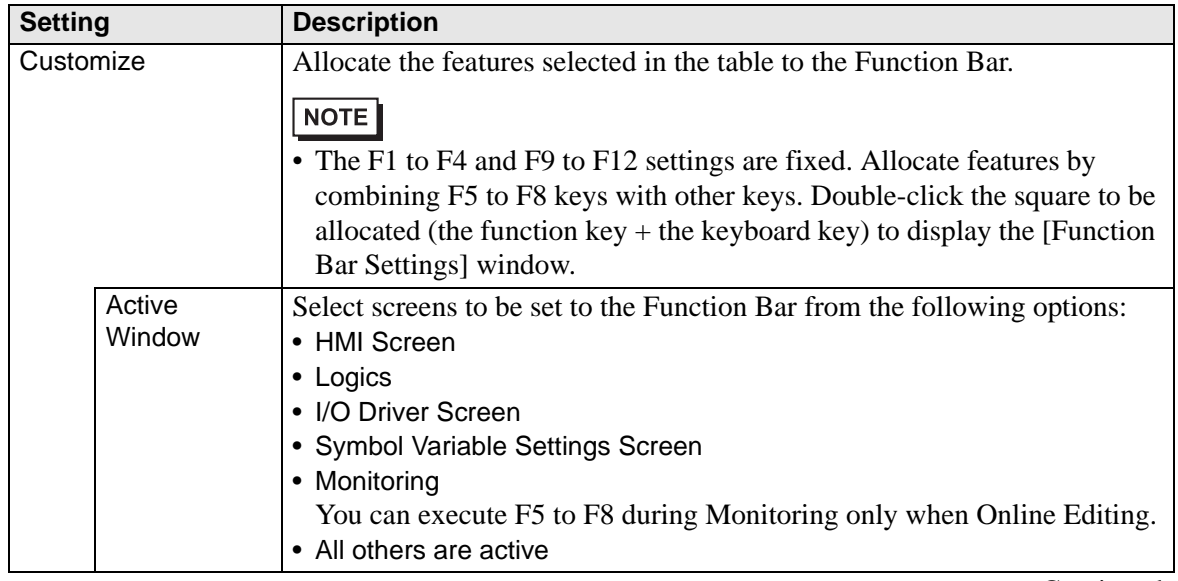

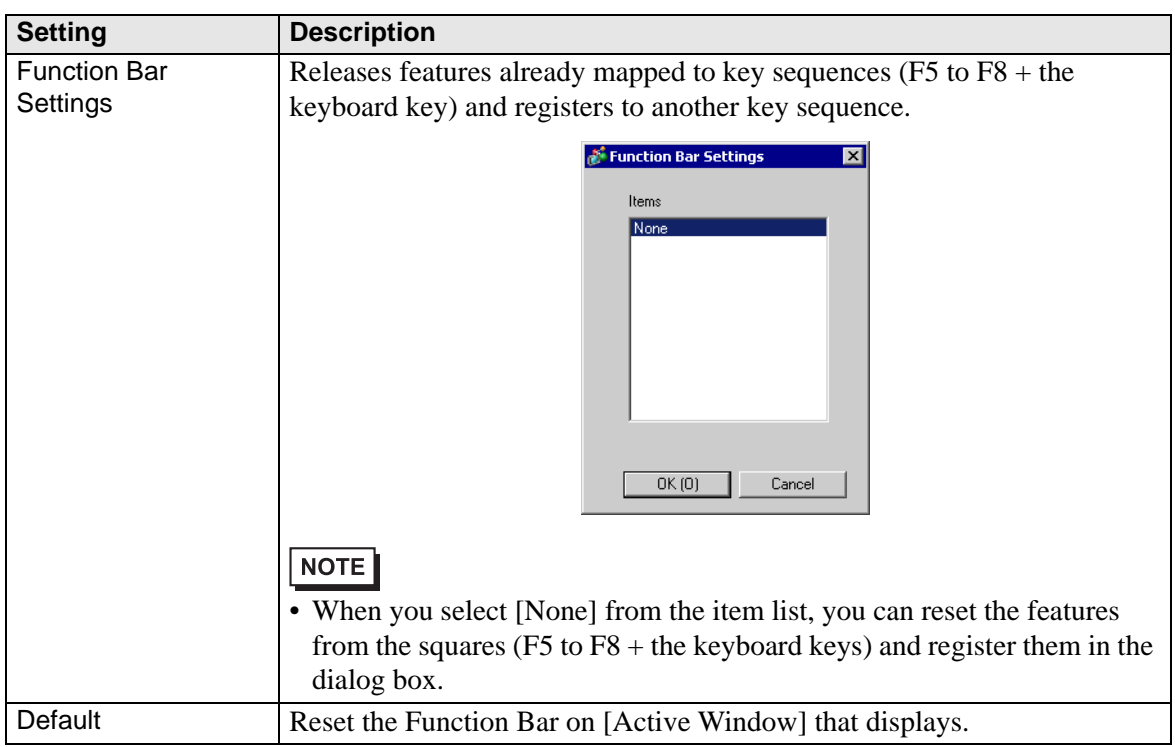

# **Logic Edit Style**

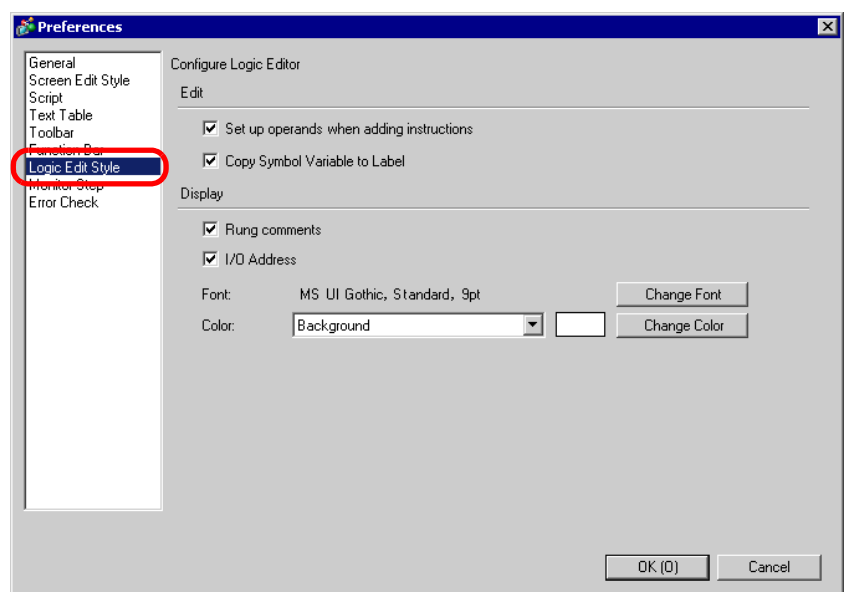

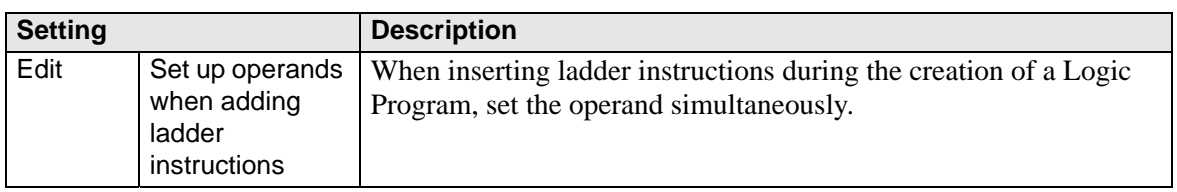

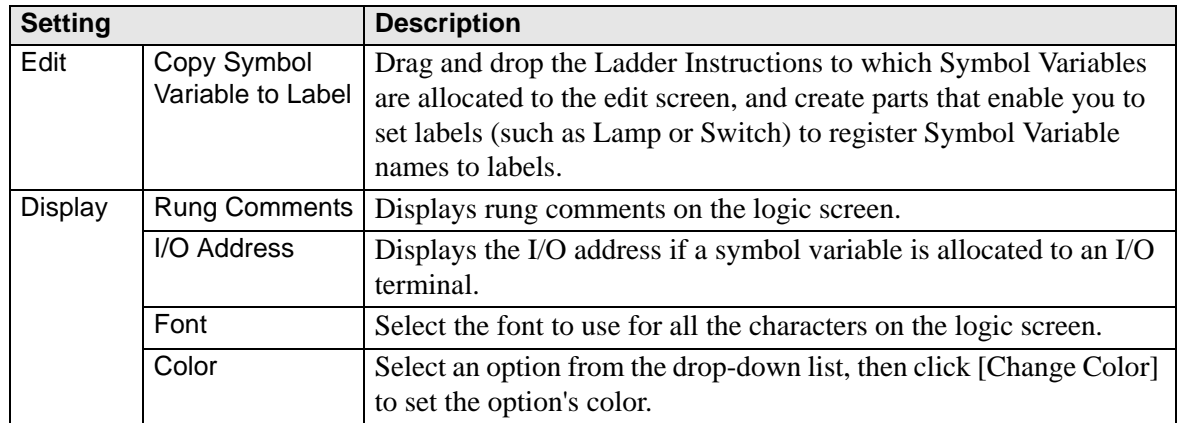

# ■ Monitor Step

Configures the settings for monitoring logic programs online.

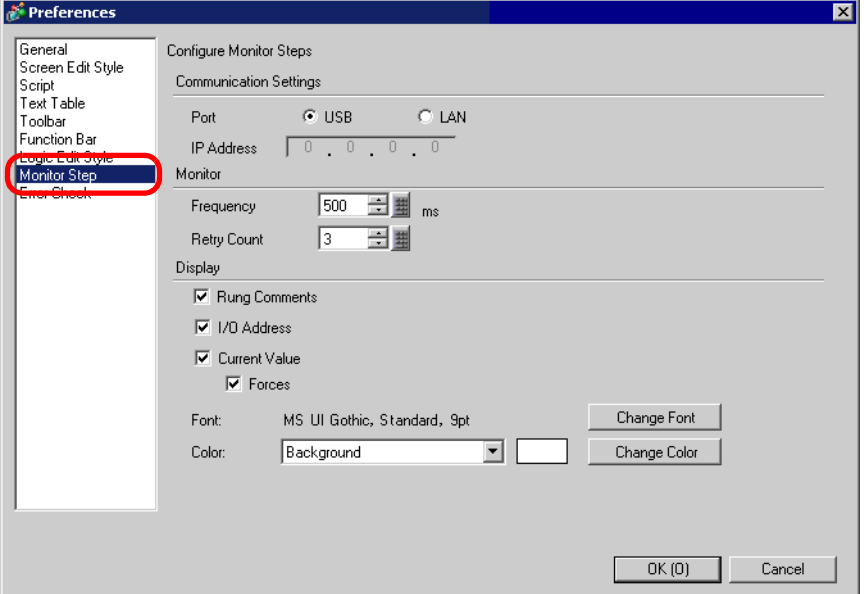

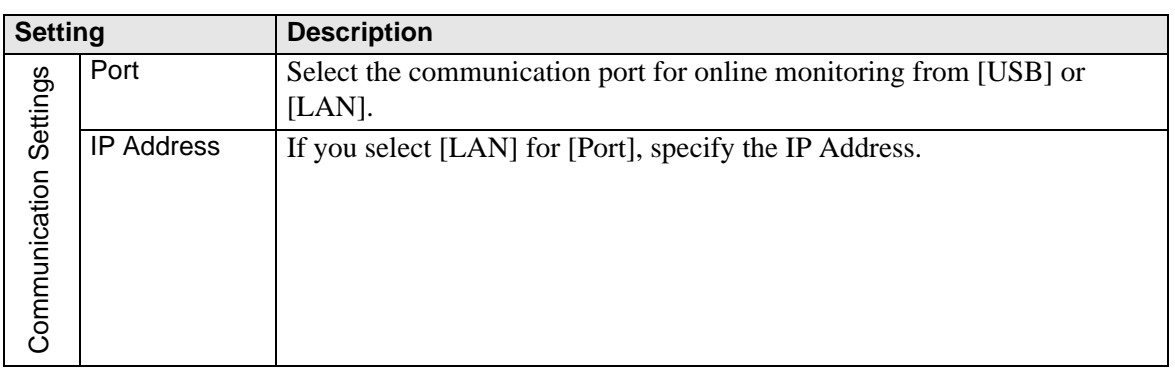

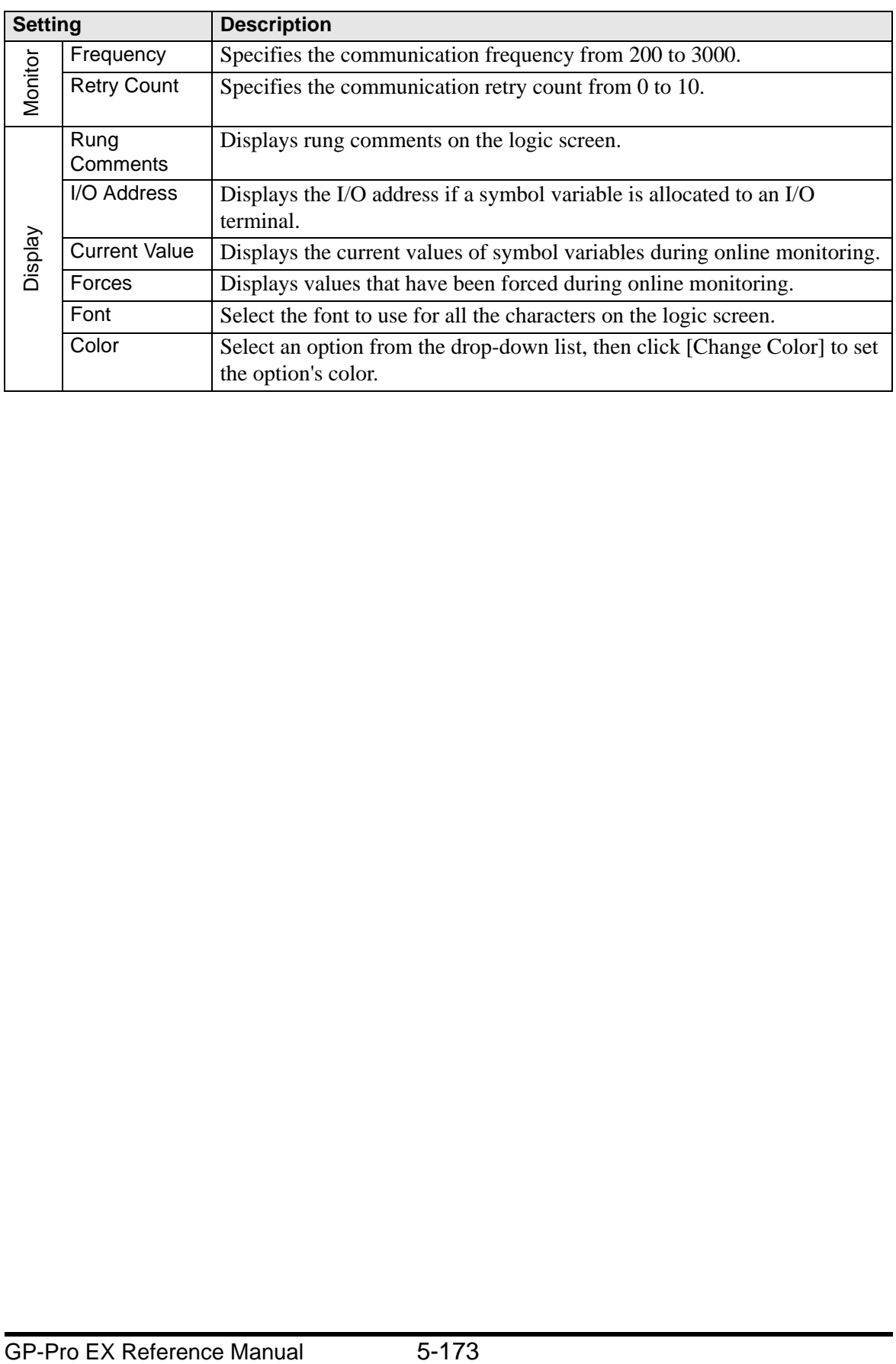

# ■ Error Check

Configures the error check settings.

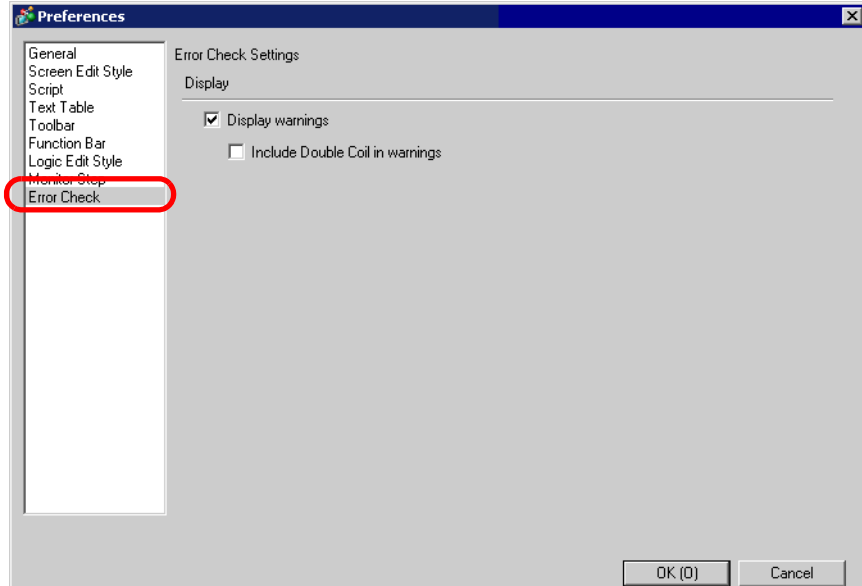

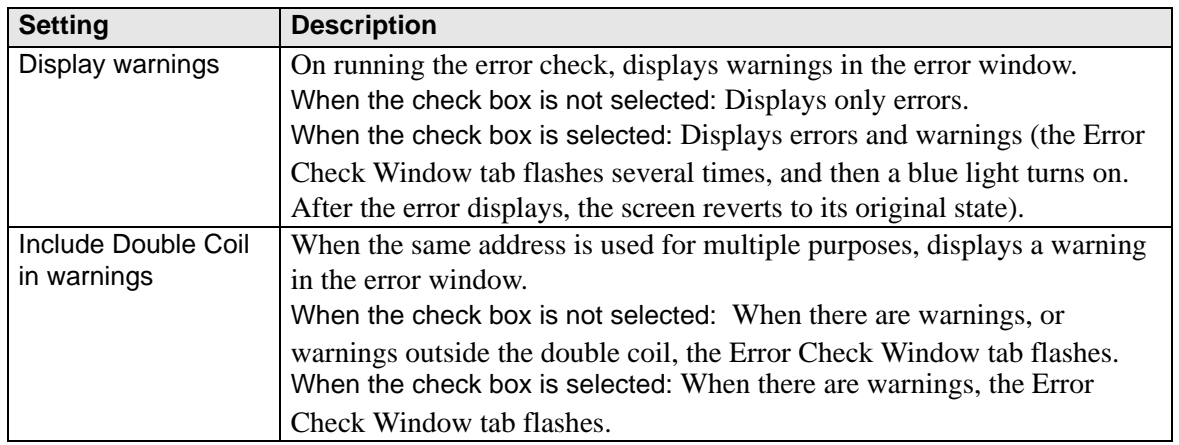

## **5.15.8 [Common Settings] Setting Guide**

# **Alarm** ) "19.10.1 Common (Alarm) Settings Guide" (page 19-72) ■ Sampling ) "23.8.1 Common (Sampling) Settings Guide" (page 23-37) ■ Recipe <sup>7</sup> "24.10.1 Common [Recipe] Setup Guide" (page 24-57) ■ Security ) "21.7.1 Common (Security Settings) Settings Guide" (page 21-19) ■ Operation Log Settings ) "21.7.2 Common Settings (Operation Log Settings) Guide" (page 21-29) ■ Time Schedule <sup>7</sup> "22.4 Common Time Schedule Settings Guide" (page 22-11) ■ Sound ) "25.5.1 Common (Sound) Settings Guide" (page 25-13) **Text Table** <sup><sup>3</sup> "17.7.3 Text Table Settings Guide" (page 17-54)</sup> ■ Global D-Script I/O Settings ) "20.8.1 D-Script/Common [Global D-Script] Settings Guide" (page 20-51) **Extended Script I/O Settings** ) "20.8.1 D-Script/Common [Global D-Script] Settings Guide" (page 20-51) ■ Image Registration ) "9.5.1 Common (Image Registration) Settings Guide" (page 9-20) ■ Text Registration ) "17.7.2 Common (Text Registration) Settings Guide" (page 17-52) ■ Mark Registration ) "8.12.4 Common (Mark Registration) Settings Guide" (page 8-104) ■ Keypad Registration ) "15.5.2 Common (Keypad Registration) Settings Guide" (page 15-24) ■ Movie ) "26.9.3 Common [Movie] Settings Guide" (page 26-96) **Video Module Window Settings** ) "26.9.5 Common [Video Module] Settings Guide" (page 26-118)

# **Backlight Color Settings**

This feature switches the backlight to red. It is useful when creating warning signals. There are 16 condition settings available.

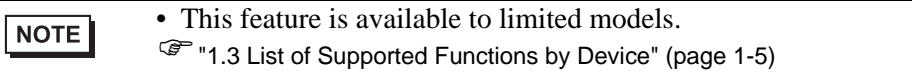

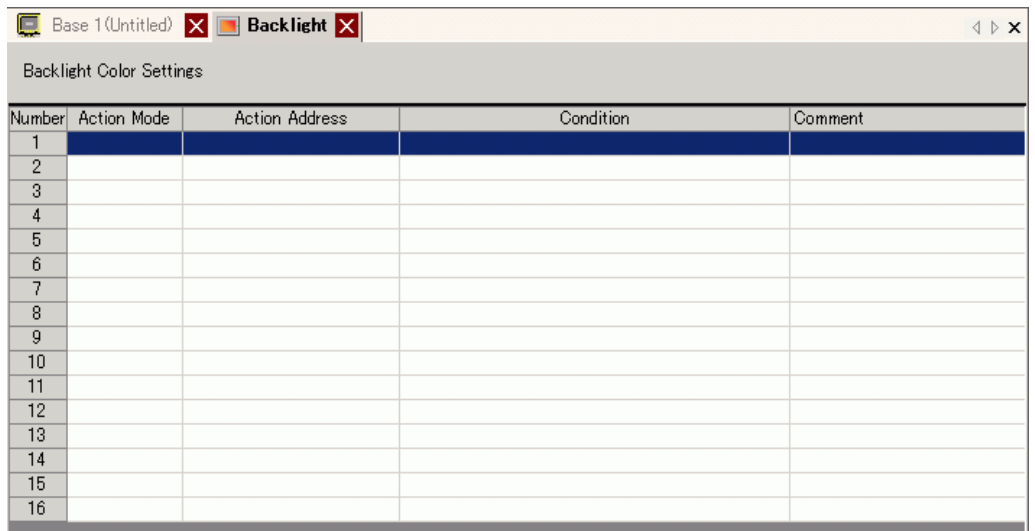

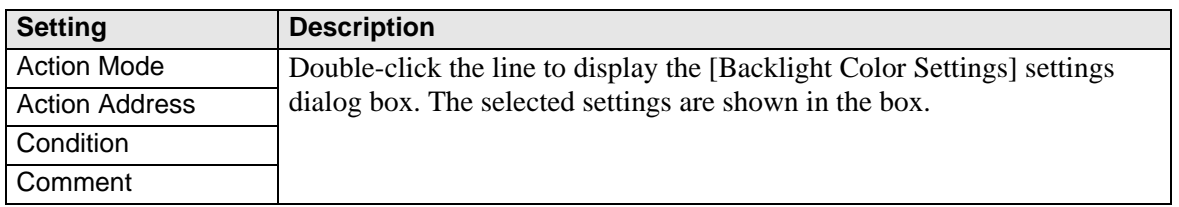

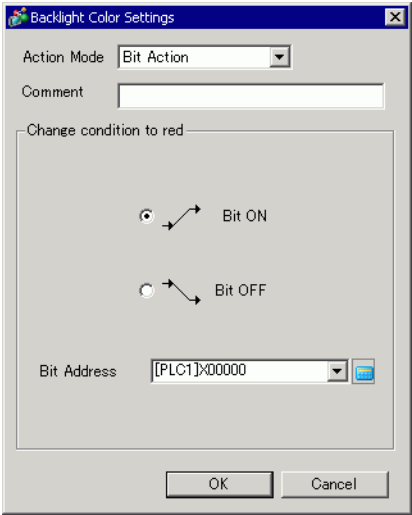

# Selecting [Bit Action] Selecting [Word Action]

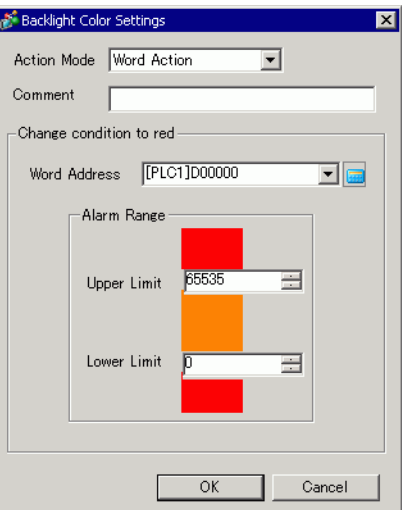

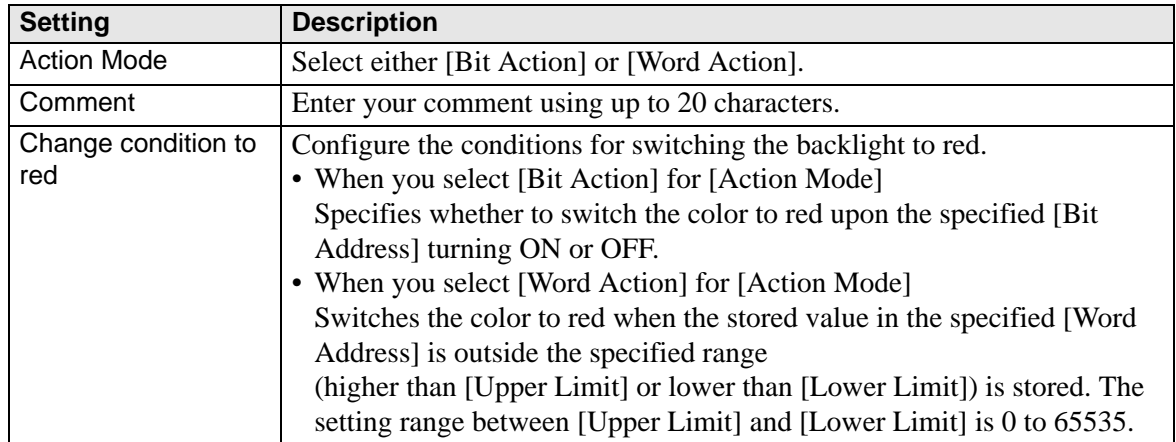

## **Symbol Variable Settings**

Displays the screen for registering symbol variables.

• For details about registering symbol variables, refer to the following. **NOTE** )"28.3.2 To use addresses with flexible names (Variable Format)" (page 28-20) )"28.3.3 To use prepared addresses (Address Format)" (page 28-32)

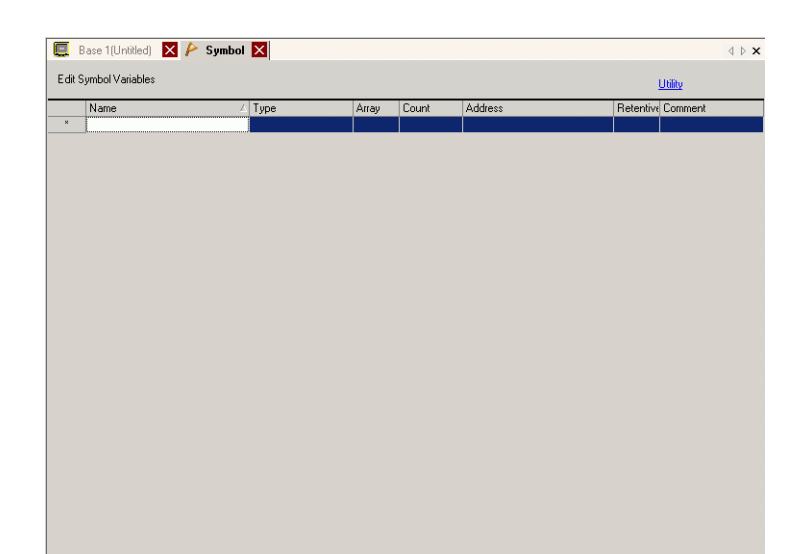

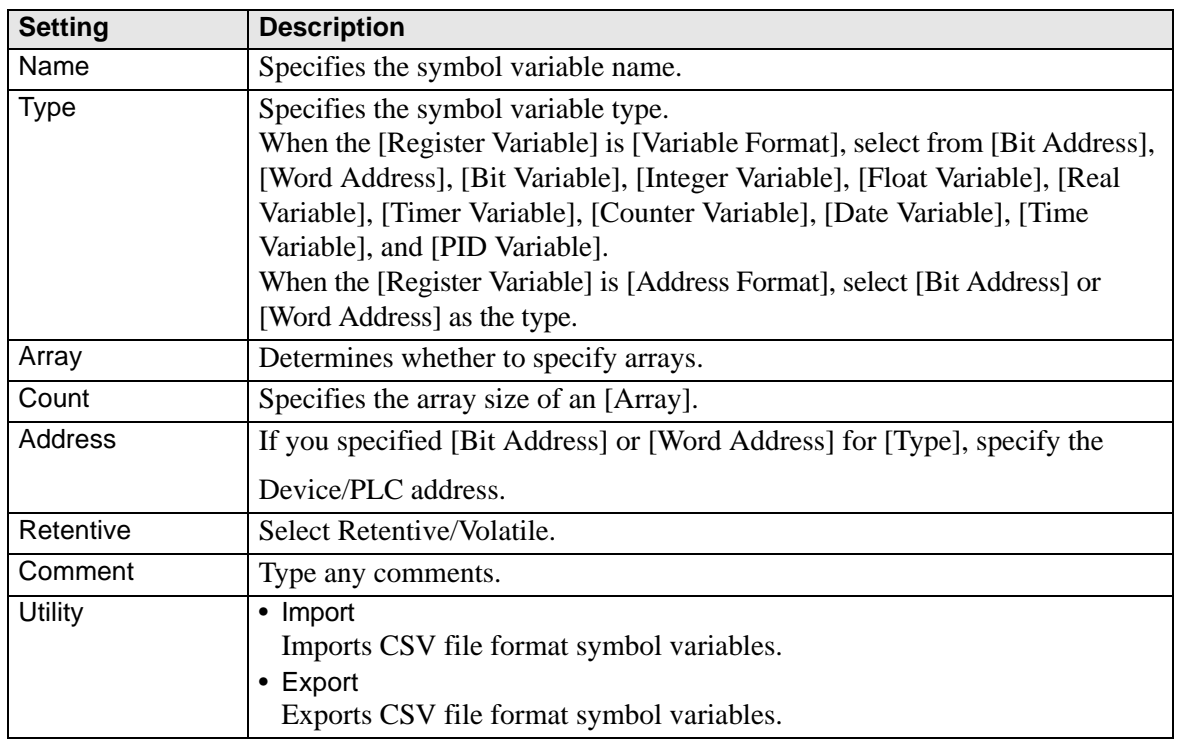

# **5.15.9 [Screen] Settings Guide**

This section explains about each item displayed by selecting the [Screen (S)] menu.

#### ■ New Screen

To create a new screen, from the [Screen (S)] menu, select [New Screen (N)].

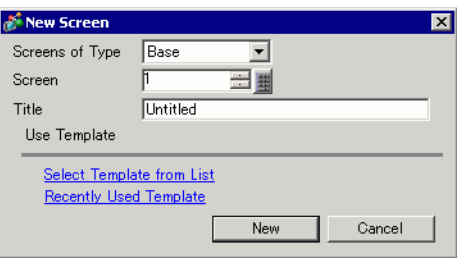

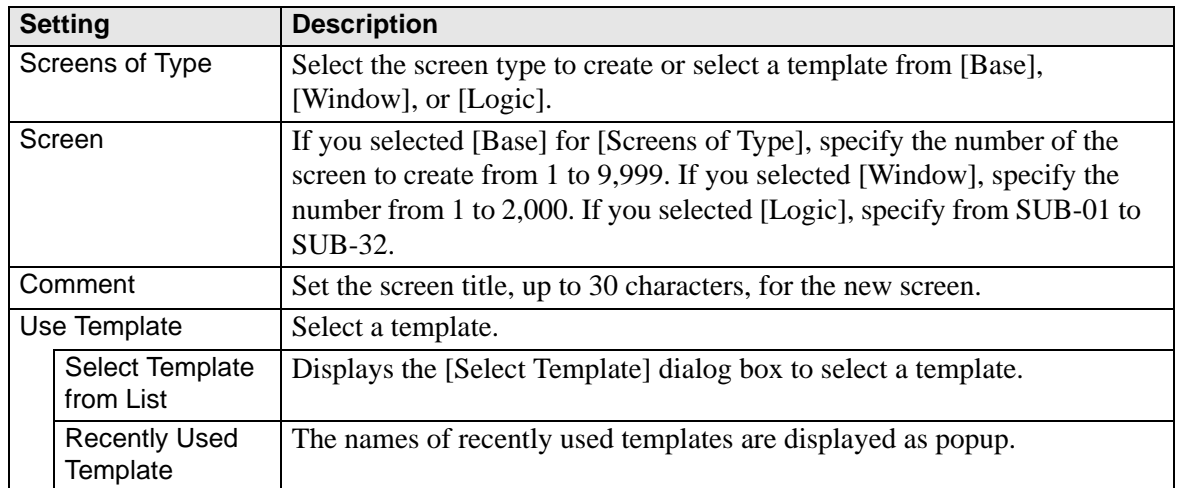

■ Open Screen

Opens a screen.

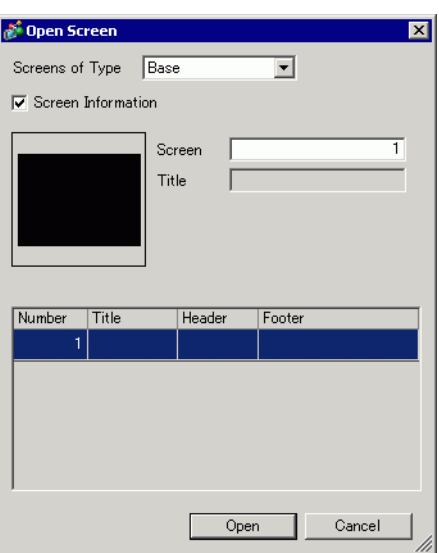

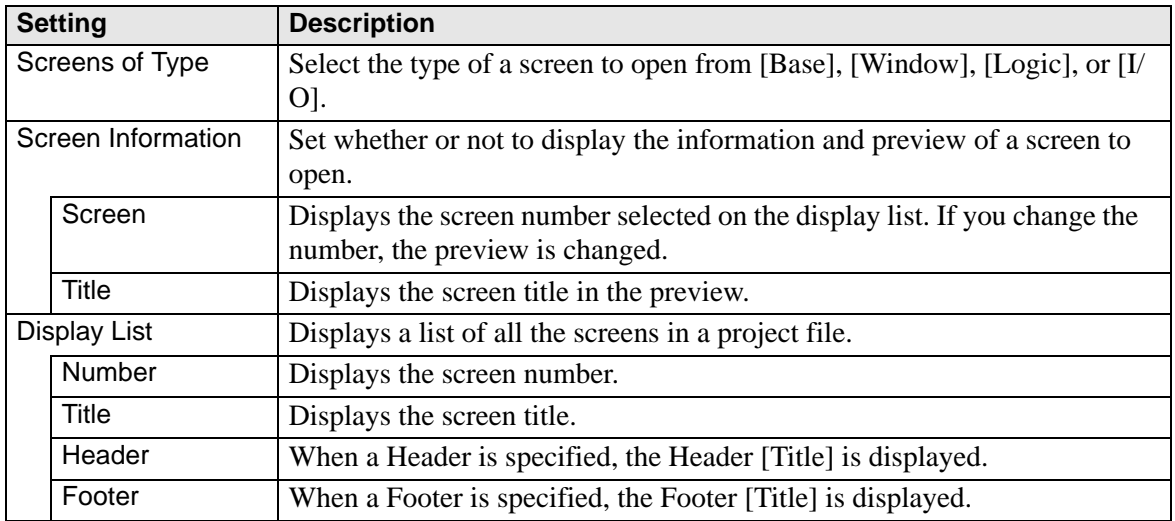
# **Close Screen**

Closes the drawing screen.

#### **Screen Information**

Displays the specified screen information.

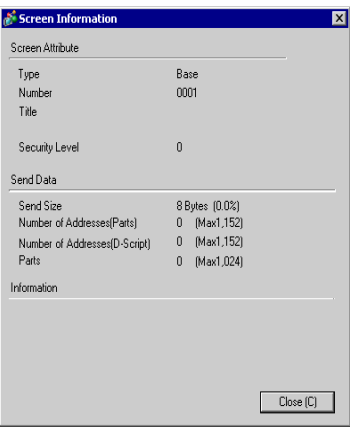

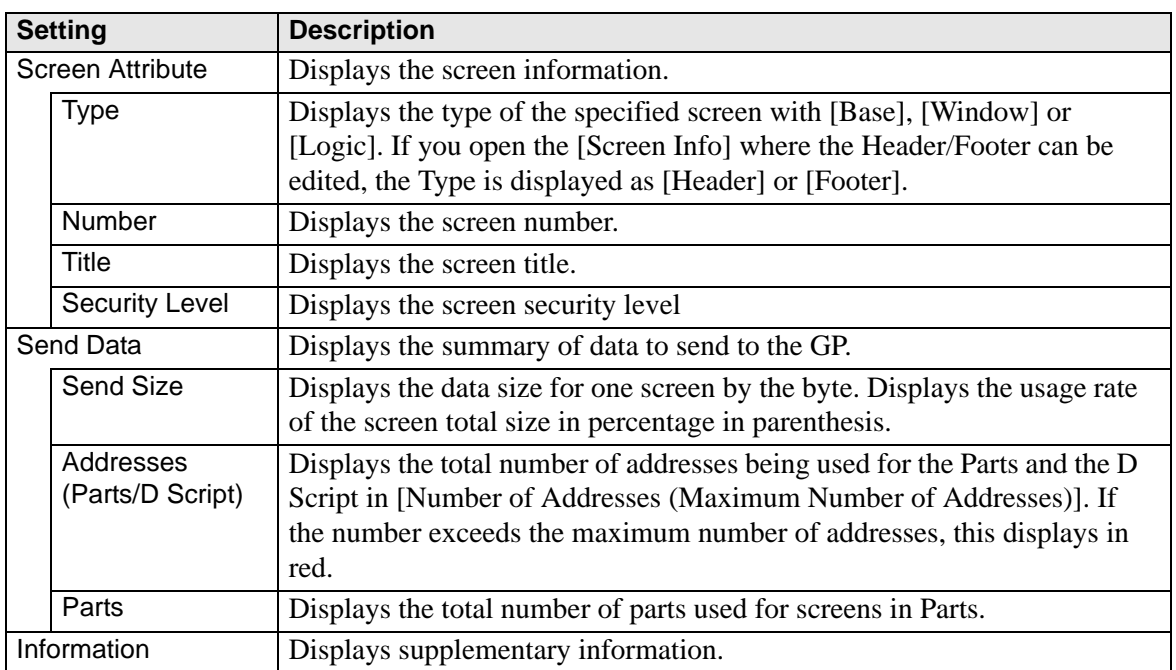

## **Previous screen/Next screen**

Displays the previous/next screen from that currently displayed.

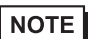

• The previous screen/next screen feature is not available on movie screens.

# **Change View**

#### **Edit Screen**

Changes the view to the drawing screen.

#### **◆ Parts List**

Displays a list of the attributes of the parts used on the selected screen. Does not display a list of [Draw], [Trigger Action], or [D-Script].

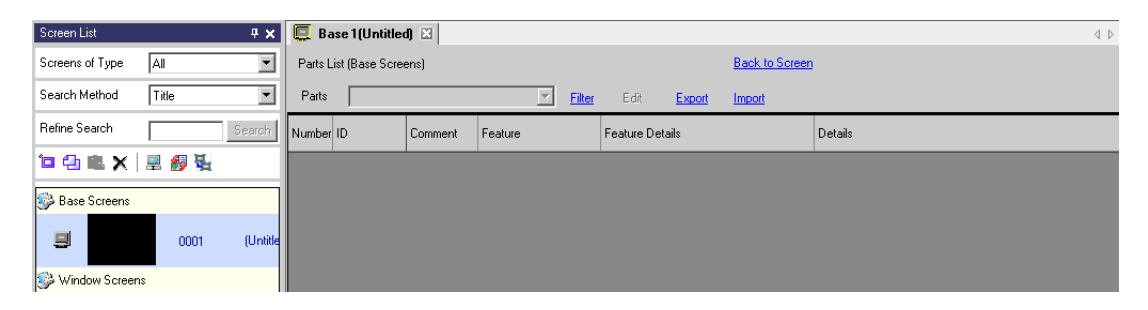

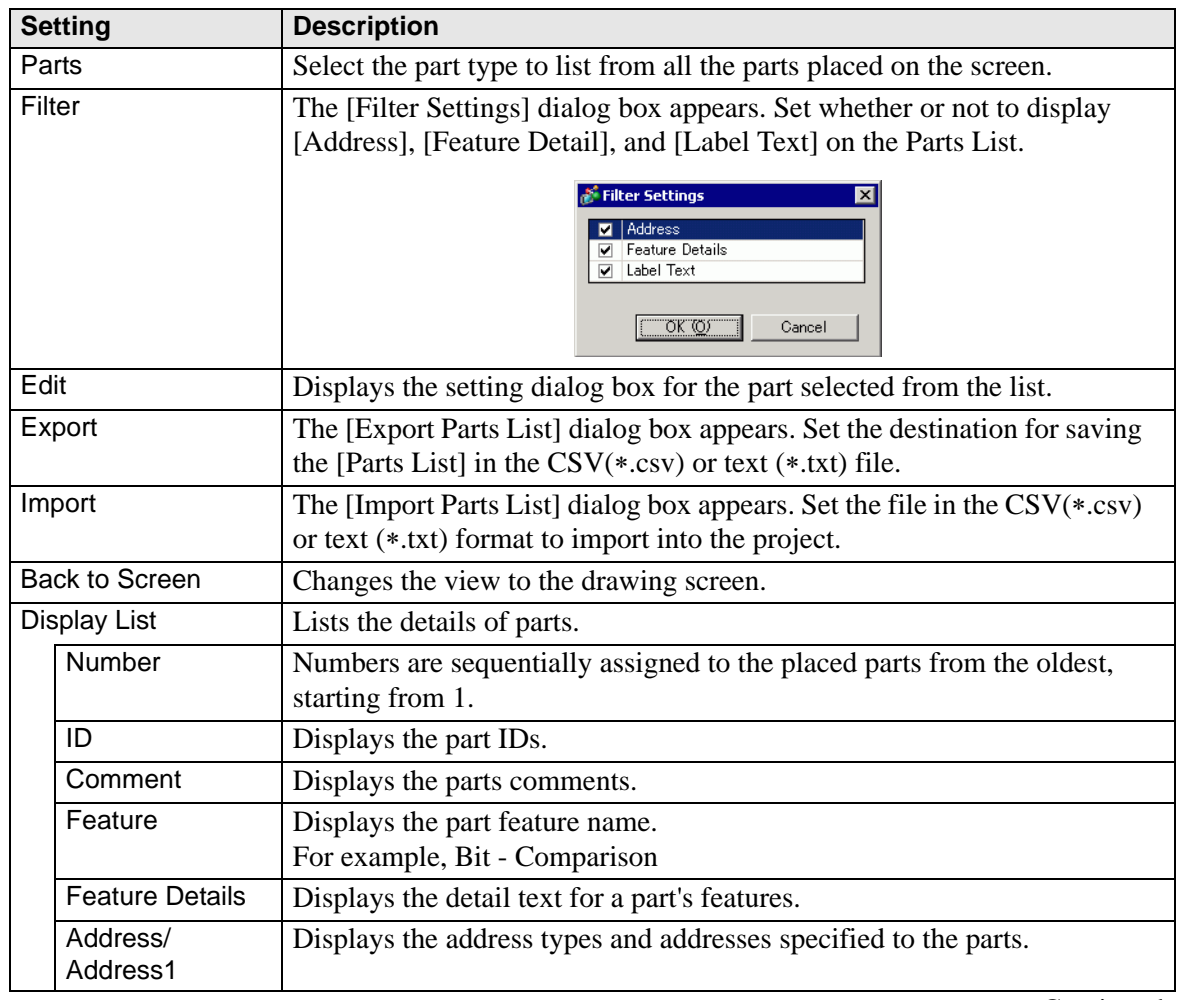

Continued

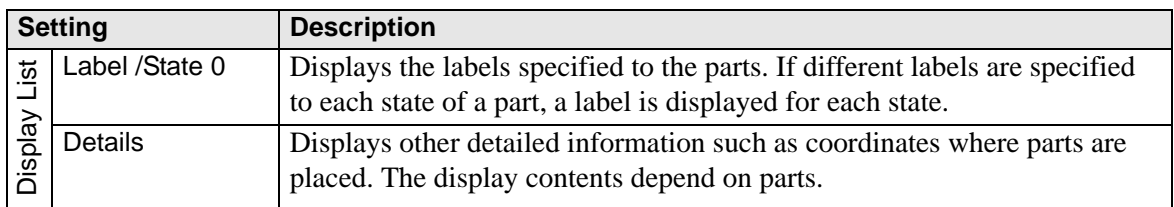

# **Template Registration**

Register the parts placed on the drawing screen except the header/footer as a template.

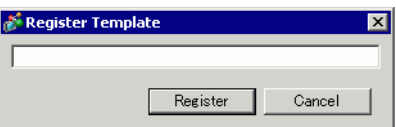

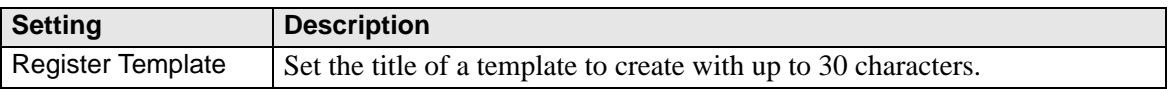

# **5.16 Restrictions**

# **5.16.1 Restrictions for Creating Screens**

#### ■ Screens of Type

This section covers the types of screens created with project files.

A project file is mainly composed of two screens: a Base Screen and Window Screen. A Base Screen is a screen displayed on the GP. To display a screen on the GP, always use a Base Screen. A Window Screen is a screen called and displayed on a Base Screen. A Window Screen is used to display one screen on top of the other, such as a keypad input. <sup>C</sup> "12.3 Displaying Windows" (page 12-7)

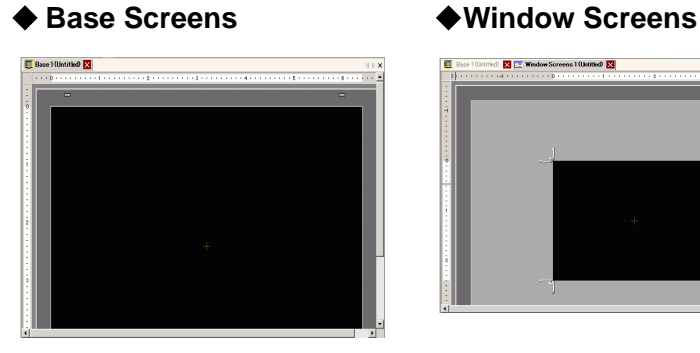

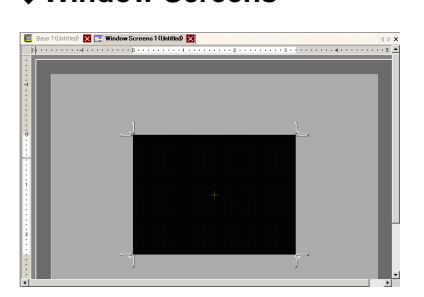

For example,

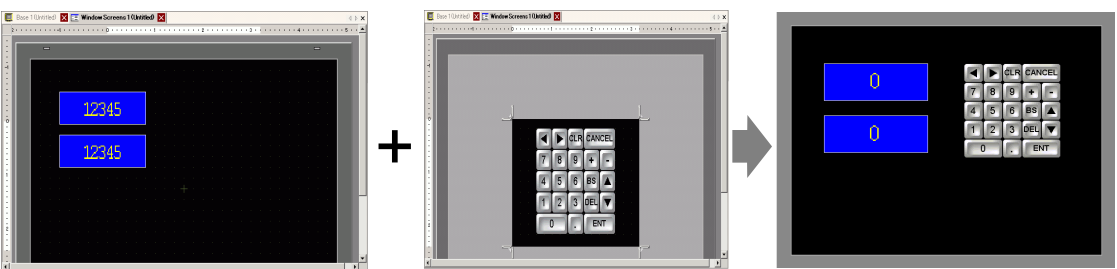

Base Screens **Example 20** Window Screen \*1 Base Screen + Window Screen

**NOTE** 

• The logic screen and I/O screen are used for creating logic programs. )"28.2.3 Logic Screen Logic Screen Part Name" (page 28-5) )"30.1.2 Mapping Addresses (variables) to I/O Terminals" (page 30-3)

## ■ Number of Screens that can be Created

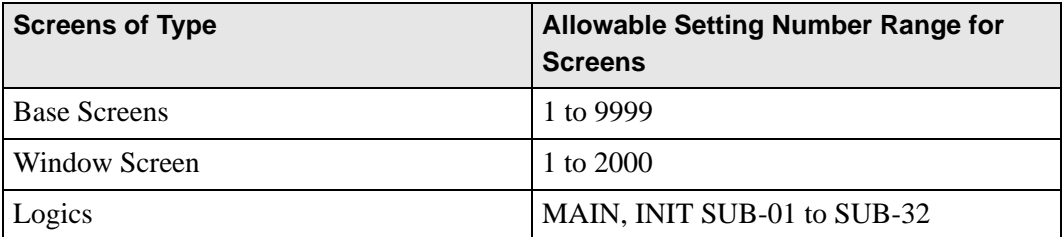

## ■ Data Capacity per Screen

The maximum capacity per screen is approximately 1 MB. You cannot create a screen exceeding this capacity.

The maximum capacity of the area that can maintain created screen data ([User Screen Area]) depends on each GP model.

<sup> $\circ$ </sup> "1.3 List of Supported Functions by Device" (page 1-5)

#### ■ Number of Features that can be Placed on a Screen

The maximum allowable number of parts and features placed on a single screen is as follows. This number is for newly created screens without any other settings.

- The sum total of the parts that can be placed on one screen is as follows: **NOTE** When selecting the GP-3400, 3500, 3600 or 3700 Series in Display Unit: Up to 1,024
	- When selecting the [IPC Series(PC/AT)] in Display Unit: Up to 1,280 Models other than those above: Up to 384
	- The sum total of the number of addresses which can be set on one screen is up to 1,152 not including the D Script addresses (as for D Script, you can set up to 1,152 separate addresses). However, when selecting the [IPC Series(PC/AT)] in Display Unit, you can set up to 3,000.

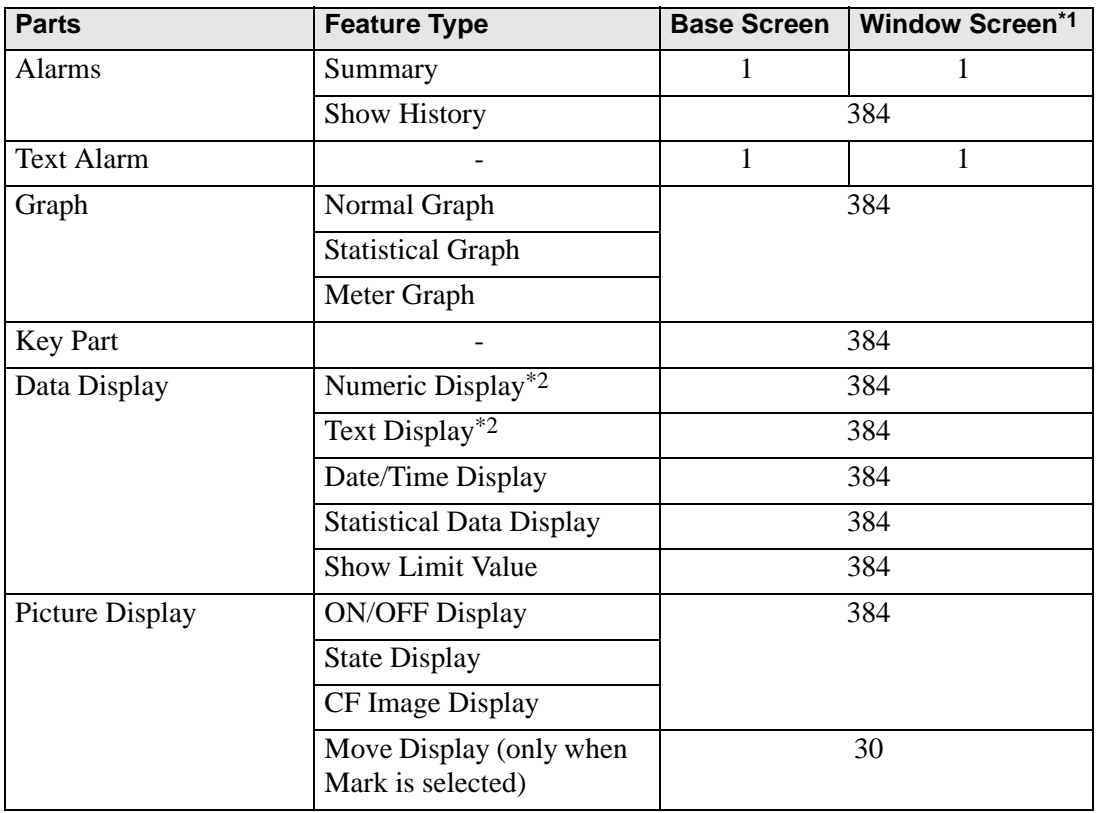

**Continued** 

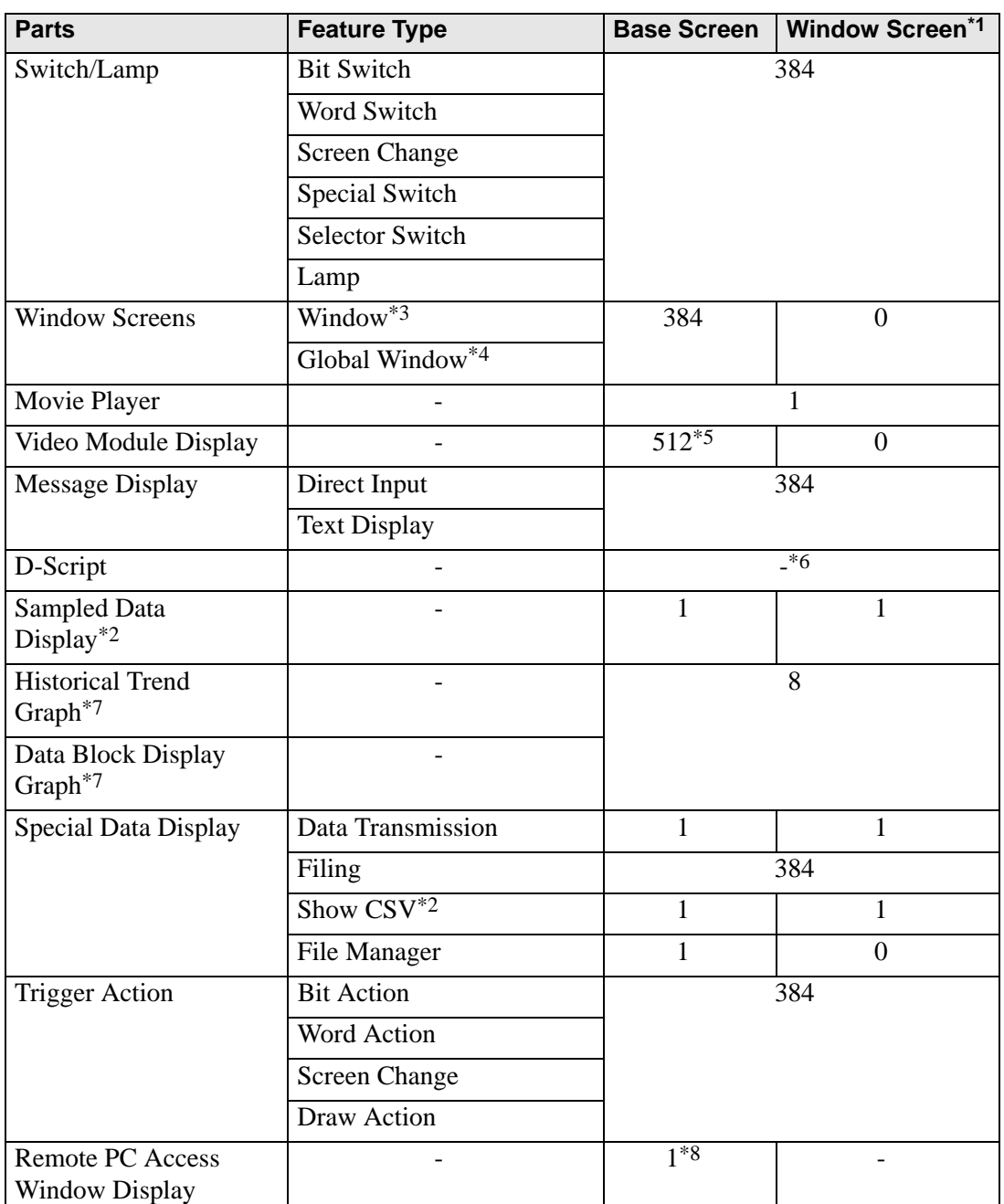

\*1 A maximum of three Windows can be displayed on the display screen at the same time. For more details about displaying Windows, refer to the following:

<sup>©</sup> "12.8.2 Restrictions for Window Screens ■ Displaying Multiple Windows on a Single Screen" (page 12-31)

- <span id="page-185-0"></span>\*2 You cannot draw a Sampled Data Display and Special Data Display (Show CSV) at the same time. The same applies to drawing a Special Data Display (Show CSV) and a Data Display set up with Allow Input.
- \*3 Up to three window parts with the [Continuous Read] option (two if using Global Windows) can be placed on a single screen. If three [Continuous Read] windows are placed on a screen, any additional windows will not operate.
- \*4 When the device monitor screen is displayed, the global window cannot be displayed.
- \*5 You can display only one video module per screen at the same time.
- \*6 The maximum number of D-Scripts depends on the number of addresses you specify per screen (up to 1152) and the screen data capacity (up to 1 MB).
- <span id="page-186-0"></span>\*7 You can set up to eight [Historical Trend Graph]s and [Data Block Display Graph]s jointly. However, as for Historical Trend Graphs using Historical Display Data feature, you can display only one on each screen.
- \*8 When three windows are already displayed (or two global window), this cannot be displayed.

# ■ Screen Display

When you change the orientation from portrait to landscape, or from landscape to portrait, the drawing is displayed with 90-degree rotated. From the [Edit] menu, select [Rotate/ Flip] to edit. Be sure to check the screen after the change.

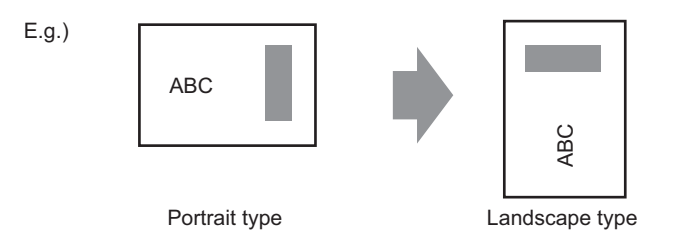

• If you change from a high resolution display type to a low resolution display type, the data that exceeds the range is not displayed. If you change back to a high resolution display type, the data that exceeded the range is displayed.

The maximum number of display characters on a part differs between a low resolution display type and a high resolution display type. If you change an alarm message created with a high resolution display type to a low resolution display type, any part that does not fall on the message screen is not displayed.

- If you convert resolution, the part size, position, and the text size to the display resolution is adjusted automatically. Some scale magnification may not convert properly due to text size and resolution limitations.
- When you reduce the screen edit area with the zoom function, some drawings may not display correctly, depending on the magnification.

## **5.16.2 Restrictions on Saving Data**

#### ■ CF Card/USB Storage Save Cautions

- During data writing onto a CF Card/USB storage, the parts and screen switching actions becomes slower.
- It may take several seconds to write data, depending on the amount.
- After the Status is written from the GP, please keep time in between writing the next command. The time should be longer than either one communication cycle\*1 or one Display Scan Time period\*2 whichever is longer.
- Do not call up screens that use the CF Card/USB storage when the CF Card/USB storage is not installed on the GP. If you do, they will not function properly.
- If a write error occurs, any file that has not finished loading may remain on the CF Card in the USB storage.
- To overwrite and save the CF Card/USB storage data existing, the CF Card/USB storage must have enough free space to allow the data. If the data is larger than the available space, a write error occurs.
- When saving data onto a CF Card or into USB storage and the target folder ( $\Delta LARM...$ ) does not exit, the folder is automatically created to save the data. If the folder cannot be created (e.g., if the CF Card/USB storage is not initialized) a write error results.
- There is a limit to the frequency that data can be written to the CF Card (500 KB of data can be rewritten around 100,000 times).
- To format the CF Card/USB storage on your PC, select FAT or FAT32. If you use NTFS for formatting, GP does not recognize the CF Card/USB storage.

# ■ CF Card Cautions for Use

- When removing the CF Card, verify that the access lamp is switched off. There is a chance that CF Card data can be lost or damaged.
- While accessing the CF Card, do not turn the GP unit off, reset the GP, or remove the CF Card. Create a preset verification screen for information about CF Card access. Turn off power, reset, open the CF Card cover, or remove the CF Card only after verifying that screen.
- When inserting the CF Card in the GP unit, make sure you have the correct side up and the correct location for the CF Card connector. If installed incorrectly, damage can occur to the data or to the CF Card/GP unit.
- Please use a CF Card made by Digital Electronics Corporation. If using another company's CF Card, damage may occur to the CF Card's data.
- \*1 The Communication Cycle Time is the time from when the GP requests data from the external device to when the data arrives. This value is stored in internal device LS2037 as a binary value, in units of 10 ms.
- \*2 Display Scan Time is the time required to process one screen. This value is stored in internal device LS2036 as a binary value, in millisecond units.
- Please make sure to back up all CF Card data.
- Please refrain from doing the following, as it can result in damage to data and equipment:
	- •Bending the CF Card
	- •Dropping the CF Card
	- •Spilling water on the card
	- •Touching the CF Card's connectors directly
	- •Disassembling or modifying the CF Card

# ■ Notes on handling USB Storage

- While accessing the USB device, do not reset the display unit or remove the USB storage device. Data on the USB storage device may become corrupted. To remove the USB storage device safely, design the system to remove the device only after turning ON system variable #H\_Control\_USBDetachTrigger and after confirming #H\_Status\_USBUsing is OFF.  $\mathbb{F}$  "A.6.2 HMI system variables (#H system variables)  $\blacksquare$  Bit type" (page A-116)
- Please make sure to back up all data on USB storage devices.
- Do not connect more than 1 USB storage. If you do so, the USB devices may not be recognized properly.

# **External Memory List for Saving Data**

The following shows external memories you can use to save data in (or browse to).

• Available memories you can use to save data in differ depending on the NOTE model.

)"1.3 List of Supported Functions by Device" (page 1-5)

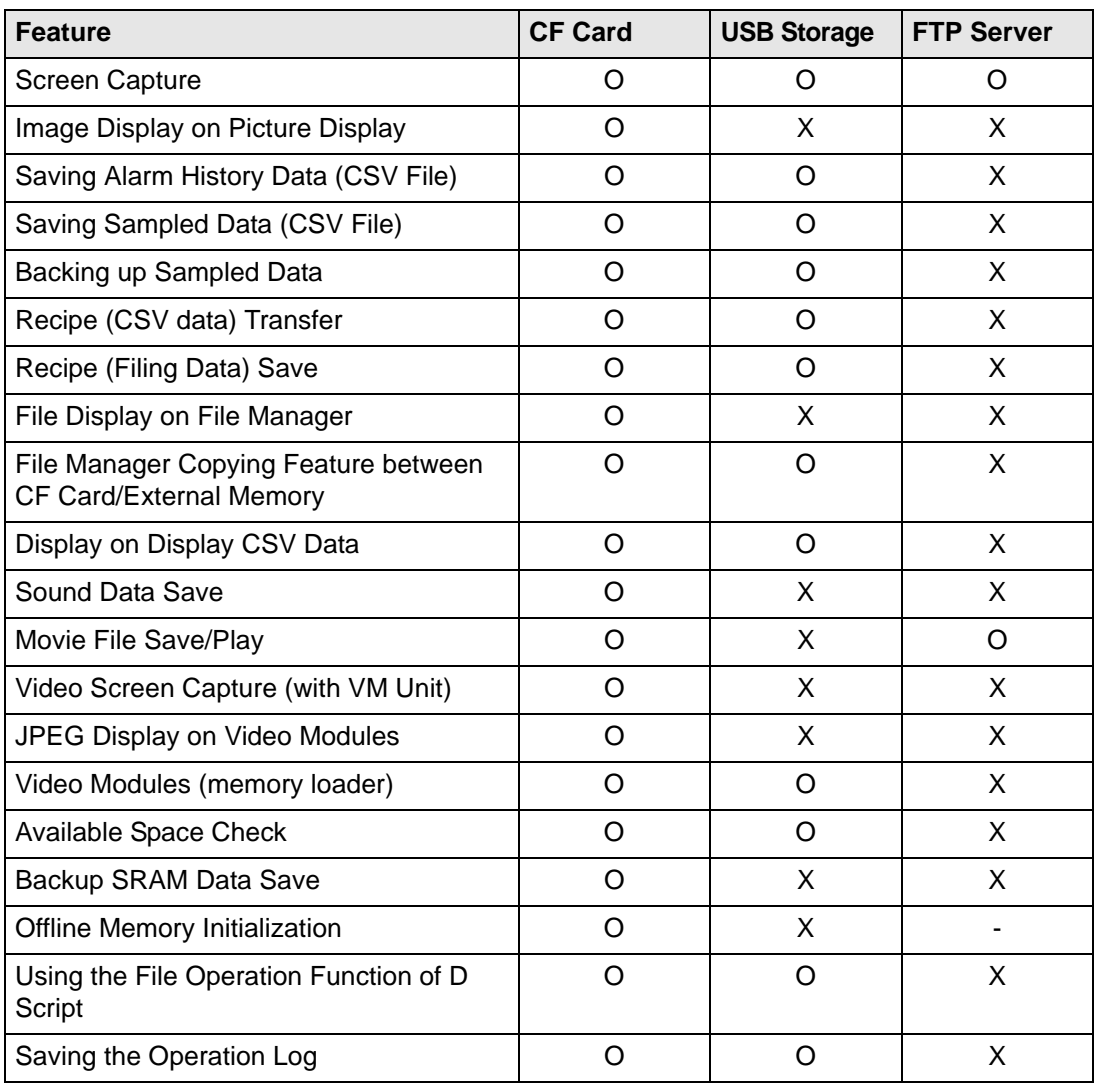

# ■ Restrictions for Screen Capture

- It takes five to six seconds to capture a screen, and the file size is approximately 200 KB (when the Image Quality is 80).
- The file size and capture time depend on the image quality and screen size.
- Part displays are not updated during capture.
- If you capture a screen with the Blink option, the captured image is displayed with no blink.
- If you create a file with other actions than screen capture while the CF Card/USB storage device is inserted, the file is overwritten with the next [Auto Increment File Number].
- When you use [Auto Delete File], it may take some time to delete many files. All files are deleted so this can take from a few seconds to a few minutes.

## **Pecautions for SRAM Auto Backup**

- Make sure the CF Card free space is larger than the backup SRAM size. Free space is checked before the process execution. If there is no sufficient free space in a CF Card, data is not saved in the CF Card.
- When you use the CF Card storage feature, confirm that the CF Card storage control address has no data. You can save the following data in a CF Card: Filing Data, Logging Data, Line Chart Data, Sampled Data (Data Sampling's Data), and Alarm Data
- The CF Card storage feature runs before SRAM backup. While SRAM backup is running, writing to the CF Card is interrupted.
- While executing the SRAM backup, the process of CF Card storage feature is interrupted. When automatically writing to the CF Card with the logging feature's loop action, the logging action is also interrupted until the write to the CF Card starts.
- Only one backup file can be saved in a CF Card.
- If you execute [Initialize CF Card] under [Initialize Memory] in GP offline mode, a SRAM folder will be created.
- If you execute CF Card  $\rightarrow$  SRAM (Restore) in GP offline mode, all the saved data (such as sampled data) will be replaced with the newly stored data.
- If you execute CF Card  $\rightarrow$  SRAM (Restore) in GP offline mode, the adjusted values for Brightness, Contrast, and Sound Volume will not change. The adjusted values will be applied after you turn ON the power again or after the GP goes into operation mode.
- If you execute CF Card  $\rightarrow$  SRAM (Restore) in GP offline mode, the stored Japanese FEP learning information will be overwritten. For this reason, the display order of the convertto characters may change according to the frequency of use.